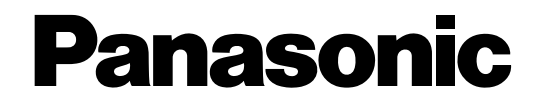

# **Инструкция по эксплуатации**

### **Сетевая камера**

**Модель №** WV-SF448 WV-SF448E

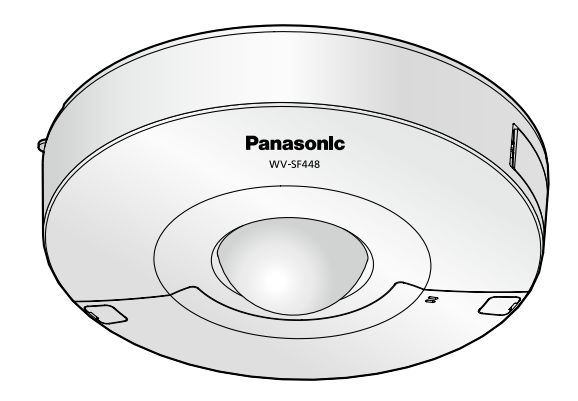

WV-SF448

Прежде чем приступить к подсоединению или управлению настоящим изделием, следует тщательно изучить настоящую инструкцию и сохранить ее для будущего использования.

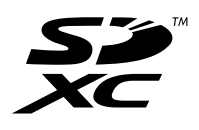

В некоторых описаниях настоящей инструкции номер модели фигурирует в сокращенной форме.

# **Предисловие**

## **Об инструкции для пользователя**

Имеются 2 комплекта инструкции по эксплуатации WV-SF448 (P-модели), WV-SF448E (E-модели), как показано ниже.

- Руководство по монтажу: Посвящено пояснению порядка монтажа и подсоединения устройств.
- Инструкции по эксплуатации: Посвящена пояснению порядка выполнения настроек и управления настоящей камерой.

В некоторых описаниях настоящей инструкции номер модели фигурирует в сокращенной форме. Экраны, встречающиеся в настоящей инструкции по эксплуатации, относятся к WV-SF448 (P-модель). В зависимости от применяемой модели экраны, показанные для пояснения, могут отличаться от действительных экранов камеры.

## **Торговые знаки и зарегистрированные торговые знаки**

- Microsoft, Windows, Windows Vista, Windows Media, Internet Explorer, ActiveX и DirectX являются зарегистрированными торговыми знаками или торговыми знаками компании «Microsoft Corporation» в США и/или других странах.
- Скриншот(ы) продукта(ов) Microsoft переиздан(ы) с разрешения компании «Microsoft Corporation».
- iPad, iPhone, iPod touch и QuickTime являются торговыми знакоми "Apple Inc.", зарегистрированными в США и других странах.
- Android является торговой маркой Google Inc.
- Firefox является зарегистрированной торговой маркой Mozilla Foundation.
- Логотип SDXC является торговым знаком компании «SD-3C, LLC».
- Все другие торговые знаки, названные здесь, являются собственностью, принадлежащей соответствующим владельцам.

## **Сокращения**

В настоящей инструкции по эксплуатации приняты нижеуказанные сокращения.

Microsoft® Windows® 8 обозначается как Windows 8.

Microsoft® Windows® 7 обозначается как Windows 7.

Microsofft® Windows Vista® обозначается как Windows Vista.

Microsoft® Windows® XP SP3 обозначается как Windows XP.

Windows® Internet Explorer® 10.0, Windows® Internet Explorer® 9.0, Windows® Internet Explorer® 8.0 и Windows® Internet Explorer® 7.0 обозначаются как Internet Explorer.

Карта памяти SDXC/SDHC/SD обозначается как карта SD или карта памяти SD.

Архитектура Universal Plug and Play представляется как UPnP™.

### **Программа просмотра**

Для отображения изображений на ПК необходимо инсталлировать программу просмотра "Network Camera View 4S" (ActiveX® ). Инсталляция данного программного обеспечения может осуществляться непосредственно с камеры или путем выбора кнопки [Install] рядом с [Viewer Software] в меню поставленного CD-ROM с последующим исполнением появляющихся на экране указаний.

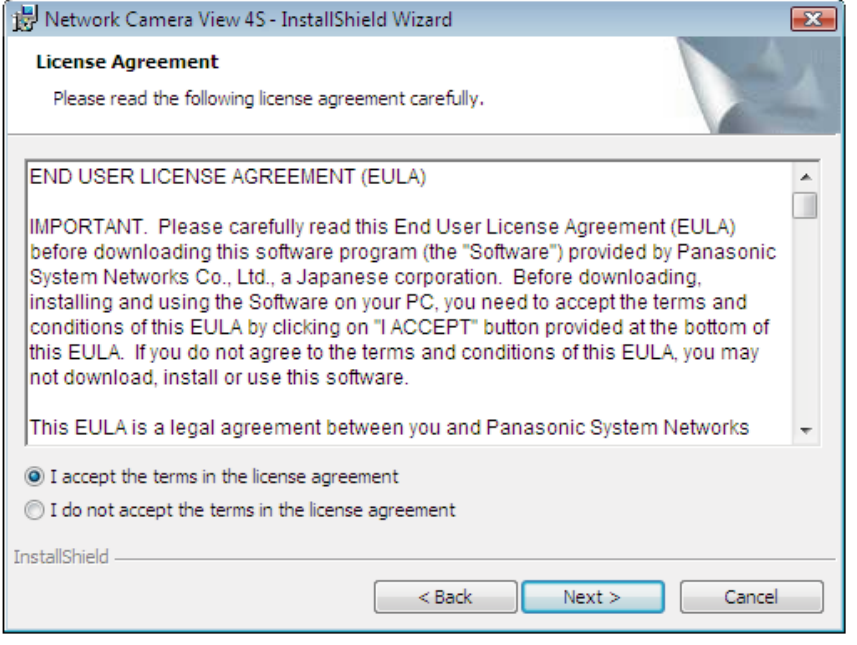

### **ВНИМАНИЕ**

- Заводская стандартная уставка для "Автоматическая инсталляция программы просмотра" "Вкл.". Выполняют указания на [стр. 236](#page-235-0), когда сообщение показывается на строке информации браузера.
- Когда страница "Живое" представляется в первый раз, представляется мастер установки ActiveX control, необходимого для представления изображений с камеры. Следуют соблюдать инструктивные указания мастера.
- Когда мастер установки представляется снова даже после завершения инсталляции ActiveX, перезапускают ПК.
- Программа просмотра, используемая на каждом ПК, должна быть лицензирована в индивидуальном порядке. Количество инсталляции программы просмотра с камеры может быть подтверждено на вкладке [Обновление] на странице "Техобслуживание" (- ) [стр. 207\)](#page-206-0). За информацией о лицензировании ПО следует обращаться к вашему дилеру.

# **Содержание**

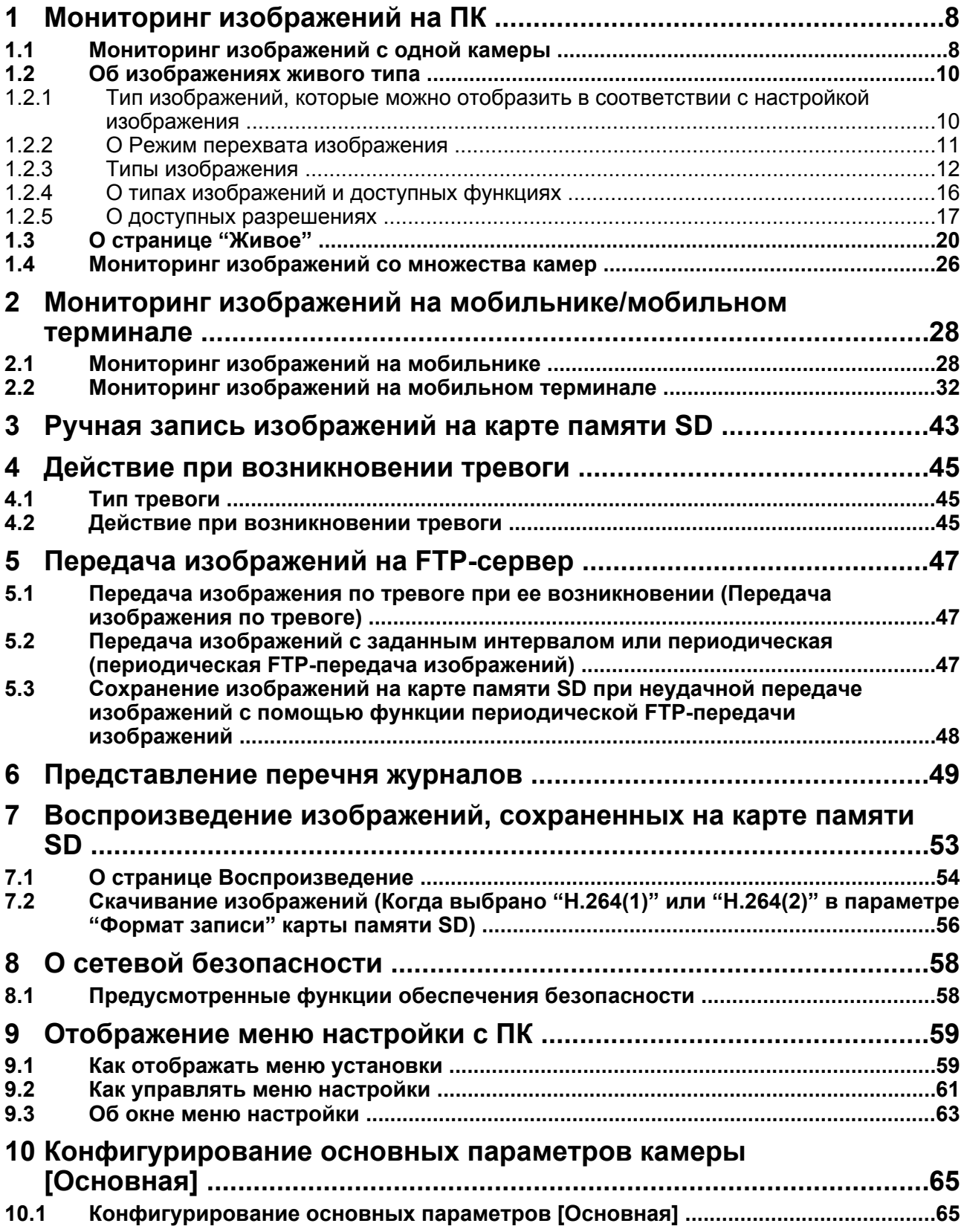

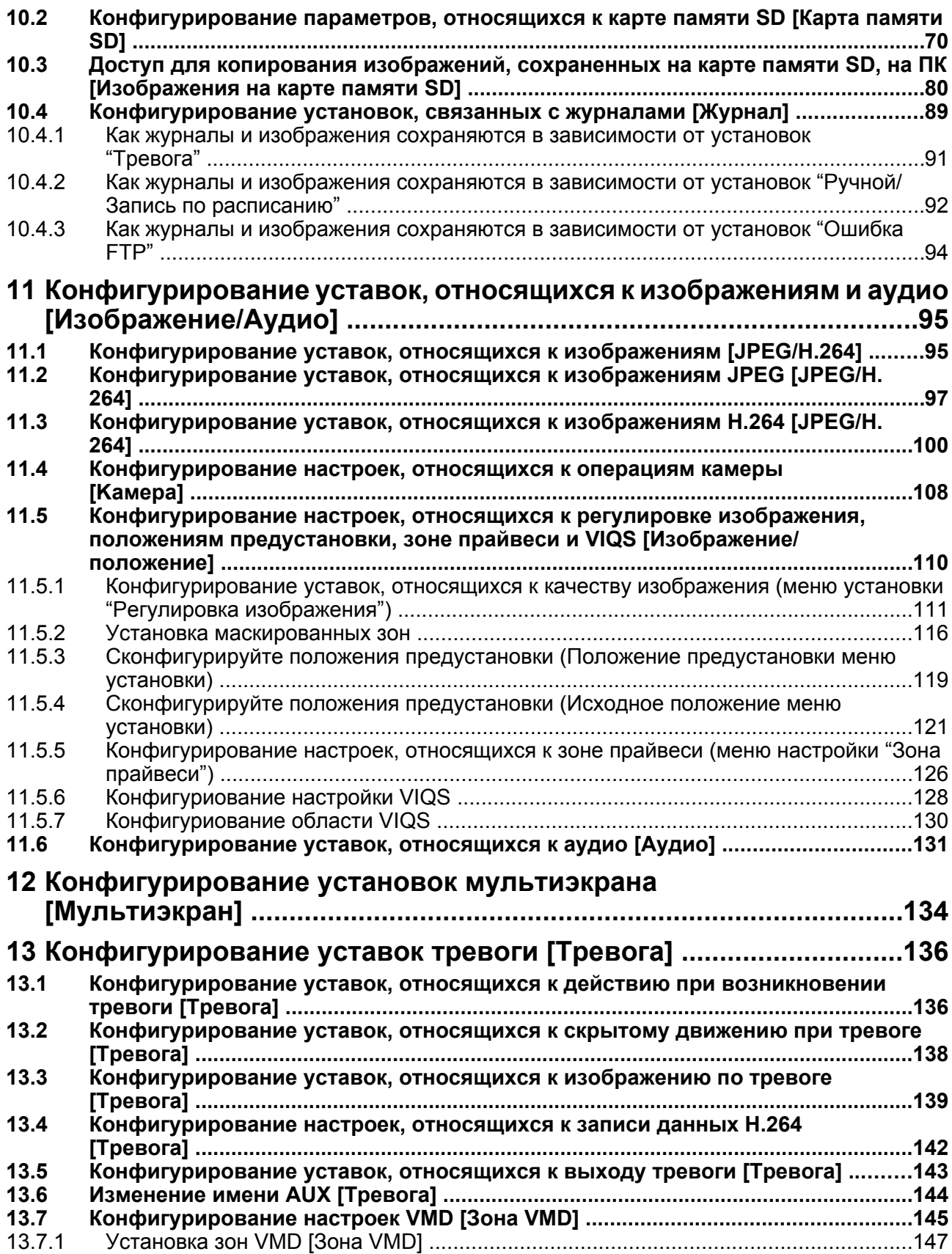

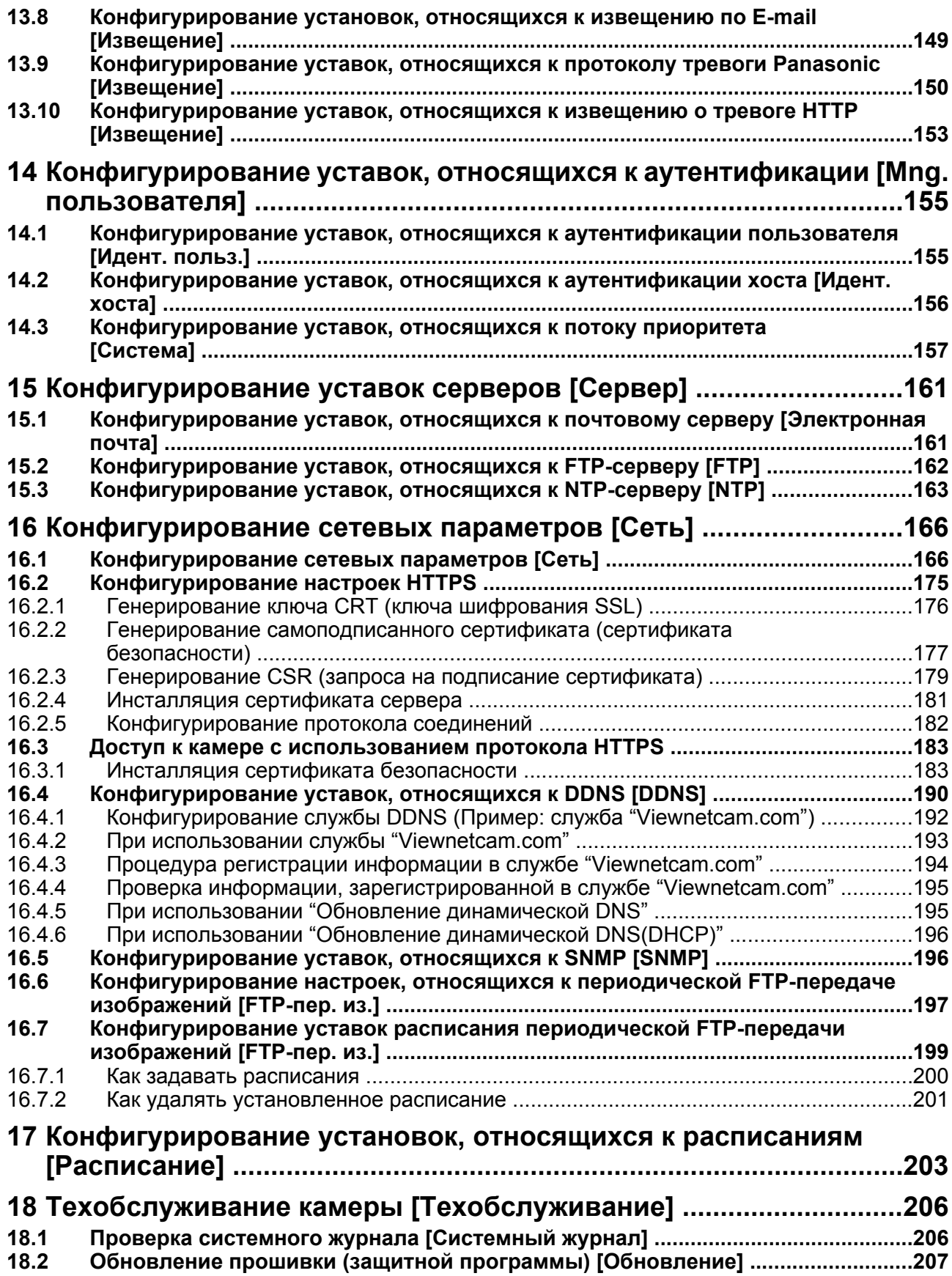

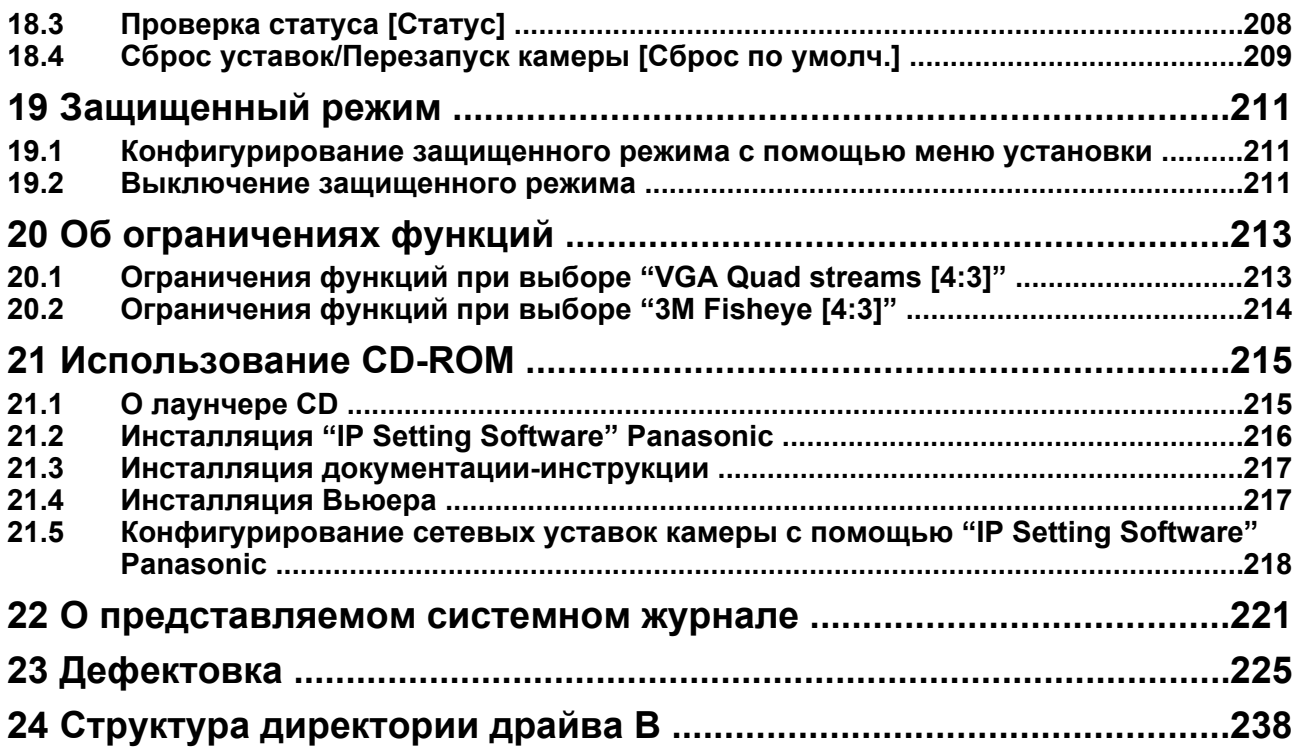

# <span id="page-7-0"></span>**1 Мониторинг изображений на ПК**

Ниже приведено описание порядка мониторинга изображений с камеры на ПК.

## <span id="page-7-1"></span>**1.1 Мониторинг изображений с одной камеры**

- **1.** Запускают веб-браузер.
- **2.** Вводят IP-адрес, присвоенный с помощью "IP Setting Software" Panasonic, в поле адреса браузера.
	- **Пример при вводе IPv4-адреса:** http://URL зарегистрированный с использованием IPv4-адреса **http://192.168.0.10/**
	- **Пример при вводе IPv6-адреса:** http://[URL зарегистрированный с использованием IPv6-адреса]

**http://[2001:db8::10]/**

#### **<Пример доступа к IPv4>**

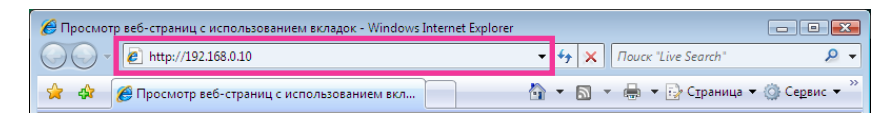

#### **<Пример доступа к IPv6>**

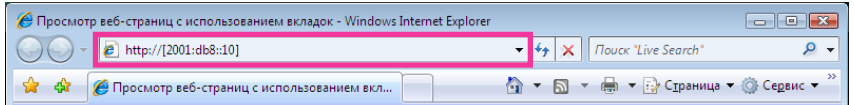

#### **ВНИМАНИЕ**

- При изменении номера порта HTTP с "80" вводят "http://IP-адрес камеры +:(двоеточие) + номер порта" в поле адреса браузера. (Пример: http://192.168.0.11:8080)
- Если ПК находится в локальной сети, то конфигурируют уставку прокси-сервера веб-браузера (по [Свойства обозревателя...] в [Сервис] на строке меню) для обхода прокси-сервера для локального адреса.

#### **Замечание**

• Подробнее о случае, когда выбрано "HTTPS" для "HTTPS" - "Связь" на вкладке [Сеть] на странице "Сеть" (→[стр. 166](#page-165-1)) см. [стр. 183.](#page-182-0)

- **3.** Нажимают клавишу [Enter] (ввода) на клавиатуре.
	- $\rightarrow$  Представляется страница "Живое". Подробнее о странице "Живое" см. [стр. 20](#page-19-0).

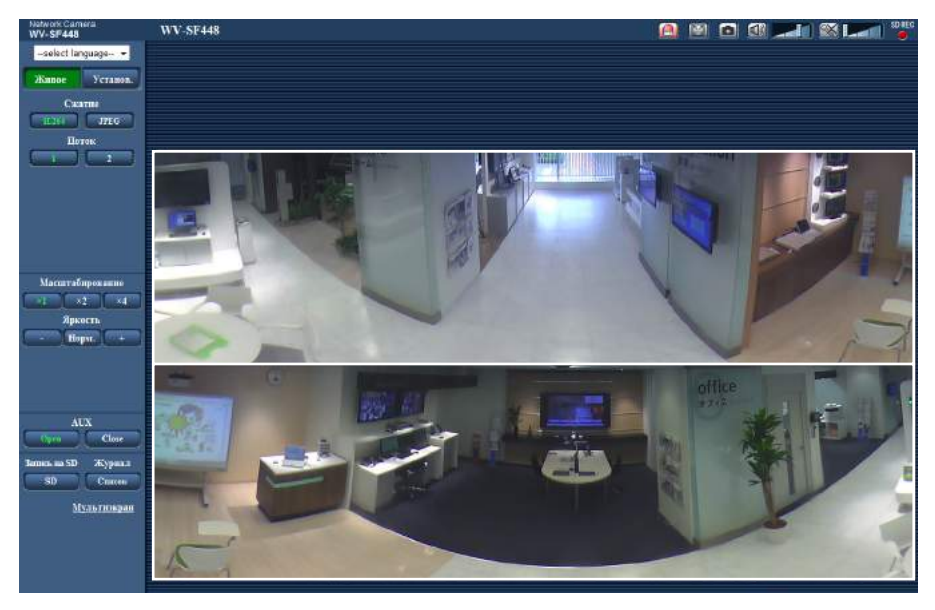

Когда выбрано "Вкл." для "Идент. польз.", представляется окно аутентификации до отображения прямых изображений для ввода имени и пароля пользователя. Стандартные (по умолчанию) имя и пароль пользователя следующие. Имя пользователя: admin

Пароль: 12345

#### **ВНИМАНИЕ**

- Для повышения безопасности следует изменить пароль для имени пользователя "admin". Рекомендуется периодически изменять этот пароль.
- При отображении множества изображений H.264 на ПК изображения не могут отображаться в зависимости от рабочей характеристики ПК.

- Максимальное число пользователей, осуществляющих одновременный доступ, 14, включая пользователей, получающих изображения H.264 и пользователей, получающих изображения JPEG. В зависимости от задаваемых уставок "Управление пропускной способностью сети (скоростью передачи в битах)" и "Максимальная скорость передачи (на 1 пользователя)" максимальное число пользователей, одновременно имеющих доступ к камере, может быть менее 14. Если 14 пользователей уже одновременно имеют доступ к камере, то для пользователей, которые пытаются иметь доступ впоследствии, представляется сообщение об ограничении доступа. Когда в параметре "Тип передачи" пункта "H.264" выбрано "Multicast", то в максимальное число включается только первый пользователь, осуществивший доступ к изображениям H.264 монитора. Второй и последующие пользователи, которые мониторируют изображения H.264, не включаются в максимальное число.
- $K$ огда выбрано "Вкл." в параметре "Передача Н.264" ( $\rightarrow$ [стр. 102\)](#page-101-0), то отображаются изображения H.264. Когда выбрано "Откл.", то отображается изображение JPEG. Возможно отображение изображения JPEG даже в том случае, когда выбрано "Вкл." в параметре "Передача H.264".
- Интервал обновления может увеличиваться в зависимости от сетевых условий, эксплуатационных характеристик ПК, объекта фотосъемки, трафика доступа и пр. **<Интервал обновления изображений JPEG> Когда выбрано "Вкл." в параметре "Передача H.264"** Макс. 5fps

#### **Когда выбрано "Откл." в параметре "Передача H.264"**

Эти настройки изменяются следующим способом в зависимости от типа "Режим перехвата изображения".  $(\rightarrow$ [стр. 10\)](#page-9-1)

– 3М Fisheye (Макс. 15 fps): Макс. 15 fps

- 1 Монитор (Макс. 30 fps): Макс. 30 fps
- 2 Монитор (Макс. 15 fps): Макс. 15 fps

Обратите внимание на то, что изображения в формате JPEG нельзя отобразить если выбран Quad stream (Макс. 30 fps).

## <span id="page-9-0"></span>**1.2 Об изображениях живого типа**

Тип изображений, отображаемых на странице "Живое", можно выбрать с помощью параметра "Режим перехвата изображения" во вкладке [JPEG/H.264] на странице меню установки "Изображение/Аудио".  $(\rightarrow$ [стр. 95\)](#page-94-1)

В данном разделе сконфигурируйте тип, работу и разрешение живых изображений.

### <span id="page-9-1"></span>**1.2.1 Тип изображений, которые можно отобразить в соответствии с настройкой изображения**

Существует 4 типа уставок для Режим перехвата изображения: "1 Монитор (Макс. 30 fps)", "2 Монитор (Макс. 15 fps)", "Quad stream (Макс. 30 fps)", и "3M Рыбий глаз (Макс. 15 fps)". Тип изображений, которые можно отобразить, и поддерживаемые положения установки различаются для каждого типа.

Проверьте, какие изображения могут быть отображены, в следующей таблице.

Для дальнейшей информации о "Режим перехвата изображения" см. [стр. 11](#page-10-0).

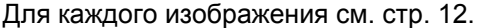

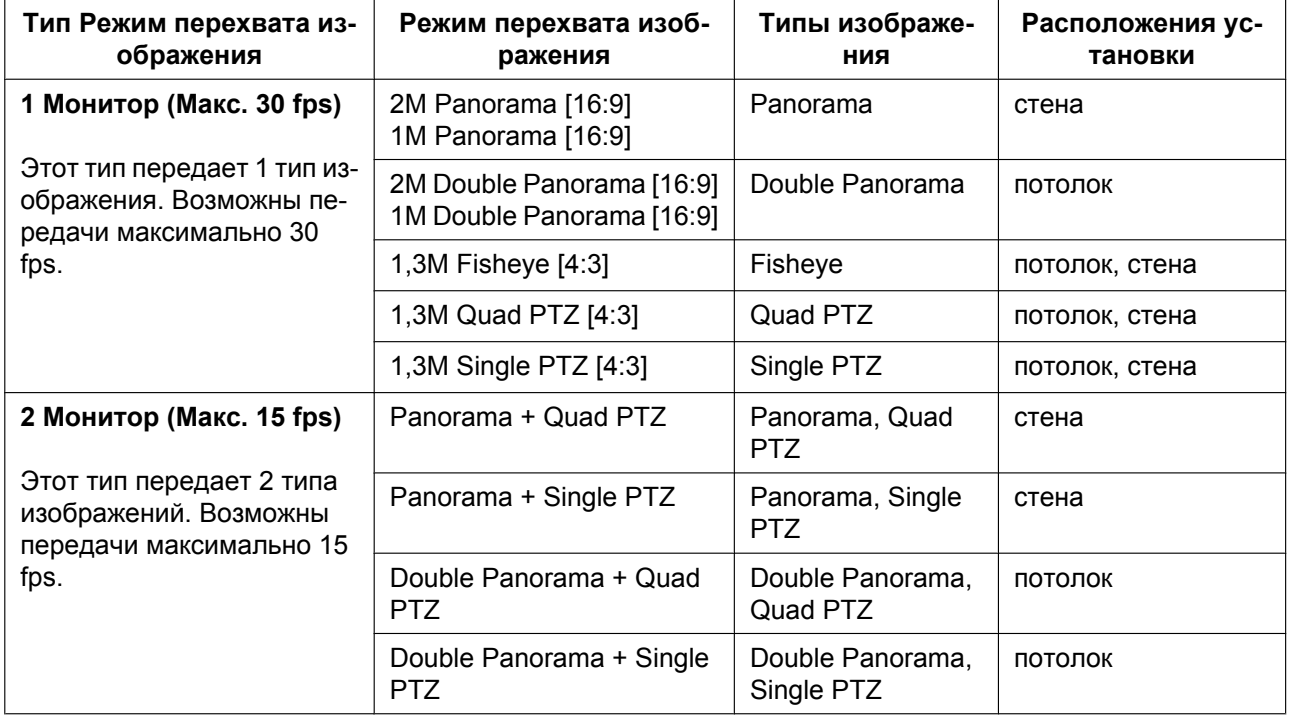

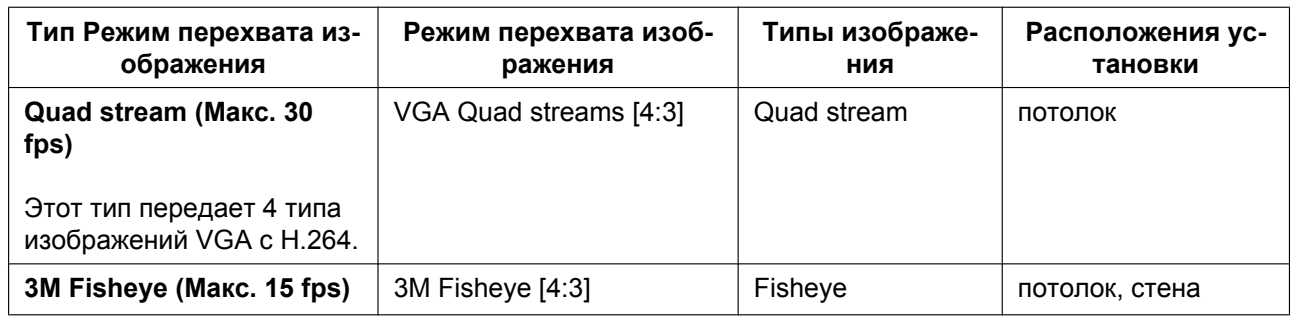

## <span id="page-10-0"></span>**1.2.2 О Режим перехвата изображения**

Следующие типы изображений могут быть переданы каждой настройкой "Режим перехвата изображения".

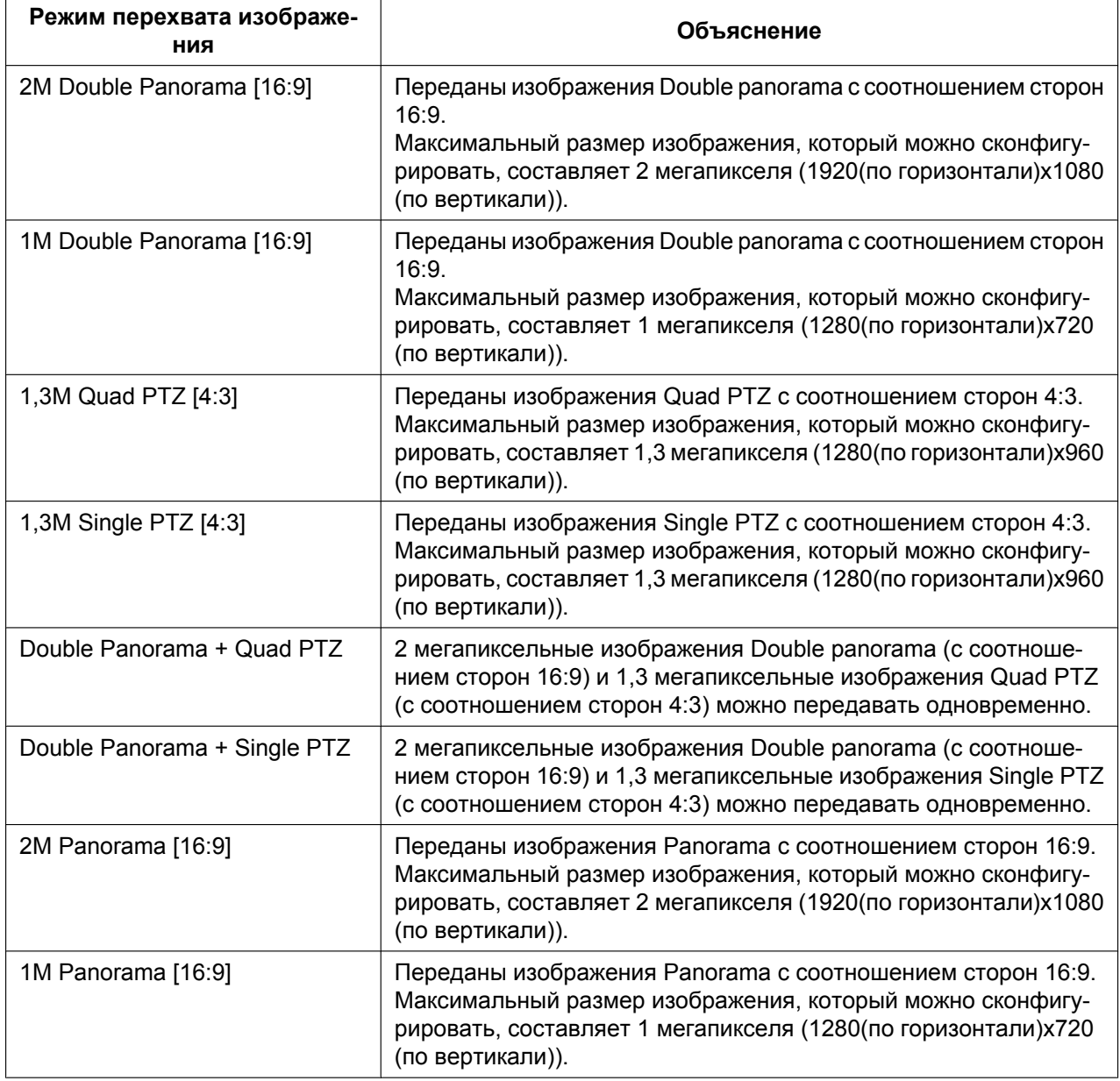

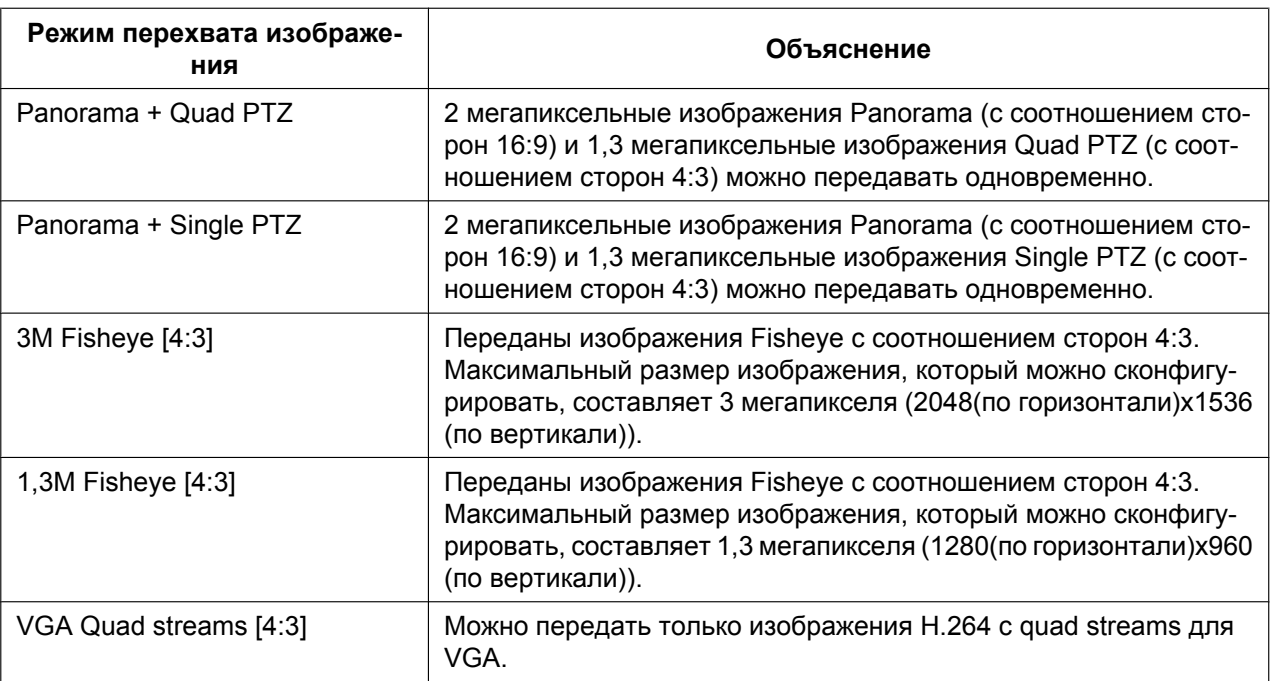

### <span id="page-11-0"></span>**1.2.3 Типы изображения**

### **1. Double Panorama**

В Double panorama панорамное изображение отображается с коррекцией искажений, выполненной на изображении на 180° как для верхней, так и для нижней части изображения типа рыбий глаз. Обратите внимание на то, что центр изображения типа рыба глаз - это слепая зона, и она не отображается на изображении типа рыбий глаз.

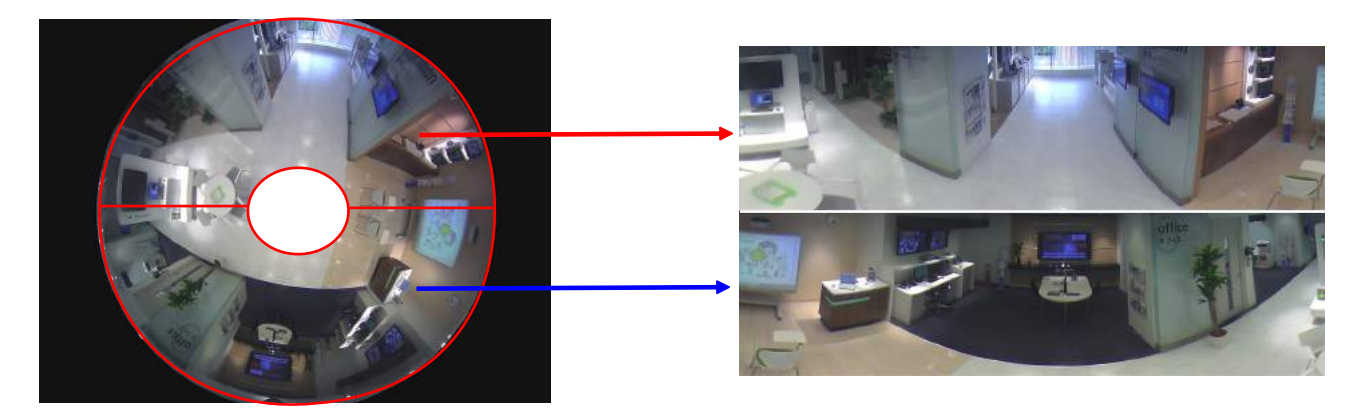

### **2. Panorama**

В Panorama панорамное изображение отображается с коррекцией искажений, выполненной на горизонтальной части угла зрения на 180° центра изображения типа рыбий глаз.

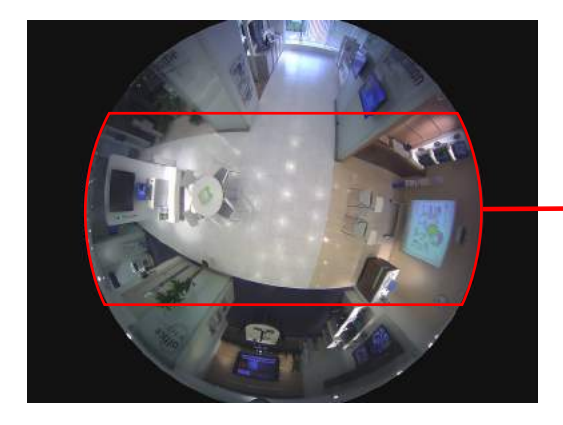

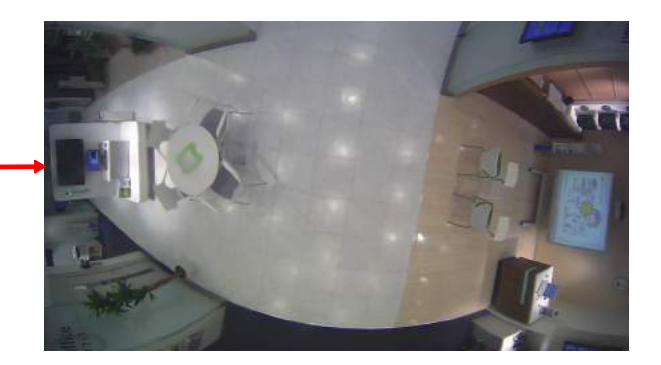

### **3. Quad PTZ**

На экране Quad PTZ корректируются искажения в 4 изображениях типа рыбий глаз, и скорректированные изображения отображаются вместе в формате 4:3.

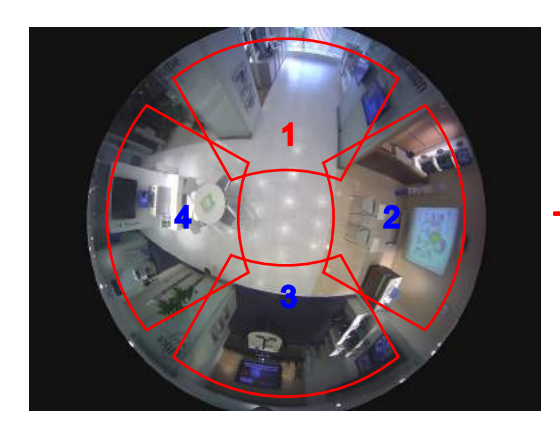

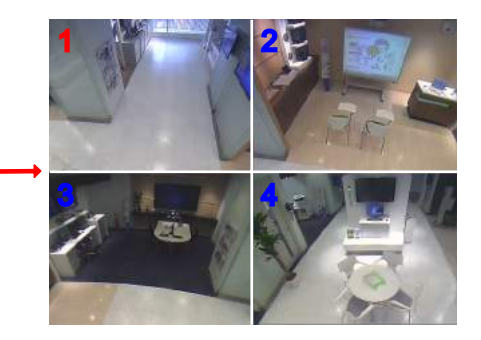

Если щелкнуть по изображению мышкой, то место, по которому щелкнули, станет центром изображения (Щелканье и Центрирование).

Положение отображения изображений также можно изменить на экране Рыбий глаз.

#### <span id="page-13-0"></span>**Рыбий глаз**

При нажатии на кнопку [Рыбий глаз] на экране Quad PTZ или Single PTZ отображается окно "Рыбий глаз".

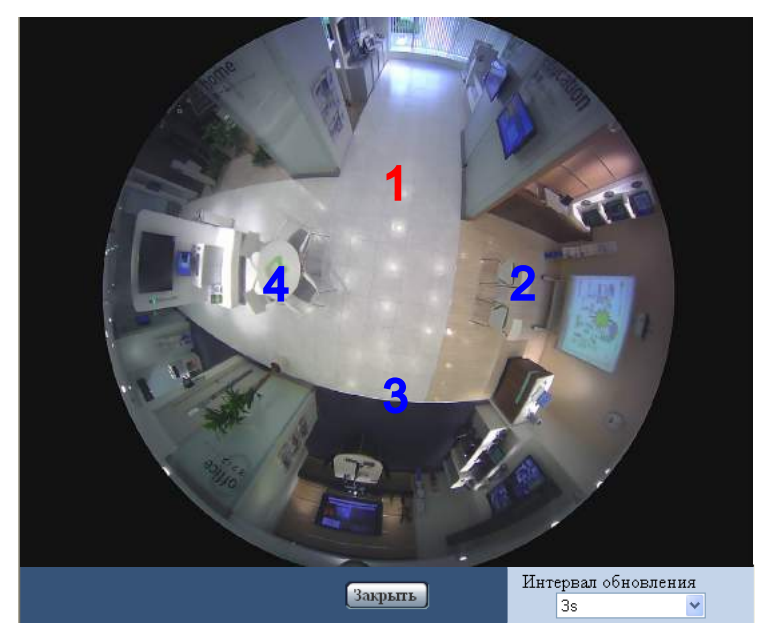

В этом окне можно изменить положение изображения номера каждого экрана.

Перетаскивая символ номера на экране к изображению, можно изменить центр изображения на то место, куда Вы перетащили символ.

Символ номера красного цвета - это выбранный номер.

Выберите значение "Интервал обновления" изображений "Рыбий глаз" из следующего. 3s/ 5s/ 10s/ 30s/ 60s

### **4. Single PTZ**

На экране Single PTZ корректируется искажение в 1 изображении типа рыбий глаз и скорректированное изображение отображается в формате 4:3.

Если кнопкой мыши щелкнуть по изображению, то положение данного изображения, где Вы щелкнули, можно переместить в центр изображения (Щелканье и Центрирование).

Положение отображения изображений также можно изменить на экране Рыбий глаз.

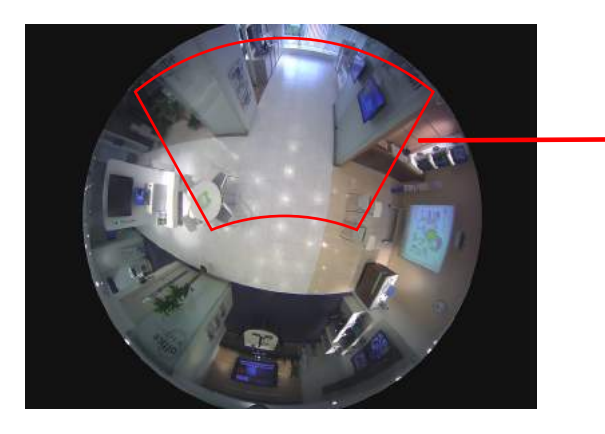

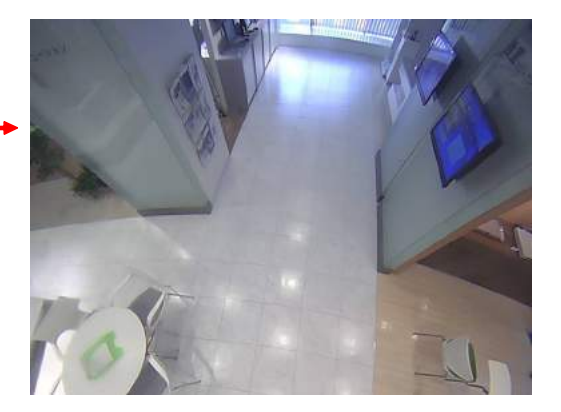

### **5. Quad stream**

В Quad stream каждому из четырех изображений в формате 4:3, искажения которых были скорректированы, присваивается номер потока, а затем они отображаются как изображения H.264. Функция Щелканье и Центрирование не поддерживается.

Когда выбран параметр "VGA Quad streams [4:3]" для "Режим перехвата изображения", некоторые функции будут ограничены. (→[стр. 213](#page-212-1))

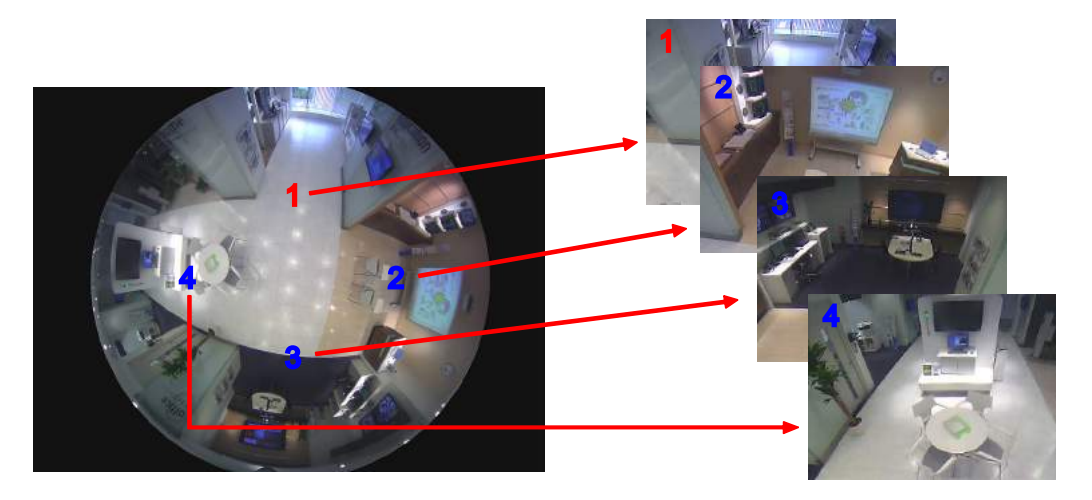

### **6. Fisheye**

Вид на 360° отображается в качестве изображения типа рыбий глаз. 3 мегапиксельное или 1,3 мегапиксельное изображение типа рыбий глаз выбирается в зависимости от типа "Режим перехвата изображения".

Когда выбран параметр "3М Fisheye [4:3]" для "Режим перехвата изображения", некоторые функции будут ограничены.  $($  $\rightarrow$ [стр. 214\)](#page-213-0)

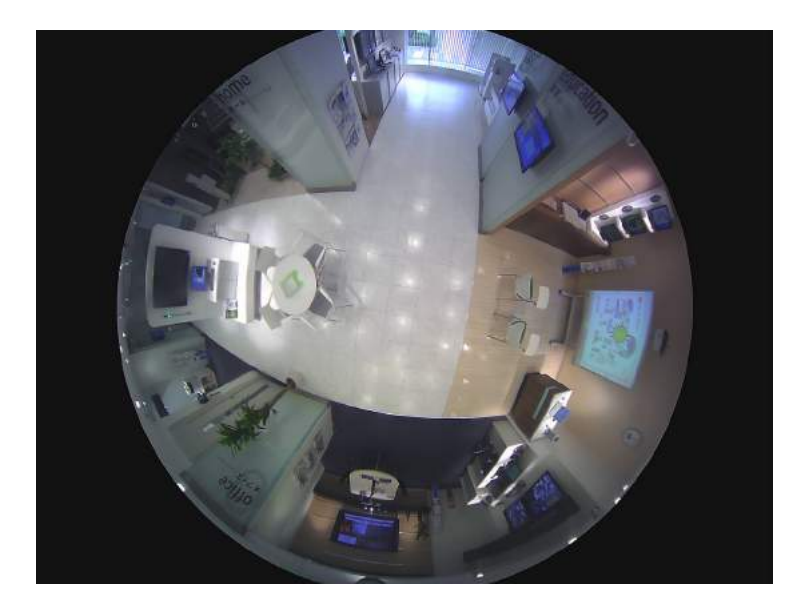

## <span id="page-15-0"></span>**1.2.4 О типах изображений и доступных функциях**

Далее приводится список функций, которые можно использовать на странице "Живое" в соответствии с типом изображения.

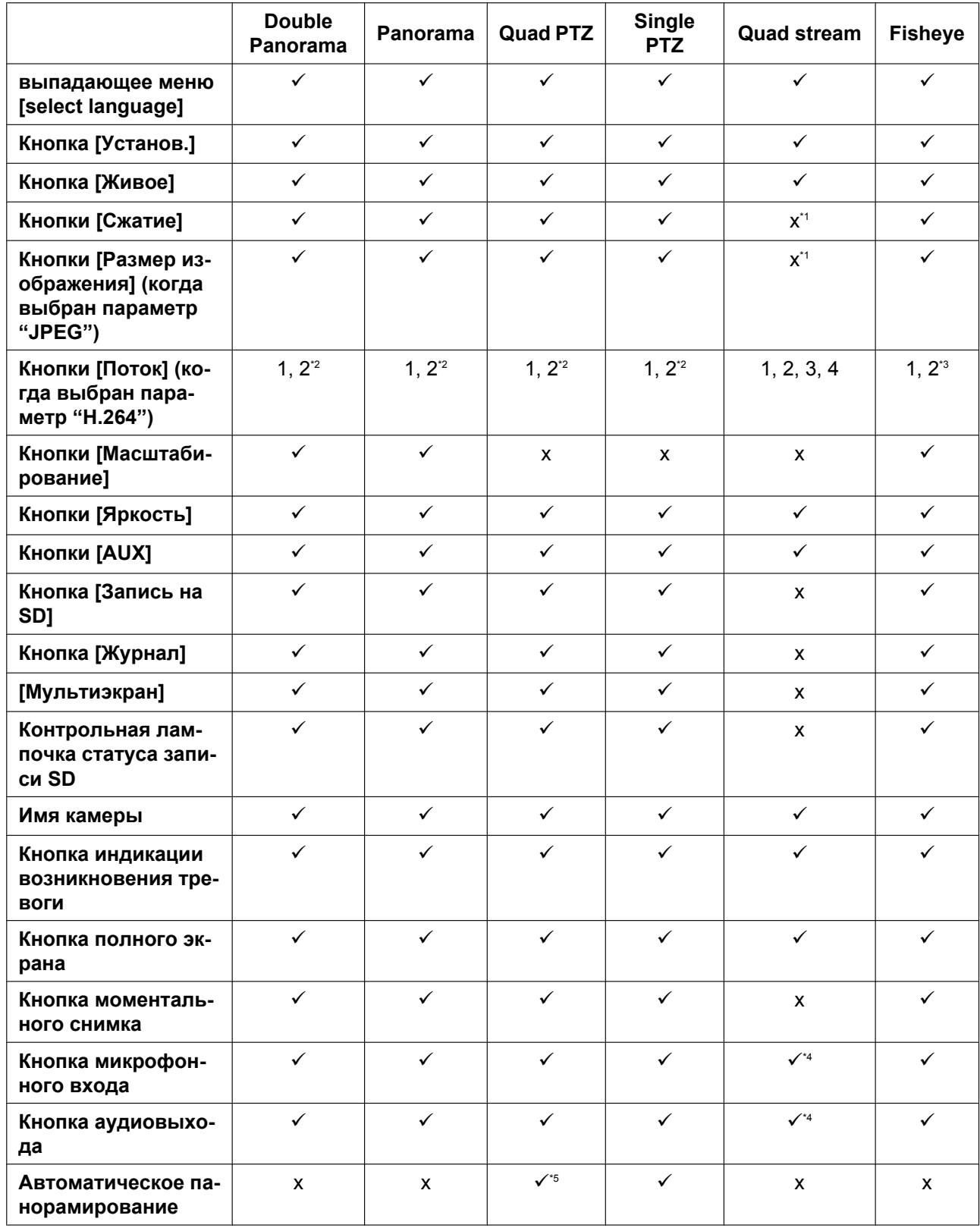

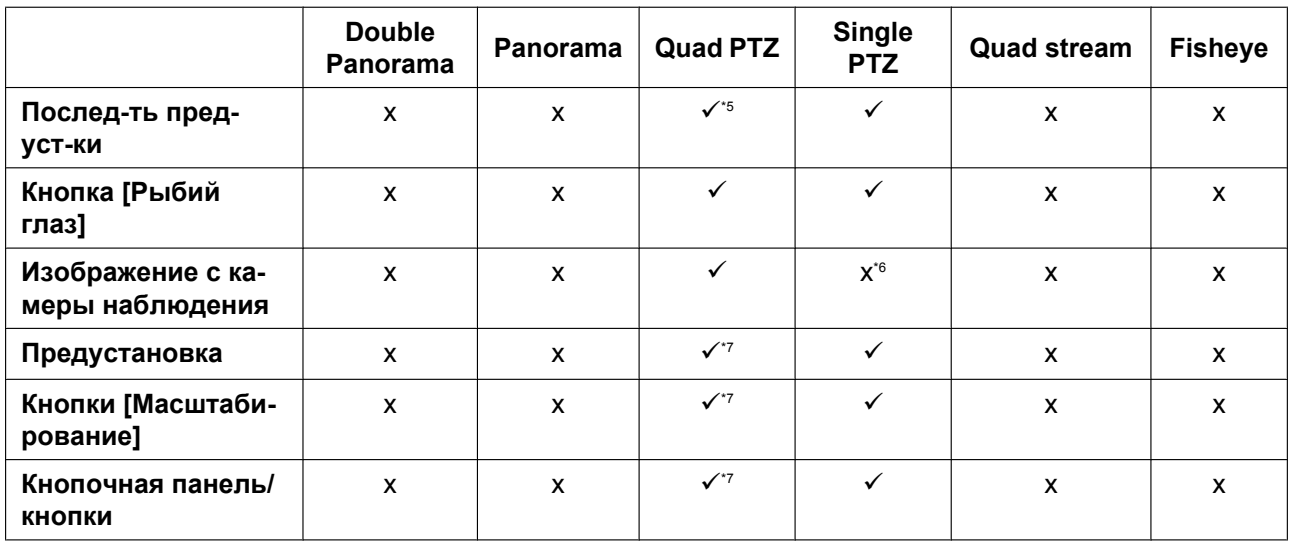

 $\checkmark$  = Доступно

x = Недоступно

<span id="page-16-1"></span>\*1 Поскольку может использоваться только передача H.264, переключение изображений H.264 и JPEG и изменение размера изображения для изображений JPEG невозможны.

<span id="page-16-2"></span>\*2 Когда переданы изображения JPEG/H.264 при типе "Режим перехвата изображения" 2 Монитор (Макс. 15 fps), отображаются кнопки [Double panorama], [Panorama], [Quad PTZ] и [Single PTZ] и можно выбрать изображения.

<span id="page-16-3"></span>\*3 Когда выбран параметр "3М Fisheye [4:3]" для "Режим перехвата изображения", можно использовать только кнопку [1].<br>\*4 При выбрав Quad stream, может изравнее резервие 120 кв. 11 (Каная). "Поток" для оченовы усло и микроф

<span id="page-16-4"></span>\*4 При выборе Quad stream, может использоваться только [1] (Канал1) "Поток" для аудиовыхода и микрофонного входа.

<span id="page-16-5"></span>Работает только на изображении сверху слева в Quad PTZ.

<span id="page-16-6"></span>\*6 Выпадающее меню [Изображение с камеры наблюдения] отображается серым цветом, и его нельзя использовать.

<span id="page-16-7"></span>\*7 Можно выполнять действия для экрана, номер экрана которого выбран в выпадающем меню [Изображение с камеры наблюдения].

### <span id="page-16-0"></span>**1.2.5 О доступных разрешениях**

Изображение может быть отображено в любом из следующих разрешений, в зависимости от "Режим перехвата изображения" на странице "Живое" (кроме отображения мультиэкрана).

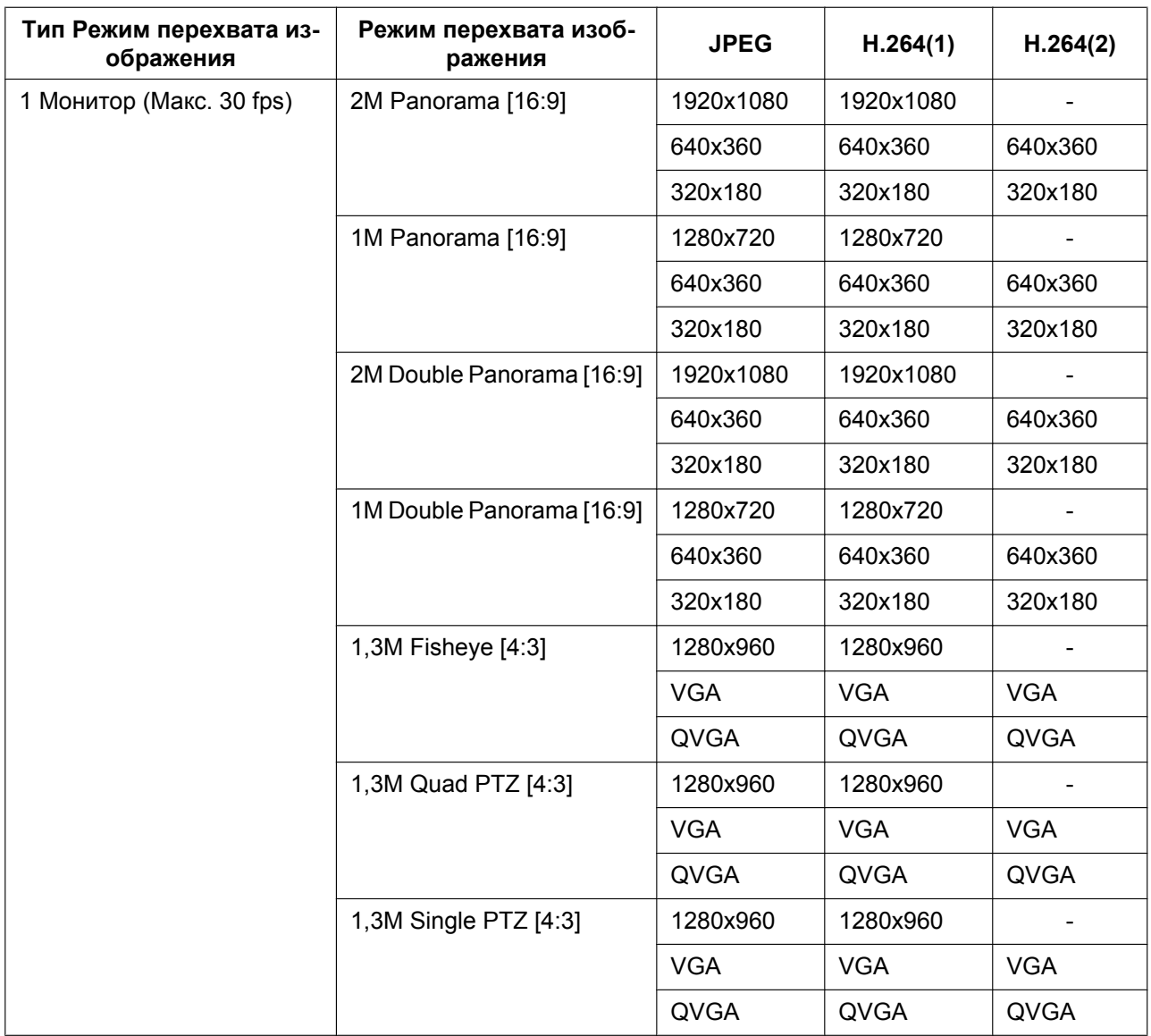

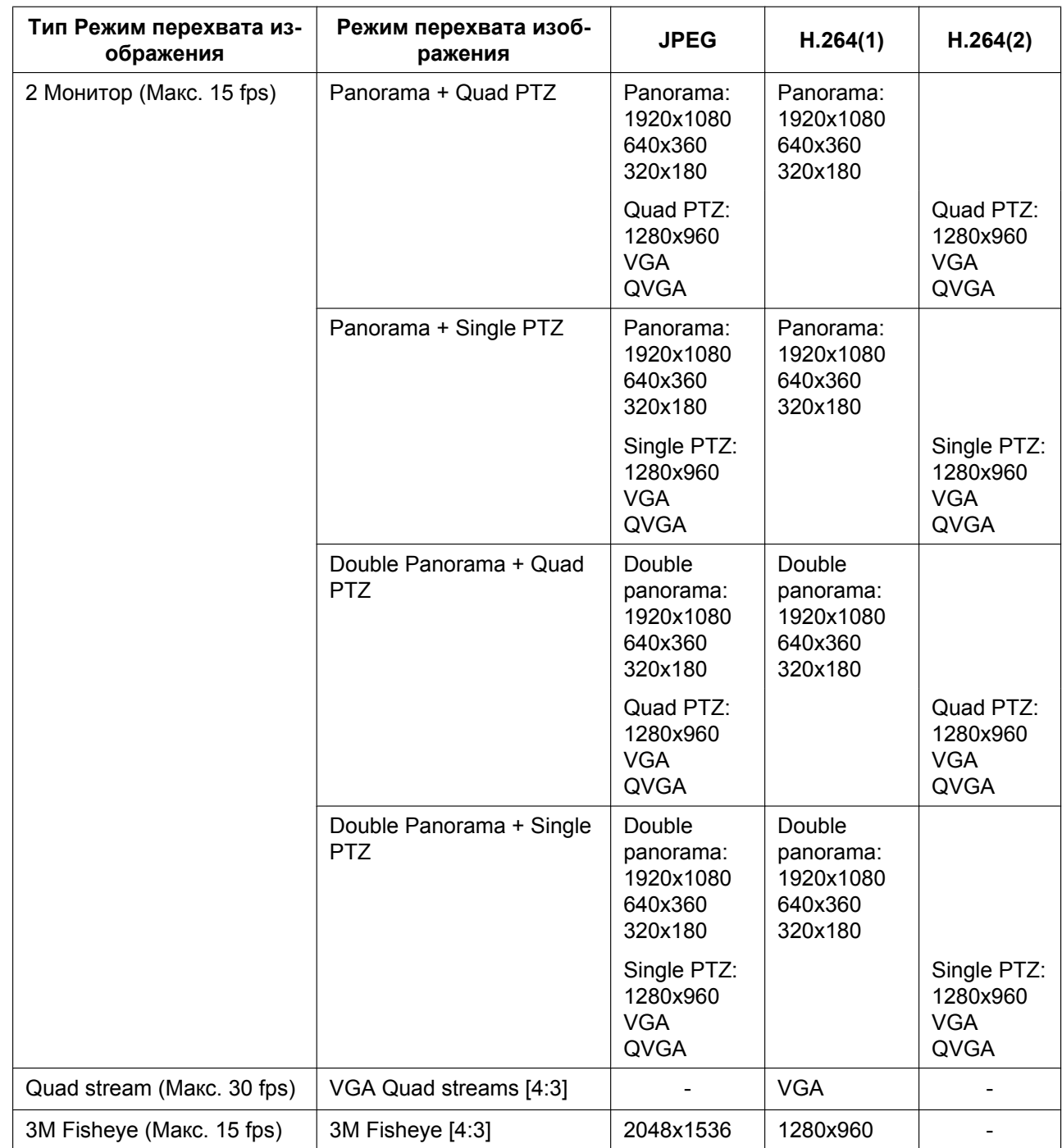

## <span id="page-19-0"></span>**1.3 О странице "Живое"**

#### **Замечание**

• В зависимости от уставки "Режим перехвата изображения", тип функций, которые можно использовать, отличается, а отображаемые кнопки - изменяются. См. [стр. 16.](#page-15-0)

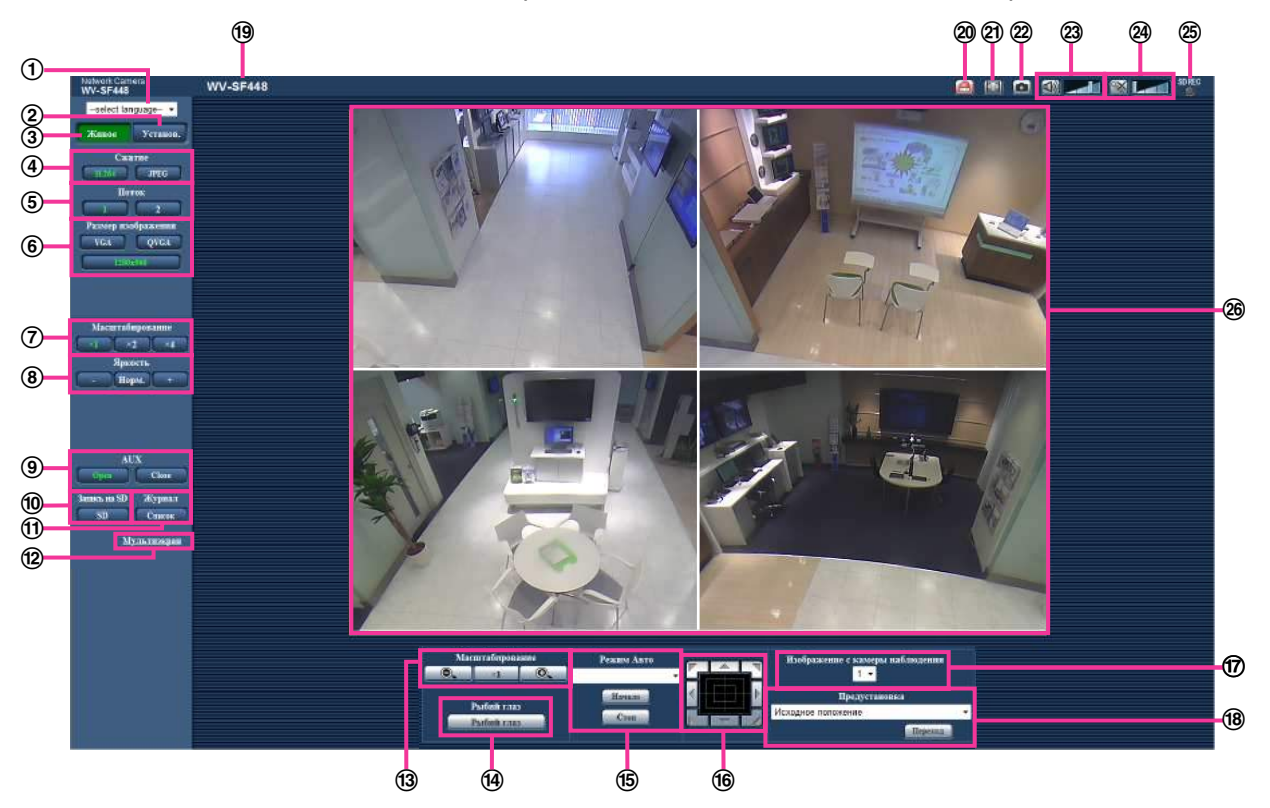

#### **выпадающее меню [select language]**

Можно выбрать отображаемый язык для камеры. Язык по умолчанию может быть настроен в  $[$ Язык] в параметре  $[O]$ сновная $]$ .  $(\rightarrow$ [стр. 65](#page-64-1))

#### **Кнопка [Установ.][\\*1](#page-24-0)**

Служит для вывода меню настройки на экран. Кнопка загорается зеленым светом и представляется меню установки.

#### **Кнопка [Живое]**

Отображают "Живое" страницу. Кнопка загорается зеленым светом и представляется страница "Живое" .

#### **Кнопки [Сжатие]**

- **Кнопка [H.264]:** Буквы "H.264" на кнопке загораются зеленым светом и отображается изображение H.264. Когда выбрано "Вкл." в параметре "Передача H.264" в "H.264(1)", "H. 264(2)", то отображается кнопка [H.264]. ( $\rightarrow$ [стр. 102](#page-101-0))
- **Кнопка [JPEG]:** Буквы "JPEG" на кнопке загораются зеленым светом и отображается изображение JPEG.

#### **Кнопки [Поток]**

Эти кнопки представляются только тогда, когда отображается изображение H.264.

- **Кнопка [1]:** Цифра "1" загорается зеленым светом и изображения в главной области отображаются в соответствии с настройкой "H.264(1)". ( $\rightarrow$ [стр. 102\)](#page-101-0)
- **Кнопка [2]:** Цифра "2" загорается зеленым светом и изображения в главной области отображаются в соответствии с настройкой "H.264(2)". (→[стр. 102\)](#page-101-0)

#### **Замечание**

• Когда "VGA Quad streams [4:3]" выбрано для "Режим перехвата изображения", канал можно изменить, нажав на кнопки с ([1] по [4]). Кнопка становится зеленой и отображается страница "Живое" выбранного канала.

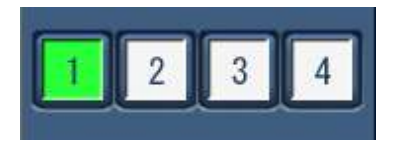

• Когда переданы изображения JPEG/H.264 при типе "Режим перехвата изображения" 2 Монитор (Макс. 15 fps), отображаются кнопки [Double panorama], [Panorama], [Quad PTZ] и [Single PTZ] и можно выбрать изображения.

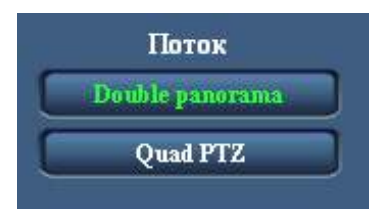

#### **Кнопки [Размер изображения]**

Эти кнопки представляются только тогда, когда отображается изображение JPEG. Изображения, которые можно выбрать, изменяются в зависимости от настройки "Режим перехвата изображения" в меню установки. (- > [стр. 95\)](#page-94-1)

#### **Замечание**

- Со следующими уставками "Режим перехвата изображения", интервал обновления изображений JPEG ограничен максимум 15 fps.
	- 3М Fisheye [4:3]
	- Panorama + Quad PTZ
	- Panorama + Single PTZ
	- Double Panorama + Quad PTZ
	- Double Panorama + Single PTZ
- Когда изображения JPEG и изображения H.264 передаются одновременно, интервал обновления изображений JPEG будет ограничен максимум 5 fps.
- Когда выбрано "2048x1536", "1920x1080" , "1280x960", или "1280x720" в качестве разрешения, то в зависимости от размера окна веб-браузера изображение может оказываться меньше, чем его действительный размер.
- **Кнопки [Масштабирование] (когда типом изображения является Fisheye, Panorama или Double Panorama)**

Цифровое масштабирование выполняется программным обеспечением визуализации "Network Camera View 4S".

- **Кнопка [x1]:** Знаки "x1" загораются зеленым светом, и изображения в главной зоне отображаются с коэффициентом масштабирования x1.
- **Кнопка [x2]:** Знаки "x2" загораются зеленым светом, и изображения в главной зоне отображаются с коэффициентом масштабирования x2.
- **Кнопка [x4]:** Знаки "x4" загораются зеленым светом, и изображения в главной зоне отображаются с коэффициентом масштабирования x4.

**Кнопки [Яркость][\\*2](#page-24-1)**

- Возможный диапазон: 0 255
- **Кнопка :: Изображения становятся темнее.**
- **Кнопка :** Отрегулированная яркость сбрасывается в значение по умолчанию (64).
	- **Кнопка + :** Изображения становятся светлее.

#### **Кнопки [AUX][\\*2](#page-24-1)**

Данные кнопки отображаются только тогда, когда выбрано "Клемма 3" в параметре "Тревога" настроена на "Выход AUX" по меню настройки. (→[стр. 136](#page-135-2))

- **Кнопка [Open]:** Буквы "Open" на кнопке загораются зеленым светом и статус коннектора AUX становится открытым.
- **Кнопка [Close]:** Буквы "Close" на кнопке загораются зеленым светом и статус коннектора AUX становится закрытым.

#### **Кнопка [Запись на SD][\\*2](#page-24-1)**

Данная кнопка представляется только тогда, когда выбрано "Ручной" для "Сохранить триггер" по меню установки.  $(\rightarrow$ [стр. 72\)](#page-71-0)

Щелкают по этой кнопке для ручной записи изображений на карту памяти SD. О порядке ручной записи изображений на карту памяти SD см. [стр. 43](#page-42-0).

#### **Кнопка [Журнал][\\*1](#page-24-0)**

Кнопка [Список] может применяться только тогда, когда выбрано ''Вкл.'' в параметре "Сохранить журналы" в меню настройки. ( $\rightarrow$ [стр. 89](#page-88-1)) При шелчке по этой кнопке перечень журналов отображается и могут быть воспроизведены изображения, сохраненные на карте памяти SD. Более подробно о перечне журналов и порядке воспроизведения изображений, сохраненных на карте памяти SD, см. [стр. 49](#page-48-0).

#### **[Мультиэкран]**

Изображения с множества камер могут быть отображены на мультиэкране путем регистрации камер по меню установки.  $(\rightarrow$ [стр. 26\)](#page-25-0)

- **Кнопки [Масштабирование][\\*2](#page-24-1) (когда типом изображения является Quad PTZ или Single PTZ)** Изображение, выбранное на "Изображение с камеры наблюдения", может быть увеличено.
	- **Величая и потом кнопке для изменения кратности изменения масштаба изображений** в сторону "Шир.".
	- **×1** : Щелкают по этой кнопке для настройки кратности изменения масштаба изображений на x1,0.
	- **© |:** Щелкают по этой кнопке для изменения кратности изменения масштаба изображений в сторону "Теле".

#### **Кнопка [Рыбий глаз]**

При нажатии на кнопку [Рыбий глаз] отобразится окно "Рыбий глаз" во вновь открывшемся окне и можно будет выполнять операции.  $(\rightarrow$ [стр. 14\)](#page-13-0)

#### **[Режим Авто][\\*2](#page-24-1)**

Выбирают операцию в спускающемся меню и щелкают по кнопке [Haчaло]. Выполнение выбранной операции начинается.

Для остановки операции щелкают по кнопке [Стоп]. Выбранная операция останавливается, когда осуществляется панорамирование/наклон/масштабирование либо начинается действие,

осуществляемое в соответствии с уставками для процедуры "Самовозврат" ( $\rightarrow$ [стр. 109\)](#page-108-0).

• **Автоматическое панорамирование:** Панорамирует автоматически. Панорамирование продолжается даже тогда, когда осуществляется операция масштабирования.

(Тем не менее, панорамирование прекращается при щелчке по кнопке масштабирования (x1).)

• **Послед-ть предуст-ки:** Автоматически двигается к предварительно заданным положениям (®[стр. 119](#page-118-0)) последовательно (начиная с предварительно заданного положения наименьшего номера).

#### **Замечание**

• Если автоматическое панорамирование используется при установке камеры на стену, в зависимости от наклонного положения может показаться, что диапазон автоматического панорамирования сокращен, а камера не выполняет панорамирование. В таком случае отрегулируйте наклонное положение вверх или вниз.

#### **Кнопочная панель/кнопки[\\*2](#page-24-1)**

Щелчок по левому участку контрольной панели позволяет регулировать положение камеры по вертикали/горизонтали (панорамирование/наклон).

Возможно также осуществлять панорамирование/наклон камеры путем перетаскивания мыши. Масштабирование может регулироваться путем щелчка правой кнопкой. При щелчке правой кнопкой в верхней/нижней зоне контрольной панели происходит наезд/отъезд на/от представленного изображения. Регулировка масштабирования возможна и с помощью колесика мыши.

#### **выпадающее меню [Изображение с камеры наблюдения]**

Когда тип изображения - Quad PTZ, выберите номер экрана изображения для управления уставками предустановок, масштабирования, кнопочной панелью/кнопками.

#### **[Предустановка][\\*2](#page-24-1)**

Если положение предустановки выбрано из выпадающего меню и нажата кнопка [Переход], отображается изображение, заранее зарегистрированное для положения предустановки

(→[стр. 119](#page-118-0)). "Н", расположенное рядом с номером предварительно заданного положения, указывает исходное положение. При выборе "Исходное положение" изображение камеры двигается в исходное положение изображения.

Когда "Предустановленное ID" зарегистрировано на предварительно заданное положение, такое ID представляется рядом с номером предварительно заданного положения.

- Исходное положение каждого экрана установлена в Предустановка 1 Предустановка 4.
- Исходное положение можно выбрать из выпадающего меню. Когда выбрано исходное положение, все 4 экрана передвинутся на свое исходное положение независимо от настройки "Изображение с камеры наблюдения".

#### **Имя камеры**

Представляется имя камеры, введенное для "Имя камеры" на вкладке [Основная]. (→[стр. 65\)](#page-64-1)

#### **Кнопка индикации возникновения тревоги[\\*2](#page-24-1)**

Эта кнопка представляется и загорается мигающим светом при возникновении тревоги. Эта кнопка при щелчке исчезает и коннектор выхода тревоги сбрасывается в исходное состояние.  $(\rightarrow$ [стр. 45\)](#page-44-0)

#### **Кнопка полного экрана**

Изображения представляются на весь экран. Для возврата к "Живое" странице нажимают клавишу [Esc]. Соотношение сторон отображаемых изображений регулируется в соответствии с размером экрана монитора.

#### **Кнопка моментального снимка**

Щелкают по этой кнопке для фотографирования (съемки неподвижного изображения). Неподвижное изображение отображается во вновь открытом окне. При щелчке правой кнопкой на представленном изображении, появляется всплывающее меню. Отображенное изображение может быть сохранено в ПК путем выбора "Save" во всплывающем меню. При выборе "Print" возможен вывод на принтер.

#### **Замечание**

• В случае использования Windows 8, Windows 7 или Windows Vista могут потребоваться следующие настройки.

Открыв Internet Explorer, щелкают по [Сервис]  $\rightarrow$  [Свойства обозревателя]  $\rightarrow$  $[Be$ зопасность]  $\rightarrow$  [Надежные узлы]  $\rightarrow$  [Узлы]. Следует затрегистрировать адрес камеры на [Веб-узлы] из отображенных надежных окон.

• Если выполнение моментального снимка занимает больше указанного времени из-за сетевого окружения, моментальный снимок может не отобразиться.

#### **Кнопка микрофонного входа[\\*3](#page-24-2)**

Применяется для включения/отключения приема аудиосигналов (прослушивание звучания с камеры на ПК). Данная кнопка представляется только при выборе "Микрофонный вход",

"Интерактивный(полнодуплекс)" или "Интерактивный(полудуплекс)" для "Передача/прием аудио" в меню установки.  $(\rightarrow$ [стр. 131](#page-130-0))

Эта кнопка при щелчке преобразуется в кнопку  $\left|\mathbf{x}\right|$  и звучание с камеры не прослушивается.

Возможно регулировать громкость звучания (Низ./Средн./Выс.) путем перемещения курсора для громкости .

#### **Замечание**

• Когда выбран параметр "VGA Quad streams [4:3]" для "Режим перехвата изображения", то для Микрофонного входа можно будет использовать только [1] (Канал1) "Поток".

#### **Кнопка аудиовыхода[\\*3](#page-24-2)**

Применяется для включения/отключения передачи аудиосигналов (воспроизведения аудиосигналов с ПК на громкоговорителе прибора). Данная кнопка представляется только при выборе "Аудиовыход", "Интерактивный(полнодуплекс)" или "Интерактивный(полудуплекс)" для "Передача/прием аудио" в меню установки.  $(\rightarrow$ [стр. 131](#page-130-0))

Кнопка остается светящейся мигающим светом в процессе передачи аудиосигналов.

Эта кнопка при щелчке преобразуется в кнопку  $\boxtimes$  и звучание с ПК не прослушивается.

Возможно регулировать громкость звучания (Низ./Средн./Выс.) путем перемещения курсора для громкости .

#### **Замечание**

- Когда один пользователь применяет функцию передачи аудиосигналов при выборе "Интерактивный(полудуплекс)", кнопка приемника и кнопка передачи не могут управляться другими пользователями. Когда выбрано "Интерактивный(полнодуплекс)", кнопка передачи не может управляться другими пользователями.
- Максимальная продолжительность передачи аудиосигналов равна 5 мин в один сеанс. Через 5 минут передача аудиосигналов автоматически прекращается. Для включения функции передачи аудиосигналов еще раз щелкают по кнопке [Аудиовыход].
- При повторном включении камеры отрегулированная громкость звучания (как для передачи, так и для приема аудиосигналов) возвращается к уровню, установленному на вкладке  $[A$ удио] в меню установки. ( $\rightarrow$ [стр. 131\)](#page-130-0)
- Фактический уровень громкости меняется в трех степенях несмотря на бесступенчатое движение курсора для громкости.
- Когда выбран параметр "VGA Quad streams [4:3]" для "Режим перехвата изображения", для Аудиовыхода можно будет использовать только [1] (Канал1) "Поток".

#### **Контрольная лампочка статуса записи SD**

По этой лампочке можно узнать статус записи SD.

Когда началась запись на память SD контрольная лампочка состояния записи на SD загорается ровным красным светом. Лампочка гаснет, когда запись на память SD прекращается. Данная лампочка отображается, когда выбрано "Ручной" или "Расписание"в параметре "Сохранить

триггер" в меню настройки. (→[стр. 70](#page-69-0))

#### **Главная область[\\*2](#page-24-1)**

В этой зоне представляются изображения с камеры. В соответствии с уставками, конфигурированными в параметрах "Формат отображения времени" и "Формат отображения даты/ времени", отображается текущее время и дата. ( $\rightarrow$ [стр. 66](#page-65-0))

Кроме того, после выполнения настройки, отобразится статус яркости ( $\rightarrow$ [стр. 67](#page-66-0)), а также знаки, сконфигурированные для "Изображение имени камеры на экране" ( $\rightarrow$ [стр. 66\)](#page-65-1). Данные могут отображаться в 2 строках.

Можно сделать любую точку в главной области на странице "Живое" цетнром поля зрения путем щелчка по ней. Камера двигается в такое положение, чтобы выбранная точка стала центром. При выборе зоны в главной области путем перетаскивания мыши выбранная зона размещается в центре главной области. При этом степень масштабирования автоматически регулируется.

Регулировка масштабирования возможно с помощью колеса прокуртки.

- Когда пользователи без достаточно высокого уровня доступа пытаются управлять камерой, изображения, представленные на экране, могут временно меняться. Это не оказывает влияния на работу прибора.
- Когда отображаемое изображение масштабируется при высоком коэффициенте масштабирования, то щелкнутая точка не всегда может размещаться в центре главной зоны.
- В зависимости от применяемого ПК, если снимаемая сцена резко изменяется, из-за ограничений интерфейса графических устройств GDI ОС может возникнуть разрыв экрана\*. \*Явление, при котором участки картинки на экране отображаются немного разорванными по горизонтали.

<span id="page-24-0"></span><sup>\*1</sup> Управление может производиться только пользователями, чей уровень доступа - "1. Администратор".

<span id="page-24-1"></span><sup>\*2</sup> Управление может производиться только пользователями, чей уровень доступа - "1. Администратор" или "2. Управ. камер.", когда выбрано "Вкл." для "Идент. польз." ( $\rightarrow$ [стр. 155](#page-154-1)).

<span id="page-24-2"></span><sup>\*3</sup> Управление может производиться только пользователями, чей уровень доступа выбран для "Допускаемый уровень аудиопередачи/аудиоприема" на вкладке [Аудио] на странице "Изображение/Аудио". Подробнее о разрешенном уровне аудиосигналов см. [стр. 131](#page-130-0).

## <span id="page-25-0"></span>**1.4 Мониторинг изображений со множества камер**

Изображения со множества камер могут быть отображены на мультиэкране. Могут быть отображены одновременно изображения с 4 камер (макс. 16 камер). Для отображения изображений на мультиэкране необходимо предварительно зарегистрировать камеры. 4 камеры могут быть зарегистрированы в виде группы и могут быть зарегистрированы до 4 групп (16 камер).  $(\rightarrow$ [стр. 134\)](#page-133-0)

### **ВНИМАНИЕ**

- При выводе изображений на 16-сегментный экран панорамирование, наклон и масштабирование не могут быть осуществлены для изображений с камер с функциями панорамирования/наклона/масштабирования.
- Когда типом "Режим перехвата изображения" является 2 Монитор (Макс. 15 fps), отображаются типы изображений, сконфигурированных в "Размер изображения" "Страница "Живое" (первоначальное отображение)". ( $\rightarrow$ [стр. 97](#page-96-0))
- При отображении изображений Quad PTZ на мультиэкране операции панорамирования, наклона и масштабирования становятся недоступными.

- При выводе изображений на экран Quad PTZ панорамирование, наклон и масштабирование могут быть осуществлены только для изображений с камер с функциями панорамирования/ наклона/масштабирования. Более подробно о совместимых камерах и их версиях см. наш веб-сайт [\(http://security.panasonic.com/pss/security/support/info.html](http://security.panasonic.com/pss/security/support/info.html)).
- На мультиэкране могут быть отображены только изображения JPEG. Аудио не прослушивается.
- Когда на мультиэкране отображается изображение с соотношением сторон "16:9", оно растягивается вертикально для подгона к соотношению сторон "4:3".
- **1.** Щелкают по желаемой кнопке [Мультиэкран] на странице "Живое".
	- $\rightarrow$  На выбранном мультиэкране (экран может быть разделен на 16 сегментов) отображаются изображения с зарегистрированных камер. Следующие операции возможны при отображении на 4-сегментном экране.

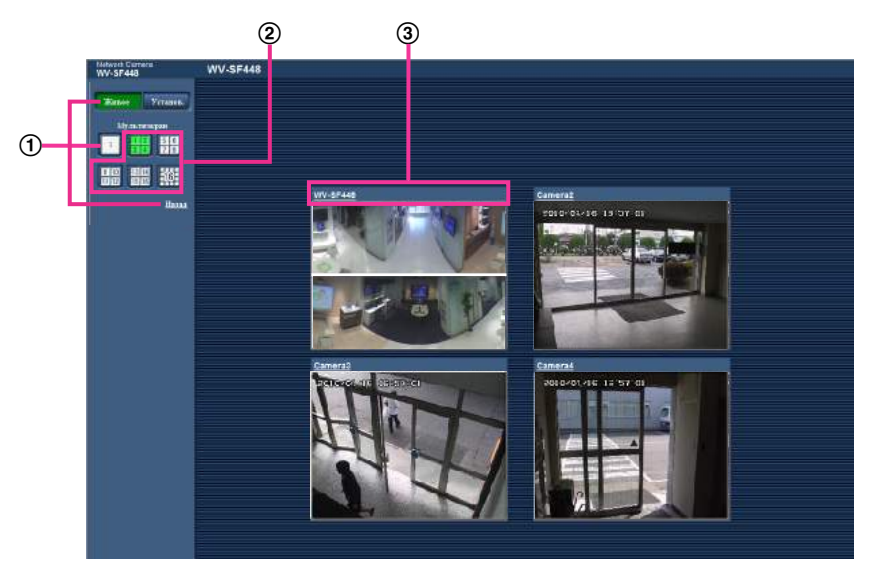

- $\odot$  Для отображения изображений на экране 1 камеры щелкают по кнопке [Живое]. Для представления страницы "Живое" камеры можно также щелкать по кнопке "1", находящейся под "Мультиэкран" или "Назад".
- При щелчке по кнопке [Мультиэкран] представляются изображения на 4 или 16-сегментном экране.

Щелкают по имени камеры. Прямые изображения с камеры, соответствующей имени камеры, по которому щелкнули, отображаются на странице "Живое" вновь открытого окна.

# <span id="page-27-0"></span>**2 Мониторинг изображений на мобильнике/ мобильном терминале**

## <span id="page-27-1"></span>**2.1 Мониторинг изображений на мобильнике**

Возможно подключить к камере мобильник через Интернет и мониторировать изображения (только в формате JPEG) с камеры на экране мобильника.

### **ВНИМАНИЕ**

- Если появляется окно аутентификации, то вводят имя и пароль пользователя. Стандартные (по умолчанию) имя и пароль пользователя следующие. Имя пользователя: admin
	- Пароль: 12345

Для повышения безопасности следует изменить пароль для имени пользователя "admin".  $(\rightarrow$ [стр. 155](#page-154-1))

- Если используемый мобильник не совместим с кодированием UTF-8 encode, то нельзя отобразить экран правильно.
- Следующие разрешения можно отобразить в зависимости от "Режим перехвата изображения".

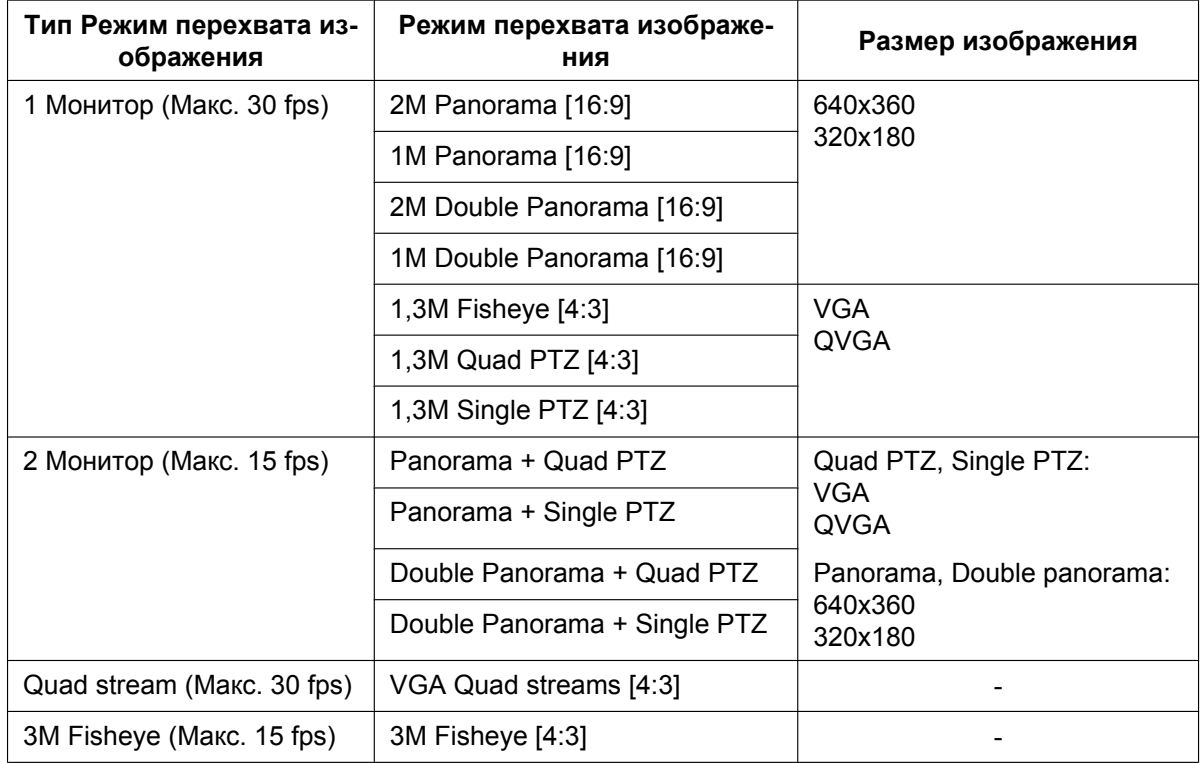

- Для подключения к Интернету и мониторинга изображений с камеры необходимо заблаговременно конфигурировать сетевые настройки мобильника. (- > [стр. 166\)](#page-165-0)
- **1.** Получают доступ к "http://IP-адрес/mobile"[\\*1](#page-30-0) или "http://Имя хоста, зарегистрированное в DDNS-сервере/mobile" через мобильник.
	- → Отображаются изображения с камеры.

- Когда типом "Режим перехвата изображения" является 3M Fisheye (Макс. 15 fps) или Quad stream (Макс. 30 fps), изображения отобразить нельзя.
- Когда типом "Режим перехвата изображения" является 2 Монитор (Макс. 15 fps), отображаются типы изображений, сконфигурированных в "Размер изображения" "Страница "Живое" (первоначальное отображение)".  $(\rightarrow$ [стр. 97](#page-96-0))

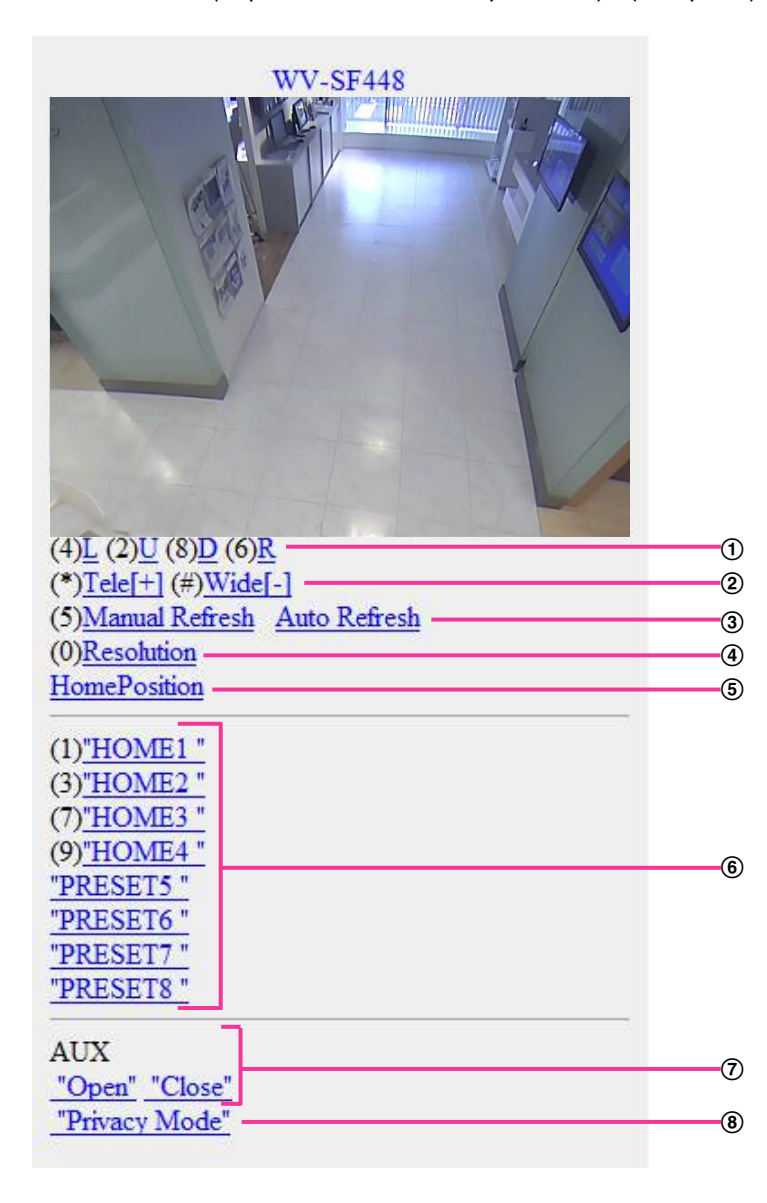

Privacy Mode

Privacy Mode is enabled. Do you wish to disable?

Disable Privacy Mode -

 $\overline{\mathbf{0}}$ 

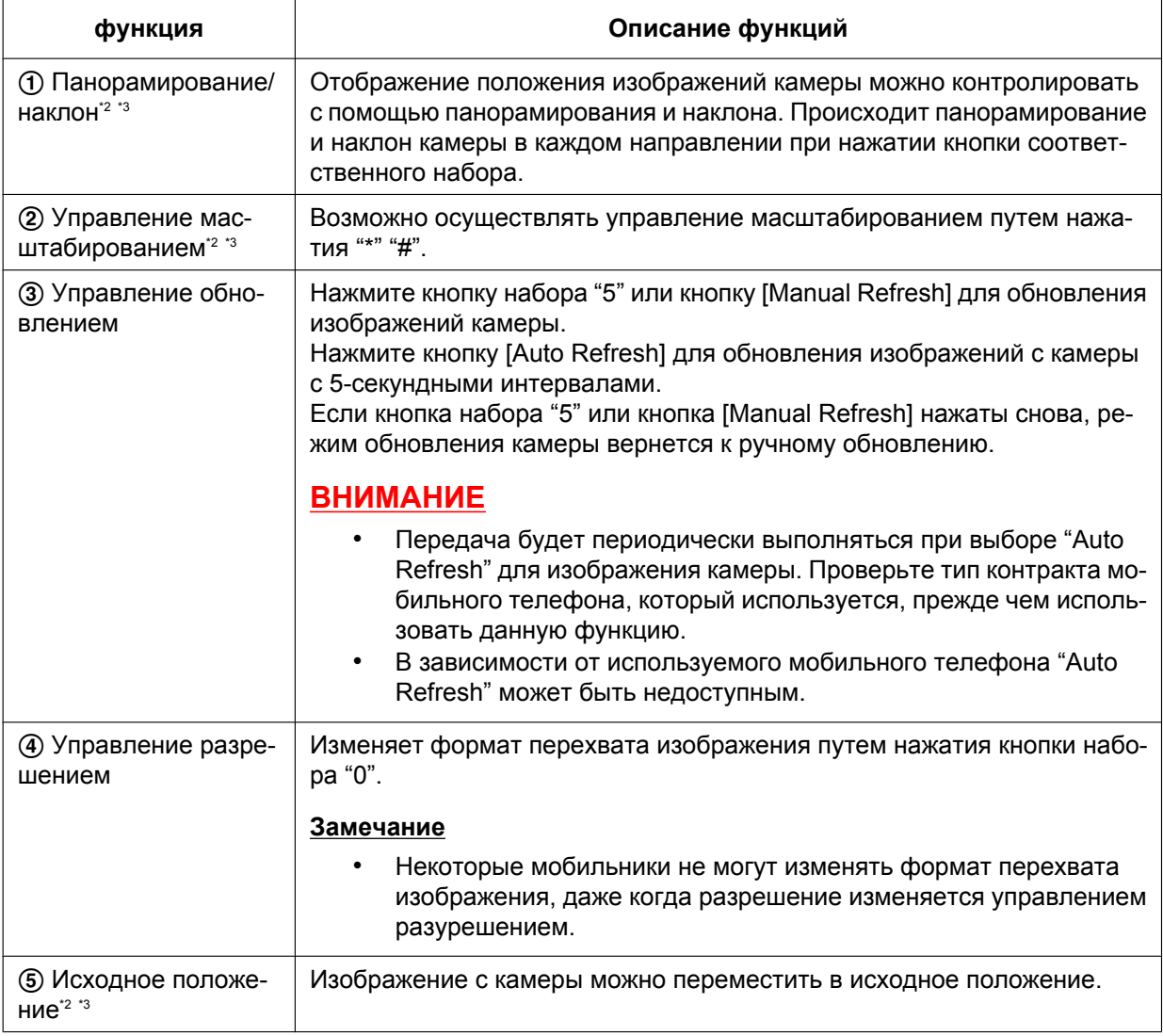

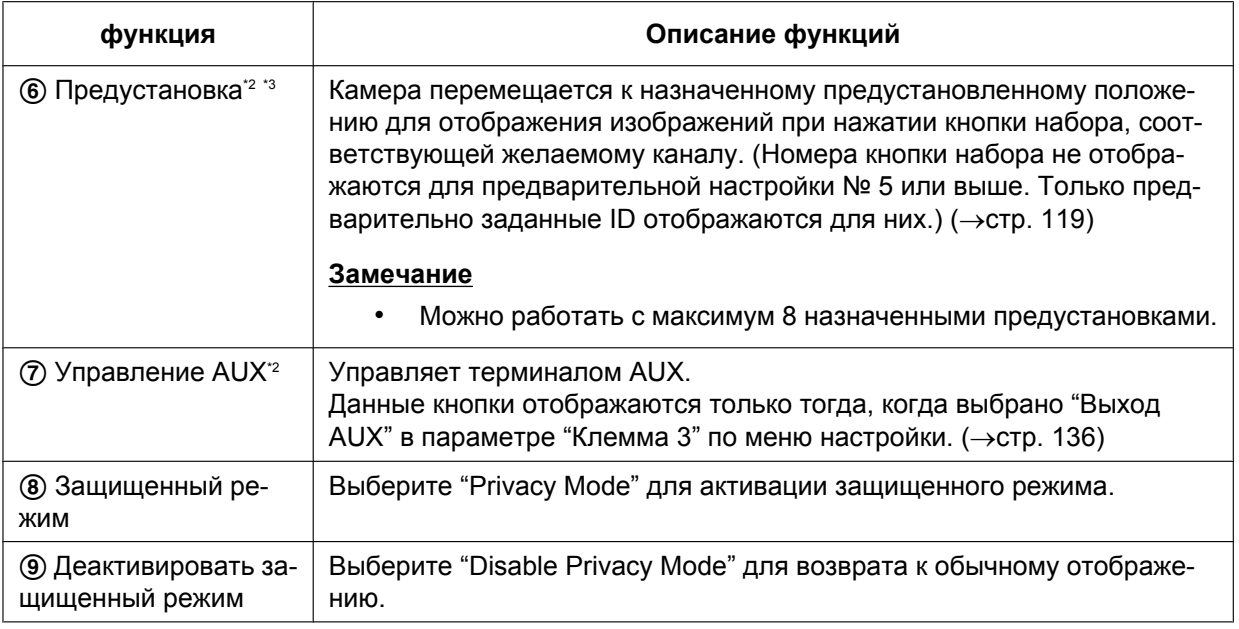

- Некоторые мобильники не могут изменять формат перехвата изображения, даже когда разрешение изменяется управлением разурешением.
- При изменении номера порта HTTP с "80" вводят "http://IP-адрес: (двоеточие) + номер порта/ mobile""[\\*1](#page-30-0) в поле адреса браузера. При использовании DDNS-функции получают доступ к "http:// Имя хоста, зарегистрированное в DDNS-сервере: (двоеточие) + номер порта/mobile".
- Когда выбрано "HTTPS" для "HTTPS" "Связь" на вкладке [Сеть] на странице "Сеть", то вводят следую­щим образом. "https://IP-адрес: (двоеточие) + номер порта/mobile" или "https://Имя хоста, зарегистрированное в DDNS-сервере: (двоеточие) + номер порта/mobile"
- Если появляется окно аутентификации, то вводят имя и пароль администратора или пользователя. В зависимости от используемого мобильника может потребоваться ввод пароля при каждом переключении экрана.
- Невозможно передавать/принимать аудиосигналы мобильником.
- В зависимости от используемого мобильника может случиться, что изображения большого размера не отображаются. В таком случае выбор "9 Низкое" в параметре "Настройка качества изображения" пункта "JPEG" ( $\rightarrow$ [стр. 97\)](#page-96-0) может разрешить данную проблему.
- В зависимости от используемого мобильника или плана договора о пользовании мобильником невозможно иметь доступ к указанному сайту.

<span id="page-30-0"></span><sup>\*1</sup> IP-адрес является глобальным WAN IP-адресом маршуртизатора, к которому можно получать доступ через Интернет.

<span id="page-30-1"></span><sup>\*2</sup> Когда выбрано "Вкл." в параметре "Идент. польз.", происходит только отображение для пользователей, чей уровень доступа  $-$  "1. Администратор" или "2. Управ. камер.". ( $\rightarrow$ [стр. 155\)](#page-154-1)

<span id="page-30-2"></span><sup>\*3</sup> Недоступно, когда типом изображения является Panorama, Double Panorama, Fisheye, или Quad stream. Когда типом изображения является Quad PTZ, действия возможны только для верхнего левого изображения.

## <span id="page-31-0"></span>**2.2 Мониторинг изображений на мобильном терминале**

Возможно подключить к камере мобильный терминал через Интернет и просматривать изображения (только в формате МJPEG) с камеры на экране мобильного терминала. Изображения автоматически обновляются для отображения записанного в последний раз изображения.

Ниже приведены совместимые мобильные терминалы. (По состоянию на Июнь 2013)

- iPad, iPhone, iPod touch (iOS 4.2.1 и последующих версий)
- Мобильные устройства на платформе Android™

При использовании терминала Android изображение формата MJPEG отображается браузером Firefox® , однако изображение формата JPEG отображается стандартным браузером. Подробнее об информации о совместимых устройствах см. наш вебсайт

([http://security.panasonic.com/pss/security/support/info.html\)](http://security.panasonic.com/pss/security/support/info.html).

#### **ВНИМАНИЕ**

- Если появляется окно аутентификации, то вводят имя и пароль пользователя. Стандартные (по умолчанию) имя и пароль пользователя следующие. Имя пользователя: admin
	-
	- Пароль: 12345

Для повышения безопасности следует изменить пароль для имени пользователя "admin".  $(\rightarrow$ [стр. 155](#page-154-1))

• Следующие разрешения можно отобразить в зависимости от "Режим перехвата изображения".

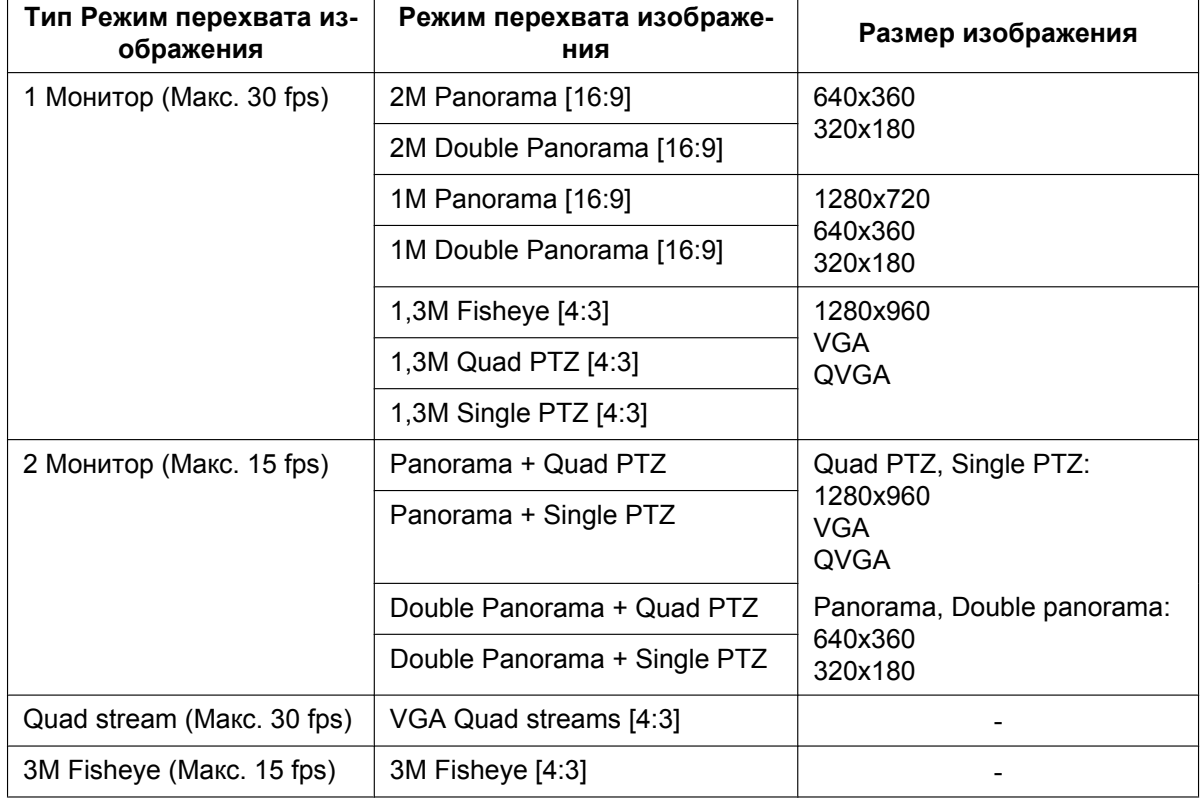

#### **Замечание**

• Для подключения к Интернету и мониторинга изображений с камеры необходимо заблаговременно сконфигурировать сетевые настройки мобильного терминала. ( $\rightarrow$ [стр. 166](#page-165-0))

- **1.** Получают доступ к "http://IP-адрес/cam"[\\*1](#page-41-0) или "http://Имя хоста, зарегистрированное в DDNS-сервере/cam" через мобильный терминал.
	- → Отображаются изображения с камеры.

- Когда типом "Режим перехвата изображения" является 3M Fisheye (Макс. 15 fps) или Quad Stream (Макс. 30 fps), изображения отобразить нельзя.
- Когда типом "Режим перехвата изображения" является 2 Монитор (Макс. 15 fps), отображаются типы изображений, сконфигурированных в "Размер изображения" "Страница "Живое" (первоначальное отображение)".  $( \rightarrow c$ тр. 97)

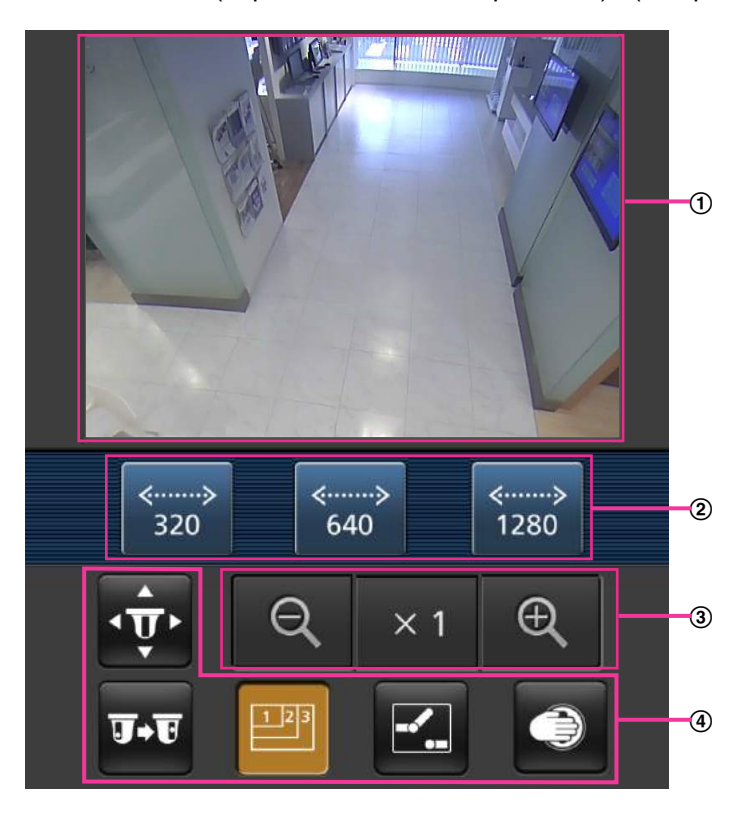

- Участок отображения живых изображений Отображаются изображения с камеры.
- Участок операционных кнопок Когда функция выбрана в участке выбора функции (4), здесь отображаются кнопки для выбранной функции.
- Участок управления масштабированием Когда типом изображения является Quad PTZ или Single PTZ, отображаются кнопки для выполнения масштабирования.
- Участок выбора функции Когда функция выбрана в участке выбора функции 2, здесь отображаются кнопки для выбранной функции.

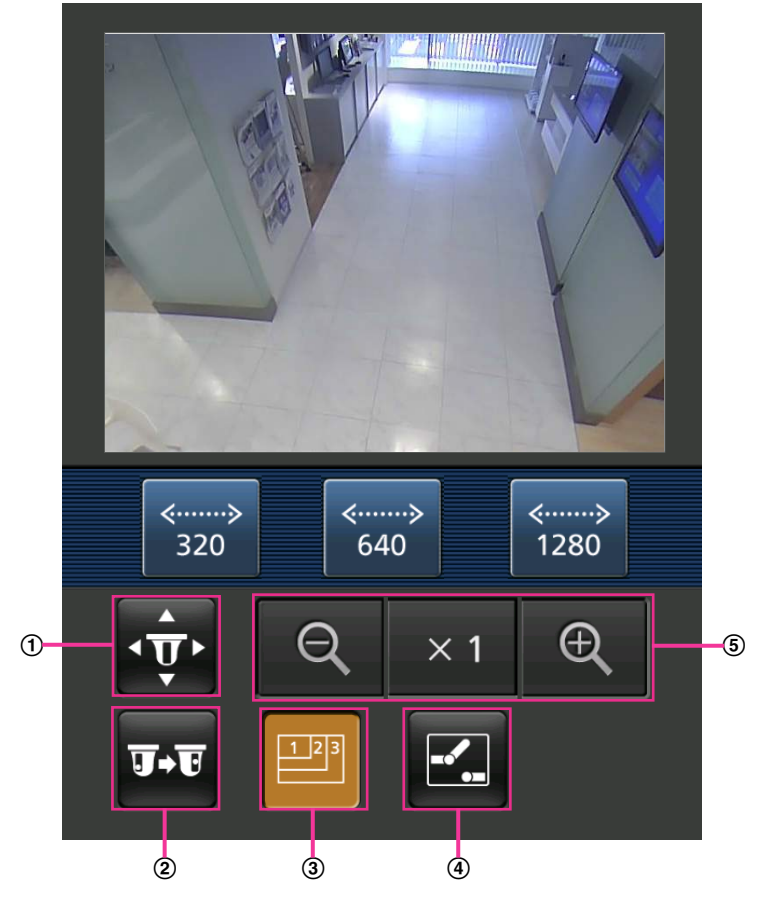

**2.** Щелкают по кнопке функции, которую хочется использовать.

- $\Phi$  Панорамирование/наклон $^{\text{3}}$
- Предустановка[\\*3](#page-41-1)
- Управление разрешением
- Управление AUX
- Управление защищенным режимом
- Отображение масштабирования[\\*3](#page-41-1)

Описание каждой функии приведено ниже.

#### $<sup>3</sup>$  Панорамирование/наклон $<sup>3</sup>$ </sup></sup>

Нажимают кнопку  $\overline{\mathbf{v}}$  для отображения кнопок, применяемых для управления панорамированием/наклоном на экране. Можно регулировать панорамирование/наклон в каждом направлении с помощью  $\left| \cdot \right|$ ,  $\left| \cdot \right|$ , и кнопок  $\rangle$ .

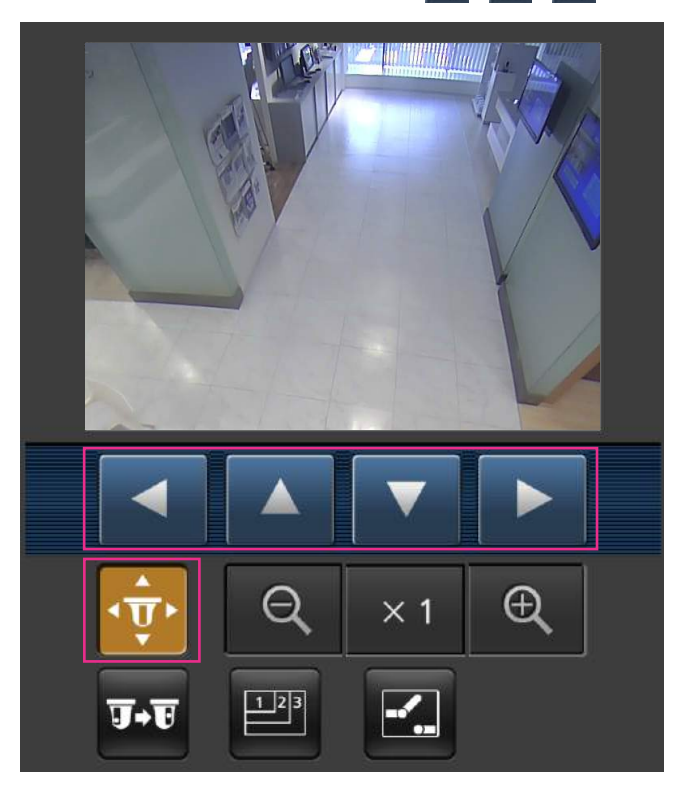

2 Предустановка[\\*3](#page-41-1)

Нажимают кнопку **и в для отображения кнопок, применяемых для выбора предустановленного** положения на экране. Изображения с камеры отображаются в зарегистрированных положениях предустановки, в соответствии с предустановленным номером, выбранным из отображаемых кнопок.

#### **Замечание**

• Можно использовать только предустановленные номера от 1 до 4 для выполнения операций предустановки.

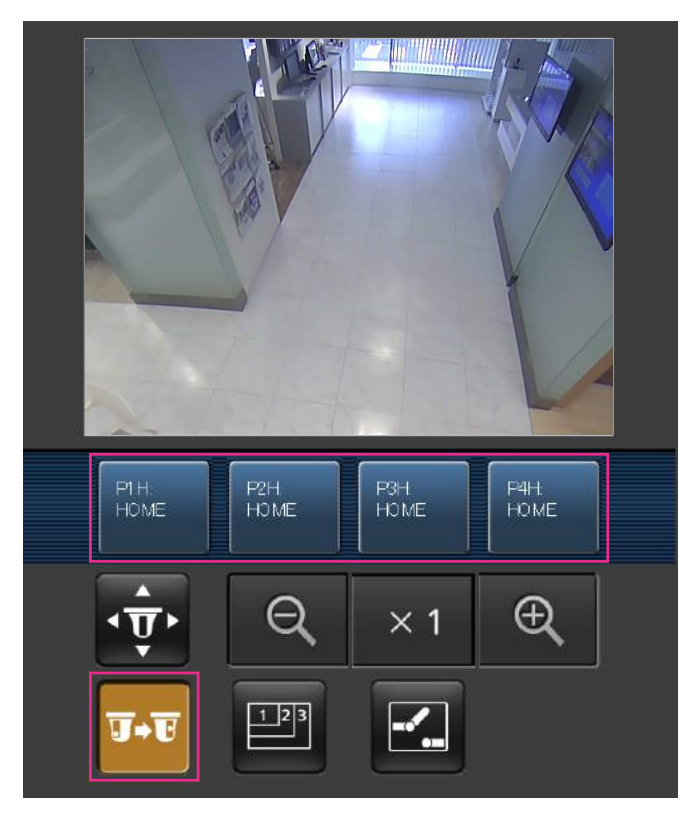

Управление разрешением

Нажимают кнопку <u>на д</u>ля отображения кнопок, применяемых для выбора разрешения на экране.
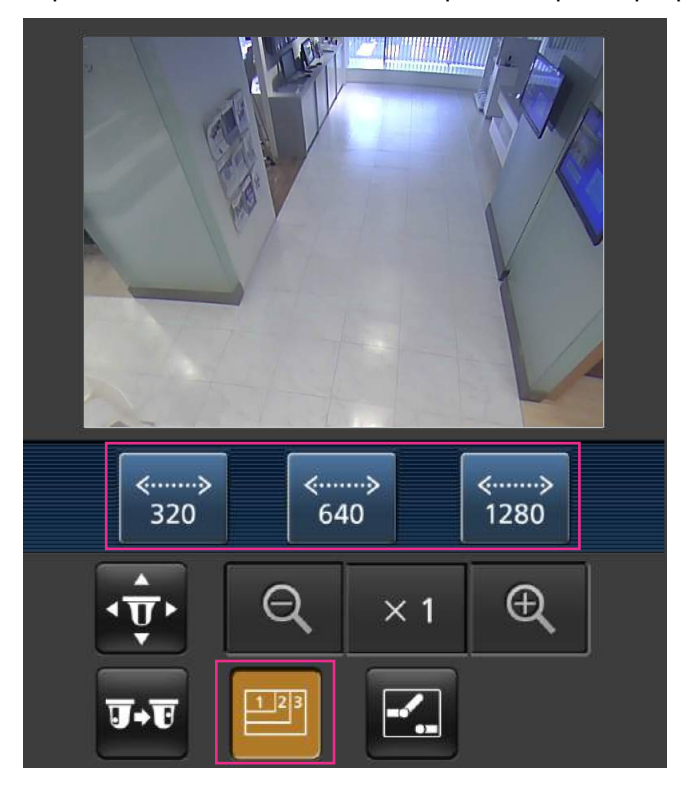

Разрешение можно изменить выбором настройки разрешения из кнопок.

Управление AUX

Нажимают кнопку  $\blacktriangleright$ для отображения кнопок, применяемых для управления коннекторами выхода AUX на экране.

Коннекторами выхода AUX можно управлять с помощью кнопок  $\mathbb{E}$  и  $\mathbb{E}$ .

Данная функция отображается только тогда, когда [Выход AUX] настроен на [Клемма 3] по меню настройки. (→[стр. 136](#page-135-0))

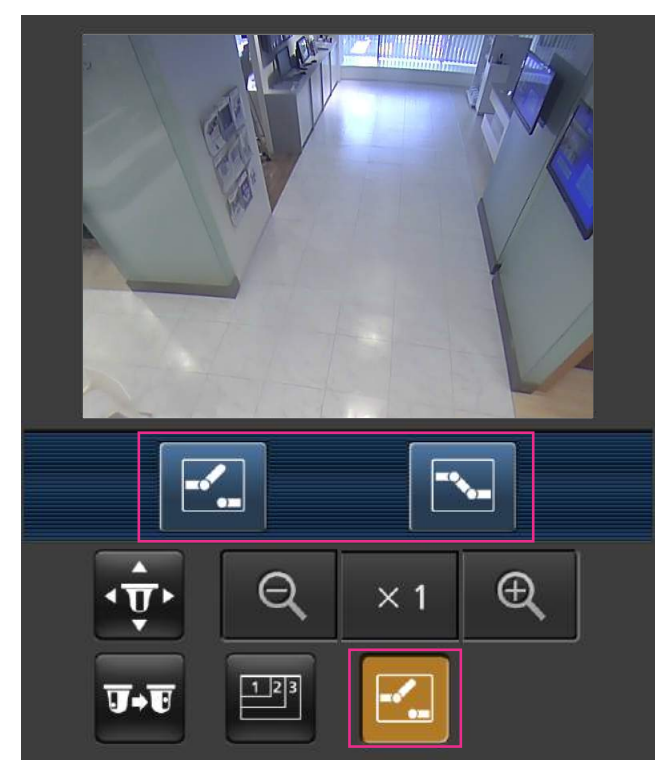

Управление Защищенный режим

Нажмите кнопку **для отображения на экране кнопок, используемых для управления** защищенным режимом. Защищенный режим можно включать и отключать с помощью кнопок  $\neg$ и $\neg$ 

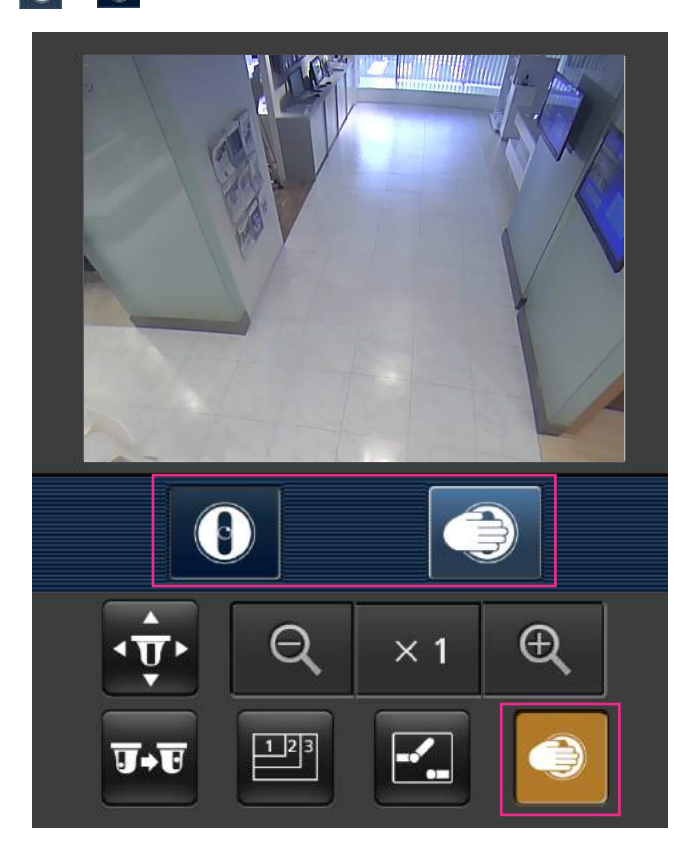

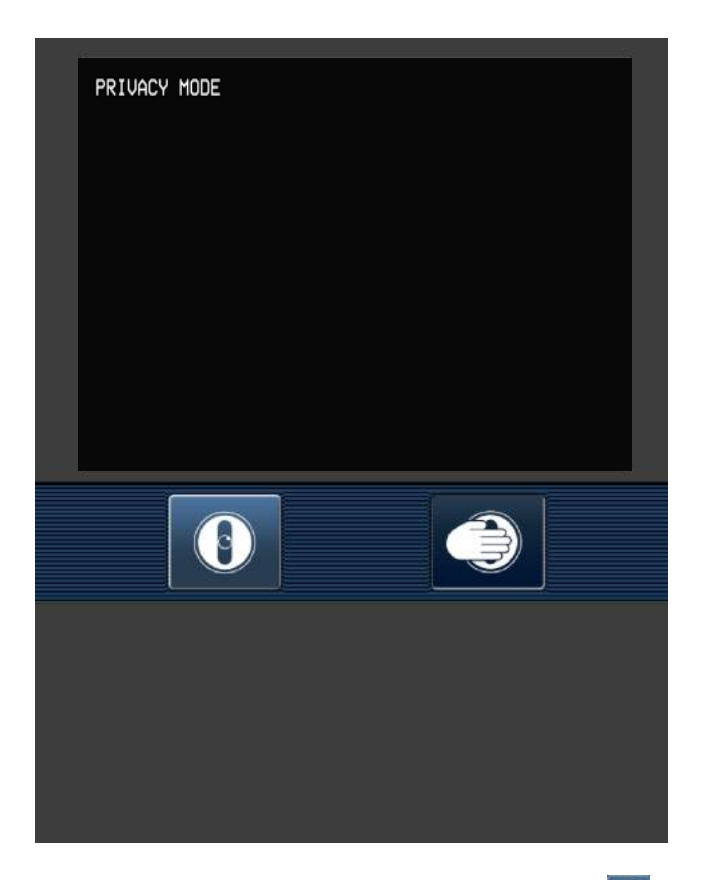

Для активации защищенного режима нажмите Для деактивации защищенного режима нажмите  $\boxed{\mathbf{0}}$ . Отображение масштабирования[\\*3](#page-30-0) Можно управлять масштабированием камеры с помощью  $\left[\begin{array}{cc} \mathbb{R} \\ \mathbb{R} \end{array}\right]$ ,  $\left[\begin{array}{cc} \times & 1 \\ \times & 1 \end{array}\right]$ и кнопок  $\left[\begin{array}{cc} \mathbb{R} \\ \mathbb{R} \end{array}\right]$ 

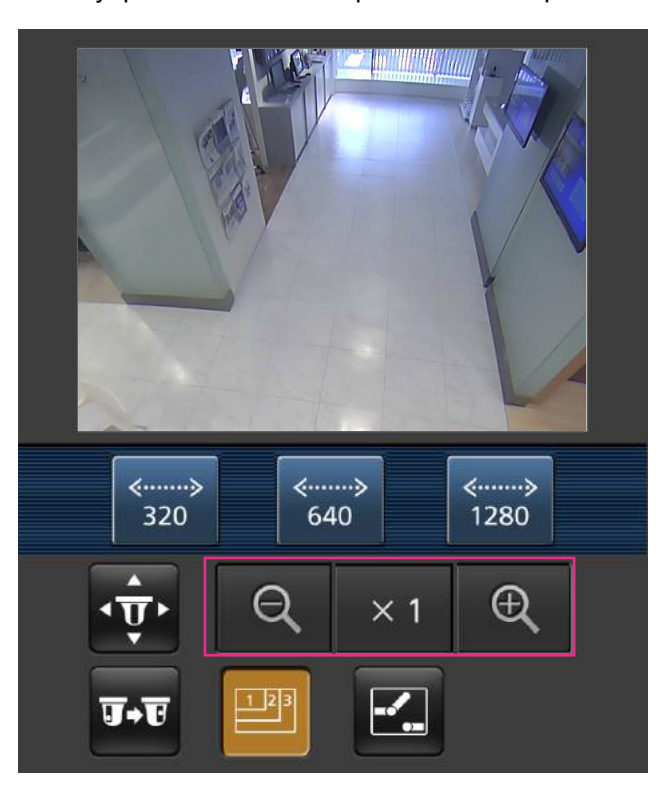

### **Замечание**

- Размер изображения, отображаемого на мобильном терминале, можно изменить по следующим адресам.
	- Большой дисплей: http://IP-адрес/cam/dl
	- Средний дисплей: http://IP-адрес/cam/dm
	- Малый дисплей: http://IP-адрес/cam/ds
- Если разрешение изменяется управлением разрешения, отображаемое разрешение изменяется, но размер изображения остается таким же.
- При изменении номера порта HTTP с "80" вводят "http://IP-адрес: (двоеточие) + номер порта/ cam"[\\*1](#page-41-0) в поле адреса браузера. При использовании DDNS-функции получают доступ к "http://Имя хоста, зарегистрированное в DDNS-сервере: (двоеточие) + номер порта/cam"[\\*2](#page-41-1) .
- Когда выбрано "HTTPS" для "HTTPS" "Связь" на вкладке [Сеть] на странице "Сеть", то вводят следую­щим образом. "https://IP-адрес: (двоеточие) + номер порта/cam" или "https://Имя хоста, зарегистрированное в DDNS-сервере: (двоеточие) + номер порта/cam"
- Если появляется окно аутентификации, то вводят имя и пароль администратора или пользователя. В зависимости от используемого мобильного терминала может потребоваться ввод пароля при каждом переключении экрана.
- Невозможно передавать/принимать аудиосигналы мобильным терминалом.
- В зависимости от используемого мобильного терминала может случиться, что изображения большого размера не отображаются. В таком случае выбор "9 Низкое" в параметре "Настройка качества изображения" пункта "JPEG" ( $\rightarrow$ [стр. 97\)](#page-96-0) может разрешить данную проблему.
- В зависимости от используемого мобильного терминала или плана договора об его пользовании невозможно иметь доступ.
- <span id="page-41-0"></span>\*1 IP-адрес является глобальным WAN IP-адресом маршуртизатора, к которому можно получать доступ через Интернет. Однако при доступе к одной и той же LAN в качестве камеры с беспроводным совместимым мобильным терминалом IP-адрес является локальным IP-адрес.
- <span id="page-41-1"></span>\*2 Только при доступе к камере через Интернет.<br>\*3 Велоступно когла типом изображения являет.
- Недоступно, когда типом изображения является Panorama, Double Panorama, Fisheye, или Quad stream. Когда типом изображения является Quad PTZ, действия возможны только для верхнего левого изображения.

# **3 Ручная запись изображений на карте памяти SD**

Изображения, отображенные на странице "Живое" могут быть записаны вручную на карте памяти SD. Данная кнопка действует только тогда, когда выбрано "Ручной" для "Сохранить триггер" на вкладке [Карта памяти SD] на странице "Основная" по меню настройки. (→[стр. 72\)](#page-71-0)

Возможно выбрать "JPEG", "H.264(1)", или "H.264(2)" в параметре "Формат записи" в меню настройки. ( $\rightarrow$ [стр. 70\)](#page-69-0) Когда выбрано "JPEG" в параметре "Формат записи", то записываются данные о неподвижных изображениях. Когда выбрано "H.264(1)" или "H.264(2)", записываются видеоданные. Изображения, записанные на карте памяти SD, могут быть копированы на ПК. ( $\rightarrow$ [стр. 80](#page-79-0))

### **Замечание**

- Когда типом "Режим перехвата изображения" является Quad stream (Макс. 30 fps), изображения нельзя будет сохранить на карту памяти SD.
- Разрешение и другие параметры, которые можно сохранить, изменяются в зависимости от "Режим перехвата изображения" в закладке [JPEG/H.264] страницы "Изображение/Аудио".  $(\rightarrow$ [стр. 95\)](#page-94-0)
- Изображения JPEG с момента, когда тип "Режим перехвата изображения" 2 Монитор (Макс. 15 fps) становится типом изображения, сконфигурированным в "Размер изображения" "Страница "Живое" (первоначальное отображение)".  $(\rightarrow$ [стр. 97](#page-96-0))

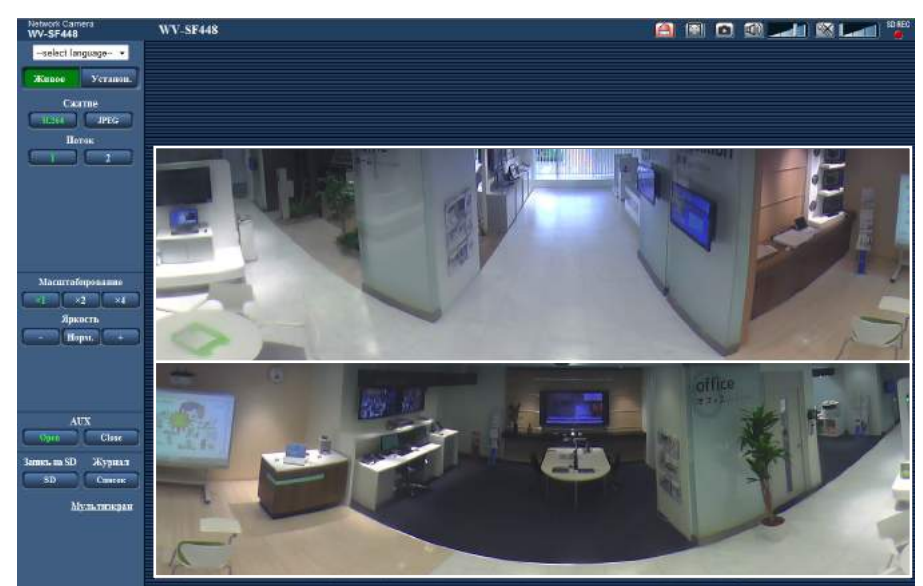

1. Отображают "Живое" страницу. ( $\rightarrow$ [стр. 8\)](#page-7-0)

- **2.** Щелкнуть по кнопке [SD].
	- $\rightarrow$  Открывается окно для записи SD.

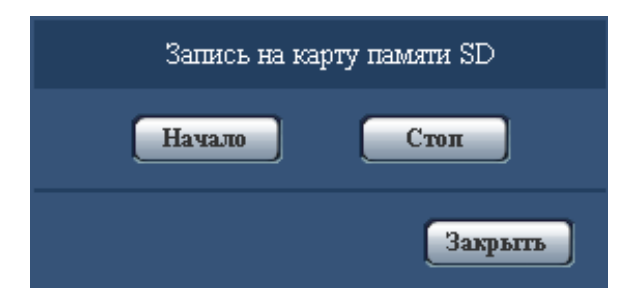

**3.** Щелкают по кнопке [Haчaло] для начала записи изображений на карту памяти SD. Контрольная лампочка статуса записи SD горит красным светом (- ) [стр. 20](#page-19-0)), пока идет запись изображений на карту памяти SD.

Интервал сохранения изображений может быть конфигурирован на вкладке [Карта памяти SD] на странице "Основная". (→[стр. 70](#page-69-1))

- **4.** Щелкают по кнопке [Стоп] для остановки сохранения изображений на карту памяти SD.  $\rightarrow$  Контрольная лампочка статуса записи SD погаснет.
- **5.** Щелкают по кнопке [Закрыть] для закрытия окна.

### **Замечание**

- Данные-изображения, сохраненные на драйве B, можно получить, выполняя "Допуск к изобр-ям" на вкладке [Карта памяти SD] и производя логин из окна аутентификации пользователя  $(\rightarrow$ [стр. 80\)](#page-79-0). Целевое место для сохранения данных-изображений является фиксированной директорией на драйве В. См. "Структура директории драйва В" ( $\rightarrow$ [стр. 238\)](#page-237-0).
- При щелчке по кнопке [Haчaло] непосредственно после щелчка по кнопке [Стоп] может не инициироваться сохранение изображений. В таком случае снова щелкают по кнопке [Haчaло].

# **4 Действие при возникновении тревоги**

Действие при возникновении тревоги (действие камеры при возникновении тревоги) совершается при возникновении нижеуказанных тревог.

# **4.1 Тип тревоги**

- **Тревога по входу:** Если устройство тревожной сигнализации, такое как сенсор, подсоединено к коннектору входа сигнала тревоги камеры, то действие при возникновении тревоги осуществляется при его срабатывании.
- **Тревога по VMD:** Когда движение детектировано в установленной зоне VMD, то осуществляется действие при возникновении тревоги.
	- \*VMD означает "Видеодетектирование движения".
- **Тревога по команде:** При поступлении протокола тревоги Panasonic от подсоединенного устройства через сеть осуществляется действие при возникновении тревоги.

# **4.2 Действие при возникновении тревоги**

### **Отображают кнопку индикации возникновения тревоги на странице "Живое"**

При возникновении тревоги кнопка индикации возникновения тревоги отображается на странице"Живое". (→[стр. 20](#page-19-0))

### **ВНИМАНИЕ**

• При выборе "Опрос(30s)" в параметре "Интервал обновления статуса тревоги" ( $\rightarrow$ [стр. 65\)](#page-64-0) кнопка индикации возникновения тревоги будет обновляться через каждые 30 секунд. По этой причине может потребоваться максимум 30 секунд до появления кнопки, указывающей возникновение тревоги, на "Живое" странице при возникновении тревоги.

## **Извещение устройства, подсоединенного к коннектору тревоги, о возникновении тревоги**

При возникновении тревоги возможно выдать сигналы с коннектора выхода тревоги камеры и включить звуковую сигнализацию. Параметры для выхода тревоги могут быть конфигурированы в блоке "Установка терминала выхода тревоги" на вкладке [Тревога] на странице "Тревога". ( $\rightarrow$ [стр. 143](#page-142-0))

## **Сохранение изображений на карте памяти SD**

При возникновении тревоги изображения (JPEG/H.264) будут сохраняться на карте памяти SD. Настройки для сохранения изображений на карте памяти SD могут быть конфигурированы на вкладке [Карта памяти SD] (→[стр. 70](#page-69-1)) на странице "Основная" и на вкладке [Тревога] на странице "Тревога". (→[стр. 139](#page-138-0))

## **ВНИМАНИЕ**

• Когда выбран параметр "VGA Quad streams [4:3]" для "Режим перехвата изображения", изображения нельзя сохранить на карту памяти SD.

# **Автоматическая передача изображения на сервер**

При возникновении тревоги изображение по тревоге может передаваться на предварительно назначенный сервер. Настройки, требуемые для передачи изображения по тревоге на сервер, могут быть конфигурированы в блоке "Тревожное изображение" на вкладке [Тревога] на странице "Тревога" ( $\rightarrow$ [стр. 139\)](#page-138-0) и на вкладке [FTP] на странице "Сервер" ( $\rightarrow$ [стр. 162\)](#page-161-0).

# **ВНИМАНИЕ**

- При применении карты памяти SD выбирают "Ошибка FTP" для "Сохранить триггер" на вкладке [Карта памяти SD]. Когда для "Сохранить триггер" выбрано "Ввод тревоги" или "Ручной", изображение по тревоге не передается на FTP-сервер при возникновении тревоги.
- Когда выбраны параметры "3М Fisheye [4:3]" или "VGA Quad streams [4:3]" для "Режим перехвата изображения", изображения нельзя передать на сервер FTP.

# **Извещение о возникновении тревоги Почтой**

Тревога по Почте (извещение о возникновении тревоги) при ее возникновении может быть передана предварительно зарегистрированным электронным адресам Почты. В качестве адресатов тревоги по Почте может быть зарегистрировано до 4 адресов. Изображение по тревоге (неподвижное изображение) может быть передано Почтой по тревоге в виде прилагаемого файла. Настройки тревоги по Почте могут быть конфигурированы в блоке "Извещение об электронной почте" на вкладке [Извещение] на странице [Тревога] ( $\rightarrow$ [стр. 149\)](#page-148-0) и на вкладке [Электронная почта] на странице "Сервер" $(\rightarrow$ [стр. 161\)](#page-160-0).

### **ВНИМАНИЕ**

• Когда выбраны параметры "3М Fisheye [4:3]" или "VGA Quad streams [4:3]" для "Режим перехвата изображения", неподвижные изображения нельзя прикрепить или отправить во время передачи почты о возникновении тревоги.

# **Извещение назначенных IP-адресов (извещение о тревоге по протоколу тревоги Panasonic) о возникновении тревоги**

Эта функция доступна только в том случае, когда устройство Panasonic, такое как сетевой дисковый рекордер, подсоединено к системе. Когда выбрано "Вкл." в параметре "Извещение по протоколу тревоги Panasonic", то подсоединенное устройство Panasonic получает извещение о том, что камера находится в тревожном состоянии. Уставки протокола тревоги Panasonic могут быть конфигурированы в блоке "Протокол тревоги Panasonic" на вкладке [Извещение] на странице [Тревога]. ( $\rightarrow$ [стр. 150\)](#page-149-0)

# **5 Передача изображений на FTP-сервер**

Изображения могут передаваться на FTP-сервер. Конфигурирование нижеуказанных параметров позволяет передавать изображения, перехваченные при возникновении тревоги или с заданным интервалом, на FTP-сервер.

## **ВНИМАНИЕ**

- При использовании этой функции задают имя и пароль пользователя, имеющего доступ к FTP-серверу, для ограничения пользователей, которые могут произвести логин в FTP-сервер.
- Когда выбрано "JPEG" для [Формат записи], для передачи изображений на FTP-сервер выбирают "Не использовать" для "Карта памяти SD", или задают "Сохранить триггер" для "Ошибка FTP" на вкладке [Карта памяти SD] на странице "Основная". ( $\rightarrow$ [стр. 70](#page-69-0))
- Когда выбраны параметры "3М Fisheye [4:3]" или "VGA Quad streams [4:3]" для "Режим перехвата изображения", изображения нельзя передать на сервер FTP.

# **5.1 Передача изображения по тревоге при ее возникновении (Передача изображения по тревоге)**

При возникновении тревоги изображение по тревоге может передаваться на FTP-сервер. Для передачи изображений по тревоге на FTP-сервер необходимо предварительно конфигурировать параметры. Параметры FTP-сервера могут быть конфигурированы на вкладке [FTP] на странице "Сервер".  $(\rightarrow$ [стр. 162](#page-161-0))

Функция передачи изображения по тревоге может быть включена/отключена в блоке "Тревожное изображение" на вкладке [Тревога] на странице "Тревога". ( $\rightarrow$ [стр. 139](#page-138-0))

### **Замечание**

- В зависимости от сетевого трафика число передаваемых изображений не может достигать заданного.
- Изображения по тревоге, которые не могут передваться на FTP-сервер при возникновении тревоги, не сохраняются на карте памяти SD. Однако, сохраняются непераданные изображения с помощью функции периодической FTP-перадачи.

# **5.2 Передача изображений с заданным интервалом или периодическая (периодическая FTP-передача изображений)**

Изображения могут передаваться с заданным интервалом или периодичностью. Для того, чтобы передавать изображения с заданным интервалом или периодичностью, необходимо предварительно конфигурировать параметры.

Параметры FTP-сервера могут быть конфигурированы на вкладке [FTP] на странице "Сервер".  $(\rightarrow$ [стр. 162](#page-161-0))

Можно определить, применять ли функцию периодической FTP-передачи изображений или нет, а также конфигурировать ли уставки, связанные с изображениями по тревоге и расписанием, на вкладке [FTP-пер. из.] на странице "Сеть" или нет. (→[стр. 197\)](#page-196-0)

#### **Замечание**

- В зависимости от сетевого трафика или скорости линии по сети изображения не могут передаваться с заданным интервалом.
- Когда выбрано "Вкл." для функции передачи изображения по тревоге и функции периодической FTP-передачи изображений, то приоритет отдается функции передачи изображения по тревоге, а не функции периодической FTP-передачи изображений. Поэтому изображения не могут передаваться с интервалом, заданным путем настройки уставки "Периодическая FTP-передача изображений".

# **5.3 Сохранение изображений на карте памяти SD при неудачной передаче изображений с помощью функции периодической FTP-передачи изображений**

Изображения, которые не удалось передать за счет функции периодической FTP-передачи изображений, автоматически могут быть сохранены на карте памяти SD. Возможно выбрать триггер для сохранения изображений на карте памяти SD на вкладке [Карта памяти SD] на странице "Основная".  $(\rightarrow$ [стр. 70](#page-69-1))

Для использования функции записи на память SD, предусмотренной в сетевом дисковом рекордере Panasonic, выбирают "Откл." в параметре "Периодическая FTP-передача изображений" (→[стр. 198](#page-197-0)) и "Ошибка FTP" в параметре "Сохранить триггер" ( $\rightarrow$ [стр. 72\)](#page-71-0).

### **ВНИМАНИЕ**

• Мы не отвечаем за всякие повреждения файлов, сохраненных на карте памяти SD, возникающие из-за неисправности или ошибки в файлах на карте памяти SD, по каким бы то ни было причинам.

### **Замечание**

• Для ссылки изображения из "Ошибка FTP", "Сохранить журналы" должно быть установлено на "Вкл." ( $\rightarrow$ [стр. 89\)](#page-88-0).

# <span id="page-48-0"></span>**6 Представление перечня журналов**

Параметры установки для камер отображаются в виде списка.

- Журнал тревоги: Отображаются журналы событий тревоги, как время и дата возникновения тревоги и тип тревоги.
- Журнал ручная/зап. по расп.: Отображаются журналы, сохраненные в виде файла при записи изображений на карту памяти SD вручную или в течение периода расписания.
- Журнал ошибки FTP-передачи: Отображаются журналы, сохраненные в виде файла при неудачной периодической FTP-передаче изображений.

Каждый перечень журналов может быть отображен только тогда, когда выбрано "Вкл." в параметре "Сохранить журналы" во вкладке [Журнал] на странице "Основная" (- ) [стр. 89](#page-88-0)).

# **ВНИМАНИЕ**

- Когда выбрано значение "VGA Quad streams [4:3]" для "Режим перехвата изображения", списки журналов использовать нельзя.
- 1. Отображают "Живое" страницу. (- > [стр. 8\)](#page-7-0)

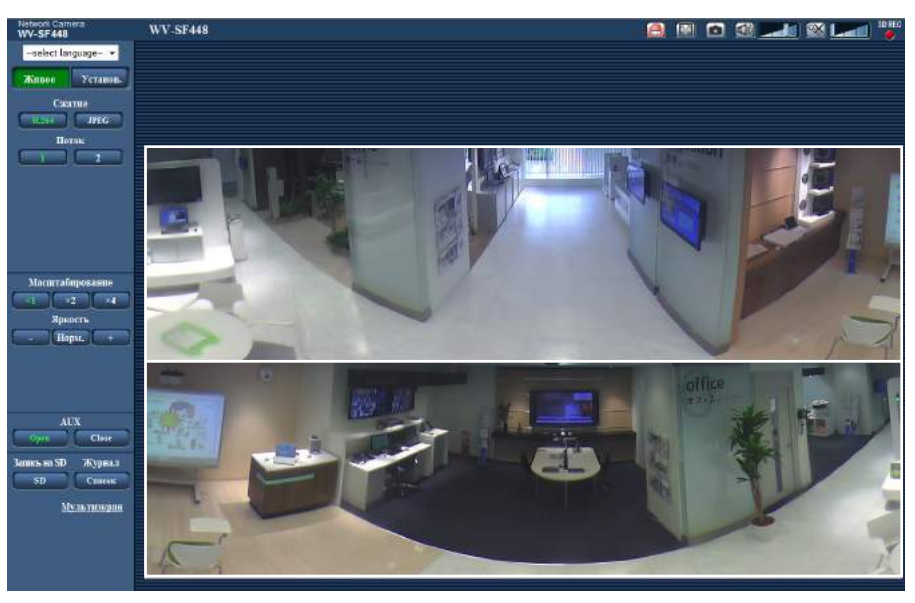

- **2.** Щелкнуть по кнопке [Список].
	- $\rightarrow$  Перечень журналов отображается во вновь открытом окне (окне перечня журналов).

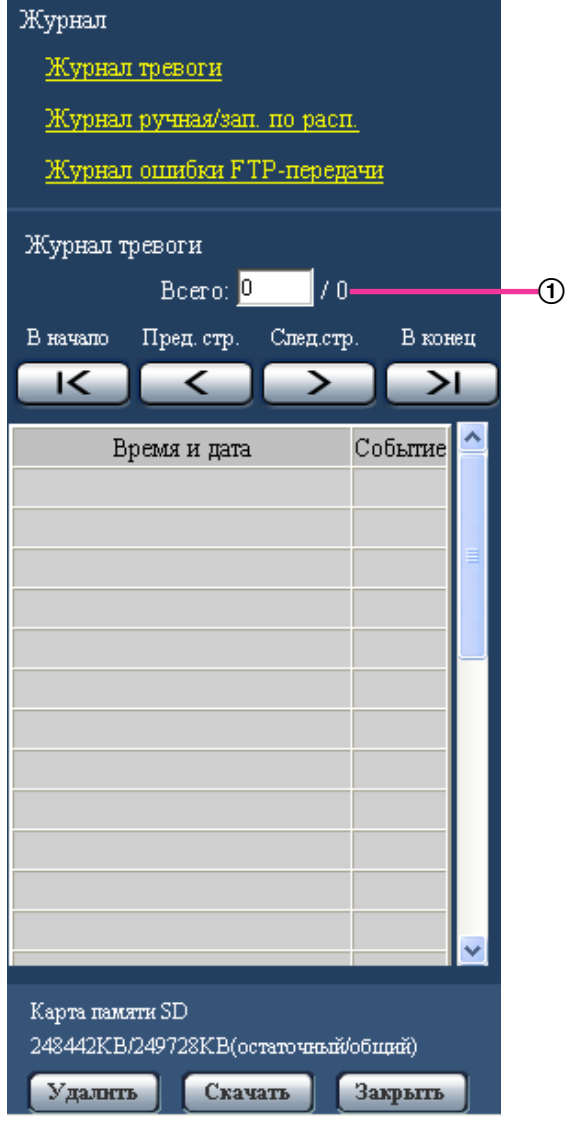

Число перечисленных журналов

### **ВНИМАНИЕ**

• Окно перечня журналов может управляться только одним пользователем. Прочие пользователи не могут иметь доступа к окну перечня журналов.

### **Замечание**

- Когда выбрано "Не использовать" в параметре "Карта памяти SD", то перечень "Журнал ручная/зап. по расп." и перечень "Журнал ошибки FTP-передачи" не будут отображаться.
- Когда выбрано "H.264(1)" или "H.264(2)" в параметре "Формат записи" карты памяти SD, то перечень "Журнал ошибки FTP-передачи" не будет отображаться.
- **3.** Для отображения перечня журналов щелкают по желаемому типу журнала, приведенному под "Журнал".
	- $\rightarrow$  Отображается перечень журналов выбранного типа журнала.

### **Замечание**

• Если любое изображение сохранено на карте памяти SD, то изображение может быть отображено путем щелчка по Времени и Дате при выборе "JPEG" в параметре "Формат записи" в меню настройки.  $(\rightarrow$ [стр. 70\)](#page-69-1)

## **Об окне перечня журналов**

### **Число перечисленных журналов**

Отображаются общее число журналов выбранного типа и номер журнала, представляемого в начале перечня журналов.

#### **Замечание**

• Вводят желаемый номер журнала, затем нажимают кнопку [Enter] на клавиатуре. В начале перечня журналов отображается журнал выбранного номера.

### **Кнопка [В начало]**

Щелкают по этой кнопке для отображения первого журнала в перечне журналов.

### **Кнопка [Пред. стр.]**

Щелкают по этой кнопке для отображения предыдущей страницы перечня журналов.

### **Замечание**

• При удержании кнопки мыши в нажатом положении с наведенным на кнопку [Пред. стр.] курсором мыши номер отображаемого журнала изменяется в сторону увеличения. При отпускании кнопки мыши номер журнала перестает изменяться в сторону убавления и номер журнала, отображенный в момент отпускания кнопки мыши, появляется в начале представляемой в текущее время страницы.

### **Кнопка [След.стр.]**

Щелкают по этой кнопке для отображения следующей страницы перечня журналов.

### **Замечание**

• При удержании кнопки мыши в нажатом положении с наведенным на кнопку [След.стр.] курсором мыши номер отображаемого журнала изменяется в сторону увеличения. При отпускании кнопки мыши номер журнала перестает изменяться в сторону увеличения и номер журнала, отображенный в момент отпускания кнопки мыши, появляется в начале представляемой в текущее время страницы.

### **Кнопка [В конец]**

Щелкают по этой кнопке для отображения последнего журана в перечне журналов.

### **[Время и дата]**

Отображаются время и дата при составлении каждого журнала в виде файла.

### **Замечание**

- Если выбрано "Откл." в параметре "Формат отображения времени" ( $\rightarrow$ [стр. 65\)](#page-64-0), то время и дата возникновения тревоги представляются в 24-часовом формате.
- Время записи журналов следующее.
	- **Журнал тревоги:** Время и дата возникновения тревоги регистрируются в виде журнала.
	- **Журнал ручная/зап. по расп.:** Время и дата при инициации записи изображений на карту памяти SD вручную или в течение периода расписания заносятся в журнал. Когда изображения записываются последовательно, журналы будут заполнены на час каждый час

(12:00, 1:00, 2:00 и т.д.). Однако, в зависимости от объекта фотосъемки и применяемой настройки журнал может быть регистрирован в течение часа и больше.

• **Журнал ошибки FTP-передачи:** Журналы регистрируются каждый час.

### **[Событие]**

Представляется тип события. Типы событий представляются только при отображении перечня журналов событий тревоги.

- **TRM1:** Тревога по входу тревоги на вход 1
- **TRM2:** Тревога по входу тревоги на вход 2
- **TRM3:** Тревога по входу тревоги на вход 3
- **VMD:** Тревога по тревоге по VMD
- **COM:** Тревога по тревоге по команде

### **[Карта памяти SD]**

Отображаются возможная и исходная емкости карты памяти SD. Отображаемое описание такое же, что и описание, отображаемое по параметру "Остаточная емкость" на вкладке [Карта памяти SD].  $(\rightarrow$ [стр. 78](#page-77-0))

### **Кнопка [Удалить]**

Щелкают по этой кнопке для удаления отображаемого в текущее время перечня журналов. При использовании карты памяти SD удаляются также и изображения, связанные с перечнем журналов.

### **ВНИМАНИЕ**

- Когда множество изображений сохраняется на карте памяти SD, может потребовать несколько часов для завершения удаления. (Например, для удаления 1 GB изображений JPEG может потребовать примерно 1 час.) В таком случае следует отформатировать карту памяти SD. Помните, что форматирование карты памяти SD является причиной удаления всех изображений.  $(\rightarrow$ [стр. 78\)](#page-77-0)
- В процессе удаления сохраняются только журналы и невозможно вновь сохранить изображения.
- Нельзя отключать камеру от сети питания до завершения удаления. Если камера отключается от сети питания в процессе удаления, то некоторые изображения будут оставаться на карте памяти SD. В таком случае щелкают по кнопке [Удалить] в том же окне перечня журналов, что и используется для удаления журналов.

### **Кнопка [Скачать]**

Щелкают по этой кнопке для скачивания всех журналов в выбранном перечне журналов в качестве файла на ПК.

### **Кнопка [Закрыть]**

Щелкают по этой кнопке для закрытия окна перечня журналов.

# **7 Воспроизведение изображений, сохраненных на карте памяти SD**

При щелчке по времени и дате, приведенным в окне перечня журналов, страница "Живое" переходит на страницу "Воспроизведение".

Если на карте памяти SD имеются изображения, связанные с щелкнутыми временем и датой, то отображается первое из них.

### **ВНИМАНИЕ**

- Данная функция может применяться только тогда, когда выбрано "JPEG" в параметре "Формат записи" карты памяти SD. Когда выбрано "H.264(1)" или "H.264(2)", то странице "Воспроизведение" не будет отображаться. Тем не менее, изображения могу быть скачаны. Об описании порядка управления см. [стр. 56.](#page-55-0)
- Во время воспроизведения или скачивания интервал обновления изображений может оказываться удлиненным.
- Если множество изображений сохранено на карте памяти SD, то отображение изображений на странице "Воспроизведение" может занимать некоторое время.
- Даже в том случае, когда формат изображений, сохраненных на карте памяти SD, является"QVGA", "1280x960", или "2048x1536", изображения отображаются в формате VGA на странице "Воспроизведение". Когда выбрано "16:9" для соотношения сторон, изображения будут отображаться с размером изображения "640x360", даже если выбрано "320x180", "1920x1080" или "1280x720". Поэтому изображения на странице "Воспроизведение" могут выглядеть грубыми.
- При воспроизведении изображений путем выбора журнала ошибок FTP-передачи изображений из перечня журналов изображения не могут воспроизводиться в последовательности изображений, записанных на карту памяти SD, если они записаны на карту памяти SD при условии, что выбранное в параметре "Интервал передачи" на вкладке [FTP-пер. из.] значение равно или меньше "1min".
- Когда выбрано значение "VGA Quad streams [4:3]" для "Режим перехвата изображения", карты памяти SD использовать нельзя.

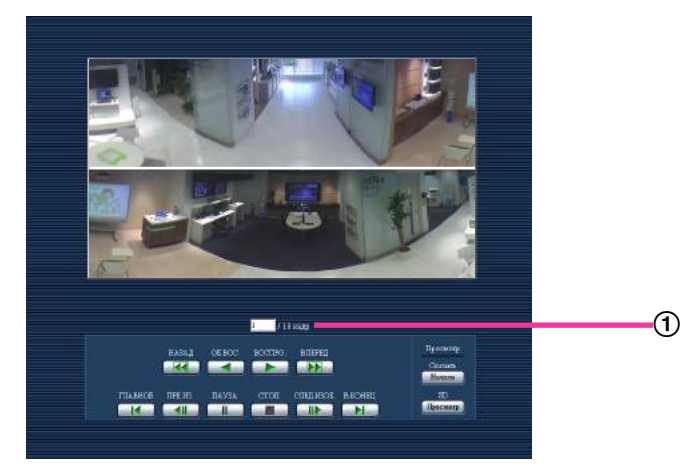

(1) Количество изображений

# **7.1 О странице Воспроизведение**

### **Количество изображений**

При щелчке по времени и дате, приведенным в окне перечня журналов, отображаются общее число изображений, связанных с щелкнутыми временем и датой, и число отображаемых в текущее время изображений.

### **Замечание**

• Вводят желаемый номер изображения, затем нажимают кнопку [Enter] на клавиатуре. Представляется изображение выбранного номера.

### **Кнопка [НАЗАД]**

При каждом щелчке по этой кнопке скорость воспроизведения изменяется. При щелчке по кнопке [ВОСПРО.] или кнопке [ОБ.ВОС.] в процессе ускоренного обратного воспроизведения скорость воспроизведения становится равной нормальной скорости воспроизведения.

### **Кнопка [ОБ.ВОС.]**

Изображения воспроизводятся в обратной последовательности.

### **Кнопка [ВОСПРО.]**

При щелчке по этой кнопке изображения воспроизводятся последовательно.

### **Кнопка [ВПЕРЕД]**

При каждом щелчке по этой кнопке скорость воспроизведения изменяется. При щелчке по кнопке [ВОСПРО.] или кнопке [ОБ.ВОС.] в процессе ускоренного воспроизведения/ ускоренного обратного воспроизведения скорость воспроизведения становится равной нормальной скорости воспроизведения.

### **Кнопка [ГЛАВНОЕ]**

Представляется первое изображение.

### **Кнопка [ПРЕ.ИЗ.]**

При щелчке по этой кнопке в процессе воспроизведения отображается предыдущий кадр с паузой. При каждом щелчке по этой кнопке в процессе паузы отображается кадр, предшествовавший отображаемому в текущее время кадру.

### **Замечание**

• При удержании кнопки мыши в нажатом положении с наведенным на эту кнопку курсором мыши номер изображения будет изменяться в сторону убавления. При отпускании кнопки мыши прекращается убавление номера изображения и отображается изображение, соответствующее отображенному в текущее время номеру.

### **Кнопка [ПАУЗА]**

Воспроизведение приостанавливается при щелчке по этой кнопке в процессе воспроизведения. Воспроизведение возобновляется при щелчке по этой кнопке во время паузы.

### **Кнопка [СТОП]**

Воспроизведение прекращается и окно "Воспроизведение" переходит на страницу "Живое".

### **Кнопка [СЛЕД.ИЗОБ.]**

При щелчке по этой кнопке в процессе воспроизведения отображается следующий кадр с паузой.

При каждом щелчке по этой кнопке в процессе паузы отображается кадр, следующий за отображаемым в текущее время кадром.

### **Замечание**

• При удержании кнопки мыши в нажатом положении с наведенным на эту кнопку курсором мыши номер изображения будет изменяться в сторону убавления. При отпускании кнопки мыши номер изображения перестает изменяться в сторону увеличения и отображается номер изображения, отображенный в момент отпускания кнопки мыши.

### **Кнопка [В КОНЕЦ]**

Представляется последнее изображение.

# **Просмотр**

### **Кнопка [Haчaло]**

Выбранное изображение скачивается на ПК. Скачивая изображение, следует предварительно назначить целевую директорию. (- > [стр. 89](#page-88-0))

При щелчке по кнопке [Haчaло] представляется нижеуказанное окно.

Выбирают скачиваемое изображение, а затем щелкают по кнопке [Хорошо].

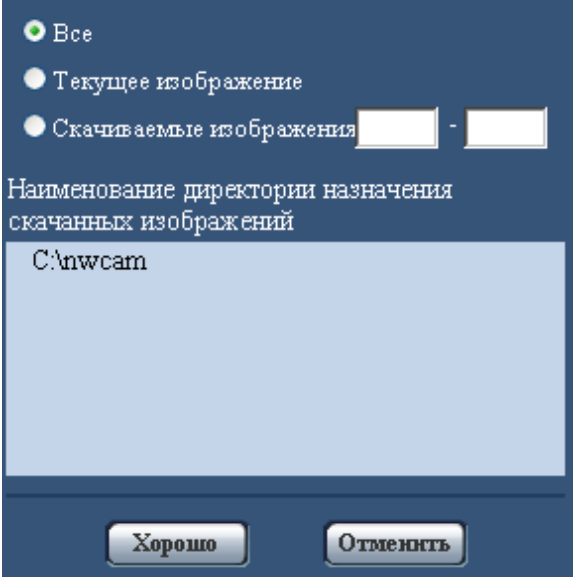

- **Все:** Скачиваются все изображения, сохраненные в выбранные время и дату.
- **Текущее изображение:** Скачивается только отображаемое в текущее время изображение.
- **Скачиваемые изображения:** Скачиваются изображения в выбранном диапазоне номеров изображений.

### **Замечание**

• При щелчке по кнопке [Отменить] в процессе скачивания отменяется скачивание. При этом изображения, скачанные до щелчка по кнопке [Отменить], сохраняются в ПК.

### **Кнопка [Просмотр]**

Когда удалось произвести логин после идентификации пользователя, то отображается фольдер на карте памяти SD, на которой сохранены изображения. ( $\rightarrow$ [стр. 80](#page-79-0))

# <span id="page-55-0"></span>**7.2 Скачивание изображений (Когда выбрано "H. 264(1)" или "H.264(2)" в параметре "Формат записи" карты памяти SD)**

# **ВНИМАНИЕ**

• В зависимости от сетевых условий не может происходить скачивание видеоданных.

Для воспроизведения видеоданных, записанных на карту памяти SD, следует скачать желаемые данные и сохранить их на ПК. Нельзя воспроизвести видеоданные на странице "Воспроизведение". Поэтому нужно соблюдать нижеуказанную процедуру.

**1.** Щелкают по времени и дате на окне списка журналов. ( $\rightarrow$ [стр. 49](#page-48-0))

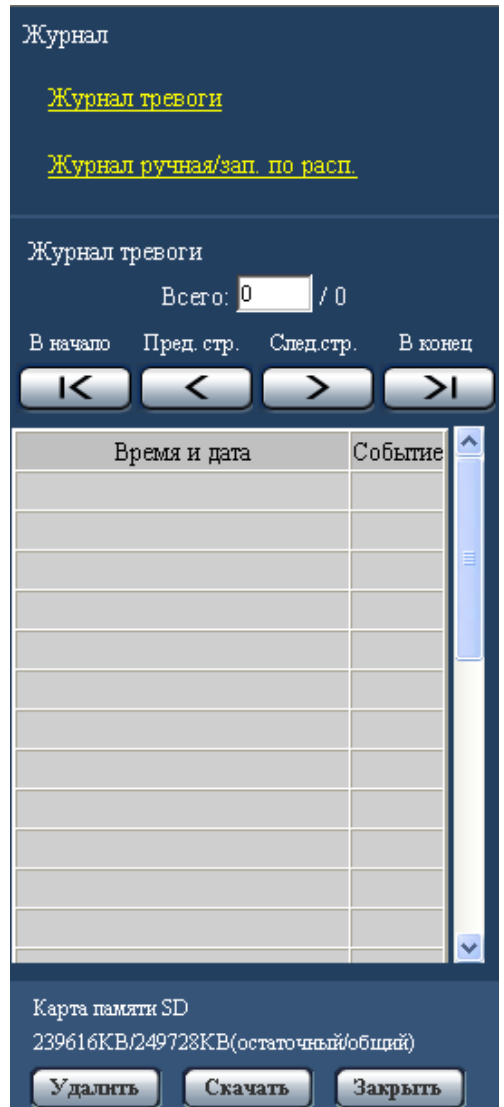

 $\rightarrow$  Отображается окно сообщений, спрашивая, можно ли инициировать скачивание.

**2.** Выбирают скачиваемое изображение, а затем щелкают по кнопке [Хорошо].

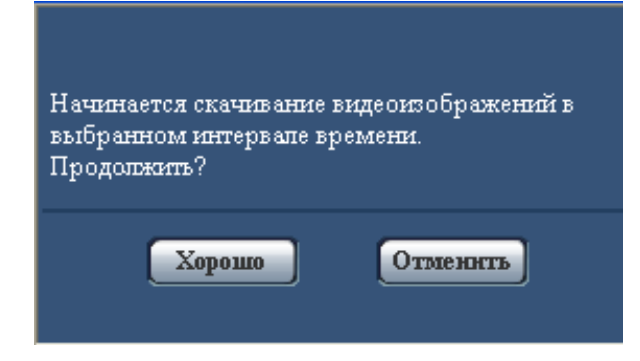

 $\rightarrow$  Изображение, сохраненное в выбранное при шелчке время и дату, будет скачиваться.

#### **Замечание**

- При щелчке по кнопке [Отменить] в процессе скачивания отменяется скачивание. При этом видеоданные, скачанные до щелчка по кнопке [Отменить], сохраняются в ПК.
- Начинается скачивание соответствующих видеоданных. Скачивая изображение, следует предварительно назначить целевую директорию. (- > [стр. 89\)](#page-88-1)
	- При щелчке по кнопке [Отменить] после начала скачивания отмена скачивания может занимать много времени.
	- Видеоданные сохраняются в файлах около 2 MB. Если размер файлов видеоданных больше 2 MB, то два и более файла будут скачиваться.

Возможно воспроизвести видеоданные, сохраненные на ПК, с использованием приложений, таких как QuickTime Player или Windows Media® Player[\\*1](#page-56-0). Тем не менее, мы не отвечаем за рабочие характеристики таких приложений.

• В зависимости от состояния карты памяти SD, проигрывателя QuickTime Player или проигрывателя Windows Media Player видеоданные не могут быть воспроизведены.

<span id="page-56-0"></span>\*1 Поддерживаются только операционные системы Windows 8 и Windows 7.

# **8 О сетевой безопасности**

# **8.1 Предусмотренные функции обеспечения безопасности**

В настоящей камере предусмотрены следующие функции обеспечения безопасности.

- Ограничение доступа за счет аутентификации хоста (ведущего узла) и пользователя Можно ограничить доступ пользователей к камере, выбирая "Вкл." для аутентификации хоста и/или идентификация пользователя. ( $\rightarrow$ [стр. 155](#page-154-0), [стр. 156\)](#page-155-0)
- Ограничение доступа путем изменения порта HTTP Можно предотвратить незаконный доступ, такой как сканирование порта и др., путем изменения номера порта НТТР.  $(\rightarrow$ [стр. 169\)](#page-168-0)
- Шифрование доступа за счет HTTPS-функции Возможно повысить сетевую безопасность путем шифрования доступа к камерам с использованием HTTPS-функции.  $( \rightarrow c\tau p. 175)$

## **ВНИМАНИЕ**

- Разрабатывают защитные контрмеры по усилению безопасности с целью предотвратить утечку информации, такой как данные об изображениях, информация об аутентификации (имени и пароля пользователя), информация о Почте о тревоге, информация о FTP-сервере, информация о DDNS-сервере и т.д. Принимают защитные контрмеры, такие как ограничение доступа (за счет аутентификации пользователя) или шифрование доступа (с использованием HTTPS-функции).
- После доступа администратором к камере нужно обязательно закрыть браузер для повышенной безопасности.
- Следует периодически изменять пароль администратора для повышенной безопасности.

### **Замечание**

• Когда не удалось пройти аутентификацию пользователя (ошибка аутентификации) с использованием одного и того же IP-адреса (ПК) 8 раз в течение 30 секунд, то пользователю отказывают в доступе на время.

# **9 Отображение меню настройки с ПК**

Параметры камеры могут быть конфигурированы в меню установки.

### **ВНИМАНИЕ**

• Управление меню установки может производиться только пользователями, чей уровень доступа - "1. Администратор". О порядке конфигурирования уровня доступа см. [стр. 155.](#page-154-0)

# <span id="page-58-0"></span>**9.1 Как отображать меню установки**

- 1. Отображают "Живое" страницу. (- > [стр. 8\)](#page-7-0)
- **2.** Щелкают по кнопке [Установ.] на "Живое" странице.
	- → Представляется окно с полями ввода имени и пароля пользователя.

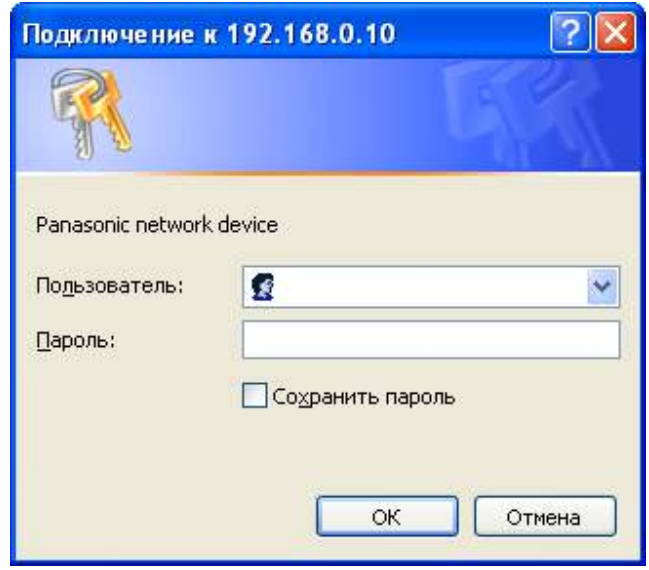

**3.** После ввода имени и пароля пользователя щелкают по кнопке [OK]. Стандартные (по умолчанию) имя и пароль пользователя следующие. Имя пользователя: admin Пароль: 12345

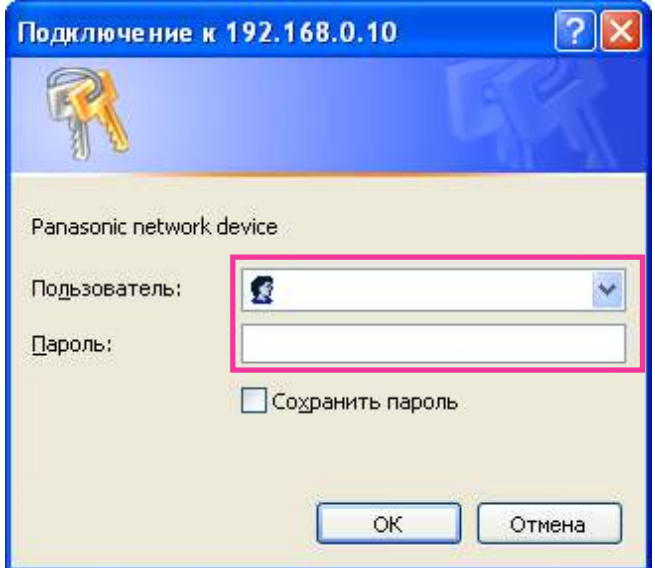

→ Меню установки отображается. Подробнее о данном меню см. [стр. 63.](#page-62-0)

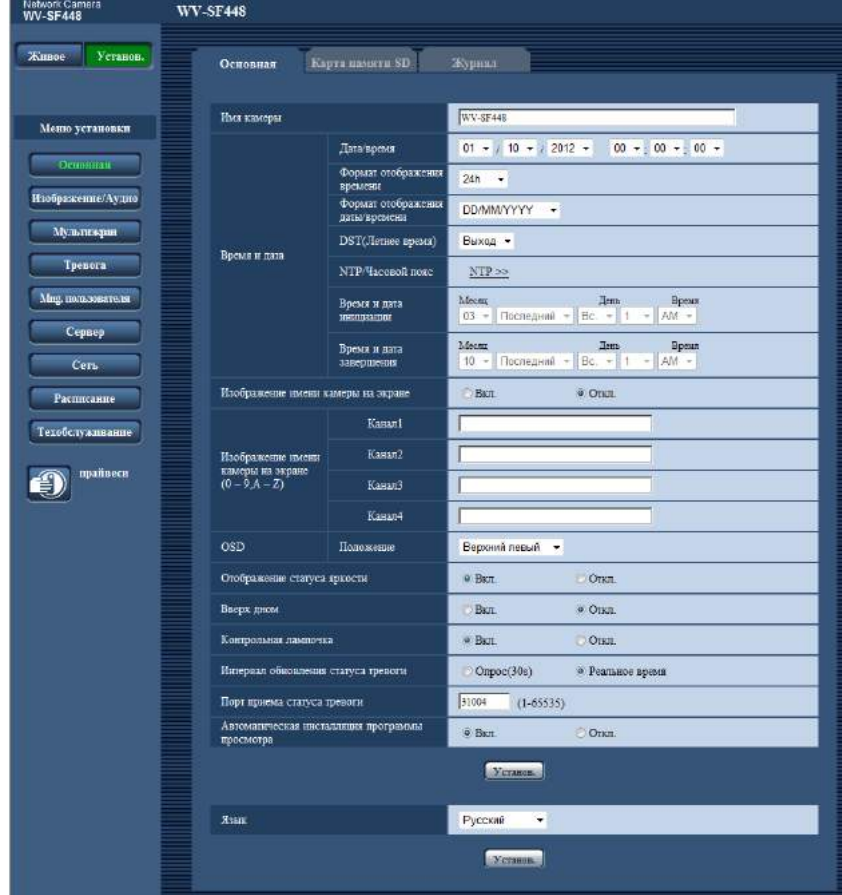

# <span id="page-60-0"></span>**9.2 Как управлять меню настройки**

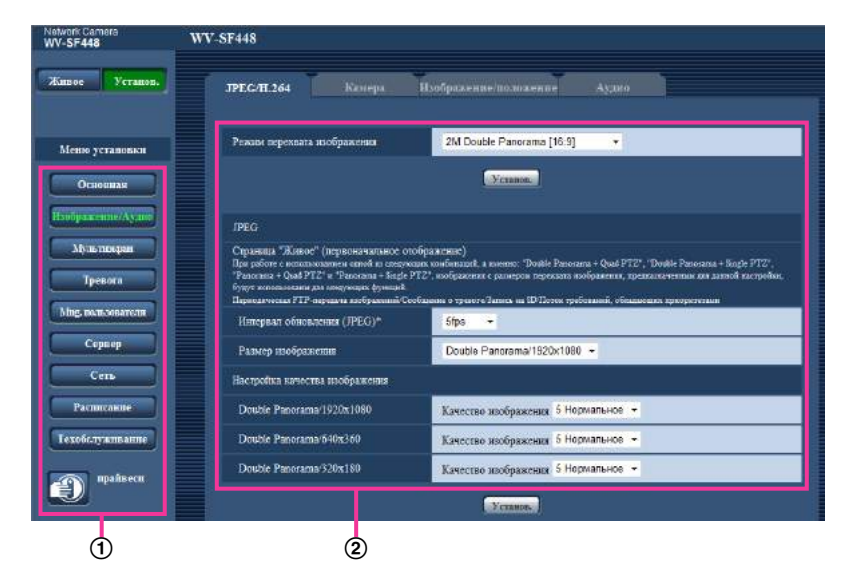

- (1) Кнопка меню
- Страница установки
- **1.** Щелкают по желаемой кнопке в рамке, имеющейся в левой части окна, для отображения соответствующего меню установки. Если вкладки имеются в верхней части страницы "Установ." , отображенной в рамке, имеющейся в правой части окна, то щелкают по желаемой вкладке для отображения и конфигурирования задаваемых параметров, относящихся к имени вкладки.
- **2.** Завершают задание каждого параметра, отображаемого в рамке, имеющейся в правой части окна.
- **3.** После завершения задания каждого параметра щелкают по кнопке [Установ.] для его применения.

## **ВНИМАНИЕ**

• Если на странице имеются две и более кнопки [Установ.], и [Выполнить] то щелкают по кнопке, соответствующей редактируемому параметру.

### **<Пример>**

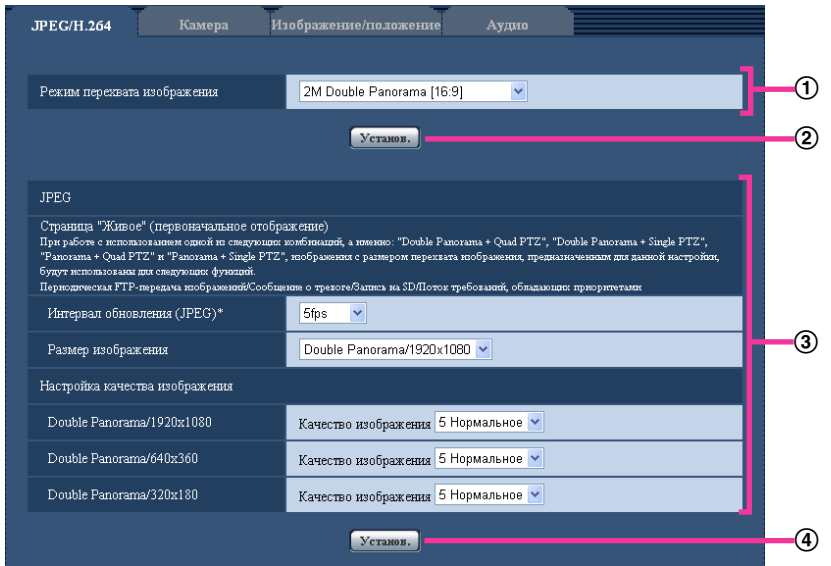

По окончании задания параметров в поле  $\odot$  щелкают по кнопке [Установ.] ( $\circled2$ ) под полем ( $\circled1$ ). Редактированные уставки в поле  $\odot$  не применяются, если не производится щелчок по кнопке  $[Y$ станов.]  $(\circled{2})$  под полем  $(\circled{1})$ .

Аналогичным образом щелкают по кнопке [Установ.] (4) под полем 3 по окончании задания параметров в поле  $\circled3$ .

# <span id="page-62-0"></span>**9.3 Об окне меню настройки**

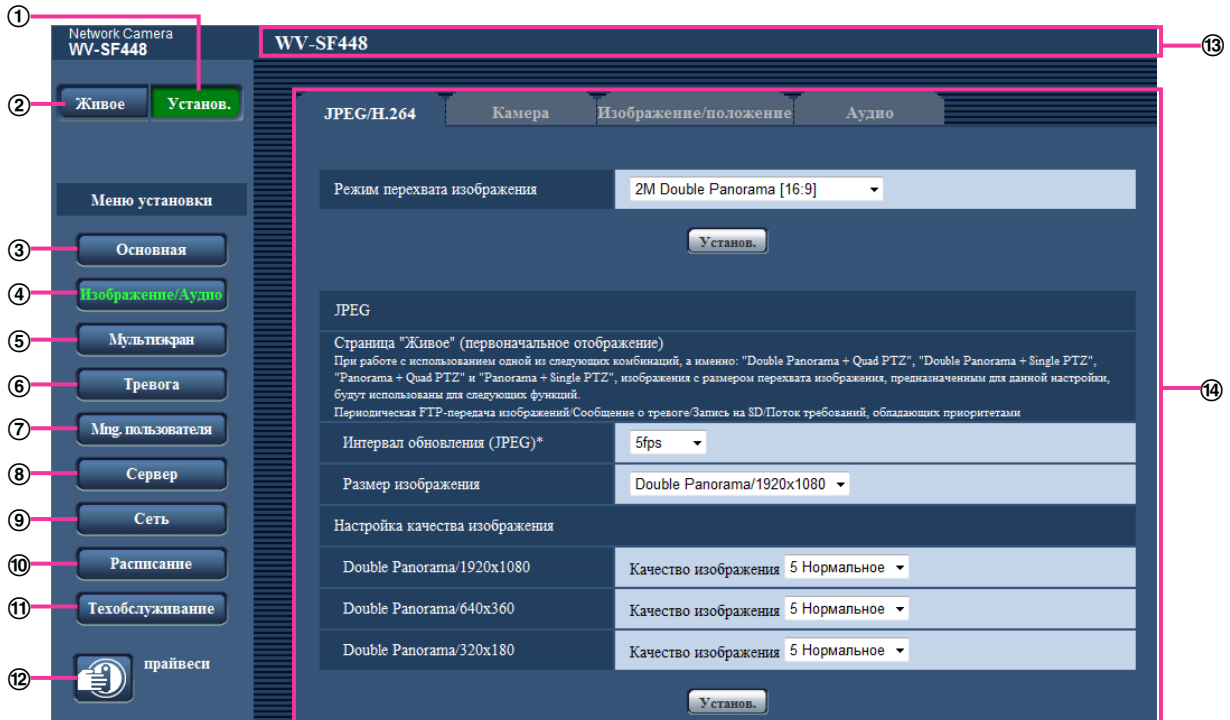

### **Кнопка [Установ.]**

Отображают "Установ." страницу.

**Кнопка [Живое]**

Отображают "Живое" страницу.

### **Кнопка [Основная]**

Отображают "Основная" страницу. На странице "Основная" могут быть конфигурированы основные уставки, такие как время и дата и имя камеры, а также уставки, относящиеся к карте памяти SD.  $(\rightarrow$ [стр. 65\)](#page-64-1)

### **Кнопка [Изображение/Аудио]**

Отображают "Изображение/Аудио" страницу. Настройки, относящиеся к качеству изображения, формату перехвата изображения и др.в формате JPEG/H.264 с камеры, могут быть конфигурированы на странице "Изображение/Аудио". (- > [стр. 95\)](#page-94-1)

### **Кнопка [Мультиэкран]**

Отображают "Мультиэкран" страницу. Камеры, изображения с которых отображаются на мультиэкране, могут быть зарегистрированы на странице "Мультиэкран". ( $\rightarrow$ [стр. 134\)](#page-133-0)

### **Кнопка [Тревога]**

Отображают "Тревога" страницу. На странице "Тревога" могут быть конфигурированы параметры, относящиеся к возникновению тревоги, такие как параметры действия при возникновении тревоги, извещения о возникновении тревоги и параметры зоны VMD. ( $\rightarrow$ [стр. 136](#page-135-1))

### **Кнопка [Mng. пользователя]**

Отображают "Mng. пользователя" страницу. На странице "Mng. пользователя" могут быть конфигурированы параметры, относящиеся к аутентификации, такие как ограничение доступа пользователей и ПК к камере. (→[стр. 155\)](#page-154-1)

### **Кнопка [Сервер]**

Отображают "Сервер" страницу. Уставки, связанные с почтовым сервером, FTP-сервером и NTP-сервером, к которым камера имеет доступ, могут быть конфигу­рированы на странице "Сервер".  $(\rightarrow$ [стр. 161](#page-160-1))

### **Кнопка [Сеть]**

Отображают "Сеть" страницу. Сетевые уставки и уставки, связанные с DDNS (Dynamic DNS - Динамической системой доменных имен), SNMP (Simple Network Management Protocol - Простым протоколом управления сетью) и периодической FTP(File Transfer Protocol - Протоколом передачи файлов)-передачей, могут быть конфигурированы на странице "Сеть". (®[стр. 166](#page-165-0))

### **Кнопка [Расписание]**

Отображают "Расписание" страницу. На странице "Расписание" возможно назначить часовые пояса для приема входа тревоги или включения функции видеодетектирования движения (VMD).  $(\rightarrow$ [стр. 203](#page-202-0))

### **Кнопка [Техобслуживание]**

Отображают "Техобслуживание" страницу. На странице "Техобслуживание" могут быть выполнены проверка системного журнала, обновление прошивки, проверка статуса и инициализация меню настройки.  $(\rightarrow$ [стр. 206](#page-205-0))

### **Кнопка [прайвеси]**

Нажмите кнопку [прайвеси], чтобы временно скрыть изображения с камеры и обеспечить конфиденциальность.  $(\rightarrow$ [стр. 211\)](#page-210-0)

### **Имя камеры**

Представляется имя камеры, чьи параметры конфигурируются в настоящее время.

### **Страница установки**

Представляются страницы каждого меню установки. Имеются вкладки для некоторых меню установки.

# <span id="page-64-1"></span>**10 Конфигурирование основных параметров камеры [Основная]**

Основные уставки, такие как имя камеры, время и дата, а также карта памяти SD и журналы, могут быть конфигурированы на странице "Основная". На странице "Основная" имеются 3 вкладки, а именно вкладка [Основная], вкладка [Карта памяти SD], и вкладка [Журнал].

# <span id="page-64-0"></span>**10.1 Конфигурирование основных параметров [Основная]**

Шелкают по вкладке [Основная] на странице "Основная". (→[стр. 59](#page-58-0), [стр. 61\)](#page-60-0) На данной странице могут быть конфигурированы уставки, такие как имя камеры, время и дата и пр.

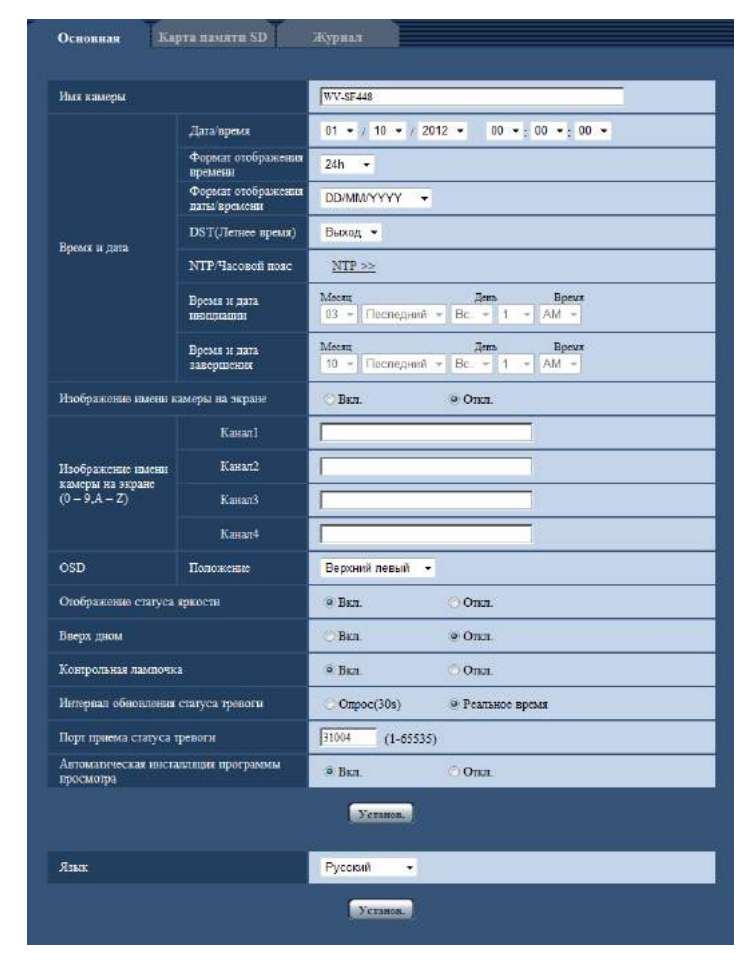

## **[Имя камеры]**

Вводят имя камеры. После ввода имени камеры щелкают по кнопке [Установ.]. Введенное имя отображается в поле "Имя камеры".

- **Доступное число знаков:** 0 20 знака
- **Недопустимые знаки:** " &
- **По умолчанию:** WV-SF448

### **[Дата/время]**

Вводят текущее время и дату. Когда для "Формат отображения времени" выбрано "12h", то можно выбрать "AM" или "PM".

• **Возможный диапазон:** Jan/01/2010 00:00:00 - Dec/31/2035 23:59:59

## **ВНИМАНИЕ**

• В случае, если для выполнения операции с системой требуется более точная настройка времени и даты, следует использовать NTP-сервер. ( $\rightarrow$ [стр. 163\)](#page-162-0)

### **[Формат отображения времени]**

Выбирают формат представления времени: "24h", "12h" или "Откл.". Вводят текущее время (час) в выбранном формате при вводе текущего времени и даты для "Дата/время". Для скрытия времени и даты выбирают "Откл.".

• **По умолчанию:** 24h

### **[Формат отображения даты/времени]**

Выбирают формат представления даты/времени. Когда в параметре "Дата/время" задано "2013/04/01 13:10:00" после выбора "24h" в параметре "Формат отображения даты/времени", то время и дата отображаются соответственно следующим образом.

- **DD/MM/YYYY:** 01/04/2013 13:10:00
- **MM/DD/YYYY:** 04/01/2013 13:10:00
- **DD/Mmm/YYYY:** 01/Apr/2013 13:10:00
- **YYYY/MM/DD:** 2013/04/01 13:10:00
- **Mmm/DD/YYYY:** 01/Apr/2013 13:10:00
- **По умолчанию:**
	- DD/MM/YYYY (E-модель)
	- Mmm/DD/YYYY (P-модель)

### **[DST(Летнее время)]**

Выбирают "Вход", "Выход" или "Авто" для того, чтобы определить, применять ли летнее время или нет. Конфигурируют данную настройку, если летнее время применяется в месте использования камеры.

- **Вход:** Применяется летнее время. Слева от отображаемой даты и времени представляется звездочка (\*).
- **Выход:** Летнее время не применяется.
- **Авто:** Вводит летнее время в действие в соответствии с настройками "Время и дата инициации" и "Время и дата завершения" (месяц, неделя, день недели, время).
- **По умолчанию:** Выход

### **[NTP/Часовой пояс]**

При щелчке по "NTP >>" представляется вкладка [NTP] на странице "Сервер". ( $\rightarrow$ [стр. 163\)](#page-162-0)

### **[Время и дата инициации] [Время и дата завершения]**

Когда выбрано "Авто" в параметре "DST(Летнее время)", то выбирают время и дату для времени и даты инициации и времени и даты завершения (месяц, неделя, день недели, время).

### **[Изображение имени камеры на экране]**

Выбирают "Вкл." или "Откл." для того, чтобы определить, отображать ли имя камеры на экране или нет. Когда выбрано "Вкл.", то цепочка знаков, введенная в параметр "Изображение имени камеры на экране (0-9, A-Z)", отображается в положении, выбранном в параметре "OSD".

• **По умолчанию:** Откл.

### **[Изображение имени камеры на экране (0-9, A-Z)]**

Вводят цепочку знаков, отображаемую на изображении.

Когда выбран параметр "VGA Quad streams [4:3]" для "Режим перехвата изображения", на каждом экране потока отображаются знаки, сконфигурированные для "Канал1" - "Канал4".

Когда параметр "VGA Quad streams [4:3]" не выбран для "Режим перехвата изображения", будет сконфигурирован только "Канал1", а значения, сконфигурированные для "Канал1" будут отображаться на всех изображениях.

- **Доступное число знаков:** 0 20 знака
- **Возможные знаки:** 0-9, A-Z и следующие знаки.
- $! " # $ % & ( ) * + , . / : ; = ?$
- **По умолчанию:** Нет (Пробел)

# **[OSD] - [Положение]**

Выбирают положение, где время и дата и цепочка знаков подлежат отображению на изображении на странице "Живое".

- **Верхний левый:** Вышеуказанная информация отображается в верхней левой части главной области на "Живое" странице.
- **Нижний левый:** Вышеуказанная информация отображается в нижней левой части главной области на "Живое" странице.
- **Верхний правый:** Вышеуказанная информация отображается в верхней правой части главной области на "Живое" странице.
- **Нижний правый:** Вышеуказанная информация отображается в нижней правой части главной области на "Живое" странице.
- **По умолчанию:** Верхний левый

### **[Отображение статуса яркости]**

Выбирают "Вкл." или "Откл." для того, чтобы определить, отображать ли статус яркости изображений, отображаемых на странице "Живое", или нет, при регулировке яркости.

• **По умолчанию:** Вкл.

## **[Вверх дном]**

Выбирают "Вкл." или "Откл." для того, чтобы определить, переворачивать ли изображение вверх дном.

• **По умолчанию:** Откл.

## **ВНИМАНИЕ**

- Если настройка "Вверх дном" была изменена при конфигурировании следующих уставок зоны, выполните настройку зоны снова.
	- Зона прайвеси  $(\rightarrow$ [стр. 126](#page-125-0))
	- Зона VMD  $(\rightarrow$ [стр. 145\)](#page-144-0)
	- Зона VIQS  $(\rightarrow$ [стр. 128](#page-127-0))
	- $-$  Максированная зона ( $\rightarrow$ [стр. 116\)](#page-115-0)
- Если настройка "Вверх дном" была изменена при конфигурировании положения предустановки, выполните настройку положения предустановки снова. ( $\rightarrow$ [стр. 119](#page-118-0))

### **Замечание**

• Функция переворачивания изображения вверх дном может использоваться только при выборе "<Потолок>" для параметра "Режим перехвата изображения" (2M Double Panorama [16:9]/ 1M Double Panorama [16:9]/ 1,3M Quad PTZ [4:3]/ 1,3M Single PTZ [4:3]/ Double Panorama + Quad PTZ/ Double Panorama + Single PTZ).  $( \rightarrow c\tau p. 95)$ 

### **[Контрольная лампочка]**

Определяют, использовать ли нижеуказанные контрольные лампочки или нет. Выбирают "Вкл." для использования нижеуказанных контрольных лампочек в целях проверки состояния работы путем их включения. Выбирают "Откл." в случае, когда контрольные лампочки оставляются всегда несветящимися.

- Контрольная лампа связи
- Контрольная лампа доступа
- Контрольная лампочка ошибки карты памяти SD
- **По умолчанию:** Вкл.

### **Замечание**

- **Контрольная лампочка связи (Оранжевый):** Данная контрольная лампочка загорается, когда возможна связь с подсоединенным устройством.
- **Контрольная лампа доступа (Зеленый):** Данная контрольная лампочка загорается при доступе к сети.
- **Контрольная лампочка ошибки карты памяти SD (красная):** Загорается, когда в карте памяти SD возникла ошибка.

### **[Интервал обновления статуса тревоги]**

Выбирают интервал извещения о статусе камеры из нижеуказанных уставок. При изменении состояния камеры отображается кнопка индикации возникновения тревоги, кнопка [AUX] или индикатор состояния сохранения на карте памяти SD для извещения о состоянии камеры.

- **Опрос(30s):** Обновляется информация о статусе через каждые 30 секунд и передается соответствующее извещение.
- **Реальное время:** Передается извещение о статусе камеры при изменении статуса.
- **По умолчанию:** Реальное время

### **Замечание**

- В зависимости от сетевых условий извещение может быть не передано в реальном масштабе времени.
- Когда несколько камер используют один и тот же "Порт приема статуса тревоги", даже если "Реальное время" выбрано для "Интервал обновления статуса тревоги", извещение о статусе не предоставляется в реальном времени. В этом случае измените уставки "Порт приема статуса тревоги".

### **[Порт приема статуса тревоги]**

При выборе "Реальное время" для "Интервал обновления статуса тревоги" назначают номер порта, куда передается извещение об изменении статуса.

- **Возможный номер порта:** 1 65535
- **По умолчанию:** 31004

Нижеуказанные номера порта не могут применяться, так как они уже использованы. 20, 21, 23, 25, 42, 53, 67, 68, 69, 80, 110, 123, 161, 162, 443, 995, 10669, 10670

### **[Автоматическая инсталляция программы просмотра]**

Определяет, инсталлировать ли программу просмотра с этой камеры.

- **Вкл.:** Автоматически инсталлируют программу просмотра с камеры.
- **Откл.:** Программа просмотра не может быть инсталлирована с камеры.
- **По умолчанию:** Вкл.

### **ВНИМАНИЕ**

- Невозможно отображать изображения и принимать/передавать аудиосигналы между камерой и ПК без инсталляции программы просмотра "Network Camera View 4S" на ПК.
- Количество инсталляции программы просмотра может быть подтверждено на вкладке [Обновление] на странице "Техобслуживание".

### **[Язык]**

Выбирают язык, отображаемый при доступе к камере, из следующих. Английский/Японский/Итальянский/Французский/Немецкий/Испанский/Китайский/Русский

# • **По умолчанию:** Английский

Возможно изменить и язык, отображаемый на странице "Живое". (→[стр. 20\)](#page-19-0)

# <span id="page-69-1"></span>**10.2 Конфигурирование параметров, относящихся к карте памяти SD [Карта памяти SD]**

Щелкают по вкладке [Карта памяти SD] на странице "Основная". (→[стр. 59](#page-58-0), [стр. 61\)](#page-60-0)

## **ВНИМАНИЕ**

• Когда выбрано значение "VGA Quad streams [4:3]" для "Режим перехвата изображения", карты памяти SD использовать нельзя.

На этой странице могут быть конфигурированы параметры, относящиеся к карте памяти SD.

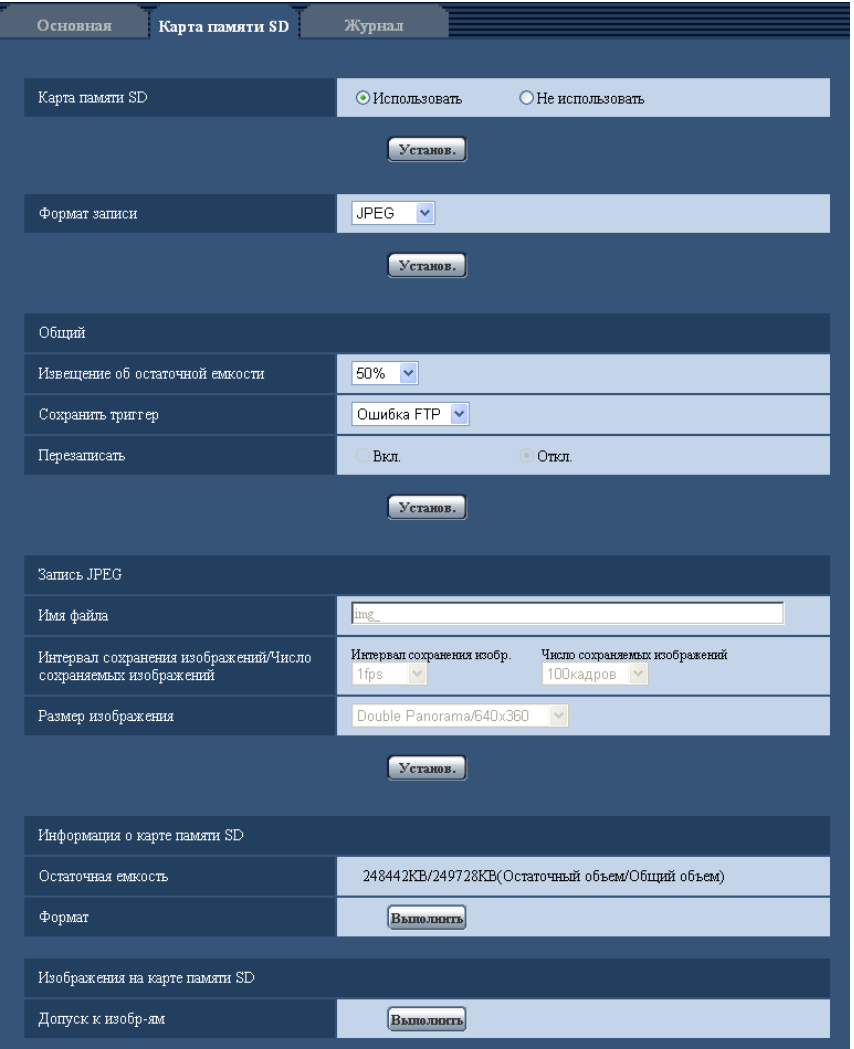

# <span id="page-69-0"></span>**Карта памяти SD**

### **[Карта памяти SD]**

Выбирают "Использовать" или "Не использовать" для того, чтобы определить, использовать ли карту памяти SD.

• **По умолчанию:** Использовать

### **ВНИМАНИЕ**

- При работе без карты памяти SD выбирают "Не использовать".
- Вынимая карту памяти SD из камеры, необходимо предварительно выбрать "Не использовать". Записанные данные быть повреждены, если карта памяти SD вынута при выборе "Использовать".
- Если карта памяти SD вставлена, когда выбран параметр "Использовать", данные будут сохранены в соответствии с настройкой "Сохранить триггер".
- Для использования карты памяти SD необходимо выбрать "Использовать" после вставления карты памяти SD в камеру.
- При воспроизведении или скачивании изображений, сохраненных на карте памяти SD, необходимо предварительно выбрать "Вкл." для "Сохранить журналы" на вкладке [Журнал]  $(\rightarrow$ [стр. 89\)](#page-88-0).
- В случае небольшого интервала обновления изображений время или интервал извещения/ записи может оказываться неправильным. Извещение/запись может также осуществляться не так точно, как конфигурировано, когда множество пользователей принимает изображения. В таком случае задают интервал обновления изображений большим.
- Число раз перезаписывания на карту памяти SD ограничено. В случае высокой частоты перезаписывания может сократиться срок службы карты памяти SD.
- Срок службы карты памяти SD может поддаваться влиянию числа файлов изображений и журналов, сохраненных на карте памяти SD. Настройка "Формат записи" на "H.264(1)" или "H. 264(2)" может сократить число файлов, сохраняемых на карте памяти SD.
- Если скорость записи данных уменьшается после многократной записи данных на карту памяти SD, рекомендуется заменить карту памяти SD.

### **[Формат записи]**

Настраивают формат кодирования видеоизображений – данных-изображений, записываемых на карту памяти SD, на "JPEG"/"H.264(1)"/"H.264(2)".

- **JPEG:** Позволяет записывать данные-неподвижные изображения.
- **H.264(1):** Позволяет записывать видеоданные (H.264(1)) в формате кодирования видеоданных МР4. Аудиосигналы не записываются.
- **H.264(2):** Позволяет записывать видеоданные (H.264(2)) в формате кодирования видеоданных МР4. Аудиосигналы не записываются.
- **По умолчанию:** JPEG

### **Замечание**

- Когда выбрано "H.264(1)", то будет невозможно передать изображения с настройками H.264(1). Когда выбрано "H.264(2)", то будет невозможно передать изображения с настройками H.264(2).
- Когда выбрано "H.264(1)", то настройки "H.264(1)" на вкладке [JPEG/H.264] на странице "Изображение/Аудио" будут изменяться в настройки "Запись в формате H.264". Когда выбрано "H.264(2)", то настройки "H.264(2)" на вкладке [JPEG/H.264] на странице "Изображение/Аудио" будут изменяться в настройки "Запись в формате H.264".
- Когда выбрано "H.264(1)", то полоса приоритета может не поддерживаться, если выбрано "H. 264(1)" для "Поток требований, обладающих приоритетами" - "Тип потока" на вкладке [Система] на странице "Mng. пользователя". Когда выбрано "H.264(2)", то полоса приоритета может не поддерживаться, если выбрано "H. 264(2)" для "Поток требований, обладающих приоритетами" - "Тип потока" на вкладке [Система] на странице "Mng. пользователя".
- Когда типом "Режим перехвата изображения" является 3M Fisheye (Макс. 15 fps), параметр "H. 264(2)" недоступен.
- Когда типом "Режим перехвата изображения" является 2 Монитор (Макс. 15 fps), "H.264(1)" отображает изображение Panorama или изображение Double Panorama, а "H.264(2)" отображает

изображение Quad PTZ или изображение Single PTZ. "JPEG" отображает изображение, сконфигурированное для "Страница "Живое" (первоначальное отображение)".

- При использовании функции записи на память SD сетевого дискового рекордера "Panasonic" выбирают "JPEG" в параметре "Формат записи".
- Когда настройка "Формат записи" изменяется между "JPEG" и "H.264(1)" или "H.264(2)", то форматируют карту памяти SD.  $(\rightarrow$ [стр. 78](#page-77-0))
- Из-за разницы форматов файлов индикация остаточной емкости карты памяти SD отличается между случаем, когда выбрано "JPEG", и случаем, когда выбрано "H.264(1)" или "H.264(2)" в параметре "Формат записи".
- Когда выбрано "H.264(1)" или "H.264(2)" в параметре "Формат записи", то настройки в параметре "Запись в формате H.264", а именно Размер изображения, Скорость передачи кадров, Максимальная скорость передачи, Качество изображения и Интервал обновления будут считываться из настроек в параметре "H.264(1)" или "H.264(2)". Когда выбрано "2s", "3s", "4s" или "5s" в параметре "Интервал обновления" пункта "H.264(1)" или "H.264(2)", то "Интервал обновления" параметра "Запись в формате H.264" настраивается на "1s" после изменения "Формат записи" в "H.264(1)" или "H.264(2)". Когда установлены параметры "8192kbps", "10240kbps", "12288kbps" или "14336kbps" для "Максимальная скорость передачи" в "H.264(1)", "Максимальная скорость передачи" для "Запись в формате H.264" будет установлена для "4096kbps", когда "Формат записи" поменяется на "H.264(1)".
- Когда выбрано "H.264(1)" или "H.264(2)" в параметре "Формат записи", одновременно изменяются настройки "Сохранить журналы" (вкладка [Журнал] на "Основная" странице  $\rightarrow$ [стр. 89](#page-88-0)).
- Когда выбрано "H.264(1)" или "H.264(2)" в параметре "Формат записи", то изображения по тревоге сохраняются в соответствии с настройками "До тревоги" и "Длительность (записи) после тревоги" на вкладке [Тревога] на странице "Тревога".
- Когда выбрано "H.264(1)" или "H.264(2)" в параметре "Формат записи", то имя сохраняемого файла будет дано автоматически.

# <span id="page-71-0"></span>**Общий**

### **[Извещение об остаточной емкости]**

Если для обеспечения извещения об остаточной емкости (пространстве) карты памяти SD применяется функция извещения по E-mail или функция протокола тревоги Panasonic, то следует выбрать нужный из нижеуказанных уровней извещения. 50%/ 20%/ 10%/ 5%/ 2%

• **По умолчанию:** 50%

### **Замечание**

• Извещение производится при каждом достижении остаточной емкостью карты памяти SD вышеуказанных значений.

Так, когда выбрано "50%", извещение осуществляется при каждом достижении остаточной емкостью 50%, 20%, 10%, 5% и 2%. Извещение не всегда может осуществляться в тот момент, когда остаточная емкость карты памяти SD достигла каждого значения.

### **[Сохранить триггер]**

Выбирают триггер для сохранения изображений на карте памяти SD из следующих уставок.

- **Ошибка FTP:** Сохранение изображений при неудачной передаче на FTP-сервер с использованием функции периодической FTP-передачи изображений. Можно применять только для изображений JPEG.
- **Ввод тревоги:** Сохранение изображений при возникновении тревоги.
- **Ручной:** Ручное сохранение изображений.
- **Расписание:** Сохраняет изображения в соответствии с настройками параметра "Расписание" ( $\rightarrow$ [стр. 203](#page-202-0)). Можно применять только для изображений Н.264.
### • **По умолчанию:** Ошибка FTP

### **Замечание**

- Когда выбрано "H.264(1)" или "H.264(2)" в параметре "Формат записи", то функция "Ошибка FTP" не может осуществляться.
- Для передачи изображений на FTP-сервер при возникновении тревоги выбирают "Ошибка FTP".
- Если выбрано "Ручной" или "Расписание", когда "H.264(1)" или "H.264(2)" выбрано для "Формат записи", даже если "Сохранить журналы" ( $\rightarrow$ [стр. 89\)](#page-88-0) параметра "Тревога" установлено на "Вкл.", обнаруженные журналы тревоги не будут записаны в перечне журналов.
- Когда выбрано "JPEG" в параметре "Формат записи", то функция "Расписание" не может осуществляться.
- Когда выбрано "3М Fisheye [4:3]" в параметре "Режим перехвата изображения", то функция "Ошибка FTP" не может осуществляться.

### **[Перезаписать]**

Определяют, осуществлять ли перезаписывание или нет, когда недостало остаточной емкости карты памяти SD.

Данная настройка может применяться только в том случае, когда "Сохранить триггер" настроено на "Ручной" или "Расписание".

- **Вкл.:** Перезаписывает, когда недостало остаточной емкости карты памяти SD. (Перезаписывание производится на старейшее изображение в первую очередь.)
- **Откл.:** Прекращается сохранение изображений на карте памяти SD по окончании свободного места в карте.
- **По умолчанию:** Откл.

### **Замечание**

- Установка по перезаписыванию меняется в зависимости от уставки "Сохранить триггер" следующим образом.
	- **Ошибка FTP:** Перезаписывание не осуществляется.
	- **Ввод тревоги:** Перезаписывание осуществляется.
	- **Ручной, Расписание:** Зависит от выбора "Вкл." или "Откл." для "Перезаписать".

# **Запись JPEG**

Данная настройка может применяться только тогда, когда выбрано "JPEG" в параметре "Формат записи" карты памяти SD.

### **[Имя файла]**

Вводят имя файла для изображения, сохраняемого на карте памяти SD. Имя файла следующее.

- **Имя файла:** ["Введенное имя файла" + "Время и дата (год/ месяц/ день/ час/ минута/ секунда)"] + "Заводской номер"
- **Доступное число знаков:** 1 8 знака
- **Недопустимые знаки:** " & \* / : ; < > ? \ |

### **Замечание**

- Когда выбрано "H.264(1)" или "H.264(2)" в параметре "Формат записи", то имя сохраняемого файла будет дано автоматически.
- Когда выбрано "Ошибка FTP" в параметре "Сохранить триггер", то имя файла, введенное в параметр "Имя файла" на вкладке [FTP-пер. из.] на странице "Сеть", применяется как имя файла изображения, сохраняемого на карте памяти SD.

### **[Интервал сохранения изображений/Число сохраняемых изображений - Интервал сохранения изобр.]**

Когда выбрано "Ввод тревоги" или "Ручной" в параметре "Сохранить триггер", то выбирают интервал сохранения изображений (скорость передачи кадров) на карте памяти SD из следующих. 0,1fps/ 0,2fps/ 0,33fps/ 0,5fps/ 1fps

• **По умолчанию:** 1fps

### **Замечание**

• Если "1920x1080" выбрано для размера изображения для сохранения JPEG изображений, то "1fps" выбрать нельзя.

### **[Интервал сохранения изображений/Число сохраняемых изображений - Число сохраняемых изображений]**

Выбирают количество изображений, сохраняемых на карте памяти SD из следующих уставок. 10кадров/ 20кадров/ 30кадров/ 50кадров/ 100кадровкадров/ 200кадров/ 300кадров/ 500кадров/ 1000кадров/ 2000кадров/ 3000кадров

• **По умолчанию:** 100кадров

### **Замечание**

- Когда выбрано "H.264(1)" или "H.264(2)" в параметре "Формат записи", "До тревоги" и "Пост-тревога" могут быть настроены на "Запись в формате H.264" вкладки [Тревога].
- "Число сохраняемых изображений" может быть конфигурировано только тогда, когда выбрано "Ввод тревоги" в параметре "Сохранить триггер".

### **[Размер изображения]**

Когда выбрано "Ручной" в параметре "Сохранить триггер", а выбрано "JPEG" в параметре "Формат записи", то выбирают формат перехвата изображений, сохраняемых на карте памяти SD, из следующих.

Опции "Формат записи" различаются в зависимости от "Режим перехвата изображения" на вкладке [JPEG/H.264] страницы "Изображение/Аудио".

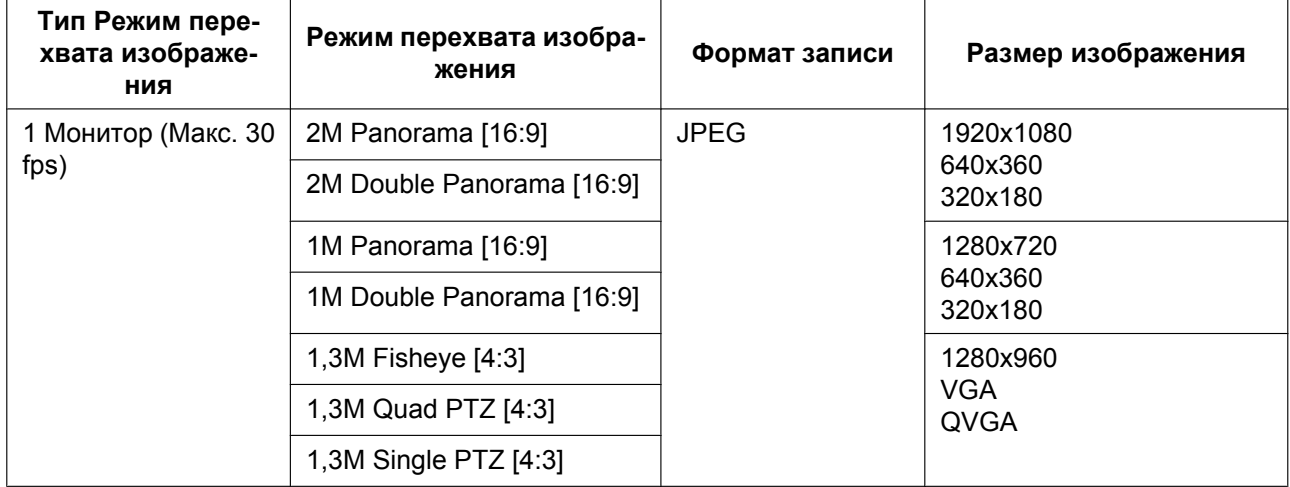

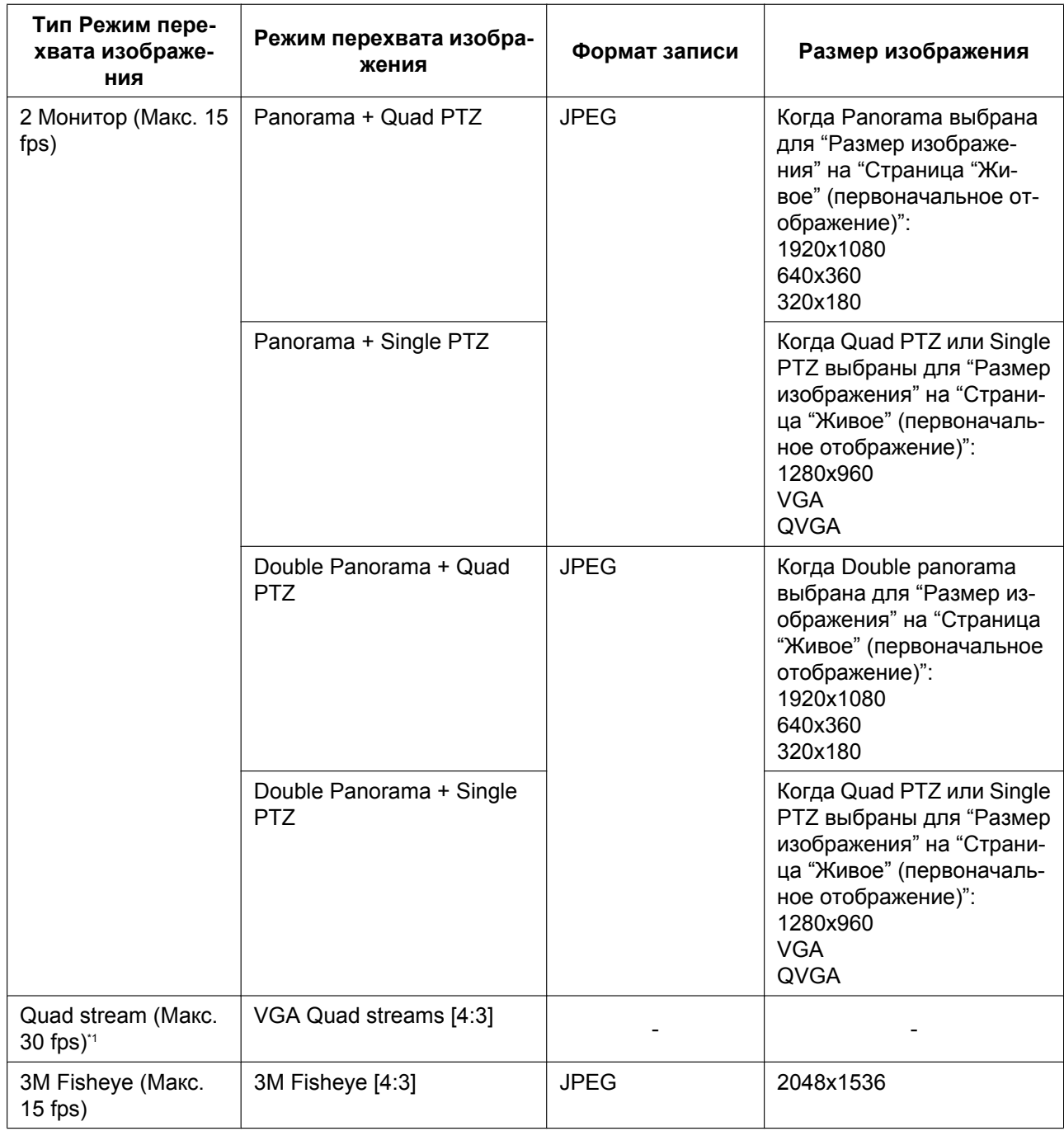

### • **По умолчанию:** 640x360

**Замечание**

- Когда выбрано "Ошибка FTP" для "Сохранить триггер", изображения сохраняются в размере, выбранном на вкладке [FTP-пер. из.] на странице "Сеть".
- Когда выбрано "H.264(1)" или "H.264(2)" в параметре "Формат записи", то выбирают формат перехвата изображения в параметре "Запись в формате H.264" - "Размер изображения" на вкладке [Карта памяти SD].
- Когда выбрано "Ввод тревоги" для "Сохранить триггер", изображения сохраняются в размере, выбранном на вкладке [Тревога] на странице "Тревога".

# **Запись в формате H.264**

Данная настройка может применяться только тогда, когда выбрано "H.264(1)" или "H.264(2)" в параметре "Формат записи" карты памяти SD.

Когда нажата кнопка [Установ.] после выбора "H.264(1)" или "H.264(2)" в "Формат записи", отображается "Запись в формате H.264" в нижней части экрана.

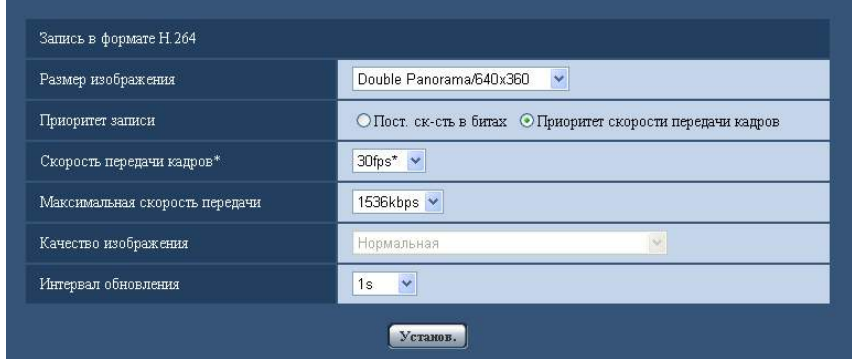

### **[Размер изображения]**

Выбирают любой из следующих форматов перехвата изображения.

Опции "Формат записи" различаются в зависимости от "Режим перехвата изображения" на вкладке [JPEG/H.264] страницы "Изображение/Аудио".

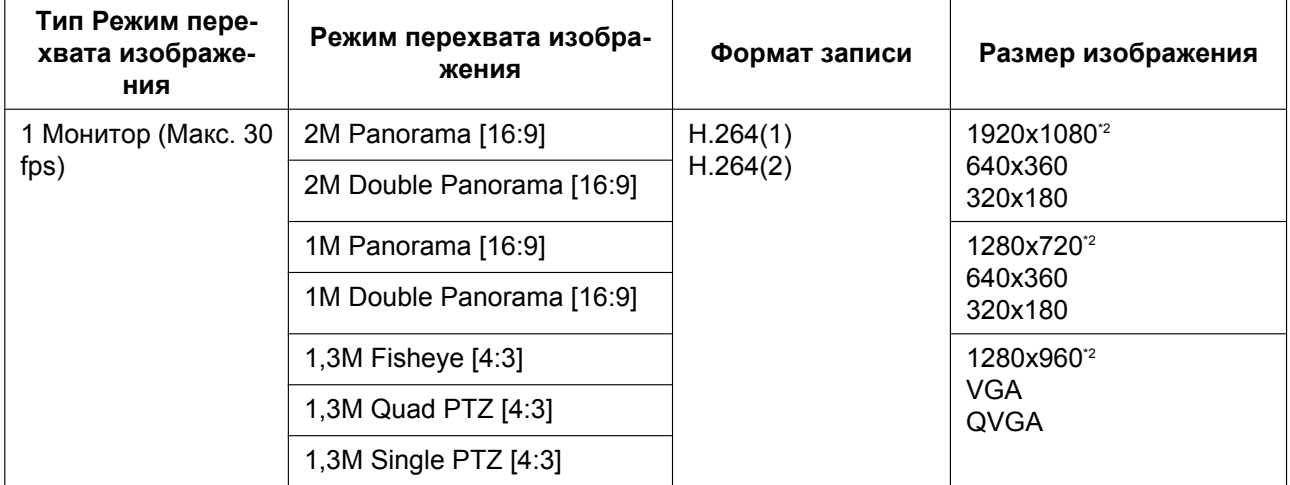

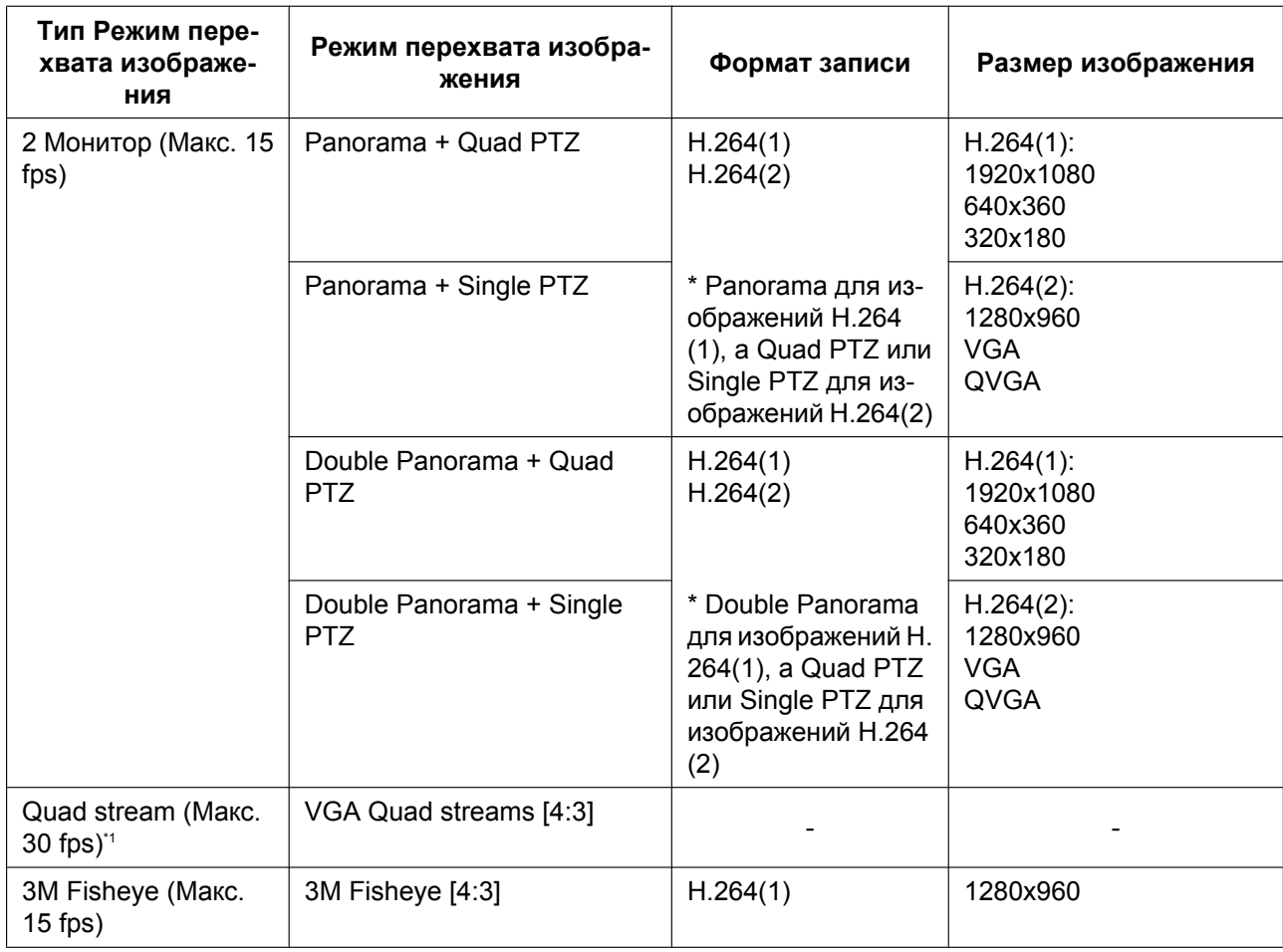

## **[Приоритет записи]**

В качестве режима записи H.264 выбирают параметр "Пост. ск-сть в битах" или "Приоритет скорости передачи кадров".

- **Пост. ск-сть в битах:** Изображения H.264 будут записываться со скоростью в битах, выбранной в параметре "Максимальная скорость передачи".
- **Приоритет скорости передачи кадров:** Изображения H.264 будут записываться со скоростью, выбранной в параметре "Скорость передачи кадров\*".
- **По умолчанию:** Приоритет скорости передачи кадров

### **[Скорость передачи кадров\*]**

Выбирают скорость передачи кадров записываемых изображений из следующих. 1fps/ 3fps/ 5fps\*/ 7,5fps\*/ 10fps\*/ 12fps\*/ 15fps\*/ 20fps\*/ 30fps\*

• **По умолчанию:** 30fps\*

### **Замечание**

- Когда параметр "Приоритет скорости передачи кадров" настроен на "Приоритет записи", то может применяться данная уставка.
- Параметр "Скорость передачи кадров\*" ограничивается параметром "Максимальная скорость передачи". По этой причине скорость передачи кадров может оказаться меньшей, чем оговоренное значение при выборе любого задаваемого значения со звездочкой (\*).

### **[Максимальная скорость передачи]**

Выбирают скорость передачи в битах записываемых изображений из следующих.

64kbps/ 128kbps/ 256kbps/ 384kbps/ 512kbps/ 768kbps/ 1024kbps/ 1536kbps/ 2048kbps/ 3072kbps/ 4096kbps

- **По умолчанию:**
	- **H.264(1):** 4096kbps
	- **H.264(2):** 1536kbps

### **[Качество изображения]**

Выбирают качество записываемых изображений H.264 из следующих.

- Низ. (приоритет движения)/ Нормальная/ Хороший(приоритет качества изображения)
- **По умолчанию:** Нормальная

### **Замечание**

• Когда параметр "Пост. ск-сть в битах" настроен на "Приоритет записи", то может применяться данная уставка.

### **[Интервал обновления]**

Выбирают интервал (интервал кадров между ключевыми кадрами; 0.2 - 1 s) обновления записываемых изображений H.264 из следующих.

0,2s/ 0,25s/ 0,33s/ 0,5s/ 1s

• **По умолчанию:** 1s

# **Информация о карте памяти SD**

### **[Остаточная емкость]**

Представляются общая емкость и остаточная емкость карты памяти SD.

В зависимости от состояния карты памяти SD представляемый размер (емкость) меняется следующим образом.

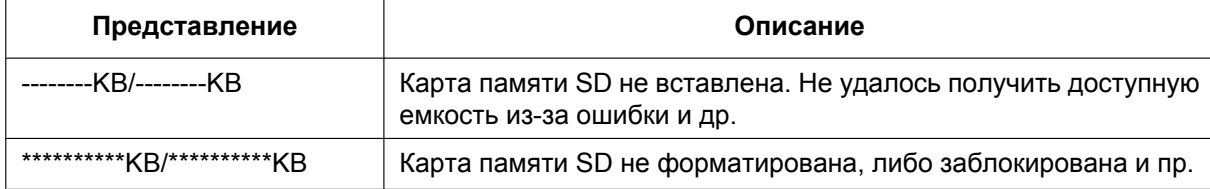

### **Замечание**

• Когда выбрано "Откл." для "Перезаписать" и возможный размер карты памяти SD достиг "0 KB", то изображения не сохраняются на карте памяти SD. Когда включена функция извещения, то при полной загрузке карты памяти SD почта об извещении пересылается на зарегистрированные адреса. ( $\rightarrow$ [стр. 149,](#page-148-0) [стр. 150\)](#page-149-0)

### **[Формат]**

Для форматирования карты памяти SD щелкают по кнопке [Выполнить].

### **ВНИМАНИЕ**

- Перед форматированием карты памяти SD необходимо выбрать "Использовать" в "Карта памяти SD" на вкладке [Карта памяти SD] на странице "Основная" ( $\rightarrow$ [стр. 70](#page-69-0)) и выбрать "Откл." в "Периодическая FTP-передача изображений" на вкладке [FTP-пер. из.] на странице "Сеть" ( $\rightarrow$ [стр. 198](#page-197-0)).
- Следует использовать карту памяти SD после ее форматирования через вкладку [Карта памяти SD]. Если используется карта памяти SD, которая не форматирована через вкладку [Карта памяти SD], то может случиться, что нижеуказанные функции не работают правильно.
	- Сохранение/получение изображений при неудачной передаче на FTP-передачи изображений с использованием функции периодической FTP-передачи
- Сохранение/получение изображений по тревоге
- Сохранение/получение изображений, сохраненных вручную
- Сохранение/получение изображений в соответствии с настройками расписания
- Сохранение/получение журналов событий тревоги, журналов ручной записи/записи по расписанию, журналов ошибок в периодической FTP-передаче и системных журналов
- Сохранение/получение изображений, записанных с использованием функции записи SD-памяти сетевого дискового рекордера Panasonic
- Воспроизведение/скачивание изображений на карте памяти SD
- Если карта памяти SD форматируется, пока другой пользователь выполняет операцию, то все операции будут отменяться.
- В процессе форматирования невозможно получить доступ к карте памяти SD.
- Когда карта памяти SD форматирована, то все данные, сохраненные на ней, удаляются.
- В процессе форматирования нельзя отключать камеру от сети питания.
- Когда изменена настройка "Формат записи", то рекомендуется форматировать карту памяти SD.
- После форматирования карты памяти SD доступная емкость карты может оказываться меньше, чем исходная, так как на карте памяти SD автоматически создается директория по умолчанию.
- Рекомендуемая карта памяти SD Изготовлена компанией "Panasonic" (опцион)
	- Карта памяти SDXC: 64 GB
	- Карта памяти SDHC: 4 GB, 8 GB, 16 GB, 32 GB
	- Карта памяти SD: 1 GB, 2 GB (за исключением мини-карты памяти SD и микро-карты памяти SD)
- Следует использовать форматированную карту памяти SD, совместимую со стандартной картой памяти SD по умолчанию.

## **Изображения на карте памяти SD**

### **[Допуск к изобр-ям]**

Могут быть получены изображения, сохраненные на карте памяти SD. Щелкнуть по кнопке [Выполнить]. О порядке получения доступа к изображениям см.[стр. 80.](#page-79-0)

<span id="page-78-0"></span><sup>\*1</sup> Когда типом "Режим перехвата изображения" является Quad stream (Макс. 30 fps), изображения нельзя будет сохранить на карту памяти SD.

<span id="page-78-1"></span><sup>\*2</sup> Когда типом "Режим перехвата изображения" является 1 Монитор (Макс. 30 fps), "1920x1080", "1280x960" и "1280x720" нельзя сконфигурировать для H.264(2).

# <span id="page-79-0"></span>**10.3 Доступ для копирования изображений, сохраненных на карте памяти SD, на ПК [Изображения на карте памяти SD]**

 $\mu$ елкают по вкладке [Карта памяти SD] на странице "Основная". ( $\rightarrow$ [стр. 59](#page-58-0), [стр. 61\)](#page-60-0) Копирование на ПК изображений, сохраняемых на карте памяти SD, производят в следующем порядке. Необходимо заранее выбрать "Разрешить" для "FTP-доступ к камере" на вкладке [Сеть] на странице "Сеть". ( $\rightarrow$ [стр. 166\)](#page-165-0)

## **ВНИМАНИЕ**

- Когда выбрано значение "VGA Quad streams [4:3]" для "Режим перехвата изображения", карты памяти SD использовать нельзя.
- Может иногда оказываться невозможным осуществлять управление, когда другой пользователь готовится к доступу к изображениям, сохраненным на карте памяти SD. В таком случае следует повторять операцию попозже.
- В зависимости от установки прокси-сервера или брандмауэра получение изображений через сеть может быть невозможным. В таком случае следует обратиться к сетевому администратору.
- **1.** Щелкают по кнопке [Выполнить] для "Допуск к изобр-ям".
	- → Представляется окно аутентификации пользователя.

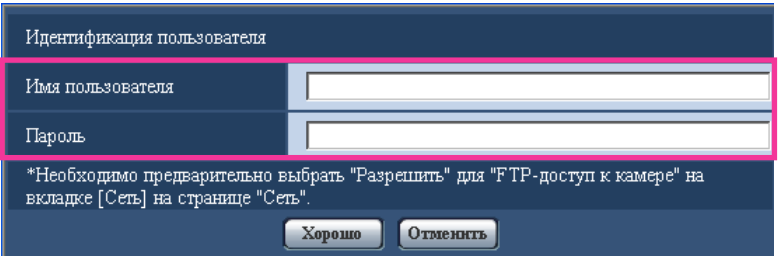

**2.** После ввода имени пользователя и пароль администратора камеры щелкают по кнопке [Хорошо].  $\rightarrow$  Отображается фольдер, в котором сохраняются изображения.

### **Замечание**

• Когда производятся логин в FTP-сервер камеры для получения доступа к изображениям, карта памяти SD присвоится драйву В.

В зависимости от уставки параметра "Сохранить триггер" изображения могут быть сохранены в разных директориях.

Переходят к директории, соответствующей желаемым изображениям, затем копируют их. Подробнее об структуре директории см. [стр. 238.](#page-237-0)

# **Возможное число изображений в формате JPEG, сохраняемых на карте памяти SD (для справки)**

## **ВНИМАНИЕ**

• Цифры в нижеуказанной таблице только справочные. Они не являются фактическим числом изображений, сохраняемых на карте памяти SD. Число колеблется в зависимости от сохраняемого объекта фотосъемки.

### **Замечание**

• Все значения являются приближенными.

### **Размер изображения: 2048x1536**

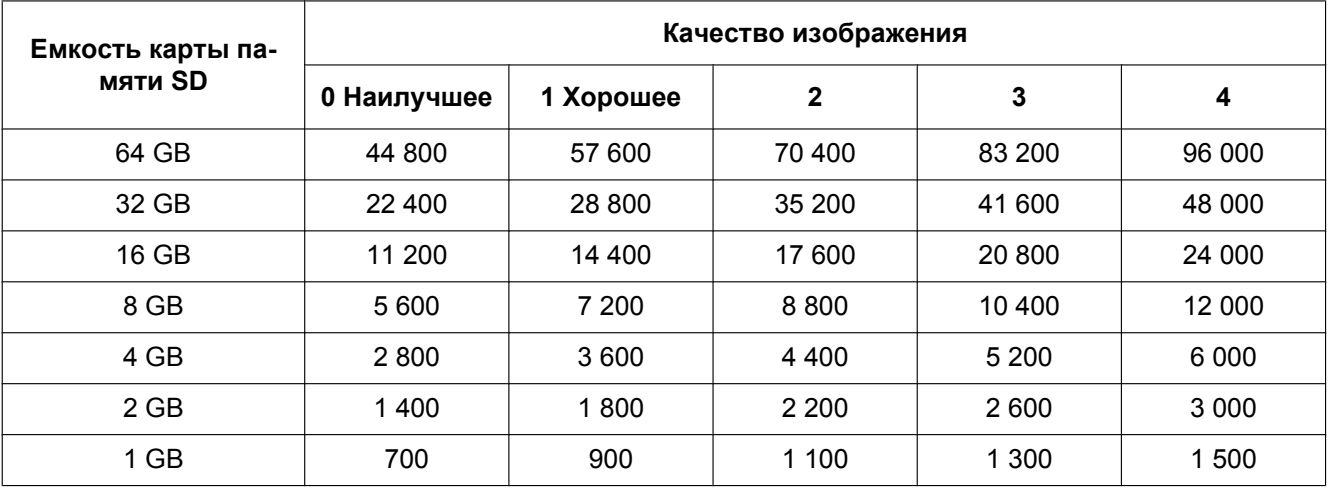

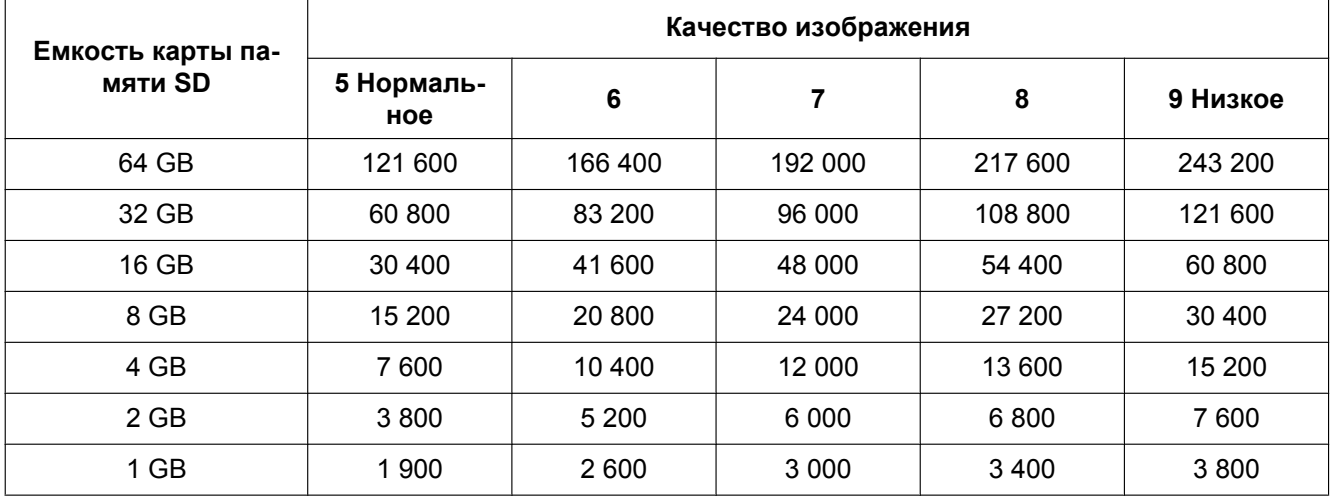

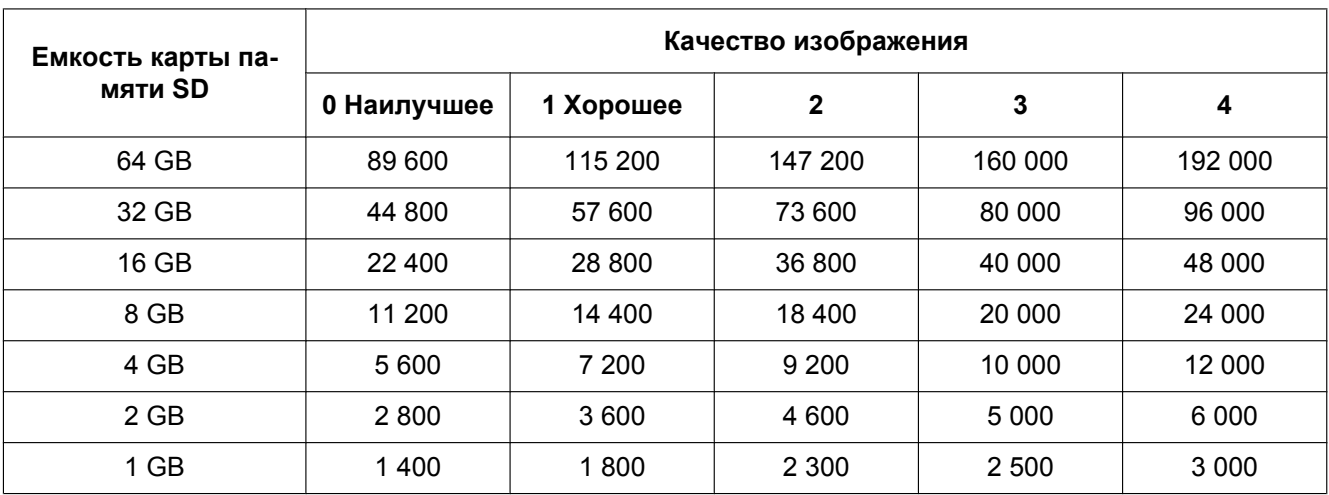

## **Размер изображения: 1920x1080**

T

 $\overline{1}$ 

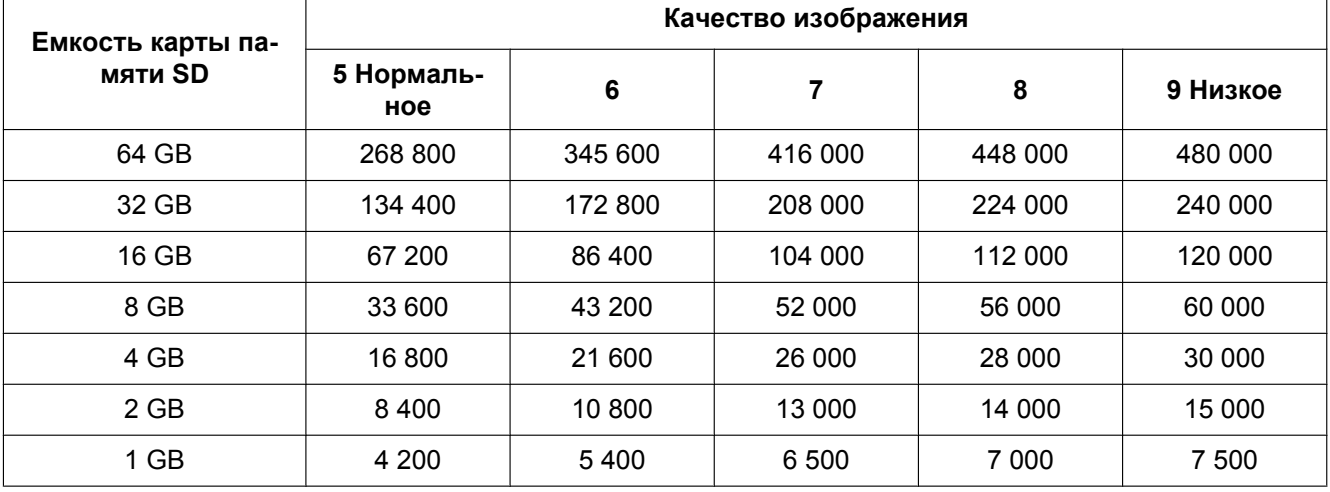

 $\overline{\phantom{a}}$ 

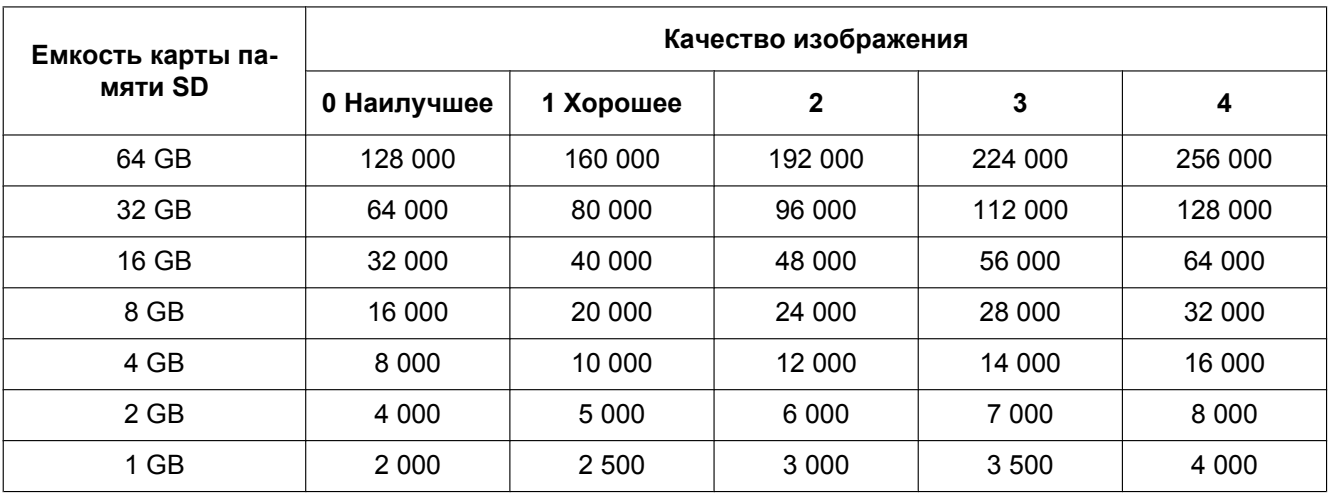

# **Размер изображения: 1280x960**

r

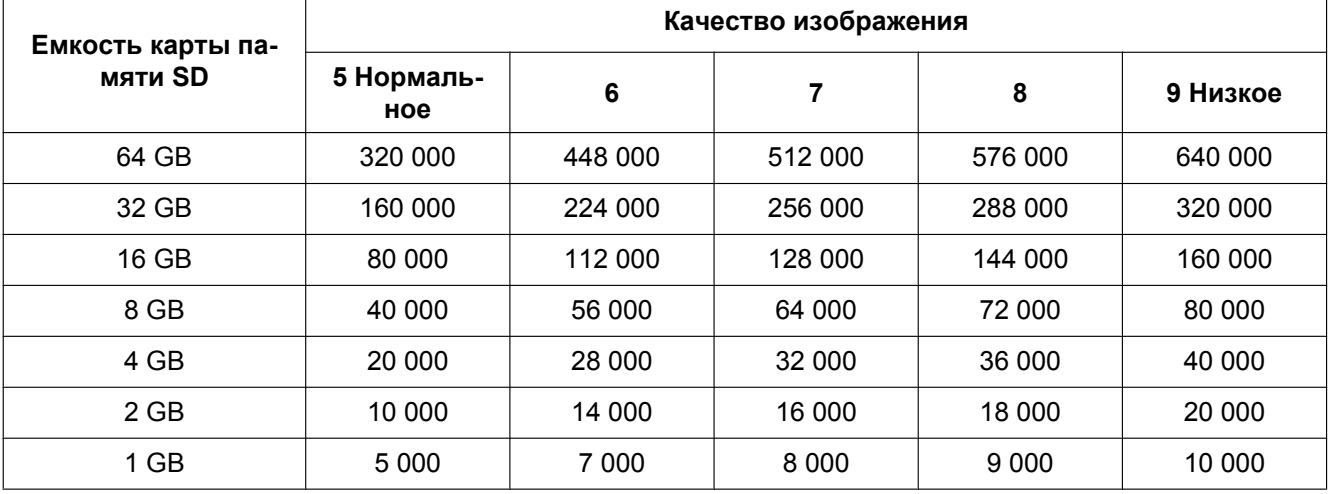

٦

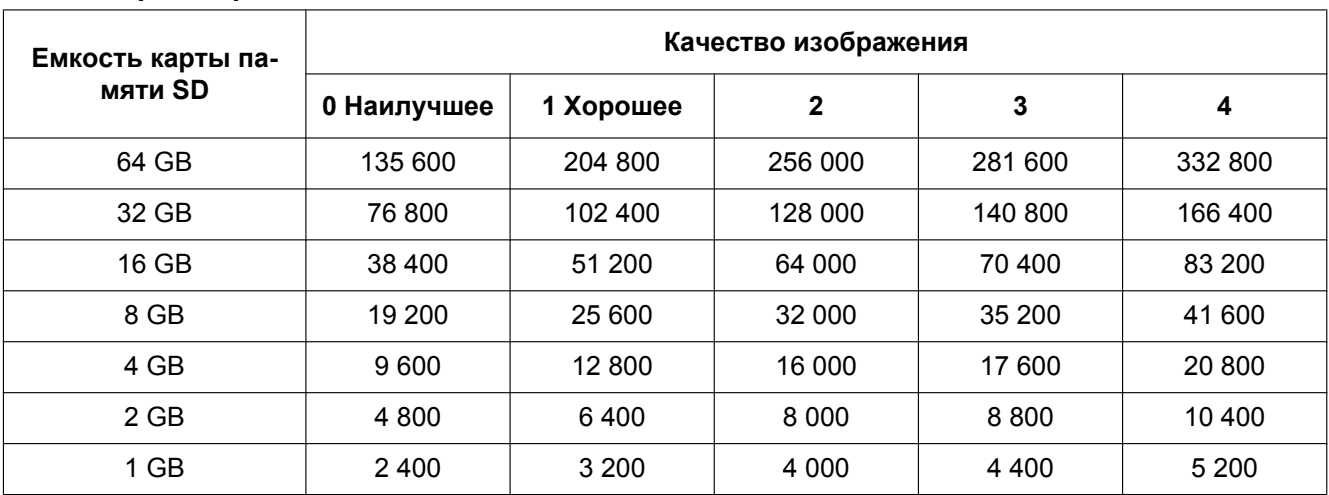

### **Размер изображения: 1280x720**

Ť

 $\overline{1}$ 

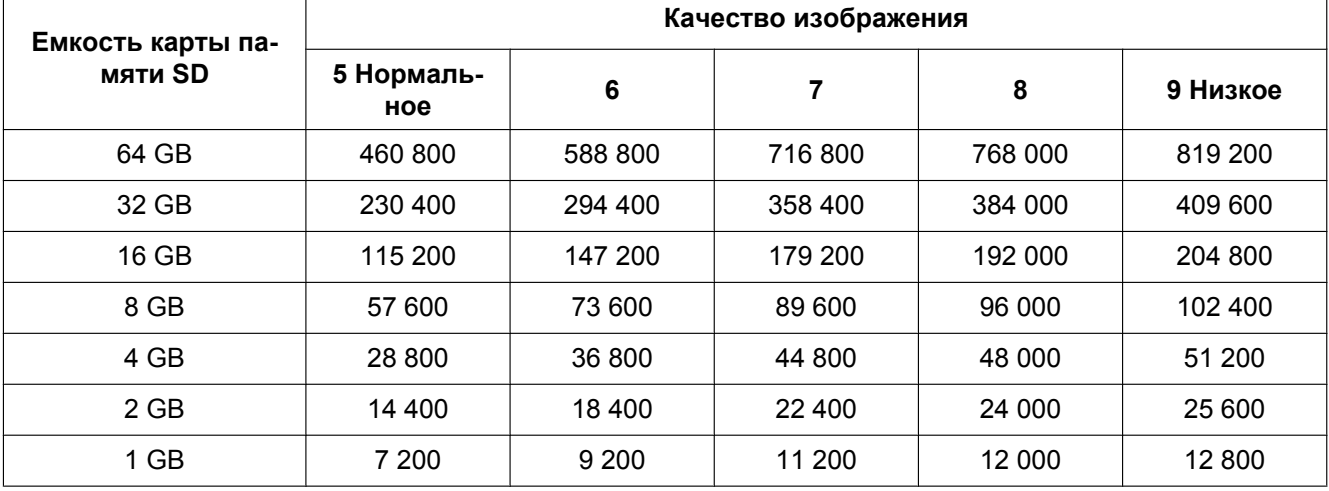

 $\overline{\phantom{a}}$ 

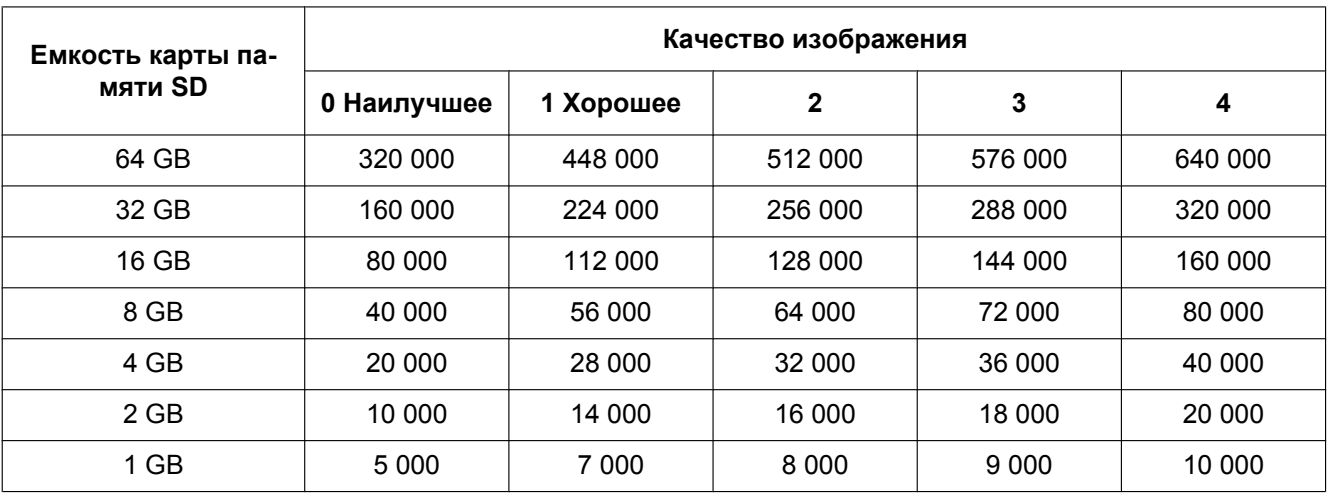

# **Размер изображения: VGA**

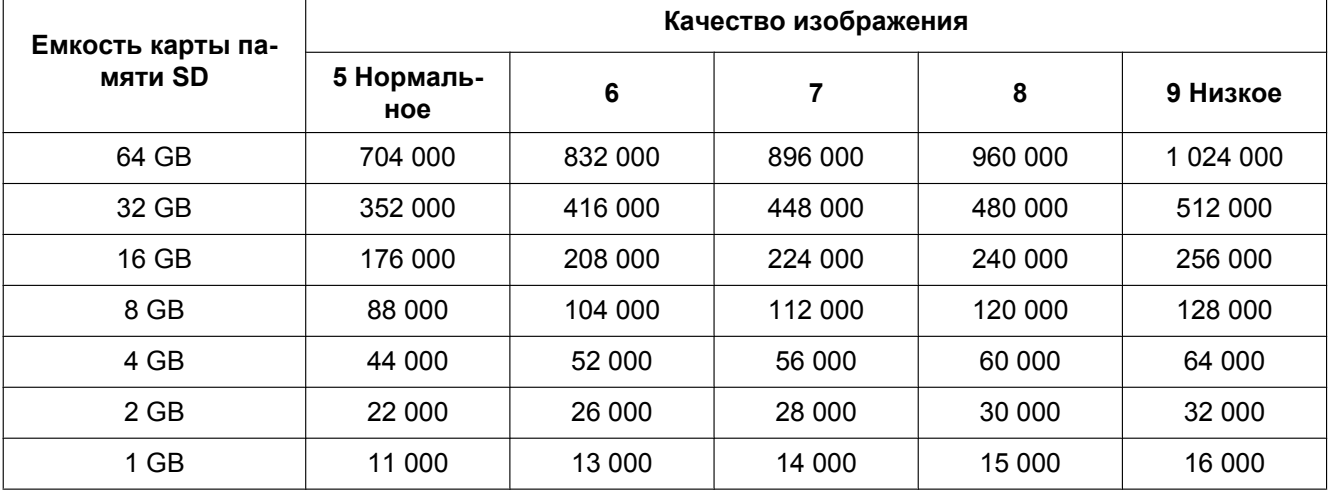

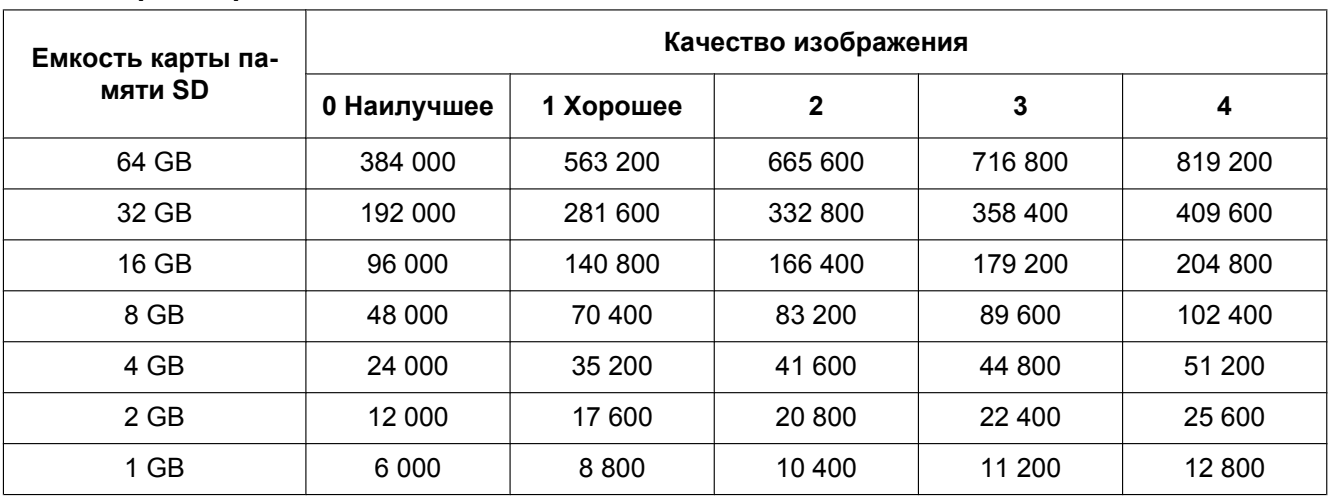

### **Размер изображения: 640x360**

Ĭ

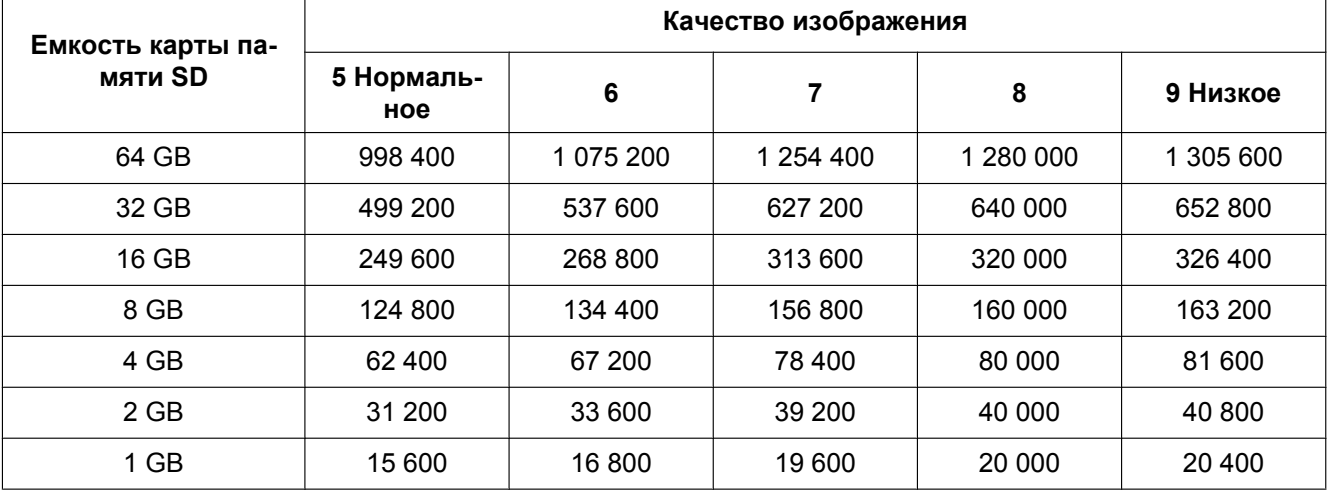

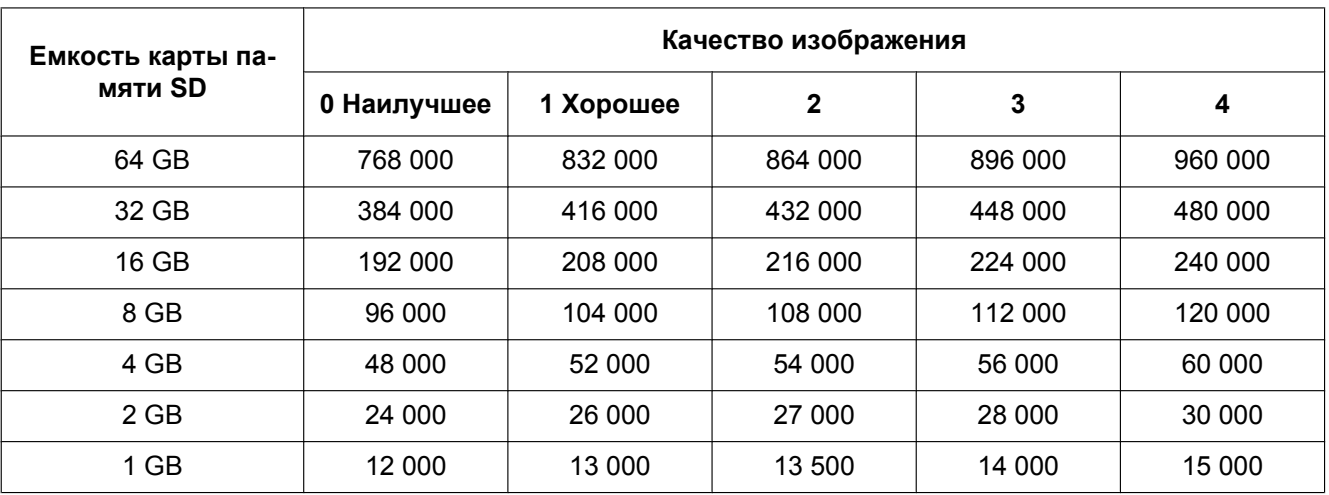

# **Размер изображения: QVGA**

Ē

 $\mathsf{r}$ 

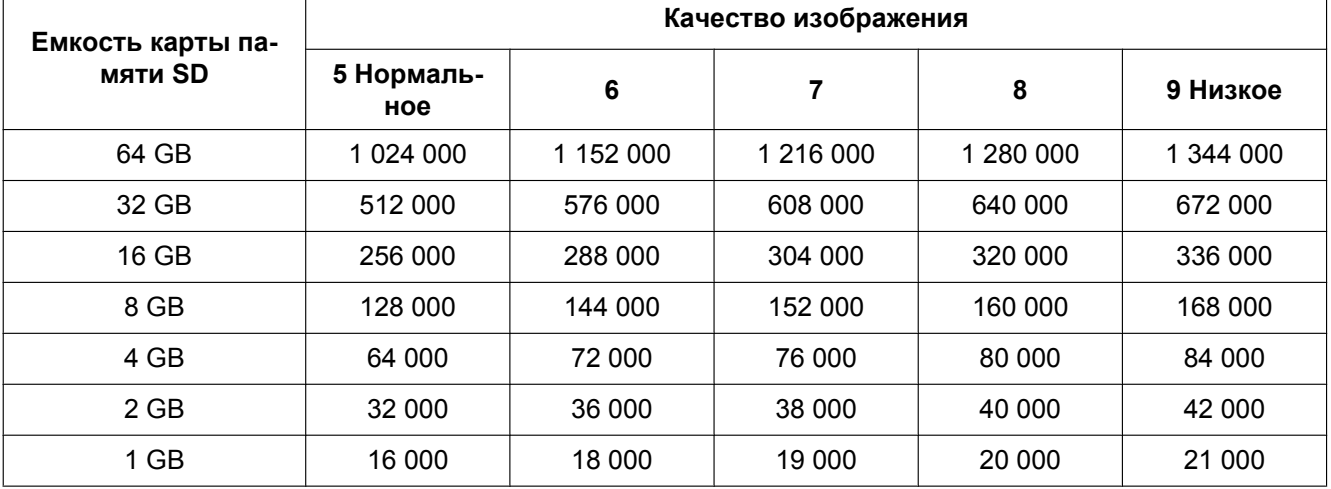

 $\overline{\mathsf{I}}$ 

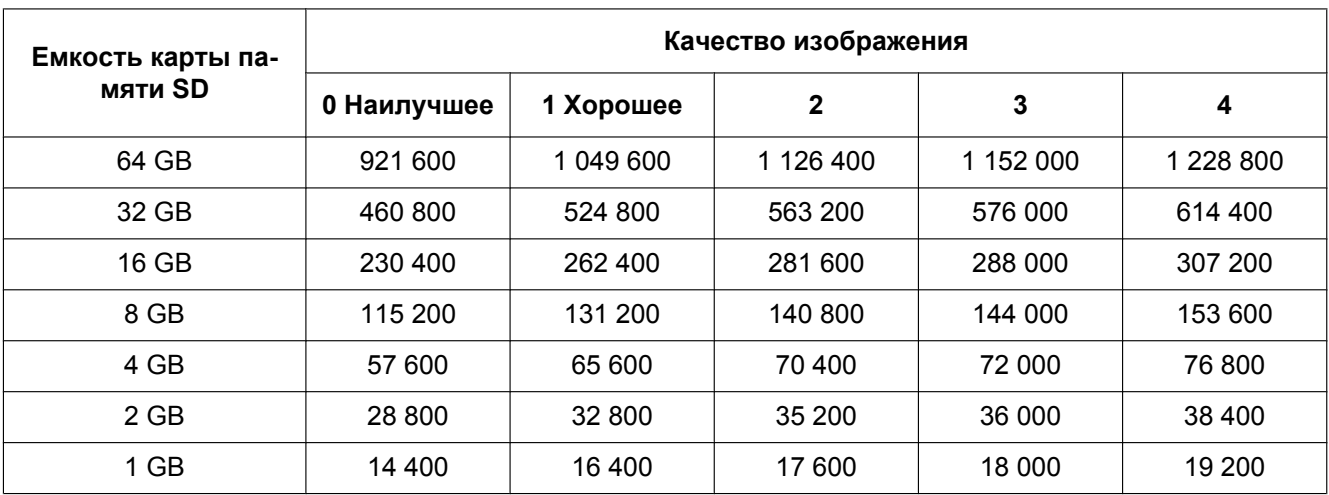

# **Размер изображения: 320x180**

Ĭ

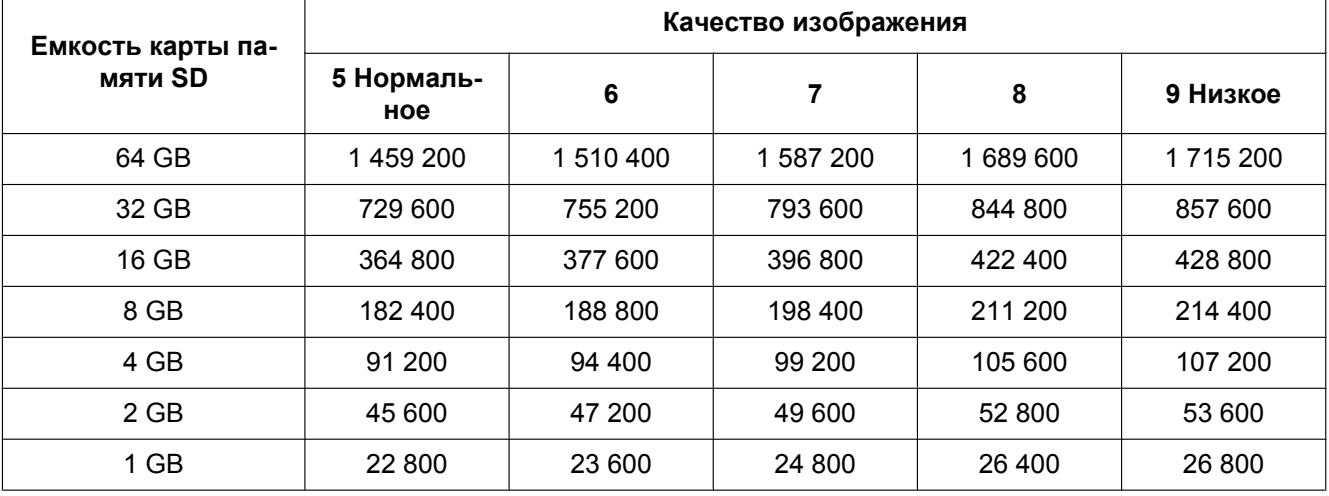

# <span id="page-88-0"></span>**10.4 Конфигурирование установок, связанных с журналами [Журнал]**

Щелкают по вкладке [Журнал] на странице "Основная". (→[стр. 59](#page-58-0), [стр. 61\)](#page-60-0)

В этом блоке могут быть конфигурированы уставки, связанные с перечнем журналов.

## **ВНИМАНИЕ**

• Когда выбрано значение "VGA Quad streams [4:3]" для "Режим перехвата изображения", списки журналов использовать нельзя.

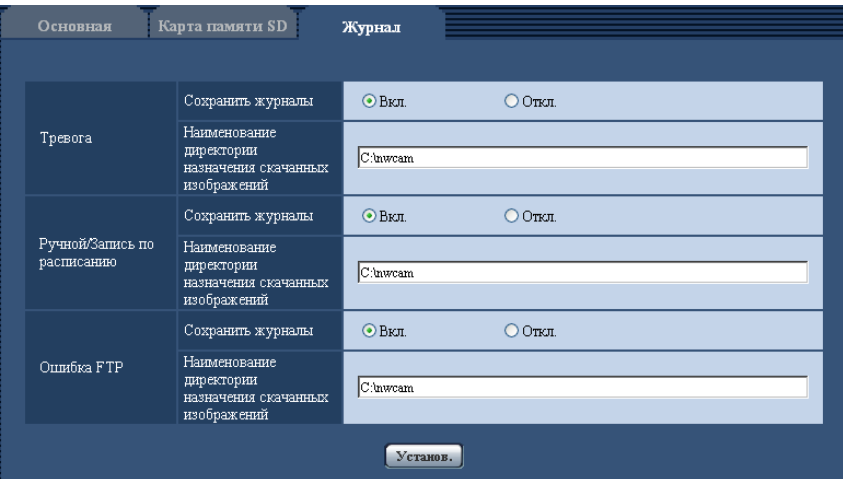

# **Тревога**

Может быть выполнена настройка перечня журналов событий тревоги.

## **[Сохранить журналы]**

Выбирают "Вкл." или "Откл." для того, чтобы определить, сохранить ли журналы событий тревоги.

- **Вкл.:** Сохраняются журналы событий тревоги.
- **Откл.:** Журналы событий тревоги не сохраняются.
- **По умолчанию:** Вкл.

### **Замечание**

- Когда "Формат записи" настроен на "H.264(1)" или "H.264(2)", то "Сохранить журналы" настроен на "Вкл." или "Откл." в зависимости от настройки "Сохранить триггер".
- Когда выбрано "H.264(1)" или "H.264(2)" в параметре "Формат записи", а также когда выбрано "Ввод тревоги" в параметре "Сохранить триггер", только журналы событий тревоги сохраняются.

### **[Наименование директории назначения скачанных изображений]**

Вводят имя целевой директории, на которую изображения, связанные с журналами, скачиваются. Так, вводят "C:\alarm" для назначения фольдера "alarm" на драйве C.

- **Доступное число знаков:** 3 128 знака
- **Возможные знаки:** Буквенно-цифровые знаки, слеш (/), обратный слеш (\), двоеточие (:) и подчеркивание (\_).

## **Ручной/Запись по расписанию**

Конфигурируют настройки, связанные с ручным сохранением или сохранением по расписанию списка журналов.

Выбирают "Вкл." или "Откл." и назначают целевой фольдер в таком же порядке, что и по "Тревога".

• **По умолчанию:** Вкл.

### **Замечание**

- Когда "Формат записи" настроен на "H.264(1)" или "H.264(2)", то "Сохранить журналы" настроен на "Вкл." или "Откл." в зависимости от настройки "Сохранить триггер".
- Сохранение по расписанию может применяться только в том случае, когда "Формат записи" настроен на "H.264(1)" или "H.264(2)".

## **Ошибка FTP**

Выполняют настройку перечня журналов ошибок FTP-передачи.

Выбирают "Вкл." или "Откл." и назначают целевой фольдер в таком же порядке, что и по "Тревога". • **По умолчанию:** Вкл.

### **ВНИМАНИЕ**

• Когда выбрано "Имя c/без времени и даты" в параметре "Имя файла" на вкладке [FTP-пер. из.] на странице "Сеть", то журнал ошибок FTP-передачи и связанные с ним изображения не сохраняются. Для их сохранения выбирают "Имя с временем и датой". ( $\rightarrow$ [стр. 197](#page-196-0))

### **Замечание**

- Когда выбрано "H.264(1)" или "H.264(2)" в параметре "Формат записи", то функция "Ошибка FTP" не может осуществляться.
- Когда выбрано "3М Fisheye [4:3]" в параметре "Режим перехвата изображения", то функция "Ошибка FTP" не может осуществляться.

# **10.4.1 Как журналы и изображения сохраняются в зависимости от установок "Тревога"**

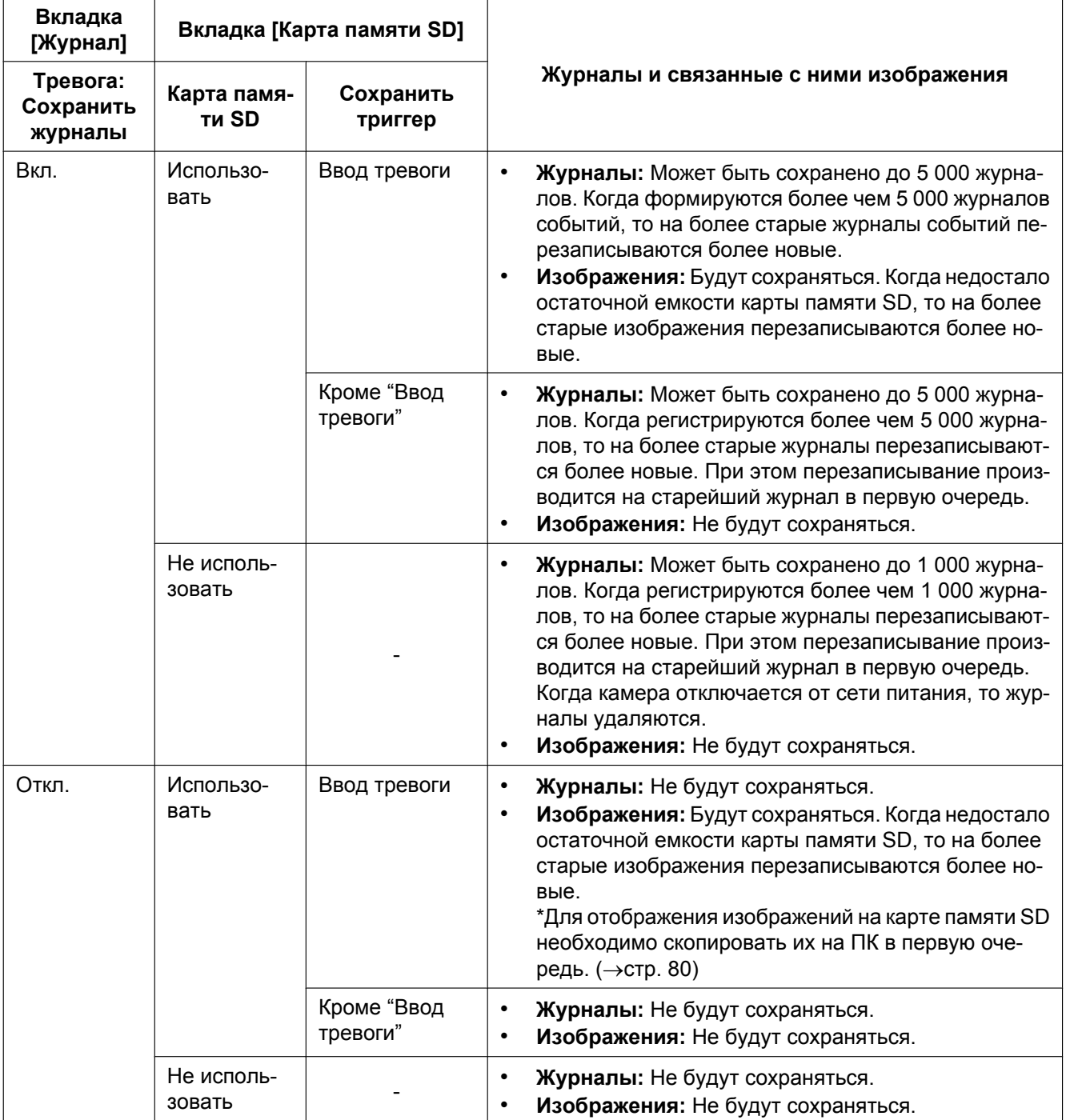

# **10.4.2 Как журналы и изображения сохраняются в зависимости от установок "Ручной/Запись по расписанию"**

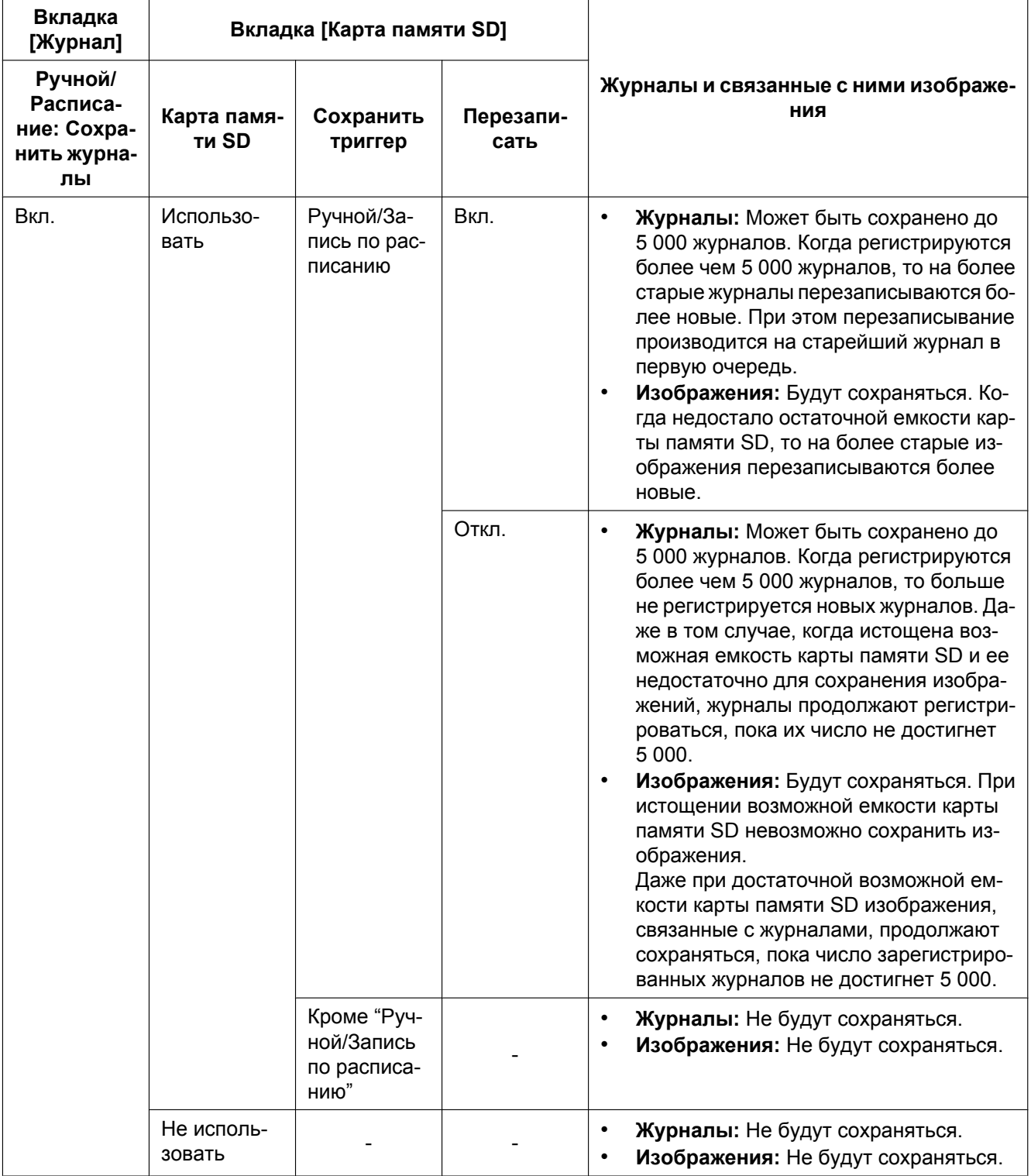

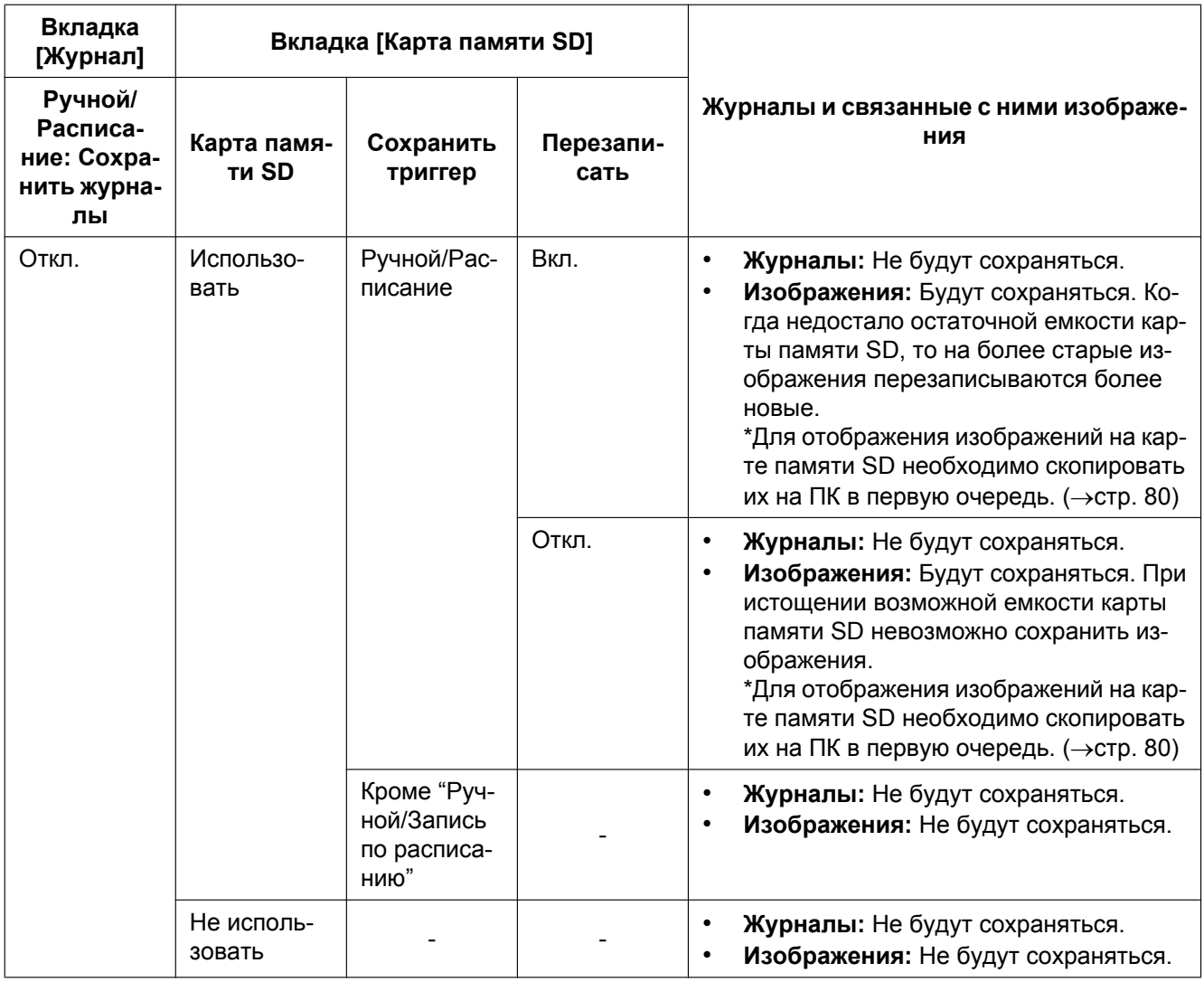

# **10.4.3 Как журналы и изображения сохраняются в зависимости от установок "Ошибка FTP"**

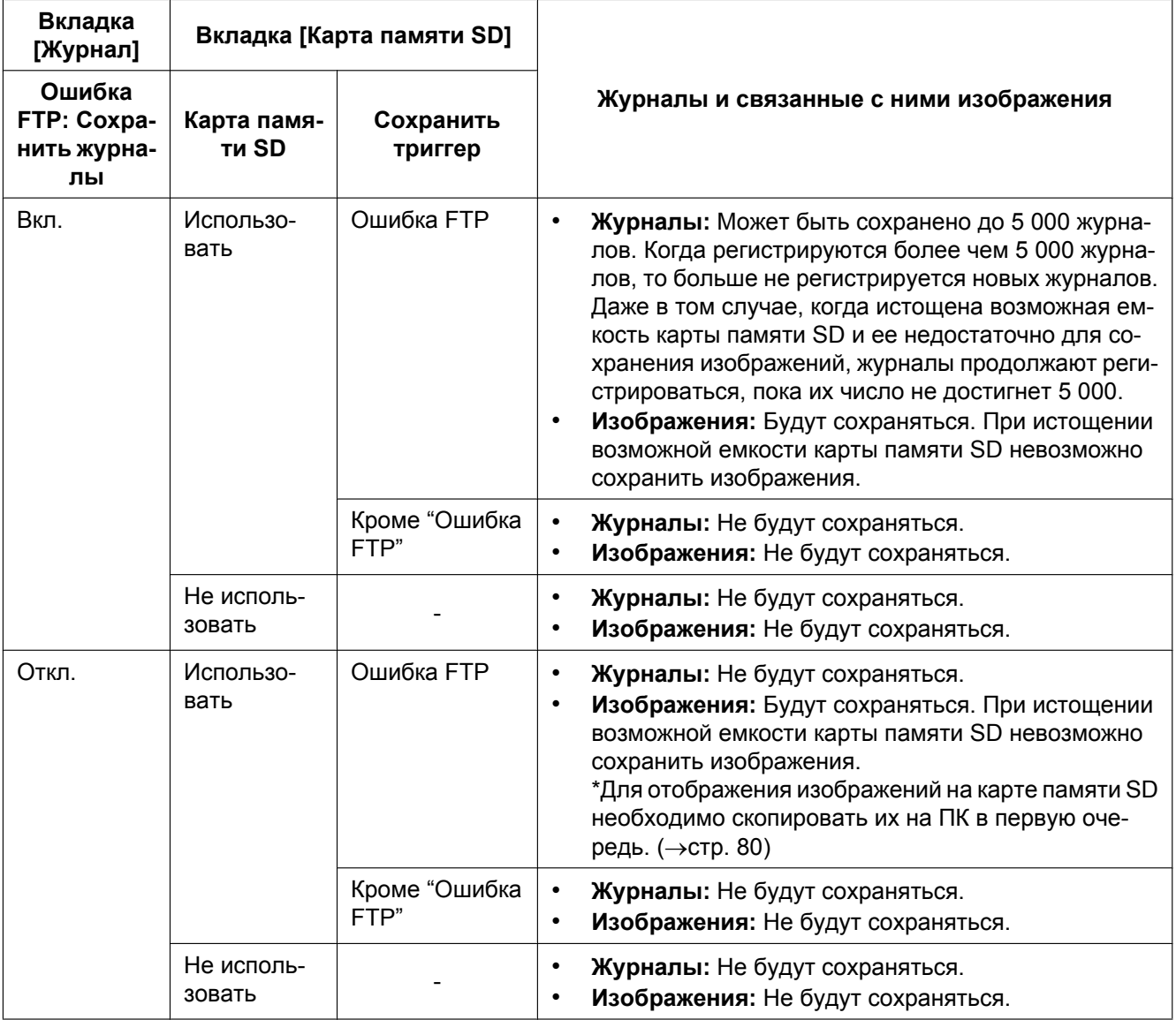

# **11 Конфигурирование уставок, относящихся к изображениям и аудио [Изображение/Аудио]**

На этой странице могут быть сконфигурированы настройки изображения, уставки изображений JPEG и H.264, уставки, относящиеся к качеству изображения, аудио и др. На странице "Изображение/Аудио" имеются 4 вкладки; вкладка [JPEG/H.264][\\*1](#page-94-0), вкладка [Изображение/ положение], вкладка [Аудио] и вкладка [Kамерa].

<span id="page-94-0"></span>\*1 Когда для "Режим перехвата изображения" выбран параметр "VGA Quad streams [4:3]", отображается вкладка [H.264].

# **11.1 Конфигурирование уставок, относящихся к изображениям [JPEG/H.264]**

Щелкают по вкладке [JPEG/H.264] на странице "Изображение/Аудио". (→[стр. 59](#page-58-0), [стр. 61](#page-60-0)) Далее представлено описание "Режим перехвата изображения".

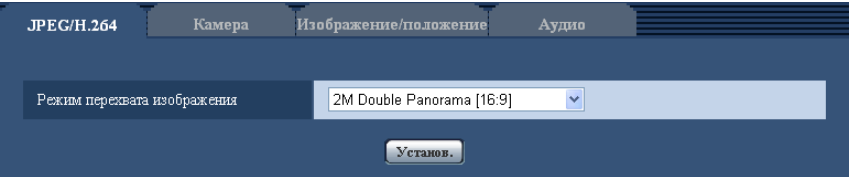

### **[Режим перехвата изображения]**

Выберите изображение для отображения на странице "Живое".

Следующие уставки "Режим перехвата изображения" можно сконфигурировать в зависимости от положения установки. Для дальнейшей информации о каждой настройке "Режим перехвата изображения" см. [стр. 11](#page-10-0).

– <Потолок>

2M Double Panorama [16:9]/ 1M Double Panorama [16:9]/ 1,3M Quad PTZ [4:3]/ 1,3M Single PTZ [4:3]/ Double Panorama + Quad PTZ/ Double Panorama + Single PTZ

– <Стена>

2M Panorama [16:9]/ 1M Panorama [16:9]/ 1,3M Quad PTZ [4:3]/ 1,3M Single PTZ [4:3]/ Panorama + Quad PTZ/ Panorama + Single PTZ

- <Потолок/Стена> 3М Fisheye [4:3]/ 1,3М Fisheye [4:3] – <Потолок>
	- VGA Quad streams [4:3]
- **По умолчанию:** 2M Double Panorama [16:9]

## **ВНИМАНИЕ**

- Для получения информации об изображениях, которые можно выбрать в "Режим перехвата изображения", см. [стр. 10](#page-9-0).
- Если настройка "Режим перехвата изображения" была изменена при конфигурировании следующих уставок зоны, выполните настройку зоны снова.
	- $-$  3она прайвеси ( $\rightarrow$ [стр. 126](#page-125-0))
	- Зона VMD  $(\rightarrow$ [стр. 145\)](#page-144-0)
- Зона VIQS  $(\rightarrow$ [стр. 128](#page-127-0))
- $-$  Максированная зона ( $\rightarrow$ [стр. 116\)](#page-115-0)
- Положение предустановки должно быть сконфигурировано, если положение установки "Режим перехвата изображения" было изменено (так, как например, при изменении с "<Потолок>" на "<Стена>"). (→[стр. 119\)](#page-118-0)

### **Замечание**

- При выборе "<Потолок>" для параметра "Режим перехвата изображения" (2M Double Panorama [16:9]/ 1M Double Panorama [16:9]/ 1,3M Quad PTZ [4:3]/ 1,3M Single PTZ [4:3]/ Double Panorama + Quad PTZ/ Double Panorama + Single PTZ), уставки для параметра "Вверх дном" можно настроить во вкладке [Основная] страницы "Основная".
- Когда выбран параметр "3М Fisheye [4:3]", некоторые функции могут быть недоступны.  $(\rightarrow$ [стр. 214](#page-213-0))
- Когда выбран параметр "VGA Quad streams [4:3]", некоторые функции могут быть недоступны.  $(\rightarrow$ [стр. 213](#page-212-0))

# <span id="page-96-0"></span>**11.2 Конфигурирование уставок, относящихся к изображениям JPEG [JPEG/H.264]**

Щелкают по вкладке [JPEG/H.264] на странице "Изображение/Аудио". ( $\rightarrow$ [стр. 59](#page-58-0), [стр. 61](#page-60-0))

## **ВНИМАНИЕ**

• Когда выбрано значение "VGA Quad streams [4:3]" для "Режим перехвата изображения", изображения JPEG установить нельзя.

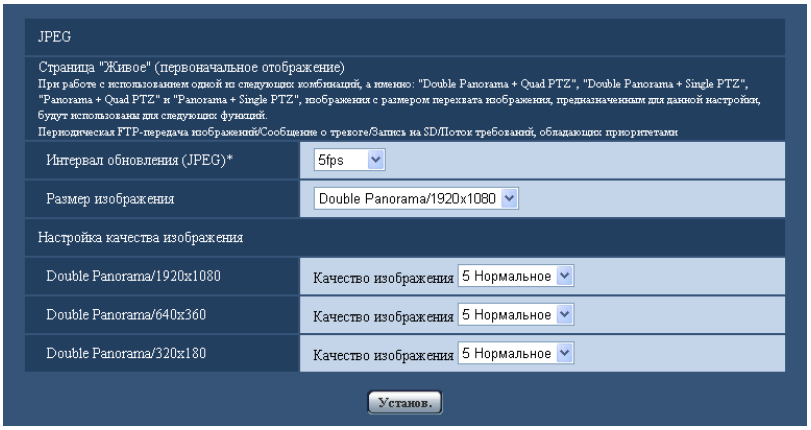

# **JPEG**

В этом блоке конфигурируют параметры, такие как "Интервал обновления(JPEG)\*", "Размер изображения" и "Настройка качества изображения". Более подробно об установках, относящихся к изображениям H.264, см. на [стр. 100.](#page-99-0)

### **Страница "Живое" (первоначальное отображение)**

Конфигурируют настройки, связанные с изображениями JPEG, отображаемыми на странице "Живое".

### **[Интервал обновления(JPEG)\*]**

Выбирают любое из нижеуказанных значений интервала обновления отображаемого изображения JPEG.

0,1fps/ 0,2fps/ 0,33fps/ 0,5fps/ 1fps/ 2fps/ 3fps/ 5fps/ 6fps\*/ 10fps\*/ 12fps\*/ 15fps\*/ 30fps\*

• **По умолчанию:** 5fps

### **Замечание**

- Когда выбрано "Вкл." в параметре "Передача H.264", то интервал передачи может оказываться большим, чем заданное значение, если выбирается любое задаваемое значение со звездочкой (\*) справа.
- В зависимости от таких факторов, как сетевые условия, разрешение, качество изображения, количество компьютеров, одновременно имеющих доступ к камере, интервал передачи может быть дольше, чем заданное значение.
- В случае, если изображения не передаются с заданным интевалом, путем снижения разрешения или качества изображения можно уменьшить разницу между фактическим и заданным интервалами.

### **[Размер изображения]**

Когда на странице "Живое" отображаются изображения JPEG, выберите разрешение для изображения, которое будет отображаться изначально.

### **11 Конфигурирование уставок, относящихся к изображениям и аудио [Изображение/Аудио]**

Далее представлен список уставок "Размер изображения", которые можно выбрать в зависимости от "Режим перехвата изображения".

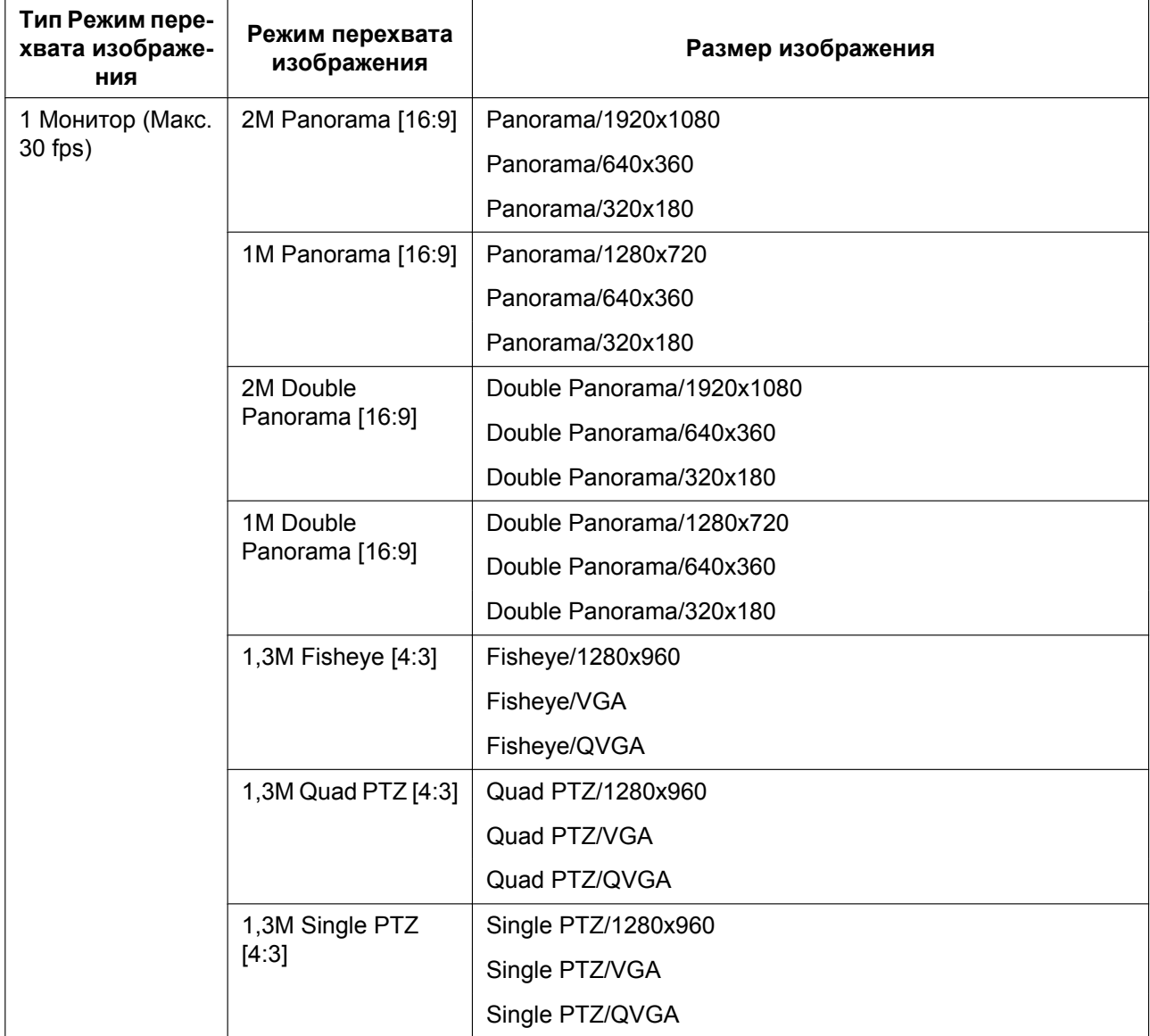

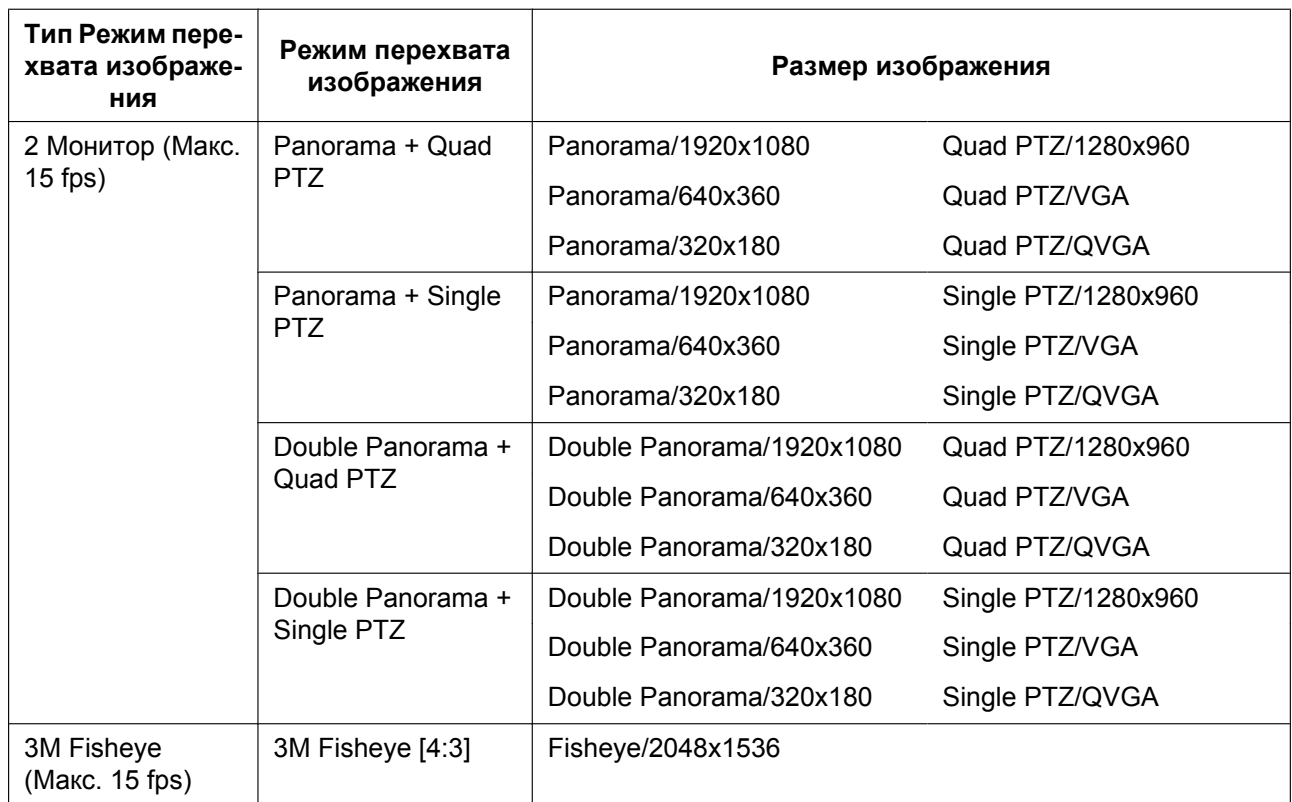

• **По умолчанию:** Double Panorama/1920x1080

### **[Настройка качества изображения]**

Выберите качество изображения для изображений JPEG для каждого размера изображения. Доступное разрешение изменяется в зависимости от настройки "Режим перехвата изображения". 0 Наилучшее/ 1 Хорошее/ 2/ 3/ 4/ 5 Нормальное/ 6/ 7/ 8/ 9 Низкое

• **По умолчанию:** 5 Нормальное

# <span id="page-99-0"></span>**11.3 Конфигурирование уставок, относящихся к изображениям H.264 [JPEG/H.264]**

Щелкают по вкладке [JPEG/H.264] на странице "Изображение/Аудио". (→[стр. 59,](#page-58-0) [стр. 61](#page-60-0))

В этом блоке конфигурируют параметры, относящиеся к изображениям H.264, такие как "Максимальная скорость передачи (на 1 пользователя)", "Размер изображения", "Качество изображения" и др. Об уставках, относящихся к изображениям JPEG, см. [стр. 97](#page-96-0).

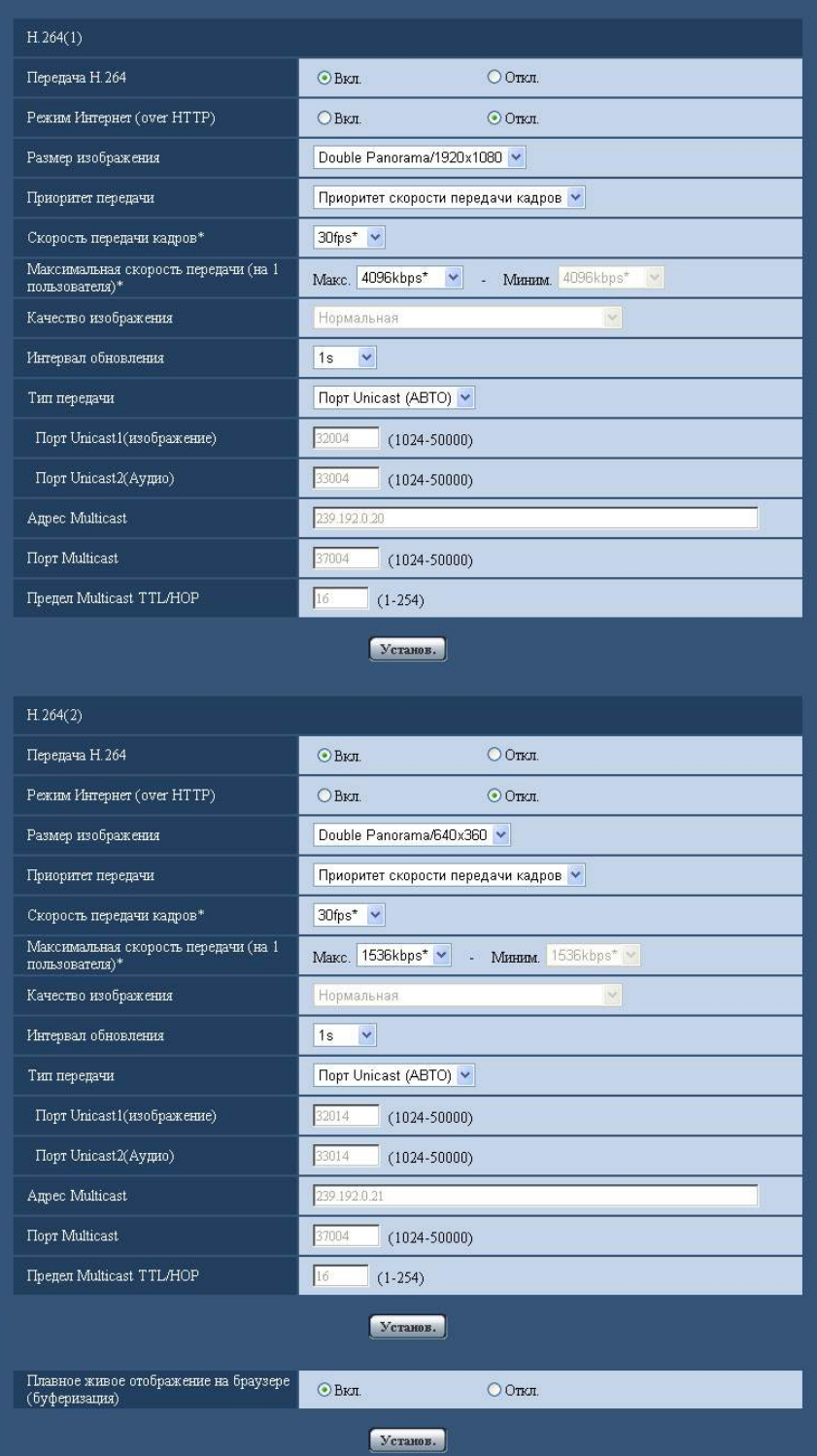

# **H.264(1)/H.264(2)**

### **[Передача H.264]**

Выбирают "Вкл." или "Откл." для того, чтобы определить, передавать ли изображения H.264. Когда выбран параметр "VGA Quad streams [4:3]" для "Режим перехвата изображения", параметр "Передача H.264" будет всегда установлен на "Вкл." и данные варианты выбрать нельзя.

- **Вкл.:** Осуществляется передача изображений H.264.
- **Откл.:** Не осуществляется передача изображений H.264.
- **По умолчанию:** Вкл.

### **Замечание**

- Когда типом "Режим перехвата изображения" является 3M Fisheye (Макс. 15 fps), параметр "H. 264(2)" недоступен.
- Когда типом "Режим перехвата изображения" является 2 Монитор (Макс. 15 fps), "H.264(1)" отображает изображение Panorama или изображение Double Panorama, а "H.264(2)" отображает изображение Quad PTZ или Single PTZ.
- Когда в параметре "Передача H.264" пункта "H.264(1)" или "H.264(2)" выбрано "Вкл.", то отображение обоих изображений H.264 и JPEG на странице "Живое" станет доступным.
- Когда в параметре "Передача H.264" пунктов "H.264(1)" и "H.264(2)" выбрано "Вкл.", то можно просмотреть изображения H.264 с использованием прочих устройств при соответствующих настройках.
- Когда в параметре "Передача H.264" пункта "H.264(1)" или "H.264(2)" выбрано "Вкл.", то интервал передачи изображений JPEG иногда может оказываться большим.
- Когда выбрано "H.264(1)" в параметре "Формат записи", то невозможно передавать изображения H.264 с настройками "H.264(1)". В таком случае настройки "H.264(1)" аннулируются.
- Когда выбрано "H.264(2)" в параметре "Формат записи", то невозможно передавать изображения H.264 с настройками "H.264(2)". В таком случае настройки "H.264(2)" аннулируются.

### **[Режим Интернет (over HTTP)]**

При передаче изображений H.264 через Интернет выбирают "Вкл.". Можно передать изображения H. 264 без изменения уставок широкополосного маршрутизатора, конфигурированных для передачи изображений JPEG.

- **Вкл.:** Изображения H.264 и аудиосигналы передаются через порт HTTP. Подробнее об уставках номера порта HTTP см. [стр. 169](#page-168-0).
- **Откл.:** Изображения H.264 и аудиосигналы передаются через порт UDP.
- **По умолчанию:** Откл.

### **Замечание**

- Когда выбрано "Вкл.", то в параметре "Тип передачи" может применяться только "Порт Unicast (ABTO)".
- Когда выбрано "Вкл.", то может возникнуть задержка в инициации отображения изображений H. 264.
- Когда выбрано "Вкл.", то в завимости от числа пользователей, одновременно осуществляющих доступ, доступности аудиоданных и др. могут не отобразиться изображения H.264.
- Когда выбрано "Вкл.", то возможен только доступ к IPv4.

### **[Размер изображения]**

Выбирают любой из следующих форматов перехвата изображения.

Когда типом "Режим перехвата изображения" является 2 Монитор (Макс. 15 fps), то разрешение изображений Panorama или Double Panorama устанавливается на "H.264(1)", а разрешение изображения Quad PTZ или Single PTZ будет установлено на "H.264(2)".

• Когда выбран параметр "VGA Quad streams [4:3]" для "Режим перехвата изображения", параметр "Размер изображения" будет всегда установлен на "VGA" и данные варианты выбрать нельзя.

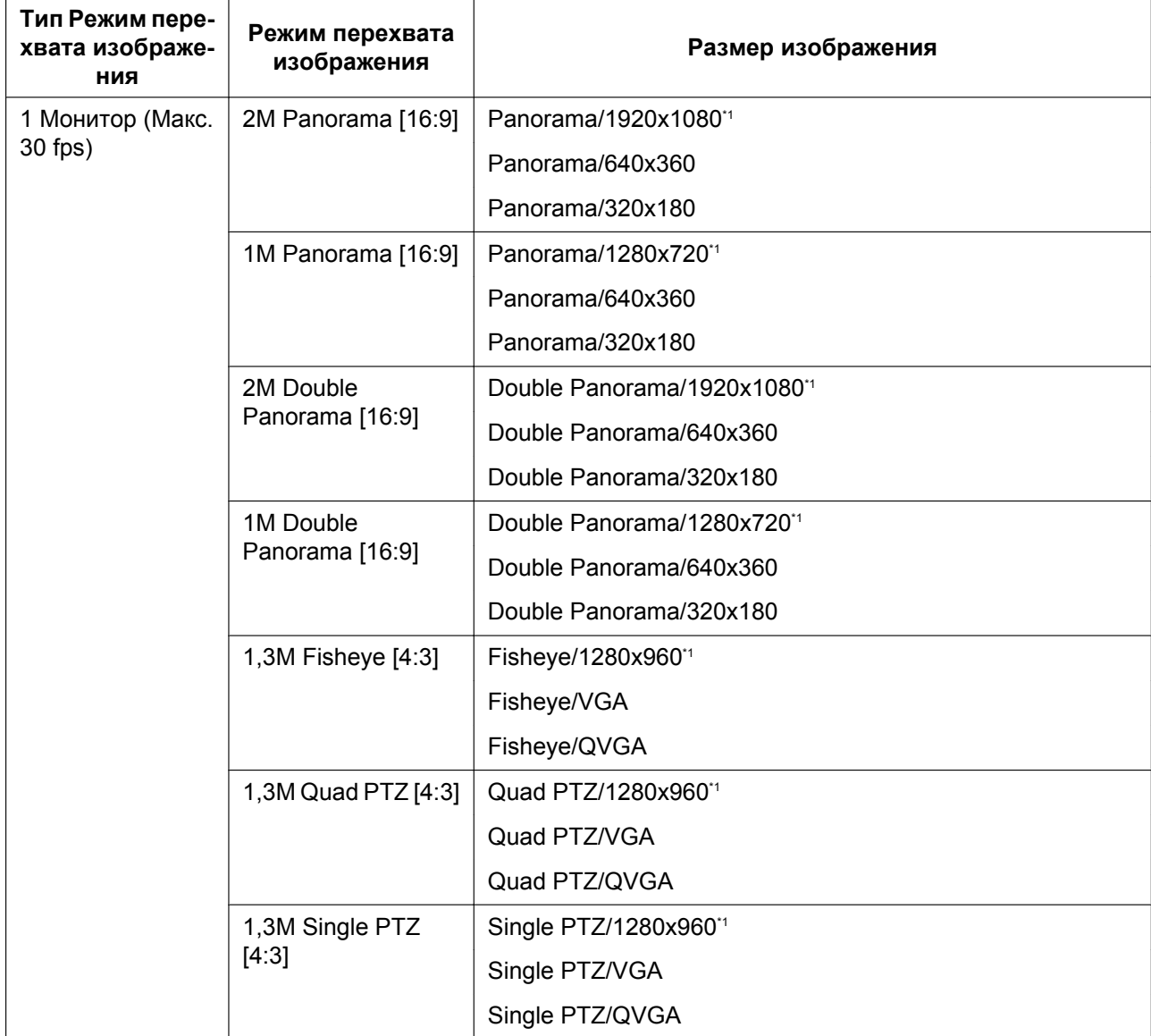

#### **11 Конфигурирование уставок, относящихся к изображениям и аудио [Изображение/Аудио]**

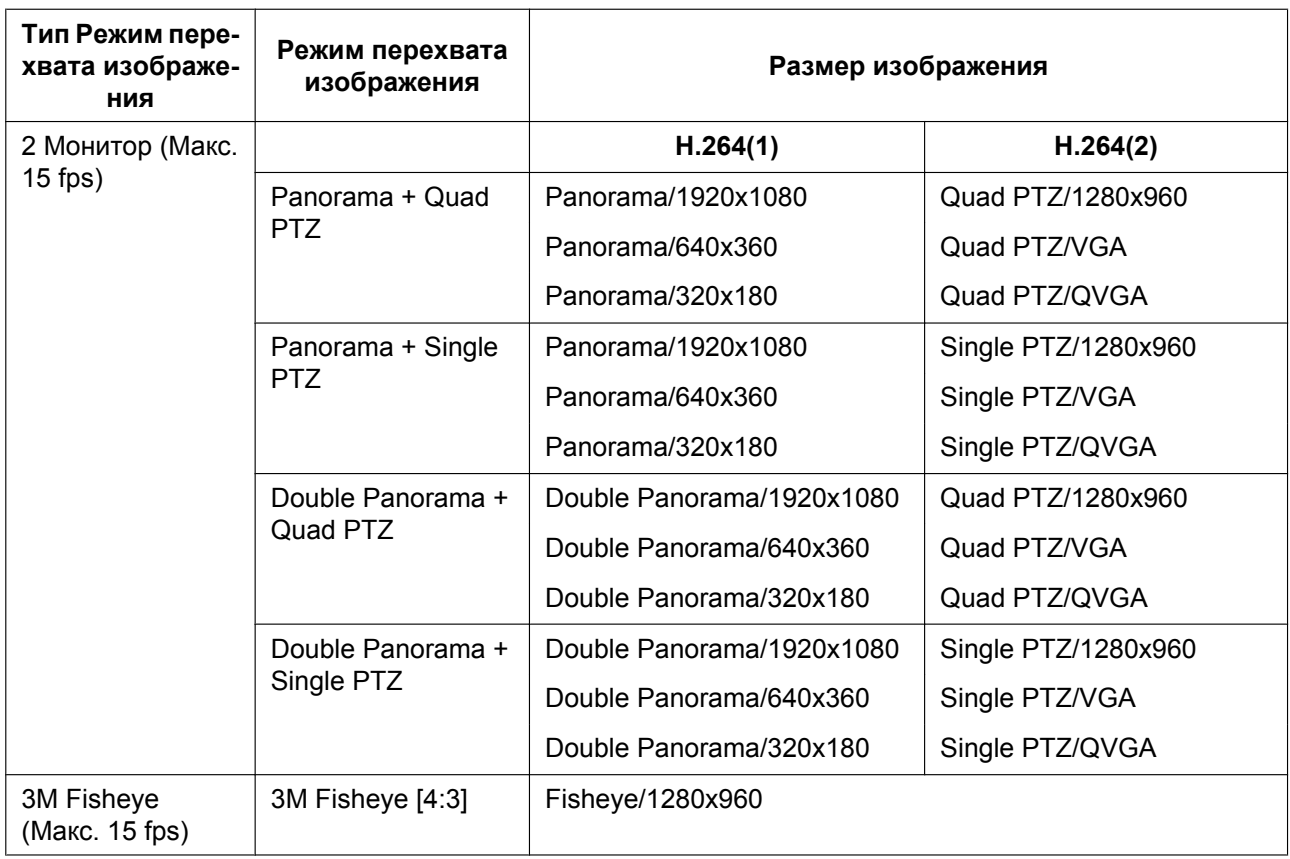

### • **По умолчанию:**

- H.264(1): Double Panorama/1920x1080
- H.264(2): Double Panorama/640x360

### **[Приоритет передачи]**

Выбирают приоритет передачи изображений H.264 из следующих.

- **Пост. ск-сть в битах:** Изображения H.264 передаются со скоростью, выбранной в параметре "Максимальная скорость передачи (на 1 пользователя) \*".
- **Приоритет скорости передачи кадров:** Изображения H.264 передаются со скоростью, выбранной в параметре "Скорость передачи кадров\*".
- **Негарантированный канал:** В соответствии с пропускной способностью сети изображения H.264 передаются со скоростью передачи в битах, меняющейся между максимальной и минимальной скоростями передачи, которые настраиваются на "Максимальная скорость передачи (на 1 пользователя)\*".
- **По умолчанию:** Приоритет скорости передачи кадров

### **Замечание**

• Когда выбрана "Приоритет скорости передачи кадров" в параметре "Приоритет передачи", то число пользователей, которые могут иметь доступ к камере, может оказаться чуть меньшим (не больше 10).

### **[Скорость передачи кадров\*]**

Выбирают скорость передачи кадров изображений H.264 из следующих. 1fps/ 3fps/ 5fps\*/ 7,5fps\*/ 10fps\*/ 12fps\*/ 15fps\*/ 20fps\*/ 30fps\*

• **По умолчанию:** 30fps\*

### **Замечание**

- Когда параметр "Приоритет скорости передачи кадров" настроен на "Приоритет передачи", то может применяться данная уставка.
- Параметр "Скорость передачи кадров\*" ограничивается параметром "Максимальная скорость передачи (на 1 пользователя)\*". По этой причине скорость передачи кадров может оказаться меньшей, чем оговоренное значение при выборе любого задаваемого значения со звездочкой (\*).

### **[Максимальная скорость передачи (на 1 пользователя)\*]**

Выбирают любое из нижеуказанных значений скорости передачи H.264 в битах на клиента. Когда выбран "Негарантированный канал" в параметре "Приоритет передачи", то задают максимальную и минимальную скорости передачи в битах.

64kbps/ 128kbps\*/ 256kbps\*/ 384kbps\*/ 512kbps\*/ 768kbps\*/ 1024kbps\*/ 1536kbps\*/ 2048kbps\*/ 3072kbps\*/ 4096kbps \*/ 8192kbps\*/ 10240kbps\*/ 12288kbps\*/ 14336kbps\*

- **По умолчанию:**
	- H.264(1): 4096kbps\*
	- H.264(2): 1536kbps\*

\* Диапазон скорости передачи данных, который можно сконфигурировать для битрейтов Н.264, отличается в зависимости от "Размер изображения".

- QVGA, VGA, 320x180, и 640x360: 64kbps 4096kbps \*
- 1280x960, 1280x720: 256kbps\* 8192kbps \*
- 1920x1080: 512kbps\* 14336kbps\*

### **Замечание**

- Когда выбран параметр "14336kbps", то число пользователей, которые могут иметь доступ к изображениям H.264, ограничивается до "1". (К изображениям Н.264 может иметь доступ только один пользователь.)
- Скорость передачи H.264 в битах ограничивается пунктом "Управление пропускной способностью сети (скоростью передачи в битах)" на вкладке [Сеть] на странице "Сеть" ( $\rightarrow$ [стр. 166](#page-165-0)). По этой причине скорость передачи в битах может оказываться меньшей, чем значение при выборе задаваемого значения со звездочкой (\*) справа.

### **[Качество изображения]**

Выбирают любое из нижеуказанных значений качества изображений H.264. Низ. (приоритет движения)/ Нормальная/ Хороший(приоритет качества изображения)

• **По умолчанию:** Нормальная

### **Замечание**

• Данная настройка может быть осуществлена в том случае, когда в параметре "Приоритет передачи" выбрана "Пост. ск-сть в битах" или "Негарантированный канал".

### **[Интервал обновления]**

Выбирают интервал (интервал кадров между ключевыми кадрами; 0,2 - 5 s) обновления отображаемых изображений H.264.

При использовании прибора в сетевых условиях с частым возникновением ошибки следует сократить интервал обновления H.264 в целях минимизации искажений изображений. Тем не менее, интервал обновления может оказываться большим, чем заданное значение.

0,2s/ 0,25s/ 0,33s/ 0,5s/ 1s/ 2s/ 3s/ 4s/ 5s

• **По умолчанию:** 1s

### **[Тип передачи]**

Выбирают тип передачи изображений H.264 из следующих.

#### **11 Конфигурирование уставок, относящихся к изображениям и аудио [Изображение/Аудио]**

- **Порт Unicast (ABTO):** К одной камере может иметь доступ одновременно до 14 пользователей. "Порт Unicast1(изображение)" и "Порт Unicast2(Аудио)" автоматически выбираются при передаче изображений и аудиосигналов от камеры. При отпадении необходимости фиксирования номера порта для передачи изображения H.264, как при использовании в специфических условиях LAN, рекомендуется выбрать "Порт Unicast (ABTO)".
- **Порт Unicast (РУЧ.):** К одной камере может иметь доступ одновременно до 14 пользователей. Для передачи изображений и аудиосигналов от камеры необходимо выбрать "Порт Unicast1(изображение)" и "Порт Unicast2(Аудио)" вручную. Возможно фиксировать номер порта маршрутизатора, применяемого для передачи изображения Н.264 через Интернет, выбирая "Порт Unicast (РУЧ.)" (→[стр. 166\)](#page-165-0). См. инструкцию по эксплуатации применяемого маршрутизатора.
- **Multicast:** К одной камере может иметь доступ одновременно неограниченное число пользователей. При многоадресной передаче изображений H.264 заполняют поле ввода "Адрес Multicast", "Порт Multicast" и "Предел Multicast TTL/HOP". Подробнее о максимальном числе одновременных доступов см. [стр. 8.](#page-7-0)
- **По умолчанию:** Порт Unicast (ABTO)

### **[Порт Unicast1(изображение)][\\*2](#page-106-1)**

Вводят номер порта одноадресной передачи (применяемый для передачи изображений с камеры). Когда выбран параметр "VGA Quad streams [4:3]" для "Режим перехвата изображения", номера порта Unicast можно установить для каждого изображения ("Канал1" - "Канал4").

- **Возможный номер порта:** 1024 50000 (Доступно только четное число.)
- **По умолчанию:**
	- H.264(1): 32004
	- $-$  H.264(2): 32014

### **[Порт Unicast2(Аудио)][\\*2](#page-106-1)**

Вводят номер порта одноадресной передачи (применяемый для передачи аудиосигналов с камеры). Когда выбран параметр "VGA Quad streams [4:3]" для "Режим перехвата изображения", номера порта Unicast для аудио можно установить на "Канал1".

- **Возможный номер порта:** 1024 50000 (Доступно только четное число.)
- **По умолчанию:**
	- $-$  H.264(1): 33004
	- H.264(2): 33014

### **[Адрес Multicast][\\*3](#page-106-2)**

Вводят групповой IP-адрес. Изображения и аудио передаются на назначенные IP-адреса. Когда выбран параметр "VGA Quad streams [4:3]" для "Режим перехвата изображения", IP-адреса Multicast можно установить для каждого изображения ("Канал1" - "Канал4").

- **Возможный адрес IPv4:** 224.0.0.0 239.255.255.255
- **Возможный адрес IPv6:** Групповой адрес, начинающийся с "ВПЕРЕД"
- **По умолчанию:**
	- H.264(1): 239.192.0.20
	- H.264(2): 239.192.0.21

### **Замечание**

• Вводят групповой IP-адрес после проверки доступного группового адреса.

### **[Порт Multicast][\\*3](#page-106-2)**

Вводят номер группового порта (применяемый для передачи изображений с камеры). Когда выбран параметр "VGA Quad streams [4:3]" для "Режим перехвата изображения", номера порта Multicast можно установить для каждого изображения ("Канал1" - "Канал4").

• **Возможный номер порта:** 1024 - 50000 (Доступно только четное число.)

• **По умолчанию:** 37004

### **Замечание**

• При передаче аудиосигналов с прибора может применяться в качестве номера порта номер группового порта плюс "1000".

### **[Предел Multicast TTL/HOP][\\*3](#page-106-2)**

Вводят значение "Предел Multicast TTL/HOP".

- **Возможное значение:** 1-254
- **По умолчанию:** 16

### **ВНИМАНИЕ**

- При передаче изображения H.264 через сеть оно иногда может не отображаться в зависимости от настроек прокси-сервера или брандмауэра. В таком случае следует обратиться к сетевому администратору.
- Когда на ПК, находящемся в работе, установлены две и более сетевые интерфейсные карты, то сетевая (вые) интерфейсная(ые) карта(ы), не используемая(ые) для приема изображений, должна(ы) сделаться недействительной(ыми) при отображении изображений через групповой порт.

### **[Плавное живое отображение на браузере (буферизация)]**

Выполняют настройки для отображения изображений с камеры на программе просмотра.

- **Вкл.:** Изображения временно сохраняются на компьютере и плавно отображаются.
- **Откл.:** Изображения отображаются в режиме реального времени и не сохраняются на компьютере.
- **По умолчанию:** Вкл.
- <span id="page-106-0"></span>\*1 Когда типом "Режим перехвата изображения" является 1 Монитор (Макс. 30 fps), "1920x1080", "1280x960" и "1280x720" нельзя сконфигурировать для H.264(2).
- <span id="page-106-1"></span>\*2 Когда в качестве "Тип передачи" выбрано "Порт Unicast (РУЧ.)", то необходимо задать номер порта одноадресной передачи.
- <span id="page-106-2"></span>\*3 Когда в качестве "Тип передачи" выбрано "Multicast", то необходимо задать групповой IP-адрес.

# **11.4 Конфигурирование настроек, относящихся к операциям камеры [Kамерa]**

Щелкают по вкладке [Камера] на странице "Изображение/Аудио". (→[стр. 59](#page-58-0), [стр. 61\)](#page-60-0) Конфигурирование настроек, относящихся к операциям камеры.

## **ВНИМАНИЕ**

- Данная функция доступна, когда выбрана настройка "Режим перехвата изображения",
	- $\bigcirc$ одержащая Single PTZ или Quad PTZ. ( $\rightarrow$ [стр. 10\)](#page-9-0) Например, можно выбрать следующие опции для "Режим перехвата изображения".

1,3M Quad PTZ [4:3]/ 1,3M Single PTZ [4:3]/ Panorama + Quad PTZ/ Panorama + Single PTZ/ Double Panorama + Quad PTZ/ Double Panorama + Single PTZ

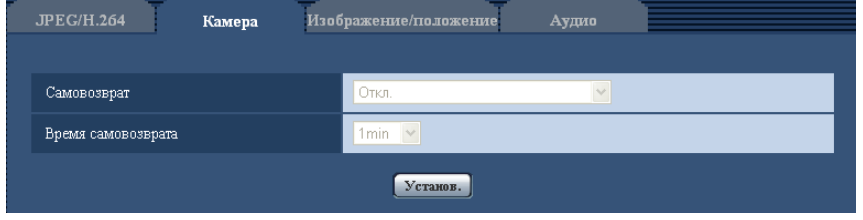

## **[Самовозврат]**

По истечении времени, установленного для "Время самовозврата", после ручных операций с камерой камера автоматически переходит в выбранный режим.

- **Откл.:** Самовозврат не происходит.
- **Исходное положение:** По истечении установленного времени камера автоматически двигается в исходное положение.
- **Автоматическое панорамирование:** По истечении установленного периода времени камера начинает выполнять автоматическое панорамирование. На экране Quad PTZ автоматическое панорамирование работает только на верхнем левом изображении.
	- Когда "1,3M Quad PTZ [4:3]", "1,3M Single PTZ [4:3]", "Double Panorama + Quad PTZ" или "Double Panorama + Single PTZ" с "<Потолок>" выбрано для "Режим перехвата изображения": В бесконечном режиме камера поворачивается на 360° вправо из текущего положения.
	- Когда "1,3M Quad PTZ [4:3]", "1,3M Single PTZ [4:3]", "Panorama + Quad PTZ" или "Panorama + Single PTZ" с "<Стена>" выбрано для "Режим перехвата изображения": Камера перемещается в горизонтальном положении из текущего положения и поворачивается в противоположном направлении из 180° крайней точки в бесконечном режиме. В конечной точке фотокамера останавливается на 5 секунд.
- **Послед-ть предуст-ки:** По истечении установленного периода времени камера будет начинать цикл операций отображения. Камера автоматически двигается к предварительно заданным положениям последовательно, начиная с предварительно заданного положения наименьшего номера. Камера останавливается в положении предустановки на указанную продолжительность времени. Как только камера переместилась в последнее положение предустановки, она снова начнет с первого положения предустановки. На экране Quad PTZ цикл операций работает только на верхнем левом изображении. • **По умолчанию:** Откл.
- **Замечание**
	- Данная функция может применяться и для автоматического перехода камеры в нужный режим при включенном питании камеры.
	- Функция самовозврата действует даже тогда, когда отображается меню настройки.
• Когда отображается Single PTZ, положение предустановки 1 используется как исходное положение. Когда отображается Quad PTZ, положения предустановки 1, 2, 3 и 4 используются как исходные положения соответствующих экранов (1, 2, 3 и 4).

#### **[Время самовозврата]**

Выбирают время выжидания (время до начала выбранной операции камеры после окончания ручных операций) из следующих уставок.

10s/ 20s/ 30s/ 1min/ 2min/ 3min/ 5min/ 10min/ 20min/ 30min/ 60min

• **По умолчанию:** 1min

# <span id="page-109-0"></span>**11.5 Конфигурирование настроек, относящихся к регулировке изображения, положениям предустановки, зоне прайвеси и VIQS [Изображение/ положение]**

Щелкают по вкладке [Изображение/положение] на странице "Изображение/Аудио". (→[стр. 59,](#page-58-0) [стр. 61\)](#page-60-0) При щелчке по кнопке [Настройка>>] для каждого задаваемого параметра, детальное меню установки представляется во вновь открытом окне. Детальные параметры могут быть конфигурированы, пока изображения прямого мониторинга отображаются на вкладке [Изображение/положение]. На этой странице могут быть конфигурированы уставки, относящиеся к регулировке изображения, положениям предустановки, зоне прайвеси и VIQS.

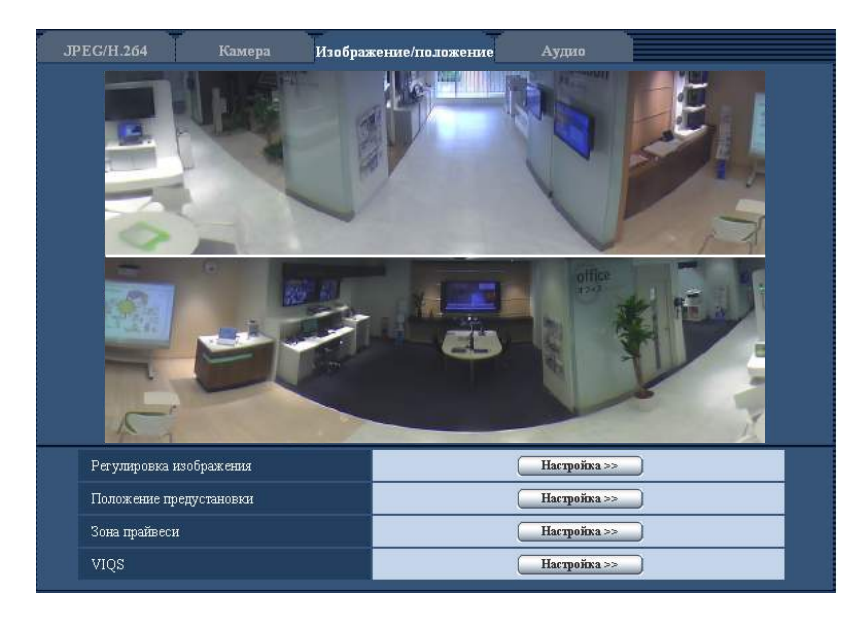

# **[Регулировка изображения]**

Щелкают по кнопке [Настройка>>] для отображения меню установки, в котором можно конфигурировать параметры, относящиеся к качеству изображения. Меню установки отображается во вновь открытом окне.  $(\rightarrow$ [стр. 111\)](#page-110-0)

#### **[Положение предустановки]**

Для отображения меню настройки, в котором могут быть сконфигурированы уставки, относящиеся к положению предустановки или положению регулировки изображений, щелкните по кнопке [Настройка>>]. (®[стр. 119\)](#page-118-0)

#### **[Зона прайвеси]**

Для отображения меню настройки, в котором могут быть конфигурированы уставки, относящиеся к зоне прайвеси, щелкают по кнопке [Настройка>>]. Меню установки отображается. (- > [стр. 126\)](#page-125-0)

# **[VIQS]**

Для отображения меню настройки, в котором могут быть конфигурированы настройки, относящиеся к VIQS, щелкают по кнопке [Настройка>>]. Меню установки отображается. (- > [стр. 130](#page-129-0))

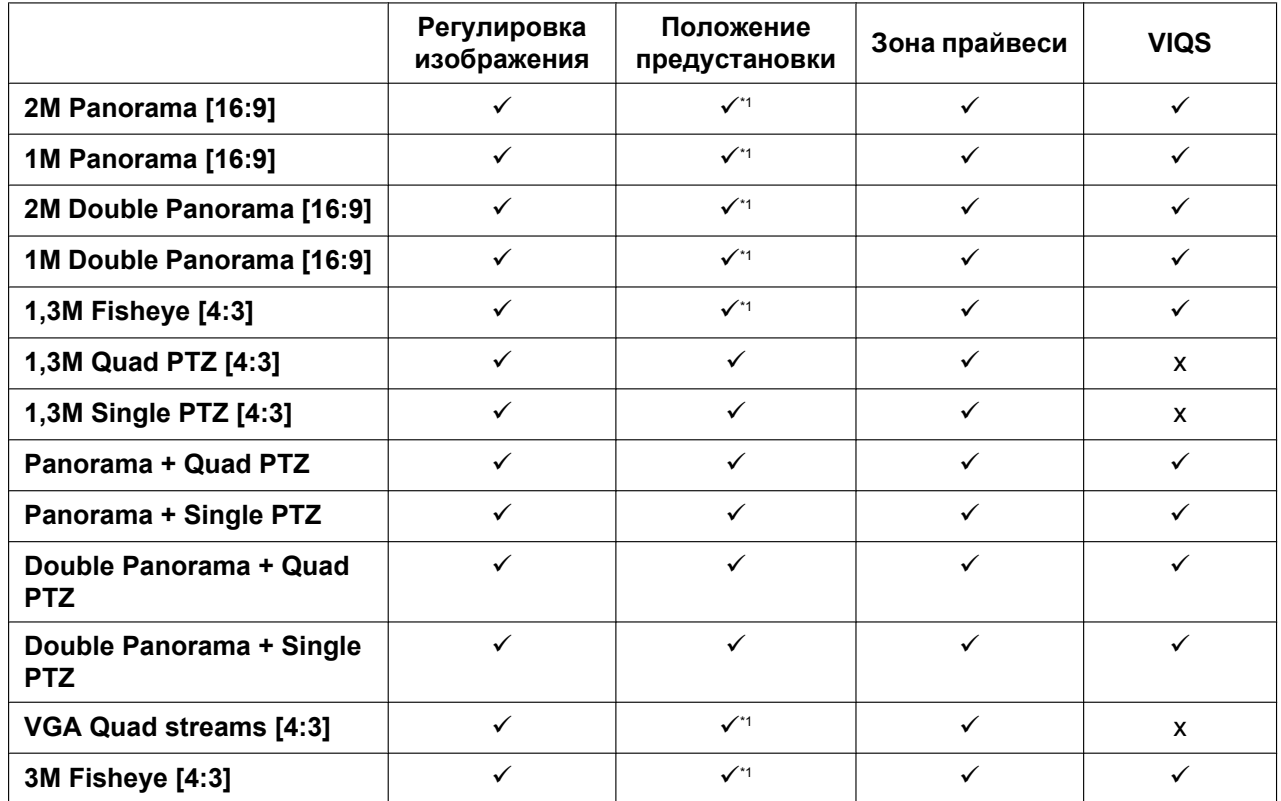

#### **Список функций доступен в соответствии с настройкой Режим перехвата изображения**

 $\checkmark$  = Доступно

x = Недоступно

<span id="page-110-1"></span>\*1 Отображается исходное положение экрана настройки, которое используется для настройки положений захвата изображения изображений Panorama, Double panorama, Fisheye и Quad stream. (->[стр. 121\)](#page-120-0)

# <span id="page-110-0"></span>**11.5.1 Конфигурирование уставок, относящихся к качеству изображения (меню установки "Регулировка изображения")**

Щелкают по кнопке [Настройка>>] для "Регулировка изображения" на вкладке [Изображение/ положение] на странице "Изображение/Аудио". (- > [стр. 110\)](#page-109-0)

Параметры, относящиеся к качеству изображений, могут быть конфигурированы в меню установки, представленном во вновь открытом окне. Когда изменяются значения, то измененные значения применяются к текущему изображению, отображенному по вкладке [Изображение/положение].

• Изображение типа рыбий глаз отображается, когда выбрана настройка, отличная от "2M Panorama [16:9]", "2M Double Panorama [16:9]", "1M Panorama [16:9]", или "1M Double Panorama [16:9]" выбрано для "Режим перехвата изображения".

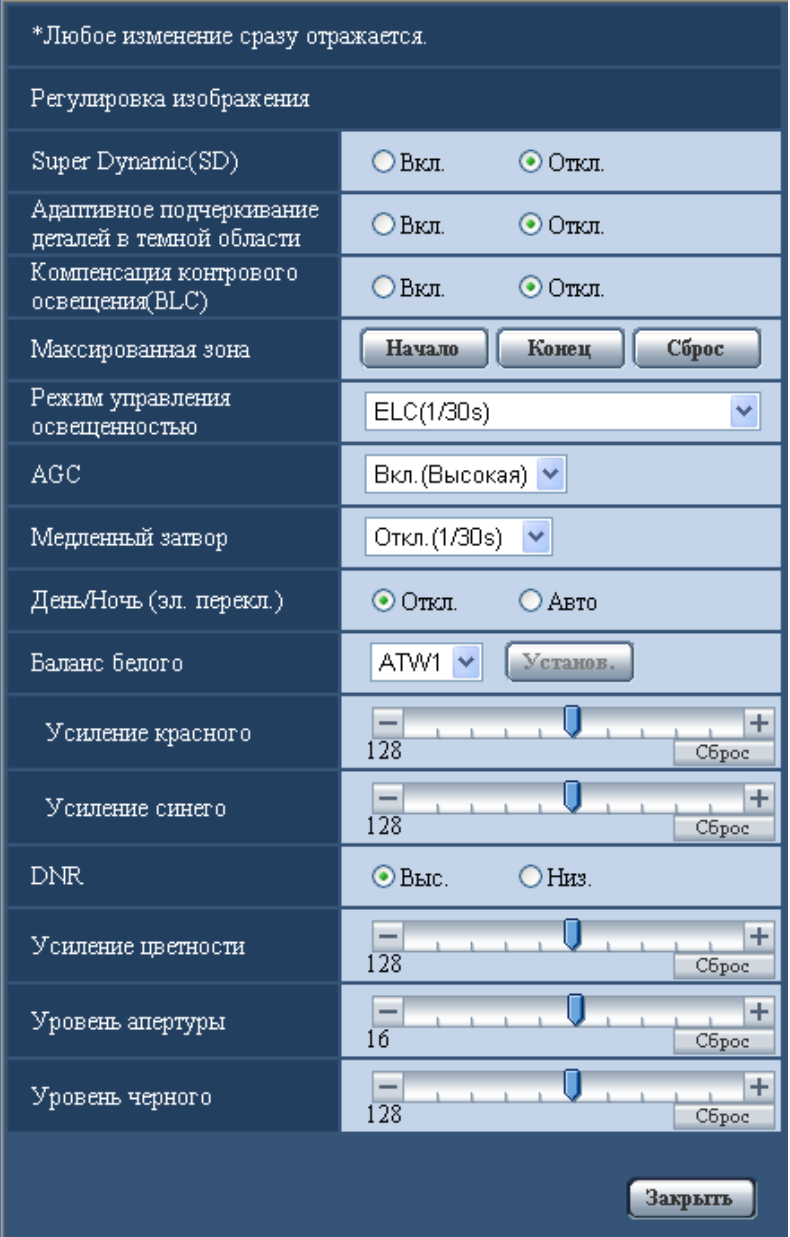

# **[Super Dynamic(SD)]**

Выбирают "Вкл." или "Откл." для того, чтобы определить, включать ли функцию Super Dynamic(SD) или нет.

О функции Super Dynamic(SD) см. описание "Функция Super Dynamic(SD)".

- **Вкл.:** Функция Super Dynamic(SD) включается.
- **Откл.:** Функция Super Dynamic(SD) не включается.
- **По умолчанию:** Откл.

- В зависимости от освещенности могут наблюдаться нижеуказанные явления, при этом настраивают "Super Dynamic(SD)" на "Откл.".
	- Изображение мерцает или цвет меняется на экране
	- Шум появляется в светлой зоне экрана
- Параметр "Super Dynamic(SD)" доступен только когда "Интерьерная сцена" или "ELC(1/30s)" выбрано для "Режим управления освещенностью".

#### **Функция Super Dynamic(SD)**

В случае большой разницы между световой освещенностью и затемненными зонами контролируемого места камера регулирует диафрагму объектива на основе более ярких зон. Это вызывает потерю детали в затемненных зонах. И наоборот, регулировка яркости объектива для затемненных зон вызывает размытость более ярких зон.

Super Dynamic(SD) дигитально сочетает изображение, настроенное на хорошую видимость более ярких зон, с изображением, настроенным на хорошую видимость затемненных зон, создавая в конечном счете изображение, сохраняющее общую деталь.

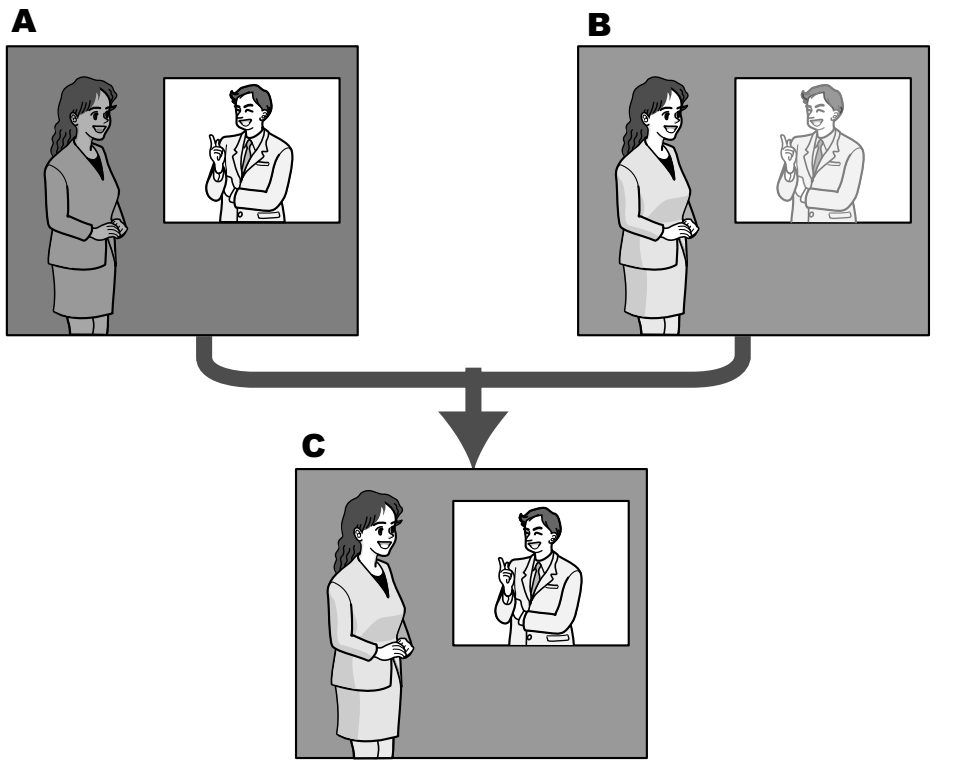

- **A.** Предмет в темной зоне трудно разглядеть...
- **B.** Предмет в светлой зоне размыт...
- **C.** Создается четкое изображение путем цифрового комбинирования изображений

#### **[Адаптивное подчеркивание деталей в темной области]**

Выбирают "Вкл." или "Откл." для того, чтобы определить, включать ли функцию компенсации темноты или нет. Функция компенсации темноты может сделать темные части изображений ярче путем цифровой обработки изображений.

- **Вкл.:** Включает функцию компенсации темноты.
- **Откл.:** Отключает функцию компенсации темноты.
- **По умолчанию:** Откл.

#### **ВНИМАНИЕ**

• Когда выбрано "Вкл." в параметре "Адаптивное подчеркивание деталей в темной области", может усиливаться шум в более темных частях и части вокруг границ темных и ярких частей могут становиться темнее/ярче, чем другие темные/яркие части.

• Когда выбрано "Вкл." в параметре "Super Dynamic(SD)", то функция "Адаптивное подчеркивание деталей в темной области" не может осуществляться.

#### **[Компенсация контрового освещения(BLC)]**

Выбирают "Вкл." или "Откл." для того, чтобы определить, включать ли функцию компенсация контрового освещения (BLC). Когда функция "Super Dynamic(SD)" настроена на "Вкл.", то данная настройка не может осуществляться.

Функция компенсации задней подсветки может компенсировать заднюю подсветку путем установки маскируемых участков на ярких частях изображений на высокий уровень яркости.

- **Вкл.:** Маскируемые участки автоматически устанавливаются.
- **Откл.:** Маскируемые участки автоматически не устанавливаются. Необходимо установить их вручную.
- **По умолчанию:** Откл.

#### **[Максированная зона]**

Когда в параметре "Super Dynamic(SD)" и в параметре "Компенсация контрового освещения(BLC)" выбрано "Откл.", то возможно компенсировать заднюю подсветку путем маскирования более светлых зон. О порядке конфигурации максированной зоны см. [стр. 116](#page-115-0).

#### **[Режим управления освещенностью]**

Выбирают режим регулирования освещенности из следующих.

- **Интерьерная сцена (50 Hz) / Интерьерная сцена (60 Hz):** Скорость затвора автоматически регулируется для защиты от мерцаний, вызываемых флуоресцентным светом. Выбирают 50 Hz или 60 Hz в соответствии с местом эксплуатации камеры.
- **ELC(Макс. время экспозиции):** Регулировка освещения автоматически производится регулировкой скорости затвора в пределах ELC. ELC(1/30s)/ ELC(3/100s)/ ELC(3/120s)/ ELC(2/100s)/ ELC(2/120s)/ ELC(1/100s)/ ELC(1/120s)/ ELC(1/250s)/ ELC(1/500s)/ ELC(1/1000s)/ ELC(1/2000s)/ ELC(1/4000s)/ ELC(1/10000s)
- **По умолчанию:** ELC(1/30s)

#### **Замечание**

- Когда выбрана повышенная скорость затвора (до 1/10000), то можно перехватить быстро движущийся объект с меньшей размытостью изображения.
- Когда выбрана повышенная скорость затвора, то чувствительность будет уменьшаться.
- Когда выбрано "Вкл." для "Super Dynamic(SD)", то доступны только "Интерьерная сцена (60 Hz)" , "Интерьерная сцена (50 Hz)" или "ELC(1/30s)".

# **[AGC]**

Выбирают любой из нижеуказанных способов регулировки усиления.

- **Вкл.(Высокая)/ Вкл.(Средняя)/ Вкл.(Низкая):** Когда освещенность объекта становится меньше, то усиление автоматически увеличивается и экран становится ярче. "Выс.", "Средняя" и "Низ." указывают уровень усиления.
- **Откл.:** Изображения получаются при зафиксированном уровне усиления.
- **По умолчанию:** Вкл.(Высокая)

#### **[Медленный затвор]**

Электронное повышение чувствительности (усиление чувствительности) может быть осуществлено путем регулировки времени сохранения сенсора.

Доступны следующие значения длительности записи.

Откл.(1/30s), Макс. 2/30s, Макс. 4/30s, Макс. 6/30s, Макс. 10/30s, Макс. 16/30s

• **По умолчанию:** Откл.(1/30s)

# **ВНИМАНИЕ**

• Когда выбрано "Вкл." для "Медленный затвор", то скорость передачи кадров может уменьшаться. Шум или белые точки (пятна) могут появляться время от времени.

#### **Замечание**

- При выборе, например, "Макс. 16/30s" чувствите­льность автоматически увеличивается до х16.
- Когда функция "AGC" настроена на "Откл.", то данная настройка не может осуществляться.

### **[День/Ночь (эл. перекл.)]**

Выбирают тип переключения между цветным режимом и черно-белым режимом из следующих.

- **Откл.:** Выбирается цветной режим.
- **Авто:** Осуществляется переключение цветного режима на черно-белый при яркости (освещенности) окружающей камеру среды порядка 2 lx, и менее. Переключение между режимами занимает много времени.
- **По умолчанию:** Откл.

### **[Баланс белого]**

Выбирают любой из нижеуказанных способов регулировки баланса белого.

Белый цвет может регулироваться с помощью "Усиление красного" и "Усиление синего".

- **ATW1:** Выбирается режим автоматического слежения за балансом белого. Камера постоянно проверяет цветовую температуру источника света и автоматически регулирует баланс белого. Рабочая цветовая температура лежит в пределах от 2 700K до 6 000K.
- **ATW2:** Выбирается режим автоматического слежения за балансом белого под натриевой лампой. Камера автоматически регулирует баланс белого под натриевой лампой. Рабочая цветовая температура лежит в пределах от 2 000K до 6 000K.
- **AWC:** Выбирается режим автоматической регулировки баланса белого. Данную регулировку целесообразно выполнять в месте, где источник света стабилен. Рабочая цветовая температура лежит в пределах от 2 000K до 10 000K.
- **По умолчанию:** ATW1

#### **Замечание**

- В нижеуказанных условиях обработка цвета не может точно производиться. В таких случаях надо выбрать "AWC".
	- При съемке объекта, чья основная часть имеет глубокий густой цвет
	- При съемке голубого неба или солнца при закате
	- При съемке объекта, чья освещенность слишком низка
- Когда выбрано "AWC", то щелкают по кнопке [Установ.].

#### **[Усиление красного]**

Регулируют красный цвет изображений.

Когда курсор перемещается в сторону "+", то соответственно усиливается красный цвет. Когда курсор перемещается в сторону "-", то соответственно слабеет красный цвет. Щелкают по кнопке [Сброс] для сброса цвета в установку по умолчанию.

• **По умолчанию:** 128

#### **[Усиление синего]**

Регулируют синий цвет изображений.

Когда курсор перемещается в сторону "+", то соответственно усиливается синий цвет. Когда курсор перемещается в сторону "-", то соответственно слабеет синий цвет. Щелкают по кнопке [Сброс] для сброса цвета в установку по умолчанию.

• **По умолчанию:** 128

# **[DNR]**

Функция цифрового шумоподавления автоматически уменьшает шум в условиях низкой освещенности. Для цифрового шумоподавления выбирают эффективный уровень "Выс." или "Низ.".

- **Выс.:** Высокий уровень Цифрового шумоподавления, увеличивает остаточное изображен
- **Низ.:** Низкое Цифровое шумоподавление, сокращается остаточное изображение
- **По умолчанию:** Выс.

#### **[Усиление цветности]**

Регулирует уровень цветности (интенсивности цвета).

Когда курсор перемещается в сторону "+", то интенсивность цвета повышается соответственно. Когда курсор перемещается в сторону "-", то интенсивность цвета снижается соответственно. Щелкают по кнопке [Сброс] для сброса цвета в установку по умолчанию.

• **По умолчанию:** 128

#### **[Уровень апертуры]**

Регулируют уровень апертуры (компенсация контура).

Изображения становятся резче при перемещении курсора в сторону "+", а мягче – в сторону "-". Щелкают по кнопке [Сброс] для сброса цвета в установку по умолчанию.

• **По умолчанию:** 16

#### **[Уровень черного]**

Регулируют уровень черного, перемещая курсор.

Когда курсор перемещается в сторону "+", то изображения становятся светлее. Когда курсор перемещается в сторону "-", то изображения становятся темнее. Щелкают по кнопке [Сброс] для сброса цвета в установку по умолчанию.

• **По умолчанию:** 128

#### **Кнопка [Закрыть]**

Щелкают по этой кнопке для выхода из меню настройки "Регулировка изображения".

# <span id="page-115-0"></span>**11.5.2 Установка маскированных зон**

Когда в параметре "Super Dynamic(SD)" и в параметре "Компенсация контрового освещения(BLC)" выбрано "Откл.", то возможно компенсировать заднюю подсветку путем маскирования более светлых зон.

1. Выводят меню настройки "Регулировка изображения" на экран. (- > [стр. 110\)](#page-109-0)

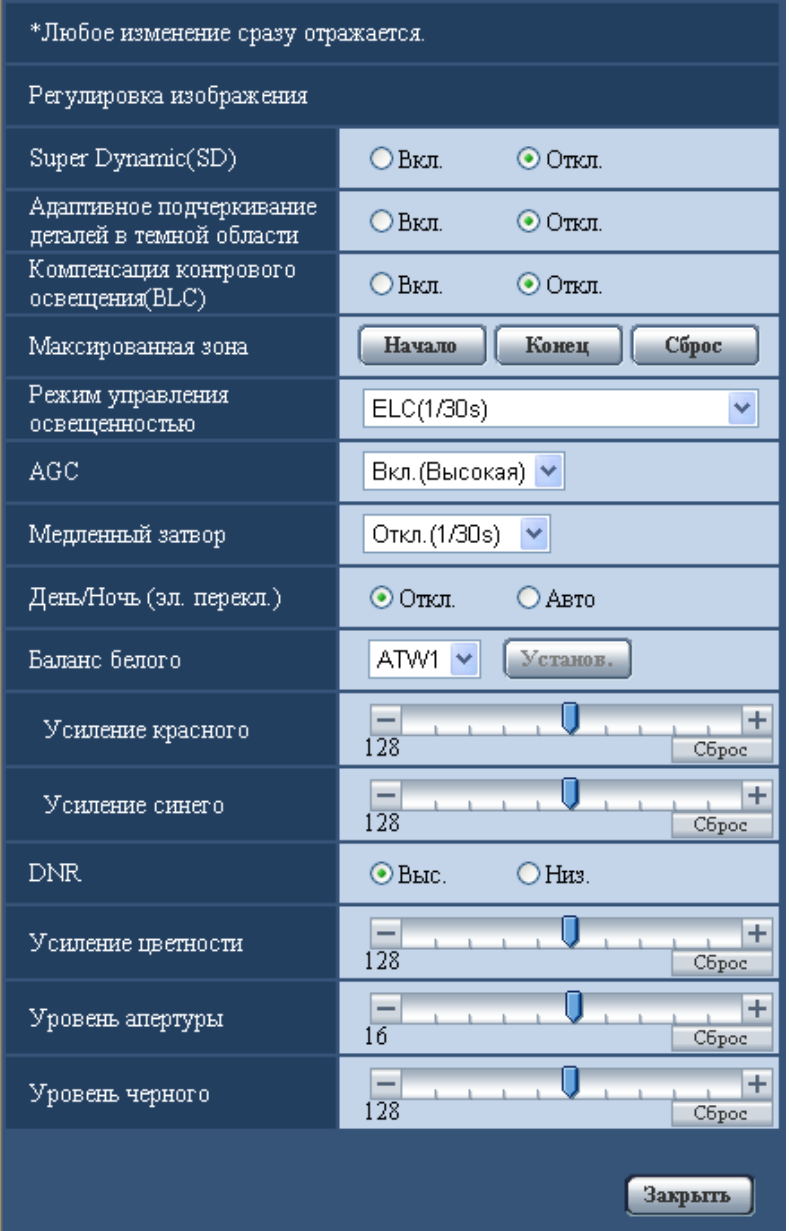

- **2.** Щелкают по кнопке [Haчaло] для "Максированная зона".
	- $\rightarrow$  Появляются границы и изображение, представленное на вкладке [Изображение/положение], будет разделено на 48 участков (6x8) или 32 участка (4x8).

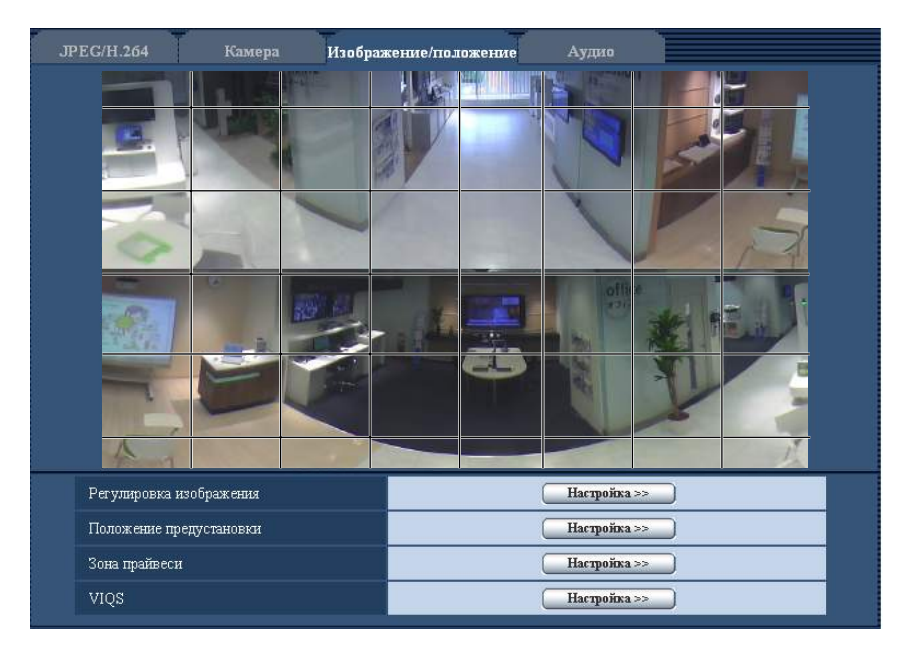

- **3.** Щелкают по разделенным участкам, которые хочется маскировать.
	- → Участки, по которым щелкнули, маскируются и становятся белыми. Для отмены маскирования повторно щелкают по соответствующим участкам.

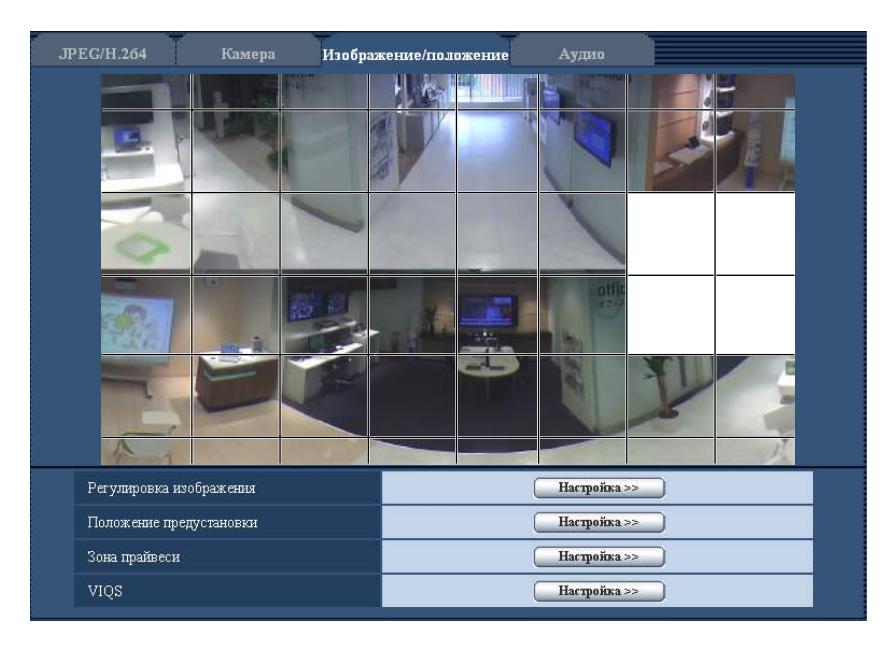

- **4.** По окончании операции маскирования щелкают по кнопке [Конец].
	- $\rightarrow$  Исчезают границы на изображении, представленном на вкладке [Изображение/положение].

# **ВНИМАНИЕ**

• Максированная зона может выйти за пределы выравнивания, если настройка для "Режим перехвата изображения" вкладки [JPEG/H.264] или "Вверх дном" вкладки [Основная] изменена после конфигурирования максированной зоны. Обязательно проверьте максированную зону.

#### **Замечание**

• При щелчке по кнопке [Сброс] отменяется маскирование всех маскированных участков.

# <span id="page-118-0"></span>**11.5.3 Сконфигурируйте положения предустановки (Положение предустановки меню установки)**

Щелкают по кнопке [Настройка>>] для "Положение предустановки" на вкладке [Изображение/ положение] на странице "Изображение/Аудио" (→ [стр. 110](#page-109-0)).

На этой странице возможно регистрировать, редактировать и отменять предварительно заданные положения.

Когда отрегулированы положение и степень масштабирования, то отрегулированные значения немедленно применяются к текущему отображенному изображению на вкладке [Изображение/ положение].

# **ВНИМАНИЕ**

• Данная функция доступна, когда выбрана настройка "Режим перехвата изображения", содержащая Single PTZ или Quad PTZ. (- > [стр. 10\)](#page-9-0) Например, можно выбрать следующие опции для "Режим перехвата изображения".

1,3M Quad PTZ [4:3]/ 1,3M Single PTZ [4:3]/ Panorama + Quad PTZ/ Panorama + Single PTZ/ Double Panorama + Quad PTZ/ Double Panorama + Single PTZ

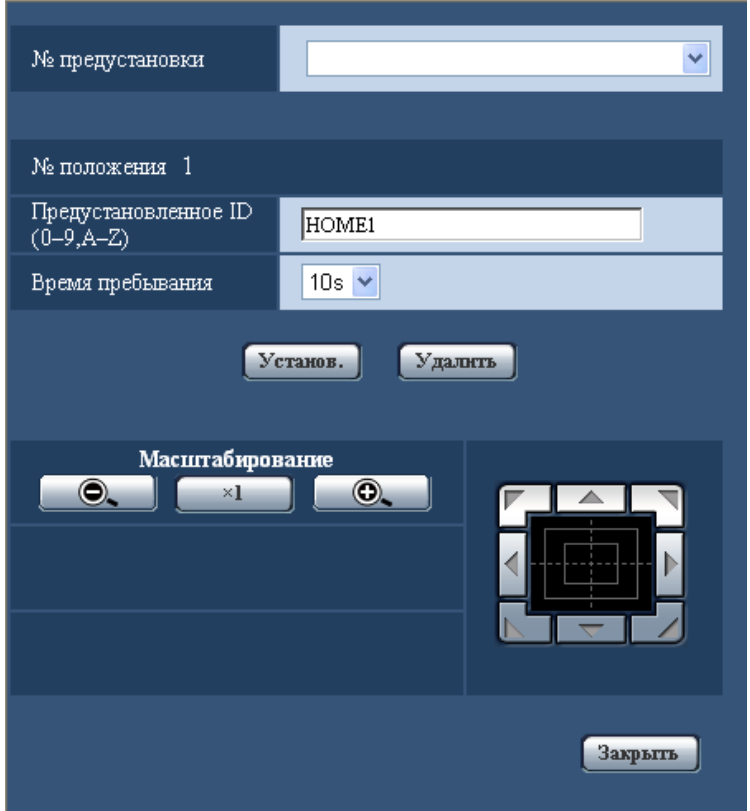

#### **Замечание**

- Можно задать до 16 значений параметра "Положение предустановки".
- Отображается только изображение Single PTZ.
- Даже если типом изображения является Quad PTZ, когда отображается экран положения предустановки, отображаются изображения Single PTZ. В этом случае все передачи отправляются с изображениями Single PTZ.
- При возврате к странице "Живое" из меню установки "Положение предустановки" отобразится изображение исходного положения.

#### **Регистрация предустановленных положений:**

- **1.** Выбирают номер предустановленного положения.
	- → Выбранный номер предустановленного положения отображается в зоне "№ положения". Когда выбранный номер уже зарегистрирован, то камера перемещается к выбранному предустановленному положению.
- **2.** Переместите положение изображения в желаемом направлении.
	- Если щелкнуть на изображение, то место щелчка перемещается в центр изображения. Изображение также можно увеличить с помощью колесика мыши.
- **3.** Для отображения предустановленного ID на странице "Живое" введите необходимый заголовок положения.
	- Оставьте данное поле пустым, если Вы не хотите отображать предустановленное ID.
- **4.** Настройка, относящиеся к "Время пребывания", могут быть конфигурированы для каждого положения в отдельности.
- **5.** Щелкнуть по кнопке [Установ.].

#### **№ положения**

#### **[Предустановленное ID(0-9,A-Z)]**

Вводят предустановленное ID, отображаемое на изображении. Данная функция может применяться для каждого предустановленного положения.

- **Доступное число знаков:** 0 20 знака
- **Возможные знаки:** 0-9, A-Z и следующие знаки. ! " # \$ % & ' ( ) \* + , . / ; : = ?
- **По умолчанию:** 1: HOME1/ 2: HOME2/ 3: HOME3/ 4: HOME4/ 5 и последующие номера пустые.

#### **Замечание**

- Когда типом изображения является Quad PTZ или Single PTZ, исходное положение устанавливается заранее следующим образом.
	- Quad PTZ: номера положения 1 4
	- Single PTZ: номер положения 1
- Введенное предустановленное ID отображается рядом с номером предустановленного положения в спускающемся меню.

#### **[Время пребывания]**

Выберите время пребывания (время, в течение которого камера останавливается в каждом положении предустановки) для операции последовательности предустановки.

5s/ 10s/ 20s/ 30s

• **По умолчанию:** 10s

#### **Кнопки [Масштабирование] и Кнопочная панель/кнопки**

Для получения информации о том, как выполнять операции, см. [стр. 20](#page-19-0).

**Кнопка [Установ.]**

Служит для регистрации предустановленных положений.

#### **Кнопка [Удалить]**

Служит для удаления предустановленного положения, определенного номером положения.

#### **Замечание**

• Если будут удалены номера положения 1 - 4, то будут установлены значения положений по умолчанию.

#### **Кнопка [Закрыть]**

Щелкают по этой кнопке для закрытия меню установки "Положение предустановки".

# <span id="page-120-0"></span>**11.5.4 Сконфигурируйте положения предустановки (Исходное положение меню установки)**

Щелкают по кнопке [Настройка>>] для "Положение предустановки" на вкладке [Изображение/ положение] на странице "Изображение/Аудио". (>[стр. 110\)](#page-109-0)

На этой странице Вы можете настроить установку угла наклона и вертикального угла при установке камеры, а также горизонтального положения позиции обрезки.

Когда параметр "Режим перехвата изображения" установлен следующим образом, можно настроить исходное положение.

2M Panorama [16:9]/ 2M Double Panorama [16:9]/ 1M Panorama [16:9]/ 1M Double Panorama [16:9]/ 1,3М Fisheye [4:3]/ VGA Quad streams [4:3]/ 3М Fisheye [4:3]

### **ВНИМАНИЕ**

- VMD отключается, пока отображается исходное положение меню установки. Закройте меню установки исходного положения после завершения уставок.
- Если настройка исходного положения изображений panorama, double panorama или fisheye изменена при конфигурации следующих зон, то зоны необходимо сконфигурировать снова.
	- Зона прайвеси  $(\rightarrow$ [стр. 126\)](#page-125-0)
	- Зона VMD  $(\rightarrow$ [стр. 145\)](#page-144-0)
	- Зона VIQS  $(\rightarrow$ [стр. 128](#page-127-0))
	- Максированная зона  $(\rightarrow$ [стр. 116\)](#page-115-0)

#### **Замечание**

• Когда типом "Режим перехвата изображения" является 2 Монитор (Макс. 15 fps), то исходное положение Panorama и Double Panorama сконфигурировать нельзя. Для того, чтобы изменить исходное положение, измените тип "Режим перехвата изображения" на 1 Монитор (Макс. 30 fps), выберите "2M Panorama [16:9]" или "2M Double Panorama [16:9]" для "Режим перехвата изображения", сконфигурируйте исходное положение, а затем верните тип "Режим перехвата изображения" на 2 Монитор (Макс. 15 fps).

#### **Для изображений Panorama**

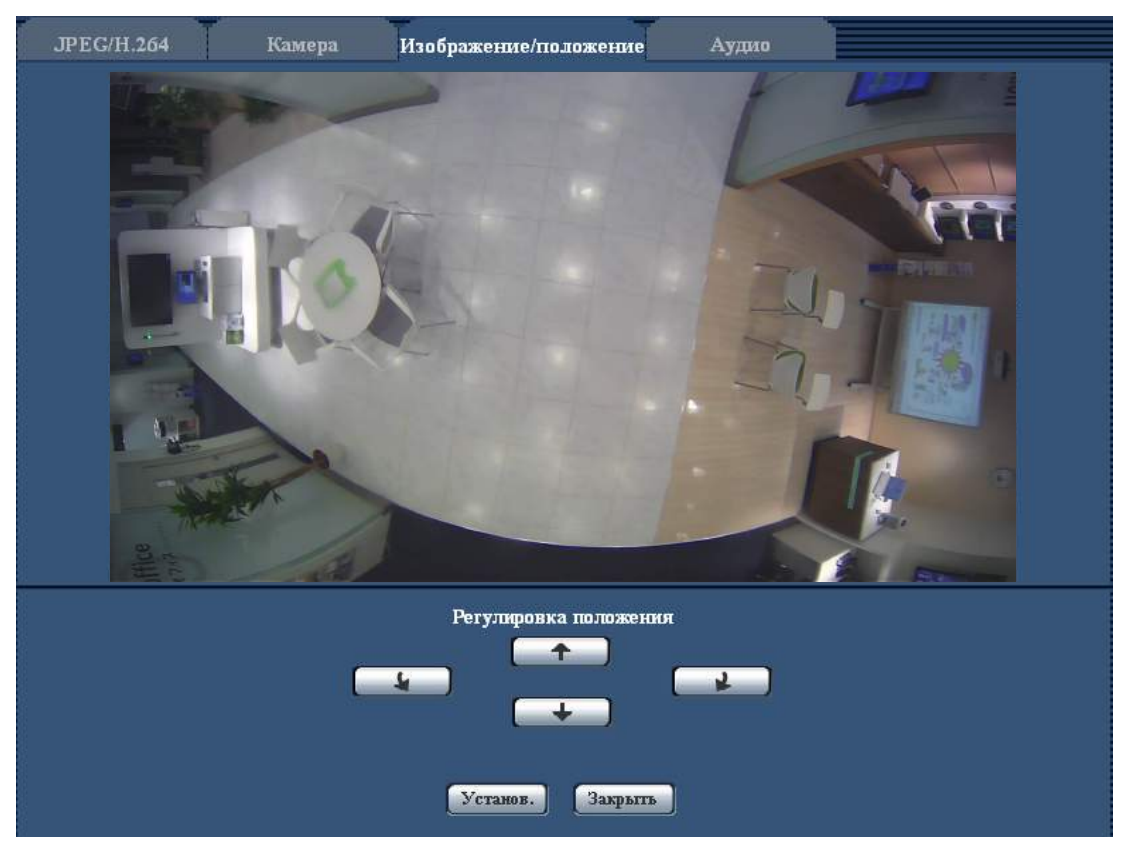

#### **Кнопки [Регулировка положения]**

- **1** Выполняет тонкие настройки для отображения положения в направлении против часовой стрелки.
- **• • • Выполняет тонкие настройки для отображения положения в направлении по часовой** стрелке.
- **:** Настраивает положение отображения вверх.

• **• + :** Настраивает положение отображения вниз.

#### **Кнопка [Установ.]**

Сохраняет настроенное положение экрана.

#### **Замечание**

• С помощью кнопок и производится корректировка вверх или вниз исходного положения режима панорамирования. Например, при использовании кнопок и после поворота положения отображения на 90° влево или вправо, отображение будет повернуто влево или вправо.

#### **Для изображений Double Panorama**

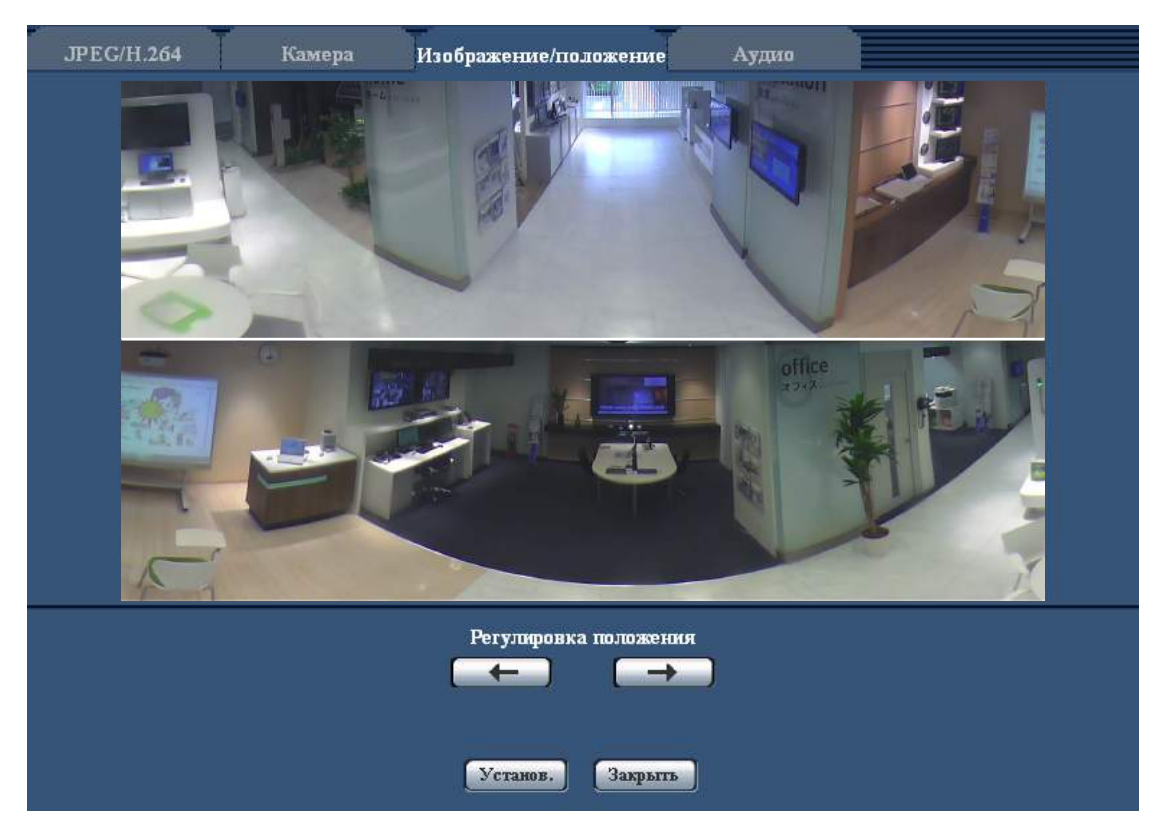

#### **Кнопки [Регулировка положения]**

- $\leftarrow$ : Изображения отображаются отрегулированными влево. Верх и низ изображений Panorama перемещаются вместе.
- **1**: Изображения отображаются отрегулированными вправо. Верх и низ изображений Panorama перемещаются вместе.

#### **Кнопка [Установ.]**

Сохраняет настроенное положение экрана.

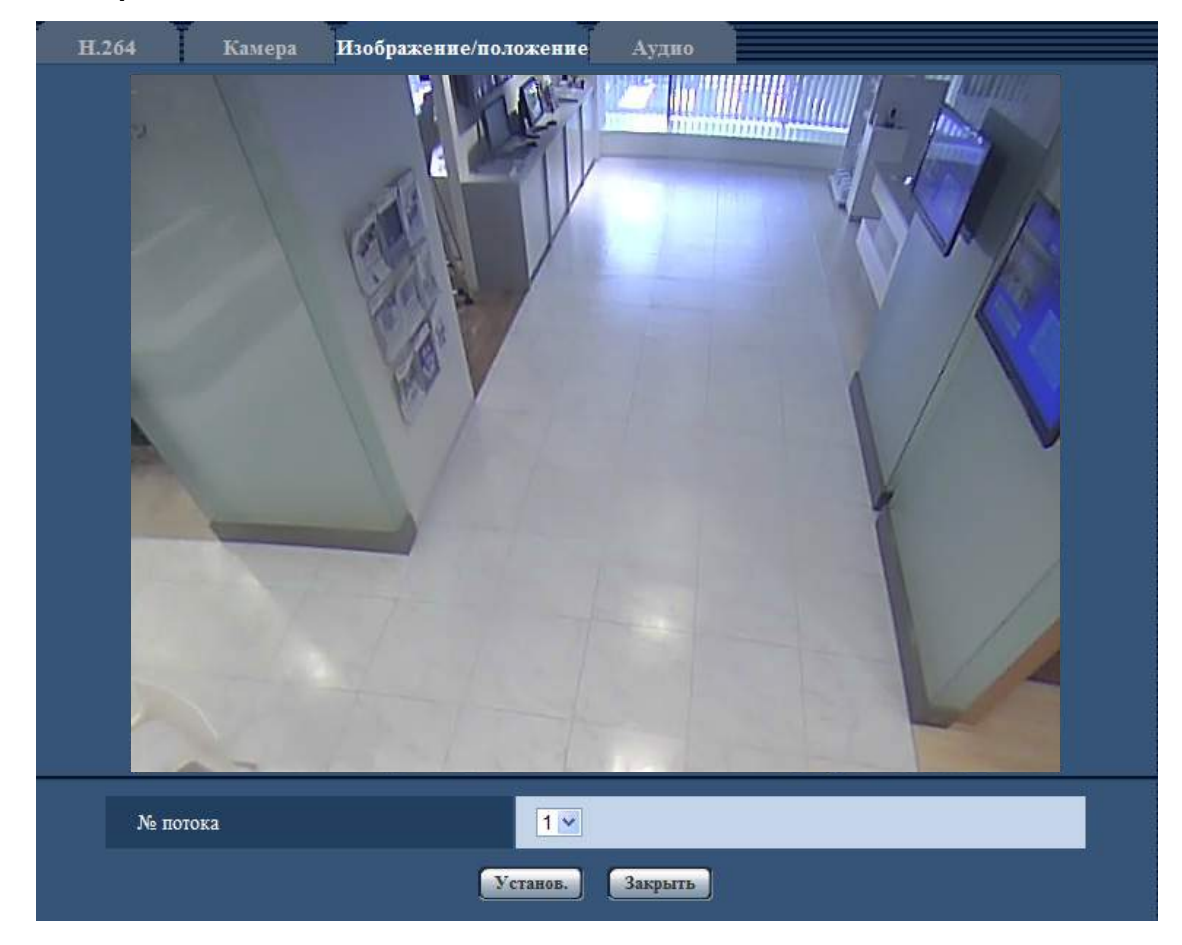

#### **Для изображений Quad stream**

#### **[№ потока]**

Выберите номер потока для настройки положения его изображения.

Когда Вы щелкаете на каком-либо месте на изображении, то место, по которому щелкнули, станет центром экрана.

#### **Кнопка [Установ.]**

Сохраняет настроенное положение экрана.

Установите исходное положение, выполнив следующие шаги.

- **1.** Выберите номер потока для настройки положения его изображения.
- **2.** Щелкните на положение изображения, которое Вы хотите сделать центром изображения. → Щелкнутое положение станет центром изображения.
- **3.** Щелкнуть по кнопке [Установ.].

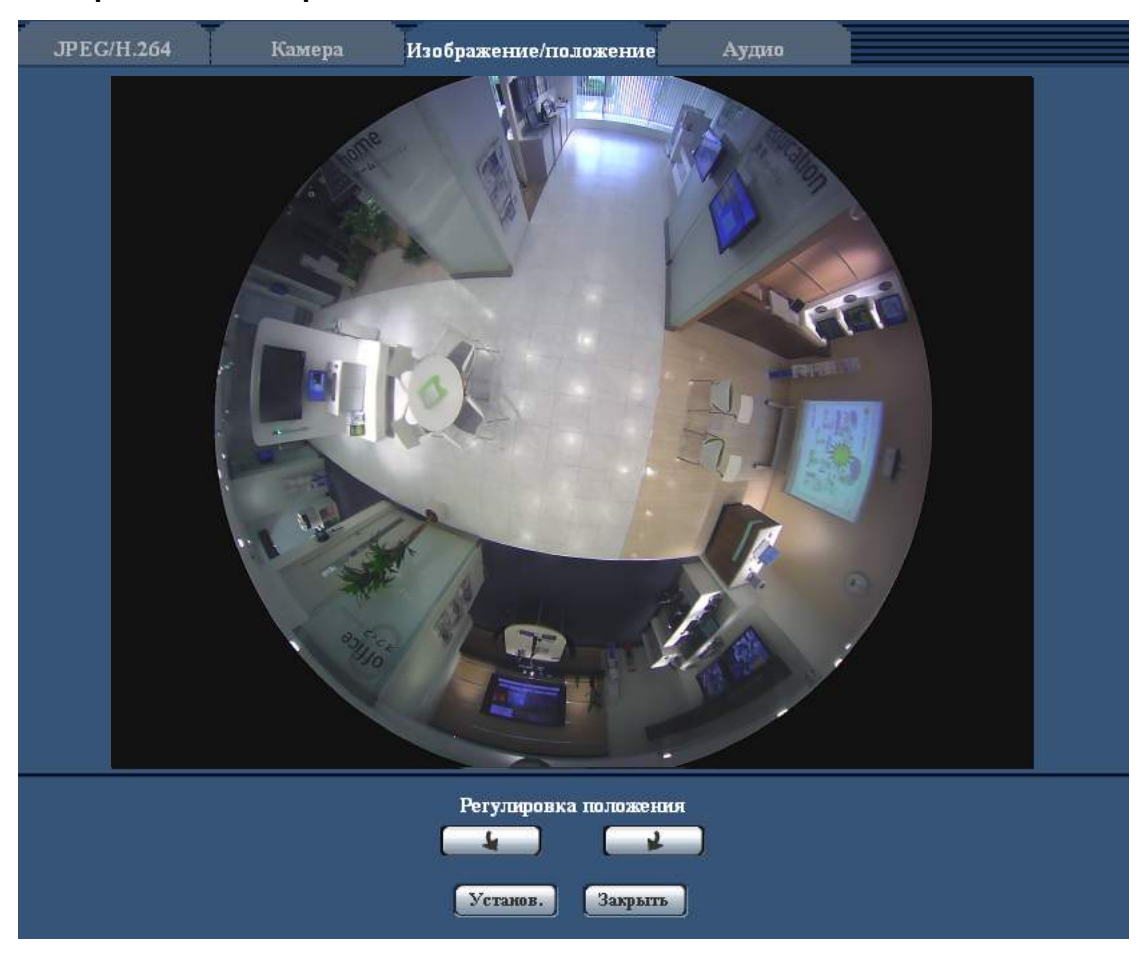

#### **Для изображений типа рыбий глаз**

#### **Кнопки [Регулировка положения]**

- **Выполняет тонкие настройки для отображения положения в направлении против часовой** стрелки.
- **Выполняет тонкие настройки для отображения положения в направлении по часовой** стрелке.

#### **Кнопка [Установ.]**

Сохраняет настроенное положение экрана.

# **ВНИМАНИЕ**

• Изменение настройки исходного положения изображения типа рыбий глаз влияет на уставки исходного положения других изображений режима перехвата изображения. Проверьте изображение каждого режима перехвата изображения и настройте уставки исходного положения и положения предустановки по мере необходимости.

# <span id="page-125-0"></span>**11.5.5 Конфигурирование настроек, относящихся к зоне прайвеси (меню настройки "Зона прайвеси")**

Щелкают по кнопке [Настройка>>] для "Зона прайвеси" на вкладке [Изображение/положение] на странице "Изображение/Аудио". ( $\rightarrow$ [стр. 110\)](#page-109-0)

Когда существует зона, которую не хотят отображать, то настраивают ее как зону прайвеси, не подлежащую отображению. Могут быть установлены до 4 зон прайвеси.

#### **Замечание**

- В зависимости от настройки "Режим перехвата изображения" отображаются следующие типы изображений.
	- 2M Panorama [16:9], 1M Panorama [16:9]: Отображаются изображения Panorama.
	- 2M Double Panorama [16:9], 1M Double Panorama [16:9]: Отображаются изображения Double panorama.
	- Проч.: Отображаются изображения Fisheye.

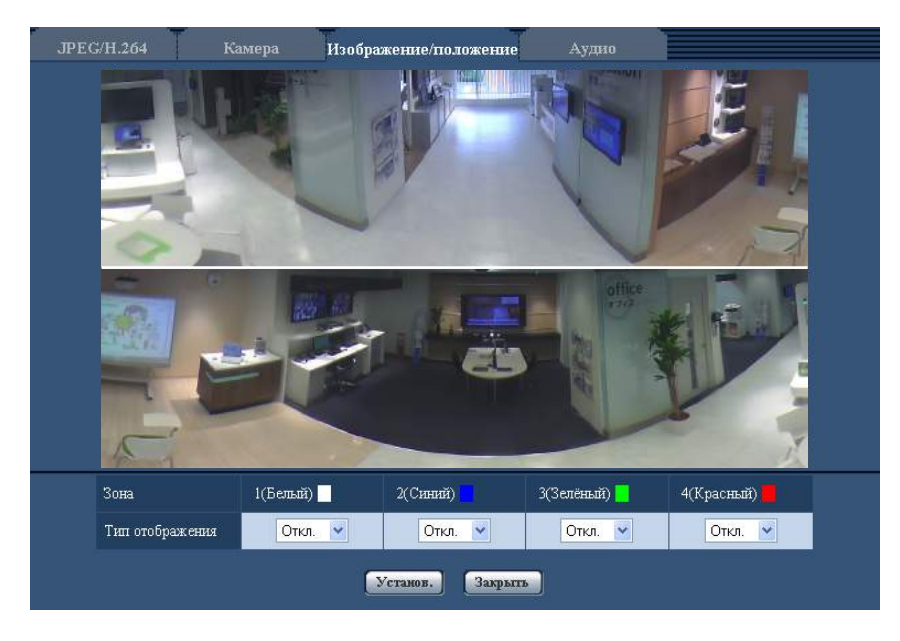

#### **[Зона]**

Зона прайвеси настраивается, когда выбирается зона путем перетаскивания мыши. Зоны могут быть наложены друг на друг. Могут быть созданы зоны прайвеси 1, 2, 3 и 4 с нумерацией в порядке создания.

#### **[Тип отображения]**

Выбирают типов представления зоны прайвеси из следующих.

- **Серый:** Зоны прайвеси представляются в сером цвете.
- **Откл.:** Зоны прайвеси не представляются.
- **По умолчанию:** Откл.

#### **Замечание**

- Площадь зоны прайвеси должна быть больше, чем объект, подлежащий скрыванию.
- Обычно зона прайвеси серого цвета, однако, цвет можно изменить согласно уставкам регулировки освещенности.

#### **Кнопка [Закрыть]**

Щелкают по этой кнопке для закрытия меню установки "Зона прайвеси".

# **ВНИМАНИЕ**

- Сконфигурируйте зону прайвеси снова, если настройка для "Режим перехвата изображения" вкладки [JPEG/H.264] или "Вверх дном" вкладки [Основная] изменена после конфигурирования зоны прайвеси.
- В зависимости от действий по тревоге функции "Операция, угрожающая прайвеси" ( $\rightarrow$ стр. [138](#page-137-0)) и операций кнопки [прайвеси] ( $\rightarrow$ [стр. 211](#page-210-0)), скрытые зоны в зонах прайвеси могут стать видимыми.

# <span id="page-127-0"></span>**11.5.6 Конфигуриование настройки VIQS**

Щелкают по кнопке [Настройка>>] для "VIQS" на вкладке [Изображение/положение] на странице  $H$ зображение/Аудио". ( $\rightarrow$ [стр. 110\)](#page-109-0)

VIQS является сокращением Переменное качество изображения определенной зоны и функцией, позволяющей изменять изображения определенной зоны.

Возможно повысить качество изображения в установленном диапазоне в зоне съемки (изображение). Возможно также уменьшить размер данных-изображений, снижая качество изображений других зон. Настройка VIQS может применяться только для H.264.

Могут быть установлены до 2 зон VIQS.

При проверке изображений после конфигурирования настройки VIQS, отображается изображения в формате H.264 на странице "Живое".

#### **Замечание**

- Когда "1,3M Quad PTZ [4:3]", "1,3M Single PTZ [4:3]" или "VGA Quad streams [4:3]" выбрано для "Режим перехвата изображения", VIQS использовать нельзя.
- Когда Quad PTZ или Single PTZ выбрано для 2 Монитор (Макс. 15 fps) в типе "Режим перехвата изображения", VIQS становится недоступным, но когда выбран "2M Panorama [16:9]" или "2M Double Panorama [16:9]", VIQS становится доступным. Кроме того, "VIQS" - "H.264(2)" нельзя установить.
- Отображение изображение осуществляется следующим образом.
	- Когда выбран "1,3М Fisheye [4:3]" или "3М Fisheye [4:3]" для "Режим перехвата изображения": Отображаются изображения Fisheye.
	- Когда "2M Panorama [16:9]", "1M Panorama [16:9]", "Panorama + Quad PTZ" или "Panorama + Single PTZ" выбрано для "Режим перехвата изображения": Отображаются изображения Panorama.
	- Когда "2M Double Panorama [16:9]", "1M Double Panorama [16:9]", "Double Panorama + Quad PTZ" или "Double Panorama + Single PTZ" выбрано для "Режим перехвата изображения": Отображаются изображения Double panorama.

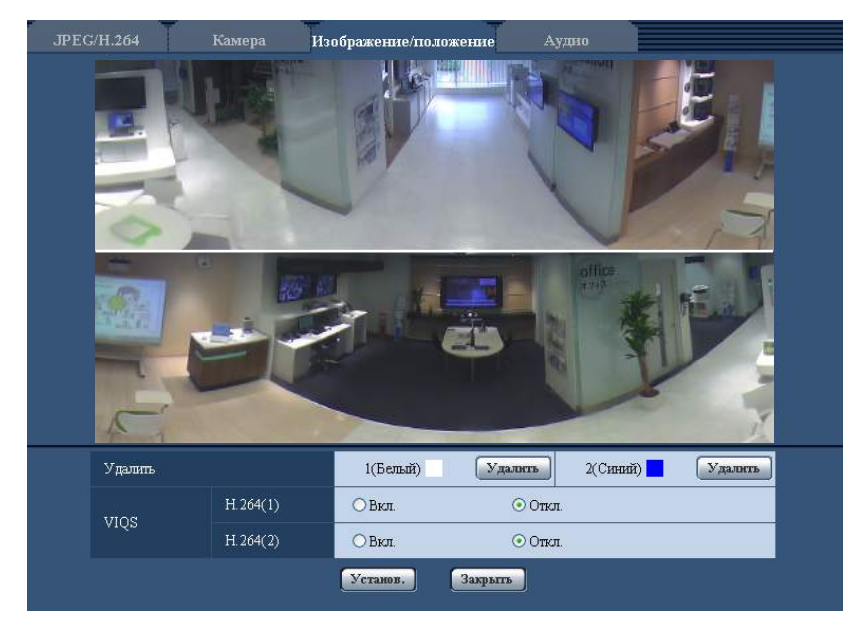

# **[Удалить]**

Удаление зоны VIQS. Для удаления зоны VIQS нажмите на кнопку [Установ.].

# **[VIQS] - [H.264(1)]**

Выбирают "Вкл." или "Откл." для того, чтобы определить, включают ли функцию VIQS для переданных изображений (в формате H.264(1)).

• **По умолчанию:** Откл.

### **[VIQS] - [H.264(2)]**

Выбирают "Вкл." или "Откл." для того, чтобы определить, включают ли функцию VIQS для переданных изображений (в формате H.264(2)).

• **По умолчанию:** Откл.

### **ВНИМАНИЕ**

• Сконфигурируйте VIQS снова, если настройка для "Режим перехвата изображения" вкладки [JPEG/H.264] или "Вверх дном" вкладки [Основная] изменена после установки VIQS на "Вкл.".

#### **Замечание**

• О порядке настройки зоны VIQS см. [стр. 130](#page-129-0).

# <span id="page-129-0"></span>**11.5.7 Конфигуриование области VIQS**

Зона VIQS задается по нижеузканным шагам.

- **1.** Перетаскивают мышь по экрану для задания зоны (до 2 зон).
	- $\rightarrow$  Назначенная зона установлена на зону "1(Белая)" с отображением ее контура. Зоны установлены в порядке номеров зон, начиная с 1. Цвет, находящийся рядом с номером зоны, указывает на цвет соответствующего контура.

#### **Замечание**

• Выбираемая зона ограничивается.

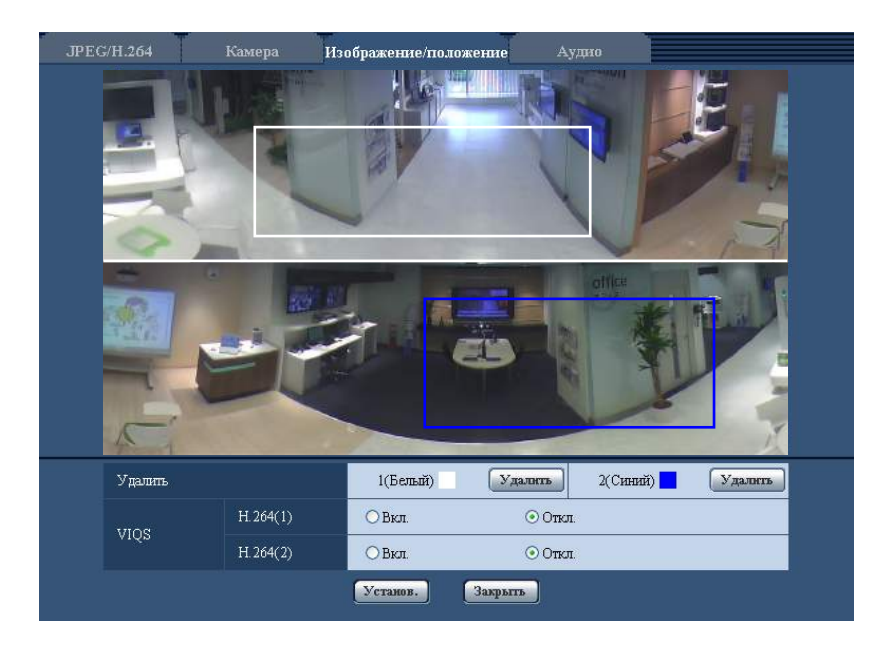

- **2.** Выбирают [Вкл.]/[Откл.] для активации/деактивации распределенного изображения в формате [H. 264(1)] или [H.264(2)].
- **3.** Щелкнуть по кнопке [Установ.].
	- $\rightarrow$  Данный прибор обновляется с настроенным содержанием. Шелкают по кнопке [Удалить], соответствующей удаляемой зоне.

# **ВНИМАНИЕ**

- Не определяется содержание настройки до щелчка по кнопке [Установ.].
- Для проверки окна после настройки VIQS, следует отобразить изображение в формате H.264 на странице "Живое".

# <span id="page-130-0"></span>**11.6 Конфигурирование уставок, относящихся к аудио [Аудио]**

Щелкают по вкладке [Аудио] на странице "Изображение/Аудио". (→[стр. 59](#page-58-0), [стр. 61\)](#page-60-0) На этой странице могут быть конфигурированы параметры, относящиеся к аудио.

#### **Замечание**

- Изображения и аудио не синхронизируются. Поэтому изображения и аудио не всегда совпадают.
- Аудио может прерываться в зависимости от состояния сети.

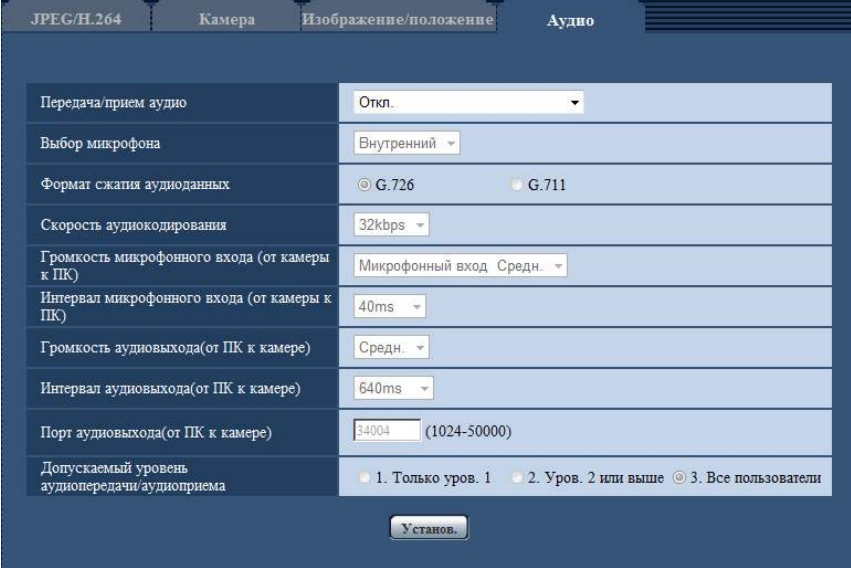

#### **[Передача/прием аудио]**

Выбирают режим связи для передачи/приема аудиоданных между камерой и ПК из следующих.

- **Откл.:** Не производится прием/передача аудиоданных между камерой и ПК. Поэтому уставки и органы управления аудио становятся недействительными.
- **Микрофонный вход:** ПК принимает аудиоданные с камеры. Аудио прослушивается с изображениями на ПК. Изображения и аудио не синхронизируются.
- **Аудиовыход:** Аудиоданные с ПК передаются на камеру. Можно прослушивать аудио через громкоговоритель, подсоединенный к камере.
- **Интерактивный(полудуплекс):** Можно осуществлять прием и передачу. Однако невозможно производить прием и передачу аудио одновременно.
- **Интерактивный(полнодуплекс):** Можно осуществлять прием и передачу одновременно.
- **По умолчанию:** Откл.

#### **Замечание**

- Подвывание может возникать в зависимости от условий использования. Для устранения подвывания предотвращают проникновение в микрофон ПК звука, генерируемого ПК.
- Когда в параметре "Тип передачи" на вкладке [JPEG/H.264] на странице"Изображение/Аудио" выбрана "Multicast", то невозможно передать аудиосигналы во время мониторинга изображений H.264. Для передачи аудиосигналов с ПК на камеру щелкают по кнопке [JPEG] на странице "Живое".

### **[Выбор микрофона]**

"Выбор микрофона" можно сконфигурировать только когда "Микрофонный вход", "Интерактивный(полудуплекс)" или "Интерактивный(полнодуплекс)" выбран для "Передача/прием аудио".

- **Внутренний:** Используется встроенный микрофон камеры.
- **Внешний:** Использует аудио, подаваемое из микрофона или клеммы линейного входа. Аудио кабель (принадлежность) должен быть подключен к разъему аудио кабеля.
- **По умолчанию:** Внутренний

#### **Замечание**

• Когда "Скрытое движение при тревоге" выбрано в клемме 1 уставок тревоги, "Выбор микрофона" можно указать отдельно во время действия тревоги.  $(\rightarrow$ [стр. 136](#page-135-0))

#### **[Формат сжатия аудиоданных]**

Выбирают любой из форматов кодирования аудиоданных G.726 и G.711.

• **По умолчанию:** G.726

#### **Замечание**

• G.711 может применяться только в том случае, когда в параметре "Передача/прием аудио" выбран "Микрофонный вход".

#### **[Скорость аудиокодирования]**

В качестве скорости передачи/приема аудиоданных в битах выбирают "16kbps" или "32kbps".

• **По умолчанию:** 32kbps

#### **Замечание**

- Когда выбрано меньшее значение "Управление пропускной способностью сети (скоростью передачи в битах)" ( $\rightarrow$ [стр. 166\)](#page-165-0) при отдаче приоритета передаче изображения JPEG, то следует выбрать "16kbps" в параметре "Скорость аудиокодирования".
- [Скорость аудиокодирования] не может применяться, когда в параметре "Формат сжатия аудиоданных" выбрано "G.711".

#### **[Громкость микрофонного входа (от камеры к ПК)]**

Выбирают уровень громкости аудиоданных, передаваемых с камеры и прослушиваемых на ПК.

- **Микрофонный вход Выс.:** Уровень громкости повышается. Данная настройка применяется, когда аудиосигналы передаются на камеру через микрофон.
- **Микрофонный вход Средн.:** Уровень громкости становится средним. Данная настройка применяется, когда аудиосигналы передаются на камеру через микрофон.
- **Микрофонный вход Низ.:** Уровень громкости понижается. Данная настройка применяется, когда аудиосигналы передаются на камеру через микрофон.
- **Линейный вход Выс.:** Уровень громкости повышается. Данная настройка применяется, когда аудиосигналы передаются на камеру через линейный вход.
- **Линейный вход Средн.:** Уровень громкости становится средним. Данная настройка применяется, когда аудиосигналы передаются на камеру через линейный вход.
- **Линейный вход Низ.:** Уровень громкости понижается. Данная настройка применяется, когда аудиосигналы передаются на камеру через линейный вход.
- **По умолчанию:** Микрофонный вход Средн.

#### **[Интервал микрофонного входа (от камеры к ПК)]**

Выбирают любое из нижеуказанных значений интервала передачи аудиосигналов. 20ms/ 40ms/ 80ms/ 160ms

• **По умолчанию:** 40ms

• Когда выбран меньший интервал, то время задержки становится тем меньшим. Когда выбран больший интервал, то прерывание звучания может быть сведено к минимуму даже при увеличении времени задержки. Выбирают интервал в соответствии с сетевыми условиями.

#### **[Громкость аудиовыхода(от ПК к камере)]**

Выбирают уровень громкости аудиоданных, передаваемых с ПК и прослушиваемых на камере. Выс./ Средн./ Низ.

• **По умолчанию:** Средн.

#### **[Интервал аудиовыхода(от ПК к камере)]**

Выбирают любое из нижеуказанных значений интервала передачи аудиосигналов.

- 160ms/ 320ms/ 640ms/ 1280ms
- **По умолчанию:** 640ms

#### **Замечание**

- Когда выбран меньший интервал, то время задержки становится тем меньшим. Когда выбран больший интервал, то прерывание звучания может быть сведено к минимуму даже при увеличении времени задержки. Выбирают интервал в соответствии с сетевыми условиями.
- Если множество пользователей одновременно пытаются осуществить доступ, то аудиосигнал может временно прерваться, либо шум может послышаться. При выборе большего интервала для "Интервал аудиовыхода(от ПК к камере)" прерывание или шум может быть уменьшен.
- Аудиосигнал иногда не может слышаться в зависимости от сетевой среды (условий).

#### **[Порт аудиовыхода(от ПК к камере)]**

Вводят номер порта передачи (номер порта на камере, применяемой для приема аудиоданных с ПК).

- **Возможный номер порта:** 1024 50000 (Доступно только четное число.)
- **По умолчанию:** 34004

#### **Замечание**

• Номер порта передачи, введенный в поле "Порт аудиовыхода(от ПК к камере)", применяется только тогда, когда выбрано "Порт Unicast (РУЧ.)" в параметре "Тип передачи" ( $\rightarrow$ [стр. 100\)](#page-99-0). Когда выбрано "Откл." в параметре "Передача Н.264" ( $\rightarrow$ [стр. 100\)](#page-99-0), либо когда выбрана "Порт Unicast (ABTO)" или "Multicast" в параметре "Тип передачи", не требуется вводить номер порта передачи.

#### **[Допускаемый уровень аудиопередачи/аудиоприема]**

Выбирают любой из нижеуказанных уровней доступа для передачи аудиосигналов.

- 1. Только уров. 1/ 2. Уров. 2 или выше/ 3. Все пользователи
- **По умолчанию:** 3. Все пользователи

#### **Замечание**

• Подробнее об уровнях доступа см. [стр. 155](#page-154-0).

# **12 Конфигурирование установок мультиэкрана [Мультиэкран]**

Камеры, изображения с которых отображаются на мультиэкране, могут быть зарегистрированы на странице "Мультиэкран". (- > [стр. 59](#page-58-0), [стр. 61\)](#page-60-0)

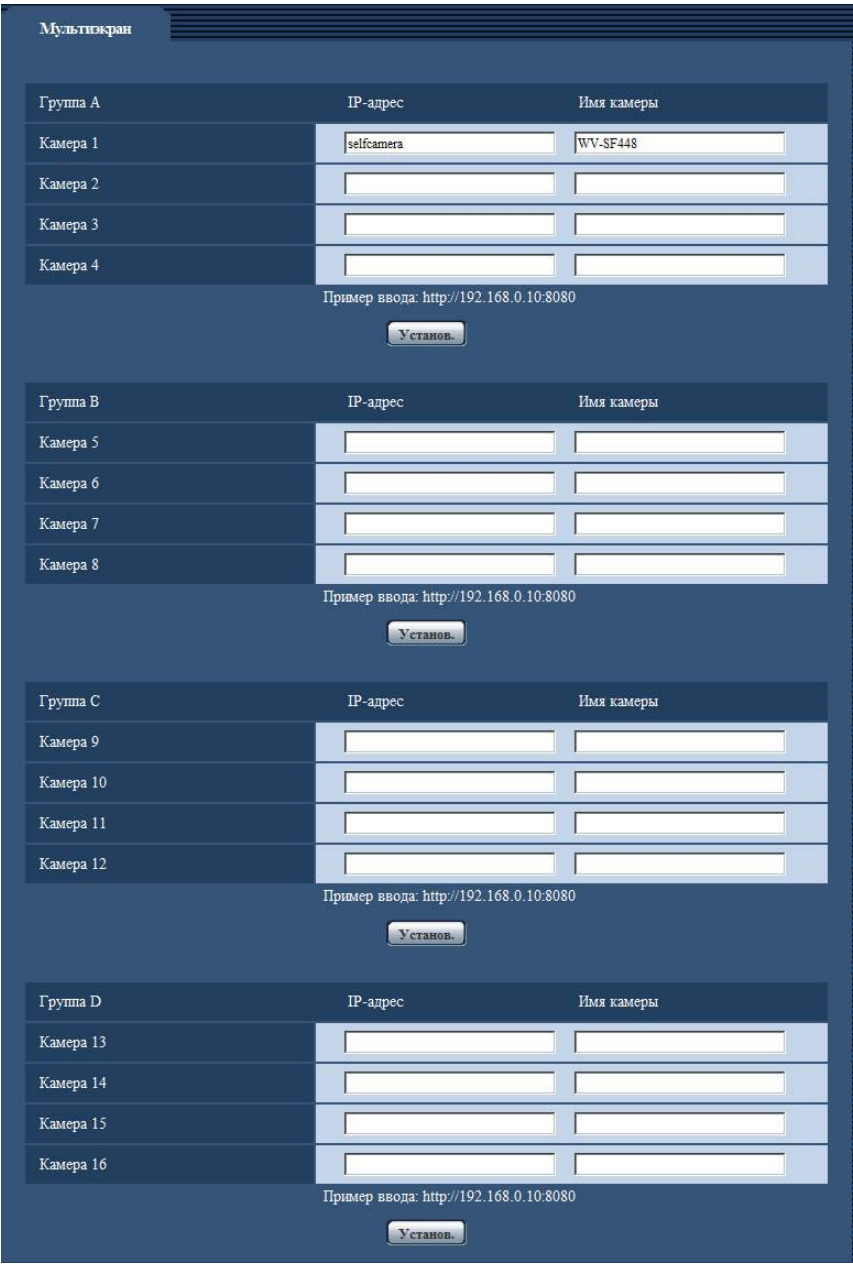

#### **[IP-адрес]**

Вводят IP-адрес или имя хоста камеры, применяемой для мультиэкрана. 4 камеры могут быть зарегистрированы в виде группы и могут быть зарегистрированы до 4 групп (16 камер). Когда изменен номер порта HTTP для камеры, изображения с которой отображаются, то вводят следующим образом:

**Пример ввода:**

- **Пример при вводе IPv4-адреса:** http://192.168.0.10:8080
- **Пример при вводе IPv6-адреса:** http://[2001:db8:0:0:0:0:0:1]:8080

Ддя получения доступа к камерам с использованием протокола HTTPS вводят данные следующим образом:

**Пример ввода:** https://192.168.0.10/

- **Доступное число знаков:** 1 128 знака
- **По умолчанию:** (Камера 1) selfcamera, (Камера 2 16) не зарегистрированы

# **ВНИМАНИЕ**

- Получая доступ к камере с использованием протокола HTTPS, инсталлируют сертификат безопасности камеры для отображения изображений на экране монитора. ( $\rightarrow$ [стр. 183\)](#page-182-0)
- Когда в качестве IP-адреса или имени хоста отображается "selfcamera", задается данная камера.

#### **Замечание**

- При использовании имени хоста необходимо конфигурировать параметры DNS для ПК, применяемого для мультиэкранного отображения. За более подробной информацией об уставках DNS ПК следует обращаться к сетевому администратору.
- Камеры серии BB-HCM можно зарегистрировать на мультиэкран и отображать на нем их изображения.

#### **[Имя камеры]**

Вводят имя камеры. Введенное имя камеры представляется на мультиэкране.

- **Доступное число знаков:** 0 20 знака
- **Недопустимые знаки:** " &
- **По умолчанию:**
	- (Камера 1) WV-SF448
	- (Камера 2 16) Нет (пропуск)

#### **Замечание**

- Когда выбран 16-сегментный экран, некоторые знаки имени камеры могут быть не отображены.
- Даже если установлено соотношение сторон "16:9" (Panorama или Double Panorama), на мультиэкране будет отображаться изображение "4:3".

# **13 Конфигурирование уставок тревоги [Тревога]**

На этой странице могут быть конфигурированы параметры, относящиеся к возникновению тревоги, такие как действие при возникновении тревоги, извещение о возникновении тревоги и уставки зоны VMD.

На странице "Тревога" имеются 3 вкладки;[Тревога], вкладка [Зона VMD] и вкладка [Извещение].

# <span id="page-135-0"></span>**13.1 Конфигурирование уставок, относящихся к действию при возникновении тревоги [Тревога]**

Шелкают по вкладке [Тревога] на странице "Тревога". ( $\rightarrow$ [стр. 59](#page-58-0), [стр. 61\)](#page-60-0) В этом блоке могут быть конфигурированы параметры, относящиеся к тревоге. Подробнее о настройках, относящихся к изображениям при тревоге и выходу тревоги, см. [стр. 139](#page-138-0) и [стр. 143.](#page-142-0)

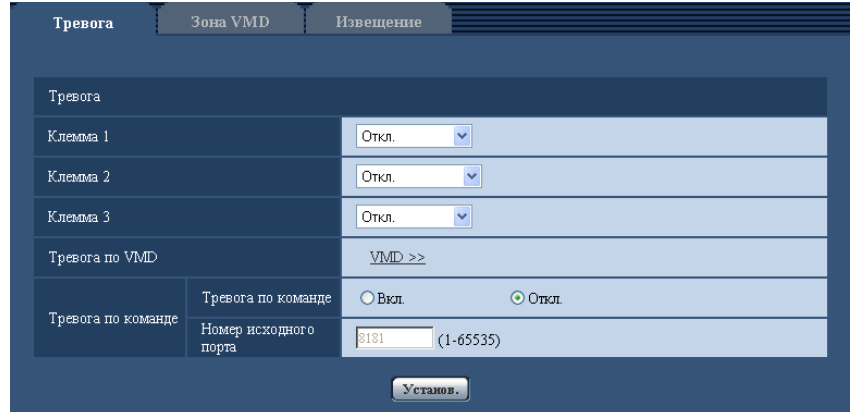

# **Тревога**

#### **[Клемма 1]**

Определяют порядок использования входа 1.

- **Откл.:** Не применить:
- **Ввод тревоги:** Принимает тревоги. Когда выбран параметр "Ввод тревоги", отобразится выпадающее меню "Закрыть" и "Открыть".
	- **Закрыть:** Тревога детектируется при переключении статуса разъема в состояние "Закрыть".
	- **Открыть:** Тревога детектируется при переключении статуса разъема в состояние "Открыть".
- **Скрытое движение при тревоге:** Использует функцию действия прайвеси в качестве действия тревоги.

Что касается действия тревоги, уставки "Скрытое движение при тревоге" должны быть сконфигурированы заранее.  $(\rightarrow$ [стр. 138](#page-137-0))

- **Закрыть:** Скрытое движение при тревоге определяется, когда статус разъема изменяется на "Закрыть".
- **Открыть:** Скрытое движение при тревоге определяется, когда статус разъема изменяется на "Открыть".
- **По умолчанию:** Откл.

# **[Клемма 2]**

Определяют порядок использования входа 2.

- **Откл.:** Не применить:
- **Ввод тревоги:** Принимает тревоги. Когда выбран параметр "Ввод тревоги", отобразится выпадающее меню "Закрыть" и "Открыть".
	- **Закрыть:** Тревога детектируется при переключении статуса разъема в состояние "Закрыть".
	- **Открыть:** Тревога детектируется при переключении статуса разъема в состояние "Открыть".
- **Выход тревоги:** Выход тревоги осуществляется в соответствии с уставками "Установка терминала выхода тревоги" (→[стр. 143](#page-142-0)).
- **По умолчанию:** Откл.

#### **[Клемма 3]**

Определяют порядок использования входа 3.

- **Откл.:** Не применить:
- **Ввод тревоги:** Принимает тревоги. Когда выбран параметр "Ввод тревоги", отобразится выпадающее меню "Закрыть" и "Открыть".
	- **Закрыть:** Тревога детектируется при переключении статуса разъема в состояние "Закрыть".
	- **Открыть:** Тревога детектируется при переключении статуса разъема в состояние "Открыть".

• **Выход AUX:** Подается выходной сигнал AUX. На странице "AUX" отображаются кнопки [Живое].

• **По умолчанию:** Откл.

#### **ВНИМАНИЕ**

• Порядка 100 ms или более требуется для того, чтобы разъем EXT I/O распознал вход тревоги при изменении статуса разъема с Откр. на Закр. (Вкл.) или с Закр. на Откр. (Выкл.). В связи с тем, что сигналы тревоги невозможно выявить в течение приблизительно 5 сек. после обнаружения, входы тревоги, принятые в течение приблизительно 5 сек. после обнаружения тревоги, не выявляются.

#### **Замечание**

- AUX разъем камеры, который позволяет пользователям управлять (Открыть/Закрыть) по своему усмотрению на странице "Живое". Например, оператор может дистанционно управлять освещением в месте, где установлена камера, подсоединив устройство управления освещением к этому разъему.
- Подробнее о номинальной характеристике входа/выхода для каждого разъема см. Руководство по монтажу.

#### **[Тревога по VMD]**

При щелчке по "VMD >>" отображается вкладка [Зона VMD] на странице "Тревога". (→[стр. 147\)](#page-146-0)

#### **[Тревога по команде]**

Выбирают "Вкл." или "Откл." для того, чтобы определить, принимать ли тревогу по команде. Тревога по команде представляет собой функцию извещения о тревоге по протоколу Panasonic с прочих камер. Когда выбрано "Вкл.", то действия при возникновении тревоги совершаются между камерами.

• **По умолчанию:** Откл.

#### **[Номер исходного порта]**

Выбирают номер порта, применяемого для приема тревоги по команде.

- **Возможный диапазон:** 1-65535
- **По умолчанию:** 8181

Нижеуказанные номера порта не могут применяться, так как они уже использованы.

20, 21, 23, 25, 42, 53, 67, 68, 69, 80, 110, 123, 161, 162, 443, 554, 995, 10669, 10670, 59000-61000

# <span id="page-137-0"></span>**13.2 Конфигурирование уставок, относящихся к скрытому движению при тревоге [Тревога]**

Щелкают по вкладке [Тревога] на странице "Тревога". ( $\rightarrow$ [стр. 59](#page-58-0), [стр. 61\)](#page-60-0) Конфигурирование движения прайвеси.

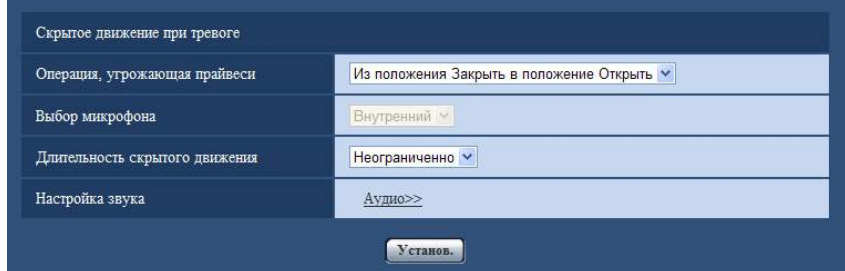

#### **[Операция, угрожающая прайвеси]**

Действие тревоги можно указать для движения прайвеси.

- **Из положения Открыть в положение Закрыть:** Обычно защищенный режим отключен. При возникновении тревоги, действие по тревоге включает защищенный режим.
- **Из положения Закрыть в положение Открыть:** Обычно защищенный режим включен. При возникновении тревоги, действие по тревоге выключает защищенный режим.
- **По умолчанию:** Из положения Закрыть в положение Открыть

#### **Замечание**

- См. [стр. 211](#page-210-0) для информации о том, когда защищенный режим включен.
- Функция "Операция, угрожающая прайвеси" предназначена для использования другими устройствами или приложениями, управляющими камерой. Диалоговое окно защищенного режима будет все еще отображаться, даже если защищенный режим был отключен функцией "Операция, угрожающая прайвеси". Меню установки можно отобразить, нажав "Деактивировать защищенный режим". (- > [стр. 211\)](#page-210-1)

#### **[Выбор микрофона]**

Микрофон можно выбрать для действия прайвеси.

"Выбор микрофона" можно сконфигурировать только когда "Микрофонный вход",

"Интерактивный(полудуплекс)" или "Интерактивный(полнодуплекс)" выбран для "Передача/прием аудио".  $(\rightarrow$ [стр. 131\)](#page-130-0)

- **Внутренний:** Используется встроенный микрофон камеры.
- **Внешний:** Использует аудио, подаваемое из микрофона или клеммы линейного входа. Аудио кабель (принадлежность) должен быть подключен к разъему аудио кабеля.
- **По умолчанию:** Внутренний

#### **[Длительность скрытого движения]**

Конфигурирование периода для действия прайвеси. Неограниченно/ 1min/ 2min/ 3min/ 5min/ 10min/ Только 20 min/ 30min/ 60min

• **По умолчанию:** Неограниченно

#### **[Настройка звука]**

При щелчке по "Аудио>>", отображается вкладка [Аудио] на странице "Изображение/Аудио".  $(\rightarrow$ [стр. 131](#page-130-0))

# <span id="page-138-0"></span>**13.3 Конфигурирование уставок, относящихся к изображению по тревоге [Тревога]**

Щелкают по вкладке [Тревога] на странице "Тревога". (→[стр. 59,](#page-58-0) [стр. 61\)](#page-60-0) В этом блоке могут быть конфигурированы параметры, относящиеся к изображению по тревоге, передаваемому на FTP-сервер. Изображение по тревоге передается на FTP-сервер. Для передачи изображений по тревоге на FTP-сервер необходимо предварительно конфигурировать параметры.  $(\rightarrow$ [стр. 162](#page-161-0))

# **ВНИМАНИЕ**

- В зависимости от сетевого трафика или скорости линии по сети изображения не могут передаваться точно с заданным интервалом или периодичностью.
- Когда для "Сохранить триггер" выбрано "Ввод тревоги" или "Ручной" на вкладке [Карта памяти SD], изображения не передаются на FTP-сервер даже при детектировании тревоги. Настраивают "Сохранить триггер" на "Ошибка FTP". (→[стр. 70\)](#page-69-0)
- Когда выбраны параметры "3М Fisheye [4:3]" или "VGA Quad streams [4:3]" для "Режим перехвата изображения", изображения тревоги нельзя передать на сервер FTP.

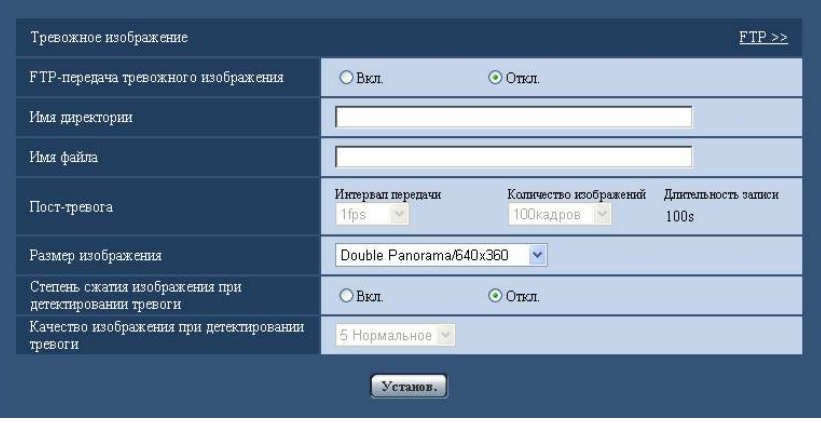

# **Тревожное изображение**

# **[FTP >>]**

При щелчке по "FTP >>" представляется вкладка [FTP] на странице "Сервер". ( $\rightarrow$ [стр. 162](#page-161-0))

#### **[FTP-передача тревожного изображения]**

Выбирают "Вкл." или "Откл." для того, чтобы определить, передавать ли изображение по тревоге на FTP-сервер.

• **По умолчанию:** Откл.

#### **[Имя директории]**

Вводят имя директории, где изображения по тревоге сохраняются.

Так, вводят "/ALARM" для назначения директории "ALARM" под корневой директорией FTP-сервера.

- **Доступное число знаков:** 1 256 знака
- **Недопустимые знаки:** " & ;

### **[Имя файла]**

Вводят имя файла, применяемого для изображения по тревоге, передаваемого на FTP-сервер. Имя файла следующее.

Имя файла: ["Введенное имя файла" + "Время и дата (год/ месяц/ день/ час/ минута/ секунда)"] + "Заводской номер"

- **Доступное число знаков:** 1 32 знака
- **Недопустимые знаки:** " & \* / : ; < > ? \ |

#### **[Пост-тревога]**

• **Интервал передачи**

Выбирают любое из нижеуказанных значений интервала передачи изображения по тревоге на FTP-сервер.

0,1fps/ 0,2fps/ 0,33fps/ 0,5fps/ 1fps

• **По умолчанию:** 1fps

#### • **Количество изображений**

Выбирают любое из нижеуказанных значений числа передаваемых изображений. 1кадр/ 2кадра/ 3кадра/ 4кадра/ 5кадров/ 6кадров/ 7кадров/ 8кадров/ 9кадров/ 10кадров/ 20кадров/ 30кадров/ 50кадров/ 100кадров/ 200кадров/ 300кадров/ 500кадров/ 1000кадров/ 2000кадров/ 3000кадров

- **По умолчанию:** 100кадров
- **Длительность записи**

Представляется приблизительное время, требуемое для сохранения заданного "Количество изображений" с заданным "Интервал передачи".

#### **[Размер изображения]**

Выберите размер захвата изображений для передачи на сервер FTP, изображений для приложения к тревожной почте или изображений, которые необходимо сохранить на карте памяти SD.

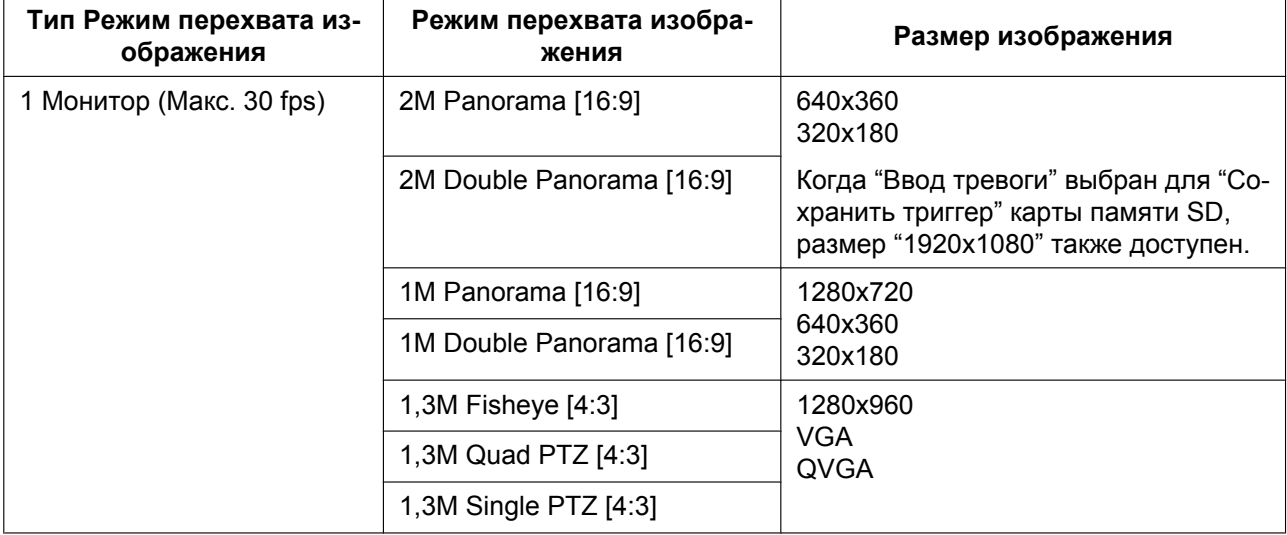

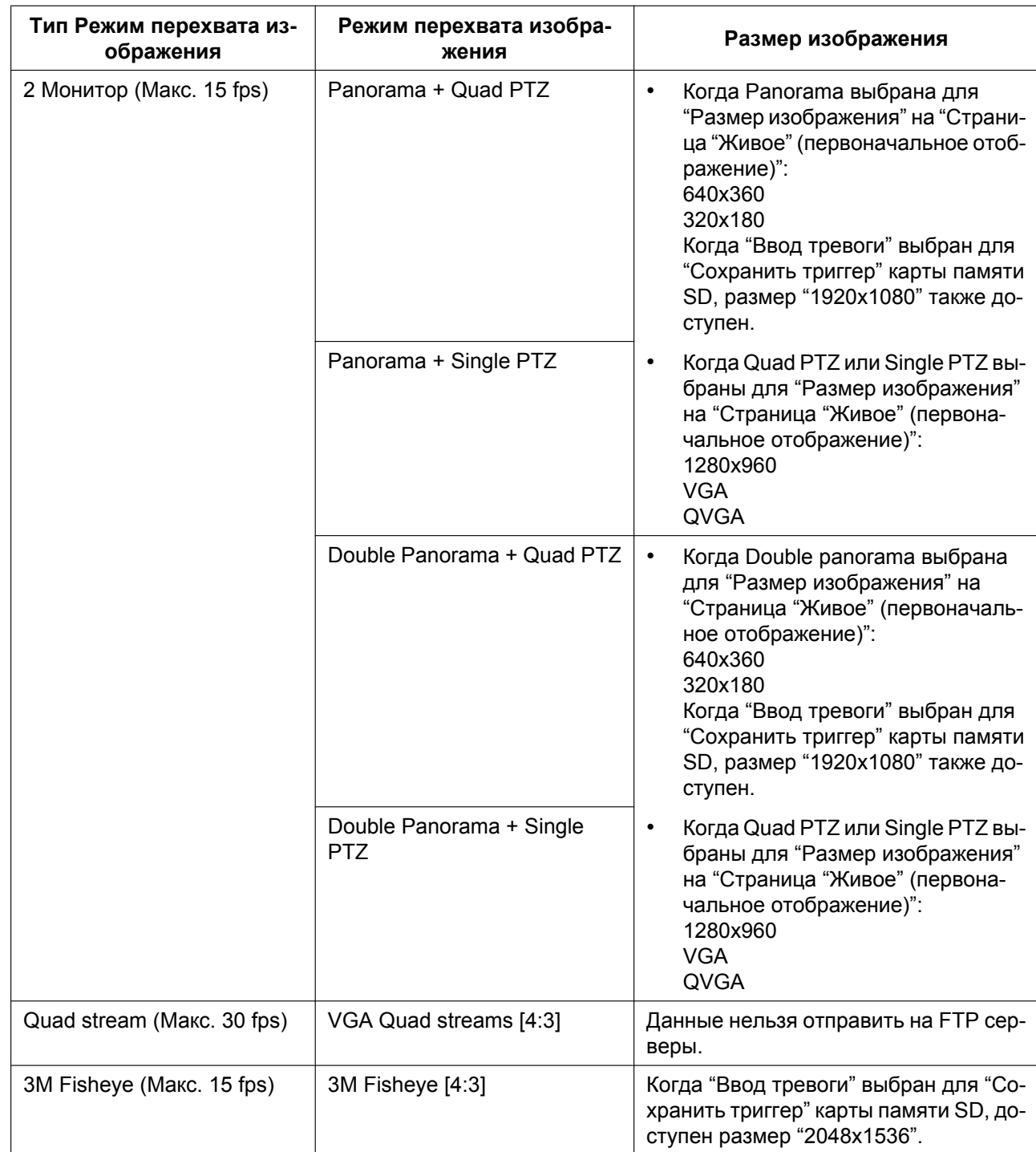

#### • **По умолчанию:** 640x360

#### **Замечание**

- Когда типом "Режим перехвата изображения" является 2 Монитор (Макс. 15 fps), или когда выбран параметр "2M Panorama [16:9]" или "2M Double Panorama [16:9]" для "Режим перехвата изображения", размер "1920x1080" можно использовать, только если он был сохранен на карту памяти SD.
- Когда типом "Режим перехвата изображения" является 3M Fisheye (Макс. 15 fps), размер "2048x1536" можно использовать, только если он сохранен на карту памяти SD.

#### **[Степень сжатия изображения при детектировании тревоги]**

Выбирают "Вкл." или "Откл." для того, чтобы определить, изменять качество изображения "Качество  $1"$  ( $\rightarrow$ [стр. 97](#page-96-0)) при детектировании тревоги или нет.

- **Вкл.:** Изображения передаются с качеством, выбранным для "Качество изображения при детектировании тревоги".
- **Откл.:** Не изменяет качество изображения при детектировании тревоги.
- **По умолчанию:** Откл.

#### **[Качество изображения при детектировании тревоги]**

Качество изображения может изменяться при возникновении тревоги. Выбирают уровень качества изображения из следующих.

- 0 Наилучшее/ 1 Хорошее/ 2/ 3/ 4/ 5 Нормальное/ 6/ 7/ 8/ 9 Низкое
- **По умолчанию:** 5 Нормальное

#### **Замечание**

• Когда включен защищенный режим, передаются изображения черного цвета.

# **13.4 Конфигурирование настроек, относящихся к записи данных H.264 [Тревога]**

Щелкают по вкладке [Тревога] на странице "Тревога". (→[стр. 59](#page-58-0), [стр. 61\)](#page-60-0) На данной странице могут быть конфигурированы настройки, относящиеся к записи данных H.264 на карту памяти SD при детектировании тревоги. Для осуществления записи необходимо конфигурировать настройки, относящиеся к карте памяти SD и данным-видеоизображениям.  $(\rightarrow$ [стр. 70\)](#page-69-0)

# **ВНИМАНИЕ**

• Когда выбрано "VGA Quad streams [4:3]" в параметре "Режим перехвата изображения", то функция "Запись в формате H.264(Карта памяти SD)" не может осуществляться.

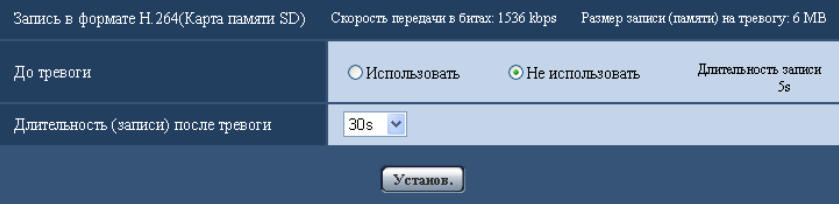

# **Запись в формате H.264 (Карта памяти SD)**

#### **[До тревоги]**

Определяют, выполнять запись до тревоги или нет. Когда выбрано "Использовать", то данные-изображения объемом около 1 MB всегда сохраняются во время записи до тревоги. Использовать/ Не использовать

• **По умолчанию:** Не использовать

#### **[Длительность (записи) после тревоги]**

Настраивают длительность записи для сохранения данных-изображений на карте памяти SD после возникновения тревоги.

10s/ 20s/ 30s/ 40s/ 50s/ 60s/ 120s/ 180s/ 240s/ 300s

#### • **По умолчанию:** 30s

\* Фактическое время записи иногда может оказываться большим, чем длительность, выбранная данной настройкой.

#### **[Размер записи (памяти) на тревогу]**

Емкость карты памяти SD, используемой для записи видеоданных при возникновении тревоги. Фактическая емкость может быть различной.

#### **ВНИМАНИЕ**

• Для записи данных H.264 необходимо выбрать "Использовать" в параметре "Карта памяти SD" на вкладке [Карта памяти SD]. Кроме того, нужно выбрать "H.264(1)" или "H.264(2)" в параметре "Формат записи".  $(\rightarrow$ [стр. 70](#page-69-0))

# <span id="page-142-0"></span>**13.5 Конфигурирование уставок, относящихся к выходу тревоги [Тревога]**

Щелкают по вкладке [Тревога] на странице "Тревога". (→[стр. 59,](#page-58-0) [стр. 61\)](#page-60-0) В этой секции могут быть конфигурированы уставки, относящиеся к терминалу выхода тревоги.

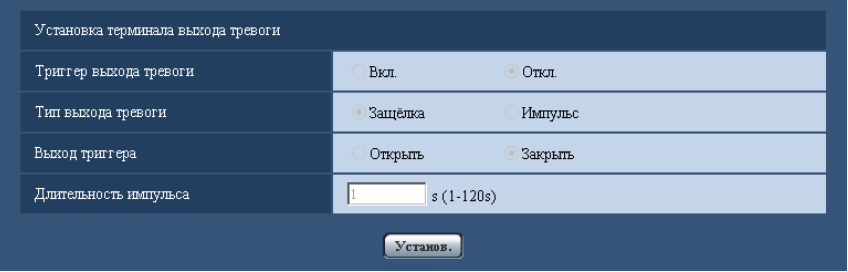

# **Установка терминала выхода тревоги**

#### **[Триггер выхода тревоги]**

Выбирают "Вкл." или "Откл." для того, чтобы определить, выдавать ли сигналы тревоги на коннектор выхода тревоги при детектировании тревоги.

• **По умолчанию:** Откл.

#### **[Тип выхода тревоги]**

Выбирают "Защёлка" или "Импульс" для разъема выхода тревоги при возникновении тревоги.

- **Защёлка:** Когда детектирована тревога, то коннектор выхода тревоги продолжает находиться в состоянии, выбранном в "Выход триггера", до щелчка по кнопке, указывающей возникновение тревоги.
- **Импульс:** Когда детектирована тревога, то коннектор выхода тревоги продолжает находиться в состоянии, выбранном в "Выход триггера", в течение периода, заданного для "Длительность импульса". При щелчке по кнопке индикации возникновения тревоги разъем выхода тревоги возвращается в нормальное состояние.
- **По умолчанию:** Защёлка

#### **[Выход триггера]**

Выбирают "Открыть" или "Закрыть" для того, чтобы определить, размыкать или замыкать ли коннектор выхода тревоги при выводе сигналов тревоги.

- **Открыть:** Коннектор выхода тревоги размыкается при выводе сигналов тревоги. (Нормально замкнуто)
- **Закрыть:** Коннектор выхода тревоги замыкается при выводе сигналов тревоги. (Нормально разомкнуто)
- **По умолчанию:** Закрыть

• Когда выбрано "Открыть", то сигнал тревоги будет выдаваться в течение около 20 секунд при подключении модуля к сети питания.

#### **[Длительность импульса]**

Когда выбрано "Импульс" для "Тип выхода тревоги", то выбирают длительность импульса из следующих.

- **Возможный диапазон:** 1-120s
- **По умолчанию:** 1s

# **13.6 Изменение имени AUX [Тревога]**

Щелкают по вкладке [Тревога] на странице "Тревога". (→[стр. 59](#page-58-0), [стр. 61\)](#page-60-0) Имена "AUX", "Open" и "Close" могут быть изменены на "Живое" странице.

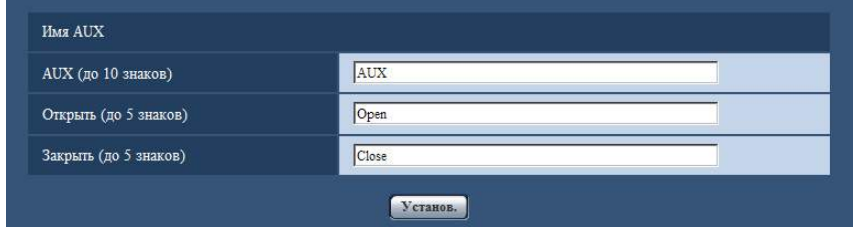

# **Имя AUX**

#### **[AUX (до 10 знаков)]**

Вводят имя "AUX" на "Живое" странице.

- **Недопустимые знаки:** " &
- **По умолчанию:** AUX

#### **[Открыть (до 5 знаков)]**

Вводят имя "Open" для "AUX" на "Живое" странице.

- **Недопустимые знаки:** " &
- **По умолчанию:** Open

#### **[Закрыть (до 5 знаков)]**

Вводят имя "Close" для "AUX" на "Живое" странице.

- **Недопустимые знаки:** " &
- **По умолчанию:** Close

#### **Замечание**

• AUX – разъем камеры, который позволяет пользователям управлять (Открыть/Закрыть) по своему усмотрению на странице "Живое". Например, оператор может дистанционно управлять освещением в месте, где установлена камера, подсоединив устройство управления освещением к этому разъему.
# <span id="page-144-0"></span>**13.7 Конфигурирование настроек VMD [Зона VMD]**

Щелкают по вкладке [Зона VMD] на странице "Тревога". (→[стр. 59,](#page-58-0) [стр. 61](#page-60-0))

На этой странице могут быть установлены зоны видеодетектирования движения. Можно задать до 4 зон. Если движение детектируется в заданной зоне, то оно рассматривается как тревога.

## **ВНИМАНИЕ**

- Когда движение детектируется за счет функции VMD, то отображается кнопка индикации возникновения тревоги (→[стр. 20\)](#page-19-0).
- Кнопка индикации возникновения тревоги отображается при приеме сигнала тревоги по входу или тревоги по команде.
- В зависимости от сетевых условий извещение может быть задержано, даже если выбрано "Реальное время" для "Интервал обновления статуса тревоги" на вкладке [Основная] на странице "Основная" ( $\rightarrow$ [стр. 65\)](#page-64-0).
- Обязательно сконфигурируйте зону VMD снова, если настройка для "Режим перехвата изображения" вкладки [JPEG/H.264] или "Вверх дном" вкладки [Основная] изменена после конфигурирования зоны VMD.
- Функция детектирования движения не является специальной функцией предотвращения угона, кражи, пожаров и др. Мы не отвечаем на всякие аварии или повреждения, возникающие вследствие использования данной функции.
- Когда производятся одинаковые движения в разных положениях захвата изображения, то из-за характеристик объективов типа рыбий глаз, результаты определения движения могут различаться.
- VMD не работает в областях зоны прайвеси.

• Когда выбраны уставки, отличные от "2M Panorama [16:9]", "1M Panorama [16:9]", "2M Double Panorama [16:9]" или "1M Double Panorama [16:9]" для "Режим перехвата изображения", отображаются изображения типа рыбий глаз.

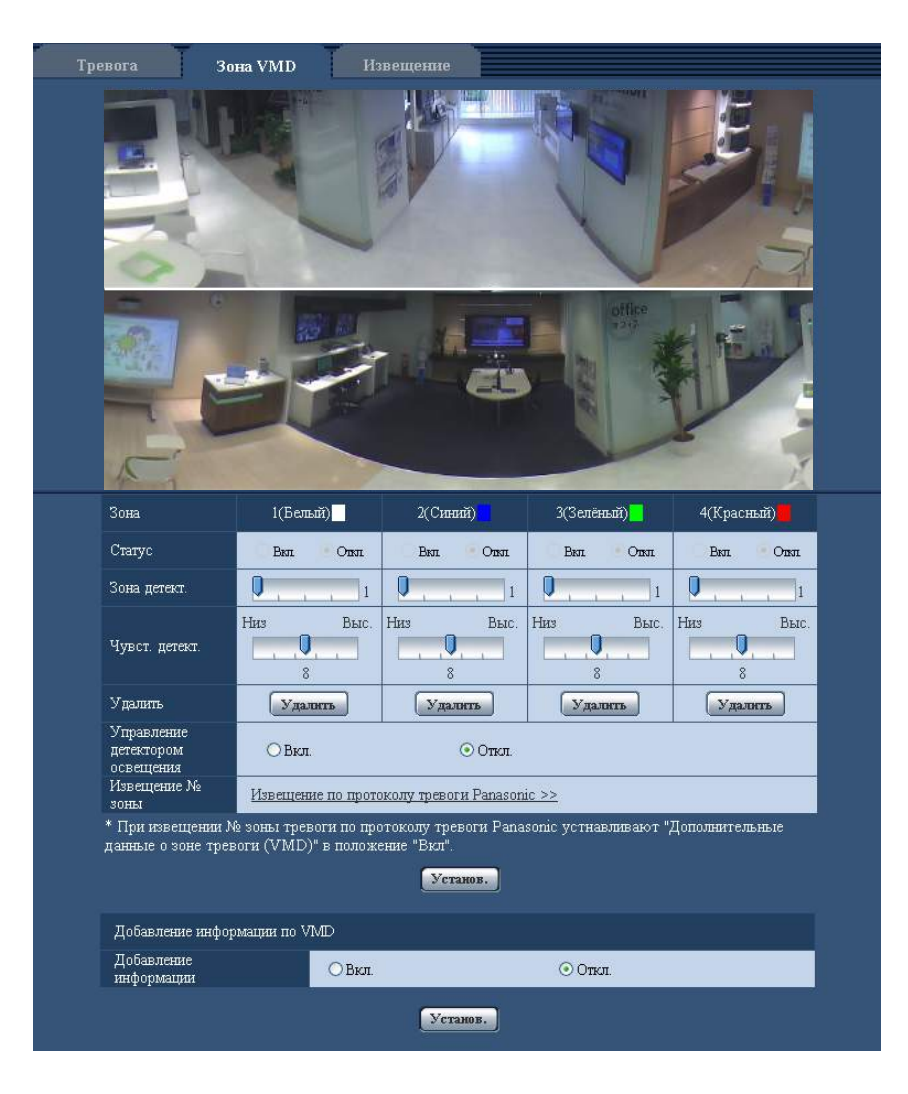

## **[Зона]**

При выборе зоны VMD в экране она нумеруется как зона 1. (Последующие зоны нумеруются в порядке выбора.)

Когда выбрано значение "VGA Quad streams [4:3]" для "Режим перехвата изображения", уставки зоны изменить нельзя. Вся зона каждого из 4 изображений становится зоной VMD.

## **[Статус]**

Выбирают "Вкл." или "Откл." для того, чтобы определить, осуществлять видеодетектирование движения или нет.

- **Вкл.:** Осуществляет видеодетектирование движения.
- **Откл.:** Не осуществляет видеодетектирование движения.
- **По умолчанию:** Откл.

## **[Зона детект.]**

Ползунком регулируют размер зоны VMD. Чем меньше выбираемое значение, тем больше чувствительность зоны VMD. В правой части ползунка представляется текущее значение (1-10).

## • **По умолчанию:** 1

## **[Чувст. детект.]**

Ползунком регулируют чувствительность по детектированию движения в зоне VMD. Уставки могут быть конфигурированы для каждой зоны в отдельности. Чем больше настраиваемое значение, тем выше уровень чувствительности.

Текущее значение (1 (Низ) - 15 (Выс.)) отображается под ползунком.

• **По умолчанию:** 8

## **Кнопка [Удалить]**

Щелкают по кнопке [Удалить], соответствующей удаляемой зоне. Удаляется контур выбранной зоны.

## **[Управление детектором освещения]**

Выбирают "Вкл." или "Откл." для того, чтобы определить, отменять видеодетектирование движения, нарушенное под воздействием изменения яркости, например, под воздействием светорегулятора, или нет.

• **По умолчанию:** Откл.

## **ВНИМАНИЕ**

- Если яркость изменяется слишком мало, то "Управление детектором освещения" не может функционировать.
- Когда выбрано "Вкл." в параметре "Управление детектором освещения", то может случиться, что видеодетектирование движения не осуществляется даже при детектировании движения объекта по всему экрану.

## **[Извещение № зоны]**

При щелчке по "Извещение по протоколу тревоги Panasonic >>" представляется вкладка [Извещение] на странице "Тревога".  $(\rightarrow$ [стр. 150\)](#page-149-0)

## **Добавление информации по VMD**

## **[Добавление информации]**

Выбирают "Вкл." или "Откл." для того, чтобы определить, добавлять ли информацию о VMD в наложенные изображения-данные или нет.

Поиск информации о VMD может быть осуществлен некоторыми сетевыми дисковыми рекордерами Panasonic. Подробнее о функциях и настройках см. инструкцию по эксплуатации подсоединяемых устройств.

• **По умолчанию:** Откл.

## **Замечание**

• Информация о VMD не добавляется к следующим уставкам "Режим перехвата изображения". 1,3M Quad PTZ [4:3]/ 1,3M Single PTZ [4:3]/ Panorama + Quad PTZ/ Panorama + Single PTZ/ Double Panorama + Quad PTZ/ Double Panorama + Single PTZ/ VGA Quad streams [4:3]

## **13.7.1 Установка зон VMD [Зона VMD]**

Настраивают зоны для включения функции VMD.

## **ВНИМАНИЕ**

• Когда параметры конфигурированы в меню установки, функция VMD иногда может не действовать правильно.

- Уставки зоны не требуются, когда "VGA Quad streams [4:3]" выбрано для "Режим перехвата изображения". Зона захвата каждого из 4 изображений становится зоной VMD.
- **1.** Устанавливают зону видеодетектирования движения, перетаскивая мышь на экране.
	- $\rightarrow$  Назначенная зона становится зоной VMD "1(Белая)" с отображением ее контура. Когда установлены 2 - 4 зоны VMD, то все эти зоны нумеруются в порядке. Зоны идентифицируются соответствующими цветными контурами. "Статус" контура, настраиваемого для зоны, переходит в состояние "Вкл.".

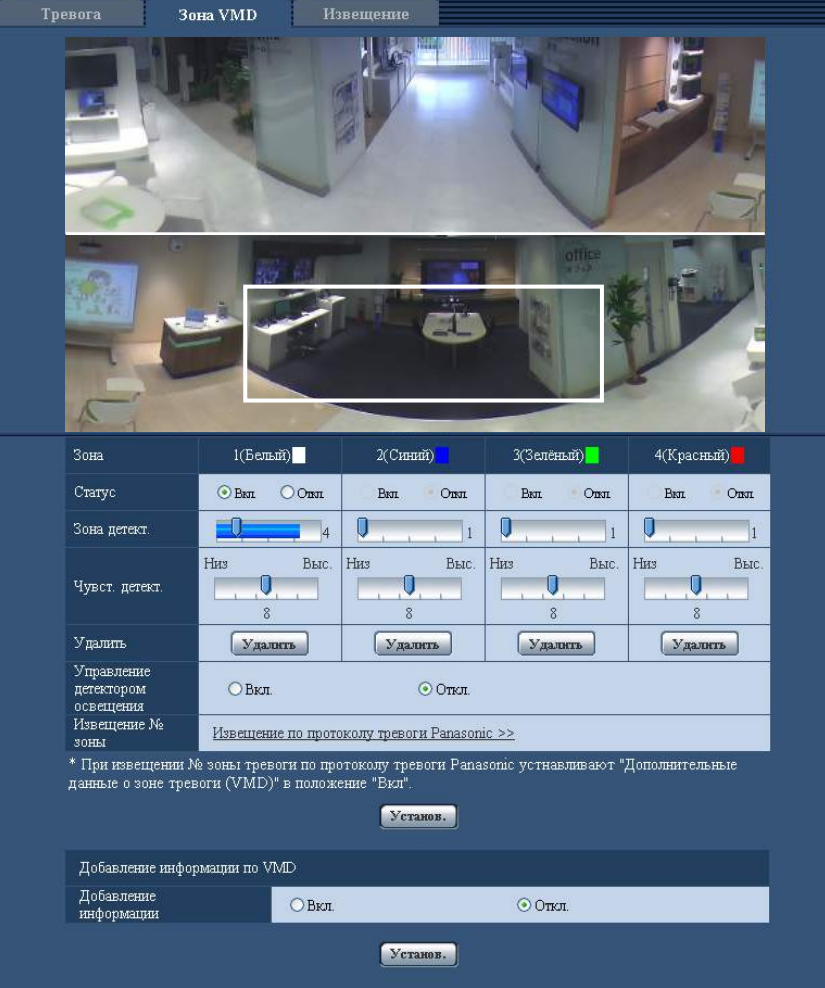

- **2.** Регулируют "Зона детект." и "Чувст. детект." с помощью ползунка. Подробнее о "Чувст. детект." и "Зона детект." см. [стр. 145.](#page-144-0) Текущая зона детектирования и чувствительность по детектированию отображаются в блоке "Зона детект.". При необходимости изменяют зоны и уставки параметров "Зона детект." и "Чувст. детект.".
- **3.** По окончании задания уставок щелкают по кнопке [Установ.].

## **ВНИМАНИЕ**

- Заданная уставка не становится действительной без щелчка по кнопке [Установ.].
- **4.** Для аннулирования зоны VMD щелкают по кнопке [Установ.] после выбора "Откл." для "Статус" зоны VMD, подлежащей аннулированию.
	- $\rightarrow$  Контур аннулированной зоны VMD превращается в пунктирную линию. Когда зона VMD аннулирована, то не возникает тревога даже в том случае, когда в зоне может распознаваться движение.
- **5.** Для удаления зоны VMD щелкают по кнопке [Удалить], соответствующей удаляемой зоне. → Контур соответствующей зоны VMD исчезает.
- **6.** Щелкнуть по кнопке [Установ.].
	- → Редактированные уставки применяются.

## **13.8 Конфигурирование установок, относящихся к извещению по E-mail [Извещение]**

Щелкают по вкладке [Извещение] на странице "Тревога". (→[стр. 59](#page-58-0), [стр. 61\)](#page-60-0) Можно конфигурировать установки, относящиеся к тревоге по электронной Почте. Для извещения по  $E$ -mail необходимо конфигурировать установки почтового сервера. ( $\rightarrow$ [стр. 161\)](#page-160-0)

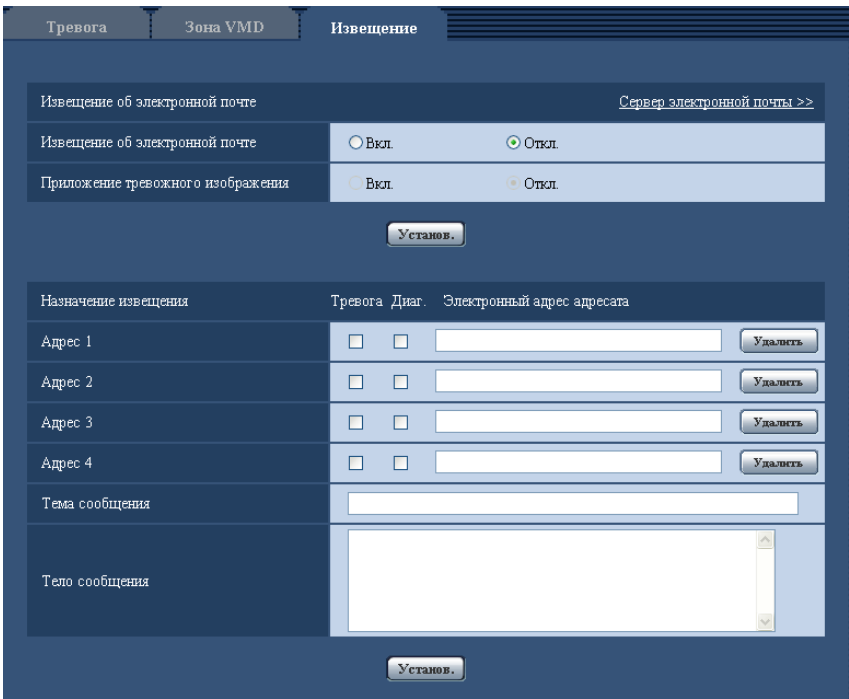

## **Извещение об электронной почте**

#### **[Сервер электронной почты >>]**

При щелчке по "Сервер электронной почты >>" представляется вкладка [Электронная почта] на странице "Сервер".  $(\rightarrow$ [стр. 161](#page-160-0))

## **[Извещение об электронной почте]**

Выбирают "Вкл." или "Откл.", чтобы определить, осуществлять ли извещение по электронной почте или нет в соответствии с установкой или снятием флажков "Тревога" и "Диаг." в пункте "Назначение извещения" ниже.

- Когда детектирована тревога ("Тревога")
- Когда осуществлено извещение об остаточной емкости карты памяти SD ("Диаг.")
- Когда карта памяти SD полностью загружена ("Диаг.")
- Когда карта памяти SD не может быть распознана ("Диаг.")
- **По умолчанию:** Откл.

## **[Приложение тревожного изображения]**

Выбирают "Вкл." или "Откл.", чтобы определить, прилагать ли изображение к пересылаемой электронной почте при детектировании тревоги или нет.

• **По умолчанию:** Откл.

#### **Замечание**

- Уставки "Размер изображения" в блоке "Тревожное изображение" на вкладке [Тревога] (→[стр. 139](#page-138-0)) применяются для размера прилагаемого изображения.
- Когда выбраны параметры "3М Fisheye [4:3]" или "VGA Quad streams [4:3]" для "Режим перехвата изображения", изображения нельзя прикрепить.
- Когда включен защищенный режим, будут прикреплены изображения черного цвета.

## **Назначение извещения**

## **[Адрес 1] - [Адрес 4]**

Вводят почтовый адрес адресата. Можно зарегистрировать до 4 адресов адресата.

- **Флажок [Тревога]:** Когда флажок установлен, то извещение по E-mail осуществляется при возникновении тревоги.
- **Флажок [Диаг.]:** Когда флажок установлен, то извещение по электронной почте осуществляется в следующих случаях.
	- Когда осуществлено извещение об остаточной емкости карты памяти SD
	- Когда карта памяти SD полностью загружена
	- Когда карта памяти SD не может быть распознана

Когда выбрано значение "VGA Quad streams [4:3]" для "Режим перехвата изображения", функцию "Диаг." использовать нельзя.

- **[Электронный адрес адресата]:** Вводят почтовый адрес адресата.
	- **Доступное число знаков:** 3 128 знака
	- **Возможные знаки:** Буквенно-цифровые знаки, собачка (@), точка (.), подчеркивание (\_) и дефис (-).

Для удаления зарегистрированного адреса щелкают по кнопке [Удалить], соответствующей желаемому адресу.

## **[Тема сообщения]**

Вводят Тему сообщения.

• **Доступное число знаков:** 0 - 50 знака

## **[Тело сообщения]**

Вводят текст сообщения.

• **Доступное число знаков:** 0 - 200 знака

## **Замечание**

• Почта об извещении пересылается с сообщением "The capacity of the SD memory card is full." при истощении свободного места в карте памяти SD, или "The SD memory card cannot be detected." при неудачной установке карты памяти SD.

## <span id="page-149-0"></span>**13.9 Конфигурирование уставок, относящихся к протоколу тревоги Panasonic [Извещение]**

Щелкают по вкладке [Извещение] на странице "Тревога". (→[стр. 59](#page-58-0), [стр. 61\)](#page-60-0)

В этом блоке могут быть конфигурированы параметры, относящиеся к протоколу тревоги Panasonic.

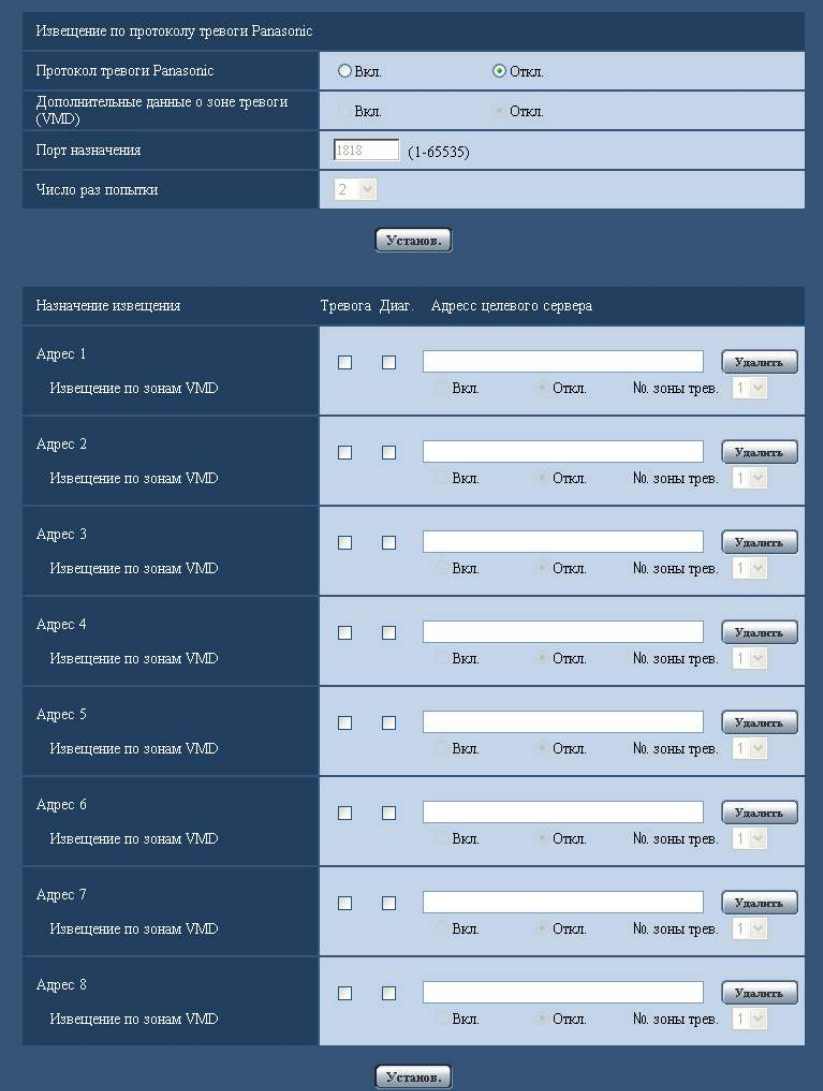

## **Извещение по протоколу тревоги Panasonic**

## **[Протокол тревоги Panasonic]**

Выбирают "Вкл." или "Откл.", чтобы определить, осуществлять ли извещение по протоколу тревоги Panasonic или нет в соответствии с установкой или снятием флажков "Тревога" и "Диаг." в пункте "Назначение извещения" ниже.

- Когда детектирована тревога ("Тревога")
- Когда осуществлено извещение об остаточной емкости карты памяти SD ("Диаг.")
- Когда карта памяти SD полностью загружена ("Диаг.")
- Когда карта памяти SD не может быть распознана ("Диаг.")
- **По умолчанию:** Откл.

#### **Замечание**

• Когда выбрано "Вкл.", то производится извещение адресов зарегистрированных серверов с адресами о возникновении тревоги по порядку (IP-адреса 1 первым и IP-адреса 8 последним).

## **[Дополнительные данные о зоне тревоги (VMD)]**

Выбором Вкл./Откл. определяют, посылать извещения о номерах зоны детект. по тревоге VMD с помощью протокола тревоги Panasonic или нет.

• **По умолчанию:** Откл.

## **[Порт назначения]**

Выбирают любой из нижеуказанных портов назначения протокола тревоги Panasonic.

- **Возможный диапазон:** 1 65535
- **По умолчанию:** 1818

Нижеуказанные номера порта не могут применяться, так как они уже использованы. 20, 21, 23, 25, 42, 53, 67, 68, 69, 80, 110, 123, 161, 162, 443, 995, 10669, 10670

## **[Число раз попытки]**

Выбирают число раз повторной передачи протокола тревоги Panasonic.

- **Возможный диапазон:** 0-30
- **По умолчанию:** 2

## **Назначение извещения**

## **[Адрес 1] - [Адрес 8]**

Вводят любой из нижеуказанных IP-адресов адресатов или имя хоста протокола тревоги Panasonic. Можно зарегистрировать до 8 адресов целевого сервера.

- **Флажок [Тревога]:** Когда флажок установлен, то извещение о тревоге по протоколу тревоги Panasonic осуществляется при возникновении тревоги.
- **Флажок [Диаг.]:** Когда флажок установлен, то извещение о тревоге по протоколу тревоги Panasonic осуществляется в следующих случаях.
	- Когда осуществлено извещение об остаточной емкости карты памяти SD
	- Когда карта памяти SD полностью загружена
	- Когда карта памяти SD не может быть распознана
- **[Адресс целевого сервера]:** Ввести адрес целевого сервера или имя хоста.
	- **Возможные знаки:** Буквенно-цифровые знаки, двоеточие (:), точка (.), подчеркивание (\_), и дефис.

Для удаления зарегистрированного адреса целевого сервера щелкают по кнопке [Удалить], соответствующей желаемому адресу целевого сервера.

## **[Извещение по зонам VMD]**

Выберите "Вкл." или "Откл." для того, чтобы определить, устанавливать ли параметр "Извещение по зонам VMD".

Если параметр "Извещение по зонам VMD" установлено в положение "Вкл.", тревога оповещает, только когда "№ зоны трев." совпадает с "Зона тревоги", сконфигурированное "Тревога по VMD". Не посылаются извещения о тревоге, иные, чем "Тревога по VMD". При использовании "Извещение по зонам VMD", выберите "Вкл." для "Статус" зоны тревоги в VMD.

• **По умолчанию:** Откл.

## **[№ зоны трев.]**

- **Возможный диапазон:** 1-4
- **По умолчанию:** 1

## **ВНИМАНИЕ**

• При вводе имени хоста для "Адресс целевого сервера" могут быть конфигурированы настройки DNS на вкладке [Сеть] на странице "Сеть". (→[стр. 166](#page-165-0))

• Подтверждают, что IP-адреса адресатов зарегистрированы правильно. Если отсутствует зарегистрированный адресат, то может задерживаться извещение.

## **13.10 Конфигурирование уставок, относящихся к извещению о тревоге HTTP [Извещение]**

Щелкают по вкладке [Извещение] на странице "Тревога". (→[стр. 59](#page-58-0), [стр. 61\)](#page-60-0) Уставки, относящиеся к извещению о тревоге HTTP можно сконфигурировать в данном разделе.

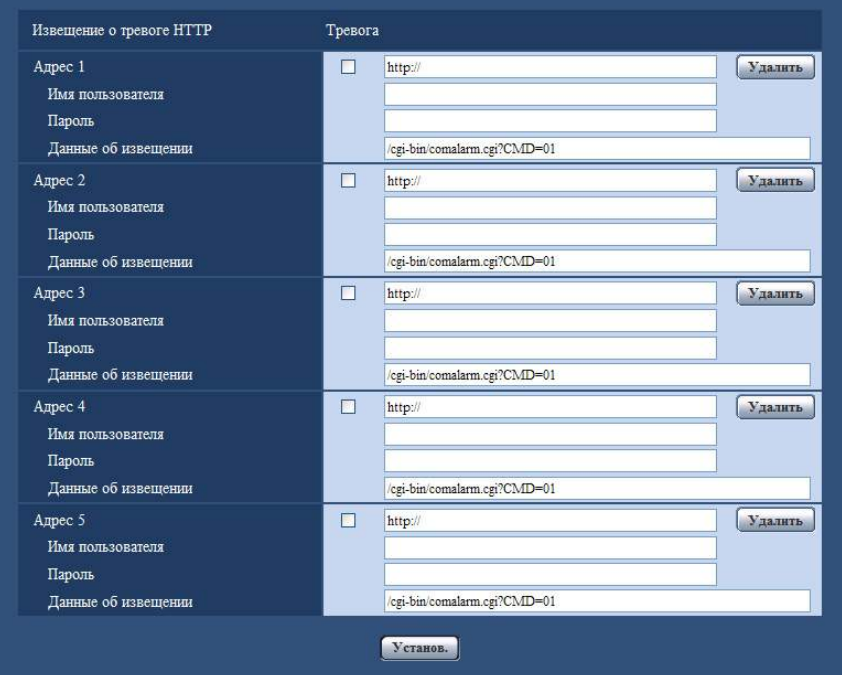

## **Извещение о тревоге HTTP**

## **[Адрес 1] - [Адрес 5]**

Введите IP-адрес адресата или имя хоста извещения о тревоге HTTP. Можно зарегистрировать до 5 адресов целевого сервера.

- **Возможные знаки:** Буквенно-цифровые знаки, двоеточие (:), точка (.), подчеркивание (\_), и дефис.
- **По умолчанию:** http://

**Пример ввода:** "https://IP-адрес камеры +: (двоеточие) + Номер порта" или "http://Имя хоста: (двоеточие) + Номер порта"

#### **Флажок [Тревога]**

Когда флажок установлен, извещение о тревоге HTTP осуществляется при возникновении тревоги.

## **Кнопка [Удалить]**

При щелчке по данной кнопке вся сконфигурированная информация, включая адреса, имя пользователя, пароль и данные об извещении, будет удалена.

#### **[Имя пользователя]**

Введите имя пользователя (регистрационное имя) для доступа к HTTP-серверу.

- **Доступное число знаков:** 0 63 знака
- **Недопустимые знаки:** " & : ; \

## **[Пароль]**

Введите пароль для доступа к HTTP-серверу.

- **Доступное число знаков:** 0 63 знака
- **Недопустимые знаки:** " &

## **[Данные об извещении]**

Введите данные об извещении для добавления после адресов назначения HTTP-сервера, установленных в [Адрес 1] - [Адрес 5].

- **Недопустимые знаки:** " & : ; \
- **По умолчанию:** /cgi-bin/comalarm.cgi?CMD=01

#### **Замечание**

- От "Адрес 1" до "Адрес 5" может быть введено 256 символов в поле ввода адреса (включая "http://") и "Данные об извещении".
- Убедитесь в том, что введена косая черта (/) как первый знак для "Данные об извещении".
- Если извещение о тревоге HTTP не работает, информация о неисправности будет добавлена в системный журнал.
- Даже если кнопка [Установ.] нажата после удаления содержимого "Данные об извещении", "/ cgi-bin/comalarm.cgi?CMD=01" будет установлено.
- HTTPS использовать нельзя.

#### **<Пример>**

Когда http://192.168.0.100 установлен для адреса и /cgi-bin/comalarm.cgi?CMD=01 установлен для "Данные об извещении", извещение о тревоге HTTP, такое как http://192.168.0.100/cgi-bin/comalarm.cgi? CMD=01, будет выполнено.

# **14 Конфигурирование уставок, относящихся к аутентификации [Mng. пользователя]**

На странице "Mng. пользователя" могут быть конфигурированы параметры, относящиеся к аутентификации, такие как ограничение доступа пользователей и ПК к камере с ПК или мобильником/ мобильным терминалом.

На странице "Mng. пользователя" имеются 3 вкладки;[Идент. польз.], вкладка [Идент. хоста] и вкладка [Система].

# <span id="page-154-0"></span>**14.1 Конфигурирование уставок, относящихся к аутентификации пользователя [Идент. польз.]**

Щелкают по вкладке [Идент. польз.] на странице "Мпд. пользователя". ( $\rightarrow$ [стр. 59](#page-58-0), [стр. 61](#page-60-0)) На данной странице могут быть конфигурированы настройки, относящиеся к аутентификации пользователей, которые могут иметь доступ к камере с ПК или мобильника/мобильного терминала. Возможно зарегистрировать до 18 пользователей.

## **Замечание**

• Когда не удалось пройти аутентификацию пользователя (ошибка аутентификации) с использованием одного и того же IP-адреса (ПК) 8 раз в течение 30 секунд, то пользователю отказывают в доступе на некоторое время.

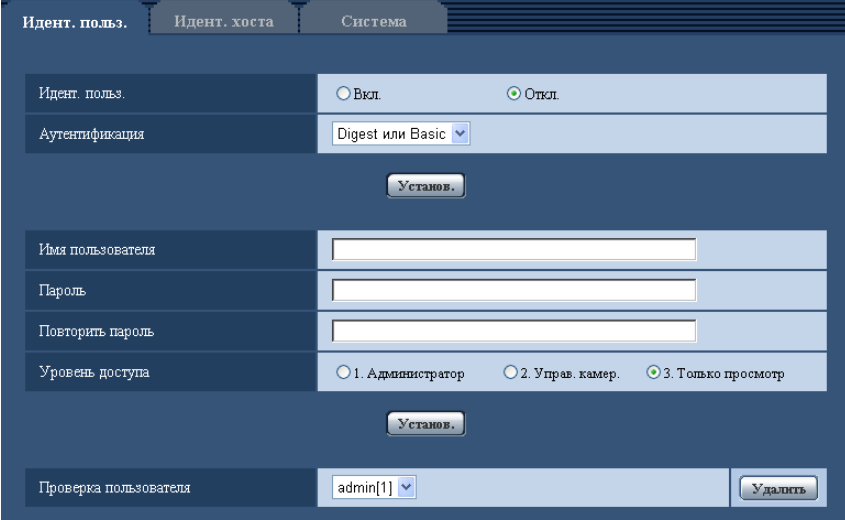

## **[Идент. польз.]**

Выбирают "Вкл." или "Откл." для того, чтобы определить, аутентифицировать ли пользователя.

• **По умолчанию:** Откл.

## **[Аутентификация]**

Устанавливает метод аутентификации. **Digest или Basic:** Использует Digest или Basic аутентификацию. **Digest:** Использует Digest аутентификацию. **Basic:** Использует Basic аутентификацию.

• **По умолчанию:** Digest или Basic

#### **Замечание**

- Когда изменена настройка [Аутентификация], то следует закрыть веб-браузер, а затем снова попробовать получить доступ к камере.
- В других устройствах, таких как сетевые дисковые рекордеры, если не оговорено другое, Digest аутентификация не поддерживается. (По состоянию на Июнь 2013)

#### **[Имя пользователя]**

Вводят имя пользователя.

- **Доступное число знаков:** 1 32 знака
- **Недопустимые знаки:** " & : ; \
- **По умолчанию:** Нет (Пробел)

#### **[Пароль] [Повторить пароль]**

Вводят пароль.

- **Доступное число знаков:** 4 32 знака
- **Недопустимые знаки:** " &
- **По умолчанию:** Нет (Пробел)

#### **Замечание**

• При вводе уже использованного имени пользователя и щелчке по кнопке [Установ.] перезаписывается информация о соответствующем пользователе.

#### **[Уровень доступа]**

Выбирают любой из нижеуказанных уровней доступа для пользователя.

- **1. Администратор:** Позволяет выполнять все операции с камерой.
- **2. Управ. камер.:** Позволяет отображать изображения с камеры и управлять камерой. Невозможно конфигурировать параметры камеры.
- **3. Только просмотр:** Возможно только отображение прямых изображений. Невозможно конфигурировать уставки камеры и управлять камерой.
- **По умолчанию:** 3. Только просмотр

#### **[Проверка пользователя]**

Из спускающегося меню "Проверка пользователя" может быть выбран зарегистрированный пользователь и может быть проверена информация о выбранном пользователе. Зарегистрированный пользователь представляется с уровнем доступа.

(Пример: admin [1])

Для удаления зарегистрированного пользователя щелкают по кнопке [Удалить] после выбора пользователя, подлежащего удалению.

## **14.2 Конфигурирование уставок, относящихся к аутентификации хоста [Идент. хоста]**

Щелкают по вкладке [Идент. хоста] на странице "Mng. пользователя". ( $\rightarrow$ [стр. 59](#page-58-0), [стр. 61\)](#page-60-0)

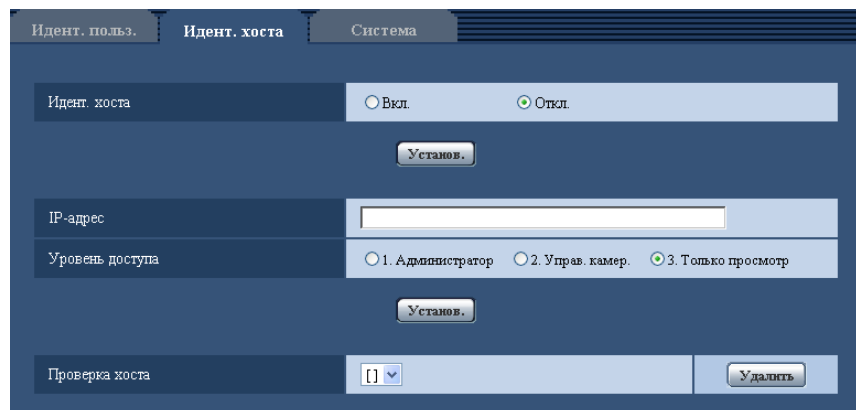

На этой странице могут быть конфигурированы уставки ограничения доступа ПК (IP-адресов) к камере.

## **[Идент. хоста]**

Выбирают "Вкл." или "Откл." для того, чтобы определить, аутентифицировать ли хост.

• **По умолчанию:** Откл.

## **[IP-адрес]**

Вводят IP-адрес ПК, получающего разрешение на доступ к камере. Имя хоста не может быть введено для IP-адреса.

#### **Замечание**

- Когда введно "IP-адрес/маска подсети", возможно ограничить ПК в каждой подсети. Так, когда введено "192.168.0.1/24" и выбрано "2. Управ. камер." в качестве уровня доступа, ПК, чьи IP-адреса лежат в пределах от "192.168.0.1" до "192.168.0.254", могут иметь доступ к камере с уровнем доступа "2. Управ. камер.".
- При вводе уже использованного IP-адреса и щелчке по кнопке [Установ.] перезаписывается информация о соответствующем хосте.

## **[Уровень доступа]**

Выбирают любой из нижеуказанных уровней доступа для хоста.

1. Администратор/ 2. Управ. камер./ 3. Только просмотр

Подробнее об уровнях доступа см. [стр. 155](#page-154-0).

• **По умолчанию:** 3. Только просмотр

## **[Проверка хоста]**

Из спускающегося меню "Проверка хоста" может быть выбран зарегистрированный хост и может быть проверен IP-адрес выбранного хоста.

Зарегистрированный IP-адрес представляется с уровнем доступа.

(Пример: 192.168.0.21 [1])

Для удаления зарегистрированного хоста щелкают по кнопке [Удалить] после выбора IP-адреса, подлежащего удалению.

## **14.3 Конфигурирование уставок, относящихся к потоку приоритета [Система]**

 $\mu$ елкают по вкладке [Система] на странице "Мпа, пользователя". ( $\rightarrow$ [стр. 59,](#page-58-0) [стр. 61](#page-60-0))

Ниже приведено описание конфигурирования потока приоритета, который может передать изображения не в ущерб качеству изображений и интервалу обновления даже при одновременном доступе множества пользователей.

#### **Замечание**

• Когда выбраны параметры "3М Fisheye [4:3]" или "VGA Quad streams [4:3]" для "Режим перехвата изображения", настройка "Система" недоступна.

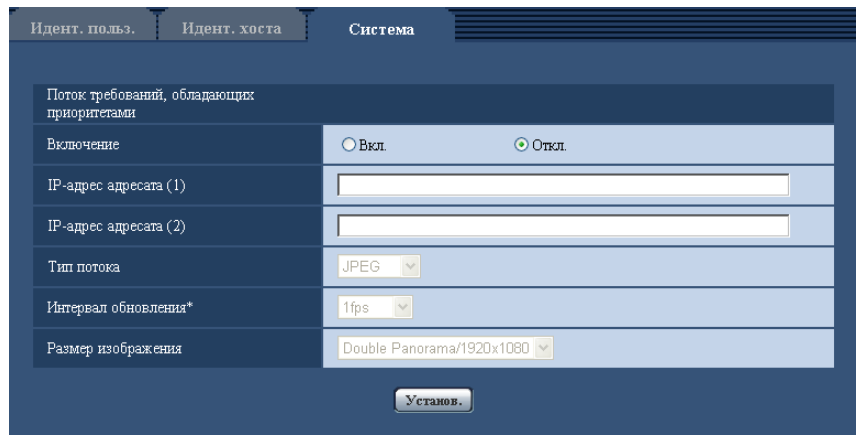

## **Поток требований, обладающих приоритетами**

## **[Включение]**

Выбирают "Вкл." или "Откл." для того, чтобы определить, применять ли поток приоритета или нет.

• **По умолчанию:** Откл.

#### **Замечание**

• Когда выбрано "Вкл." для "Включение" "Поток требований, обладающих приоритетами", то число пользователей, которые могут получить доступ к камере, ограничивается.

## **[IP-адрес адресата (1)]**

Вводят первый IP-адрес адресата.

## **[IP-адрес адресата (2)]**

Вводят второй IP-адрес адресата.

## **[Тип потока]**

Выбирают "JPEG", "H.264(1)" или "H.264(2)".

- **JPEG:** Изображения JPEG передаются.
- **H.264(1):** Изображения H.264(1) передаются.
- **H.264(2):** Изображения H.264(2) передаются.

Когда типом "Режим перехвата изображения" является 2 Монитор (Макс. 15 fps), следующие уставки недоступны.

- **Panorama + Quad PTZ, Panorama + Single PTZ:** Будут переданы изображения JPEG, H.264(1) [Panorama], H.264(2)[Quad PTZ ] или H.264(2)[Single PTZ ].
- **Double Panorama + Quad PTZ, Double Panorama + Single PTZ:** Будут переданы изображения JPEG, H.264(1)[Double Panorama], H.264(2)[Quad PTZ ] или H.264(2)[Single PTZ ].
- **По умолчанию:** JPEG

#### **Замечание**

• Когда выбрано значение "H.264(1)" с "Формат записи" на карте памяти SD, так как изображения "H.264(1)" не передаются, то изображения не передаются потоком требований, обладающих приоритетами.

Таким же образом, когда выбрано значение "H.264(2)" с "Формат записи" на карте памяти SD, так как изображения "H.264(2)" не передаются, то изображения не передаются потоком требований, обладающих приоритетами.

• Когда выбран "Негарантированный канал" в параметре "Приоритет передачи" пункта "H.264", то во время передачи изображений скорость передачи в битах будет колебаться между максимальной и минимальной скоростями.

## **[Интервал обновления\*]**

Выбирают любое из нижеуказанных значений интервала обновления. Эта уставка действительна только в том случае, когда "JPEG" выбрано как "Тип потока". 0,1fps/ 0,2fps/ 0,33fps/ 0,5fps/ 1fps/ 2fps/ 3fps/ 5fps/ 6fps\*/ 10fps\*/ 12fps\*/ 15fps\*/ 30fps\*

• **По умолчанию:** 1fps

#### **Замечание**

• Когда выбрано "Вкл." в параметре "Передача H.264", то интервал передачи может оказываться большим, чем заданное значение, если выбирается любое задаваемое значение со звездочкой (\*) справа.

## **[Размер изображения]**

Выбирают любой из следующих форматов перехвата изображения.

Эта уставка действительна только в том случае, когда "JPEG" выбрано как "Тип потока".

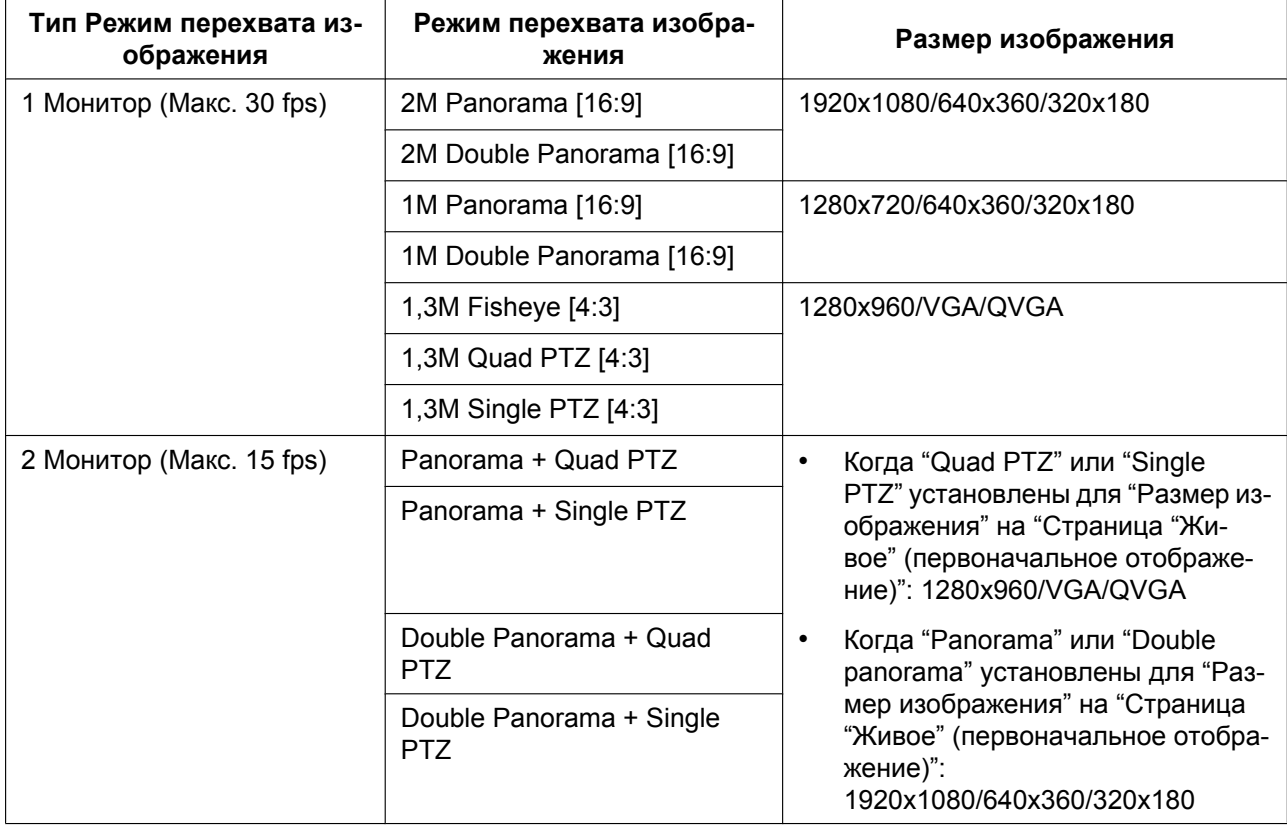

• **По умолчанию:** 1920x1080

## **Замечание**

• Когда типом "Режим перехвата изображения" является 2 Монитор (Макс. 15 fps) и "JPEG" выбрано для "Тип потока", "Размер изображения" установлен на настройку "Размер изображения" на "Страница "Живое" (первоначальное отображение)" (→[стр. 97\)](#page-96-0).

# **15 Конфигурирование уставок серверов [Сервер]**

На данной странице могут быть конфигурированы уставки, относящиеся к почтовому серверу, FTP-серверу и NTP-серверу.

На странице "Сервер" имеются 3 вкладки;[Электронная почта], вкладка [FTP] и вкладка [NTP].

## <span id="page-160-0"></span>**15.1 Конфигурирование уставок, относящихся к почтовому серверу [Электронная почта]**

Шелкают по вкладке [Электронная почта] на странице "Сервер". ( $\rightarrow$ [стр. 59,](#page-58-0) [стр. 61\)](#page-60-0) На этой странице могут быть сконфигурированы параметры, относящиеся к почтовому серверу, применяемому для пересылки Почты о тревоге.

## **ВНИМАНИЕ**

• Если разъем, принимающий электронную почту, не совместим с кодированием UTF-8, то не может осуществляться правильный прием тревоги по электронной почте.

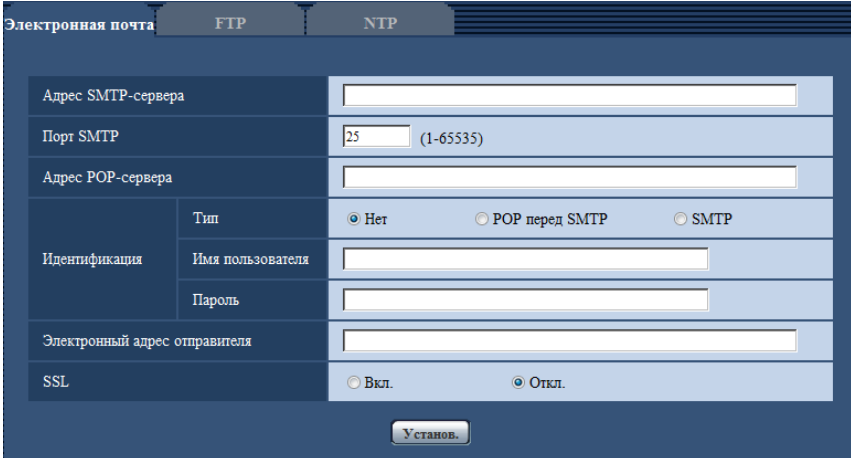

## **[Адрес SMTP-сервера]**

Вводят IP-адрес или имя хоста SMTP-сервера, применяемого для пересылки почты.

- **Доступное число знаков:** 1 128 знака
- **Возможные знаки:** Буквенно-цифровые знаки, двоеточие (:), точка (.), подчеркивание (\_), и дефис.

## **[Порт SMTP]**

Вводят номер порта, в который посланы электронные почты.

- **Возможный номер порта:** 1-65535
- **По умолчанию:** 25

Нижеуказанные номера порта не могут применяться, так как они уже использованы. 20, 21, 23, 42, 53, 67, 68, 69, 80, 110, 123, 161, 162, 443, 995, 10669, 10670

## **[Адрес POP-сервера]**

При выборе "POP перед SMTP" для "Тип" вводят IP-адрес или имя хоста POP-сервера.

- **Доступное число знаков:** 1 128 знака
- **Возможные знаки:** Буквенно-цифровые знаки, двоеточие (:), точка (.), подчеркивание (\_), и дефис.

## **ВНИМАНИЕ**

• При вводе имени хоста в поле "Адрес SMTP-сервера" или "Адрес POP-сервера" необходимо конфигурировать уставки DNS на вкладке [Сеть] на странице "Сеть". ( $\rightarrow$ [стр. 166\)](#page-165-0)

## **[Идентификация]**

- **Тип**
	- Выбирают любой из нижеуказанных способов аутентификации для пересылки почты.
	- **Нет:** Отпадает необходимость в очищении аутентификации для пересылки почты.
	- **POP перед SMTP:** Необходимо прежде всего очистить аутентификацию POP-сервера для применения SMTP-сервера для пересылки почты.
	- **SMTP:** Необходимо очистить аутентификацию SMTP-сервера для пересылки почты.
	- **По умолчанию:** Нет

#### **Замечание**

- Если Вы не знаете метод аутентификации для пересылки почты, то следует обращаться к сетевому администратору.
- **Имя пользователя**

Вводят имя пользователя для доступа к серверу.

- **Доступное число знаков:** 0 32 знака
- **Недопустимые знаки:** " & : ; \
- **Пароль**

Вводят пароль для доступа к серверу.

- **Доступное число знаков:** 0 32 знака
- **Недопустимые знаки:** " &

## **[Электронный адрес отправителя]**

Вводят почтовый адрес отправителя.

Введенный почтовый адрес представляется на строке "От" (Отправитель) пересланной почты.

- **Доступное число знаков:** 3 128 знака
- **Возможные знаки:** Буквенно-цифровые знаки, собачка (@), точка (.), подчеркивание (\_) и дефис  $(-)$ .

## **[SSL]**

Выберите "Вкл.", если хотите использовать шифрование SSL при отправке извещения об электронной почте в случае тревоги или функции "Диаг.". При выборе "Вкл." метод идентификации будет установлен на "SMTP". Установите имя пользователя и пароль, используемые для идентификации.

• **По умолчанию:** Откл.

## **Замечание**

- Некоторые сервера SMTP могут не поддерживать SSL.
- SSL поддерживает SMTP через SSL, но STARTTLS не поддерживается.
- При выборе "Вкл.", может потребоваться установить номер порта SMTP на 465. Обратитесь к Вашему Интернет-провайдеру за соответствующими установками.

## **15.2 Конфигурирование уставок, относящихся к FTP-серверу [FTP]**

Щелкают по вкладке [FTP] на странице "Сервер". ( $\rightarrow$ [стр. 59](#page-58-0), [стр. 61\)](#page-60-0)

На этой странице могут быть конфигурированы параметры, относящиеся к FTP-серверу, применяемому для передачи изображений по тревоге.

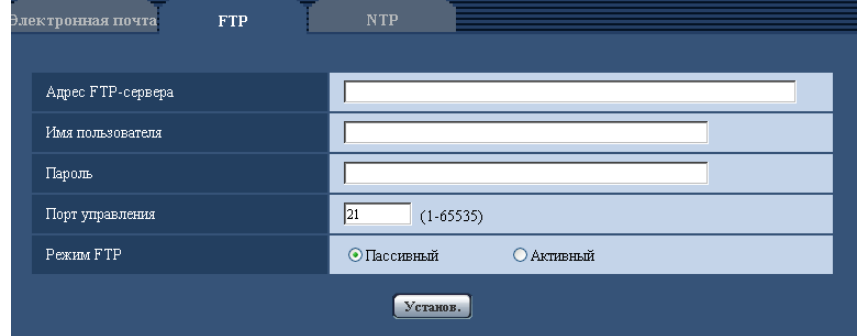

## **[Адрес FTP-сервера]**

Вводят IP-адрес или имя хоста FTP-сервера.

- **Доступное число знаков:** 1 128 знака
- **Возможные знаки:** Буквенно-цифровые знаки, двоеточие (:), точка (.), подчеркивание (\_), и дефис.

## **ВНИМАНИЕ**

• При вводе имени хоста для "Адрес FTP-сервера" необходимо конфигурировать параметры DNS на вкладке [Сеть] на странице "Сеть". ( $\rightarrow$ [стр. 166](#page-165-0))

## **[Имя пользователя]**

Вводят имя пользователя (имя логина) для доступа к FTP-серверу.

- **Доступное число знаков:** 1 32 знака
- **Недопустимые знаки:** " & : ; \

## **[Пароль]**

Вводят пароль для доступа к FTP-серверу.

- **Доступное число знаков:** 0 32 знака
- **Недопустимые знаки:** " &

## **[Порт управления]**

Вводят номер управляющего порта, применяемого для FTP-сервера.

- **Возможный номер порта:** 1-65535
- **По умолчанию:** 21

Нижеуказанные номера порта не могут применяться, так как они уже использованы. 20, 23, 25, 42, 53, 67, 68, 69, 80, 110, 123, 161, 162, 443, 995, 10669, 10670

## **[Режим FTP]**

Выбирают "Пассивный" или "Активный" в качестве режима FTP. Как правило, выбирают "Пассивный". Когда после выбора "Пассивный" невозможно подключить, то следует сделать попытку подключить после выбора "Активный".

• **По умолчанию:** Пассивный

## **15.3 Конфигурирование уставок, относящихся к NTP-серверу [NTP]**

Щелкают по вкладке [NTP] на странице "Сервер". (→[стр. 59,](#page-58-0) [стр. 61](#page-60-0))

На этой странице могут быть конфигурированы параметры, относящиеся к NTP-серверу, такие как адрес NTP-сервера, номер порта и пр.

## **ВНИМАНИЕ**

• В случае, если для выполнения операции с системой требуется более точная настройка времени и даты, следует использовать NTP-сервер.

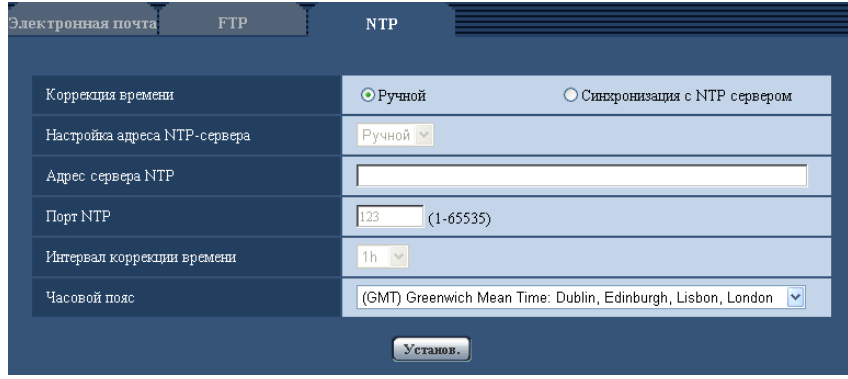

#### **[Коррекция времени]**

Выбирают любой из нижеприведенных способов регулировки времени. Время, отрегулированное выбранным способом, применяется как стандартное время для камеры.

- **Ручной:** Время, настроенное по вкладке [Основная] на странице "Основная", применяется как стандартное время для камеры.
- **Синхронизация с NTP сервером:** Время, автоматически регулируемое за счет синхронизации с NTP-сервером, применяется как стандартное время для камеры.
- **По умолчанию:** Ручной

#### **[Настройка адреса NTP-сервера]**

Когда выбрана "Синхронизация с NTP сервером" в параметре "Коррекция времени", то выбирают способ получения адреса NTP-сервера из следующих.

- **Авто:** Позволяет получить адрес NTP-сервера от DHCP-сервера.
- **Ручной:** Адрес NTP-сервера вводится вручную на "Адрес сервера NTP".
- **По умолчанию:** Ручной

## **ВНИМАНИЕ**

• Получая адрес сервера NTP от DHCP-сервера, необходимо выбрать "DHCP", "Авто(AutoIP)" или "Авто (Полностью авто)" для параметра "Настройки сети" на вкладке [Сеть] на странице "Сеть".  $(\rightarrow$ [стр. 166](#page-165-0))

## **[Адрес сервера NTP]**

Когда выбран "Ручной" в параметре "Настройка адреса NTP-сервера", то вводят IP-адрес или имя хоста NTP-сервера.

- **Доступное число знаков:** 1 128 знака
- **Возможные знаки:** Буквенно-цифровые знаки, двоеточие (:), точка (.), подчеркивание (\_), и дефис.
- **По умолчанию:** Нет (Пробел)

## **ВНИМАНИЕ**

• При вводе имени хоста для "Адрес сервера NTP" необходимо конфигурировать параметры DNS на вкладке [Сеть] на странице "Сеть". (→[стр. 166](#page-165-0))

## **[Порт NTP]**

Вводят номер порта NTP-сервера.

- **Возможный номер порта:** 1 65535
- **По умолчанию:** 123

Нижеуказанные номера порта не могут применяться, так как они уже использованы. 20, 21, 23, 25, 42, 53, 67, 68, 69, 80, 110, 161, 162, 443, 995, 10669, 10670

## **[Интервал коррекции времени]**

Выбирают интервал (1 - 24 часа: с шагом 1-часового интервала) синхронизации с NTP-сервером.

• **По умолчанию:** 1h

## **[Часовой пояс]**

Выбирают временной пояс в соответствии с местом, где камера используется.

• **По умолчанию:** (GMT) Greenwich Mean Time : Dublin, Edinburgh, Lisbon, London

# **16 Конфигурирование сетевых параметров [Сеть]**

На странице "Сеть" могут быть конфигурированы сетевые уставки и уставки, относящиеся к DDNS (динамической системе доменных имен) и SNMP (простому протоколу управления сетью). На странице "Сеть" имеются 4 вкладки, а именно вкладка [Сеть], вкладка [DDNS], вкладка [SNMP] и вкладка [FTP-пер. из.].

## <span id="page-165-0"></span>**16.1 Конфигурирование сетевых параметров [Сеть]**

Шелкают по вкладке [Сеть] на странице "Сеть". ( $\rightarrow$ [стр. 59,](#page-58-0) [стр. 61](#page-60-0)) Для конфигурирования сетевых параметров требуется нижеуказанная информация. Следует обращаться к сетевому администратору или вашему провайдеру услуг Интернет.

- IP-адрес
- Маска подсети
- Шлюз по умолчанию (при использовании сервера шлюза/маршрутизатора)
- HTTP-порт
- Первичный DNS, Вторичный DNS (при использовании DNS)

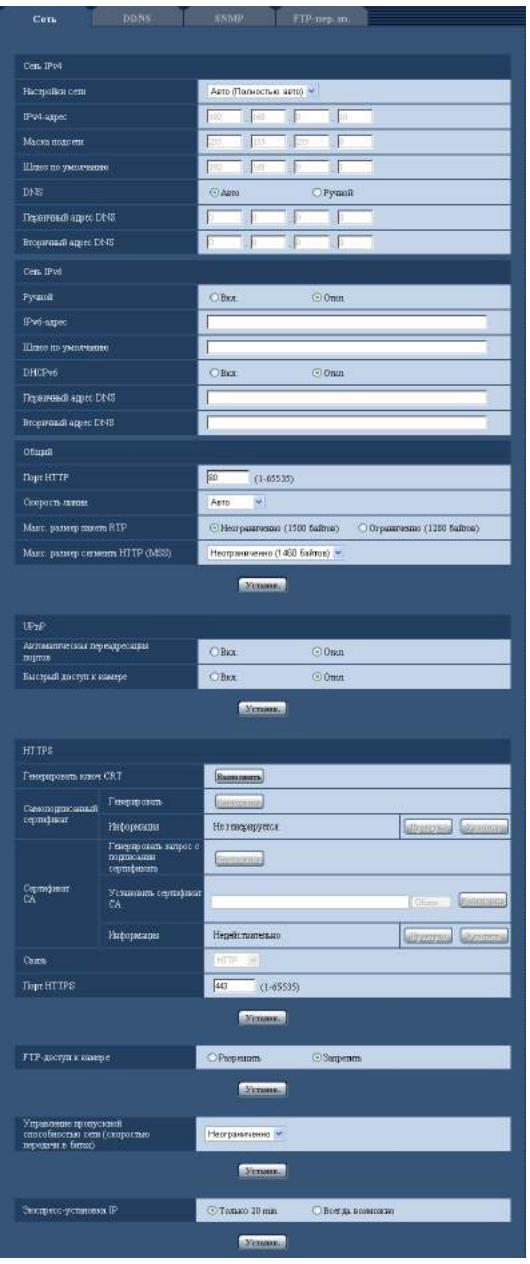

## **Сеть IPv4**

## **[Настройки сети]**

Выбирают способ конфигурирования IP-адреса из следующих.

- **Статический IP-адрес:** IP-адрес конфигурируется путем ручного ввода на "IPv4-адрес".
- **DHCP:** IP-адрес конфигурируется с использованием DHCP-функции.
- **Авто(AutoIP):** IP-адрес конфигурируется с использованием DHCP-функции. Когда DHCP-сервер не обнаруживается, то IP-адрес автоматически конфигурируется.
- **Авто (Полностью авто):** При использовании функции DHCP упоминается информация об адресе сети, и неиспользуемый IP-адрес конфигурируется в камеру как статический IP-адрес. Сконфигурированный IP-адрес автоматически определяется камерой в пределах маски подсети. Когда DHCP-сервер не обнаруживается, то IP-адрес устанавливается на 192.168.0.10.

• **По умолчанию:** Авто (Полностью авто)

#### **Замечание**

• Когда выбрано "Авто(AutoIP)" и IP-адрес не может быть приобретен от DHCP-сервера, то производится поиск IP-адреса, который не используется в одной сети, в пределах 169.254.1.0 - 169.254.254.255.

#### **[IPv4-адрес]**

Если DHCP-функция не используется, то вводят IP-адрес камеры. Не следует вводить уже использованный IP-адрес (для ПК и прочих сетевых камер).

• **По умолчанию:** 192.168.0.10

#### **Замечание**

• Множество IP-адресов не может применяться даже при использовании DHCP-функции. За более подробной информацией о DHCP-сервере следует обращаться к сетевому администратору.

#### **[Маска подсети]**

Если DHCP-функция не используется, то вводят маску подсети камеры.

• **По умолчанию:** 255.255.255.0

#### **[Шлюз по умолчанию]**

Если DHCP-функция не используется, то вводят шлюз по умолчанию камеры.

• **По умолчанию:** 192.168.0.1

#### **Замечание**

• Множество IP-адресов для шлюза по умолчанию не может применяться даже при использовании DHCP-функции. За более подробной информацией о DHCP-сервере следует обращаться к сетевому администратору.

#### **[DNS]**

Определяют порядок настройки адреса DNS-сервера путем выбора "Авто" (для автоматического получения адреса) или "Ручной" (для ввода адреса DNS-сервера вручную). Когда выбрано "Ручной", то необходимо конфигурировать параметры DNS.

При использовании DHCP-функции возможно автоматически получить DNS-адрес путем выбора "Авто".

За более подробной информацией об установках следует обращаться к сетевому администратору.

• **По умолчанию:** Авто

## **[Первичный адрес DNS], [Вторичный адрес DNS]**

Когда в параметре "DNS" выбрано "Ручной", то вводят IP-адрес DNS-сервера. За информацией об IP-адресе DNS-сервера следует обращаться к сетевому администратору.

## **Сеть IPv6**

#### **[Ручной]**

Выбирают "Вкл." или "Откл.", чтобы определить, конфигурировать ли IP-адрес для сети IPv6 (IPv6-адрес) вручную или нет.

- **Вкл.:** Вводят IPv6-адрес вручную.
- **Откл.:** Ручной ввод IPv6-адреса не может производиться.
- **По умолчанию:** Откл.

## **[IPv6-адрес]**

Когда выбрано "Вкл." в параметре "Ручной", то необходимо ввести IPv6-адрес вручную. Нельзя вводить адреса, уже находящегося в использовании.

## **Замечание**

• При подключении к конфигурированному вручную IPv6-адресу за пределами маршрутизатора следует использовать IPv6-совместимый маршрутизатор и включить функцию автоматического присваивания IPv6-адреса. При этом необходимо конфигурировать IPv6-адрес, включая информацию о префиксе, предоставляемую IPv6-совместимым маршрутизатором. Подробнее об этом см.инструкцию по эксплуатации, поставленную с маршрутизатором.

## **[Шлюз по умолчанию]**

Когда "Вкл." выбрано для "Ручной" сети IPv6, введите шлюз по умолчанию сети IPv6 камеры.

• **По умолчанию:** Нет (Пробел)

## **[DHCPv6]**

Выбирают "Вкл." или "Откл." для того, чтобы определить, применять ли DHCP-функцию IPv6 или нет. Конфигурируют DHCP-сервер так, чтобы не были присвоены те же IP-адреса, что и для прочих сетевых камер и ПК, чьи IP-адреса уникальные. За установками сервера следует обращаться к сетевому администратору.

• **По умолчанию:** Откл.

## **[Первичный адрес DNS], [Вторичный адрес DNS]**

Вводят IPv6-адрес DNS-сервера. За информацией об IPv6-адресе DNS-сервера следует обращаться к сетевому администратору.

## **Общий**

## **[Порт HTTP]**

Присваивают номера порта в независимом порядке.

- **Возможный номер порта:** 1 65535
- **По умолчанию:** 80

Нижеуказанные номера порта не могут применяться, так как они уже использованы. 20, 21, 23, 25, 42, 53, 67, 68, 69, 110, 123, 161, 162, 443, 554, 995, 10669, 10670, 59000 - 61000

## **[Скорость линии]**

Выбирают любое из нижеуказанных значений скорости передачи данных по линии. Рекомендуется использовать с уставкой по умолчанию "Авто".

- **Авто:** Скорость линии автоматически задается.
- **100М-Full:** 100 Мбит/с (полнодуплекс)
- **100М-Half:** 100 Мбит/с (полудуплекс)
- **10М-Full:** 10 Мбит/с (полнодуплекс)
- **10М-Half:** 10 Мбит/с (полудуплекс)
- **По умолчанию:** Авто

## **[Макс. размер пакета RTP]**

Выбирают "Неограниченно (1500 байтов)" или "Ограниченно (1280 байтов)" для того, чтобы определить, ограничивать ли размер RTP пакета при просмотре изображений с камеры с использованием протокола RTP или нет. Рекомендуется использовать с уставкой по умолчанию "Неограниченно (1500 байтов)".

Когда размер RPT пакета ограничен в находящемся в действии канале сети, то выбирают "Ограниченно (1280 байтов)". За более подробной информацией о максимальном размере пакета в канале сети следует обращаться к сетевому администратору.

• **По умолчанию:** Неограниченно (1500 байтов)

## **[Макс. размер сегмента HTTP (MSS)]**

Выбирают "Неограниченно (1460 байтов)", "Ограниченно (1280 байтов)" или "Ограниченно (1024 байта)" для того, чтобы определить, ограничивать ли максимальный размер сегмента (MSS) при просмотре изображений с камеры с использованием протокола HTTP или нет. Рекомендуется использовать данную функцию с настройками по умолчанию.

Когда MSS ограничен используемым сетевым каналом, то выбирают "Ограниченно (1024 байта)" или "Ограниченно (1280 байтов)". За более подробной информацией о MSS в канале сети следует обращаться к сетевому администратору.

• **По умолчанию:** Неограниченно (1460 байтов)

## **UPnP**

Данная камера поддерживает UPnP (Universal Plug and Play). Использование функции UPnP позволяет осуществлять автоматическое конфигурирование нижеуказанного.

- Конфигурирование функции переадресации порта маршрутизатора (но требуется маршрутизатор, поддерживающий UPnP.) Данное конфигурирование полезно при доступе к камере через Интернет или с мобильника/мобильного терминала.
- Автоматическое обновление ярлыка для быстрого доступа к камере, создающегося в фольдере [Мое сетевое окружение] (в фольдере [Сеть] при использовании Windows 8, Windows 7, или Windows Vista) ПК, даже при изменении IP-адреса камеры.

#### **[Автоматическая переадресация портов]**

Выбирают "Вкл." или "Откл." для того, чтобы определить, применять ли функцию переадресации порта маршрутизатора или нет.

Для использования функции переадресации порта необходимо, чтобы находящийся в действии маршрутизатор поддерживал UPnP и UPnP могла применяться.

• **По умолчанию:** Откл.

#### **Замечание**

- Вследствие переадресации порта иногда может изменяться номер порта. При изменении номера порта необходимо изменить номера портов, зарегистрированные в ПК, рекордерах и др.
- Функция UPnP может применяться, когда камера подключена к IPv4-сети. IPv6 не поддерживается.
- Для того, чтобы проверить, правильно ли конфигурирована автоматическая переадресация порта, щелкают по вкладке [Статус] на странице "Техобслуживание" и проверяют, отображено ли "Включить" в параметре "Статус" пункта "UPnP". (->[стр. 208\)](#page-207-0) Когда "Включить" не отображается, то см. "[23 Дефектовка](#page-224-0)" в Разделе "Дефектовка".  $(\rightarrow$ [стр. 225](#page-224-0))

## **[Быстрый доступ к камере]**

Определяют, создавать ли ярлык для быстрого доступа к камере в фольдере [Мое сетевое окружение] (в фольдере [Сеть] при использовании Windows 8, Windows 7, или Windows Vista) ПК или нет. При создании ярлыка выбирают "Вкл.".

Для применения функции быстрого доступа (ярлыка) к камере следует предварительно включить функцию UPnP в ПК.

• **По умолчанию:** Откл.

#### **Замечание**

• Для отобртажения ярлыка для быстрого доступа к камере на фольдере [Мое сетевое окружение] (на фольдере [Сеть] при использовании Windows 8, Windows 7, или Windows Vista) ПК необходимо добавить компонент Windows. Для включения функции UPnP см. следующее. **Для Windows XP**

 $[$ Начало]  $\rightarrow$  [Уставки]  $\rightarrow$  [Панель управления]  $\rightarrow$  [Добавить или удалить программы]  $\rightarrow$ [Добавить/

Удалить компоненты Windows1  $\rightarrow$  Выбирают [Сетевые службы]  $\rightarrow$  [Состав]  $\rightarrow$  Отмечают флажок [Клиент обнаружения и управления устройствами шлюза Интернета] и [Пользовательский интерфейс UPnP $\rightarrow$  [Хорошо]  $\rightarrow$  [Далее]  $\rightarrow$  Завершение

#### **Для Windows Vista**

 $[H$ ачало]  $\rightarrow$  [Панель управления]  $\rightarrow$  [Сеть и Интернет]  $\rightarrow$  [Центр управления сетями и общим доступом]  $\rightarrow$  Расширяют параметр [Сетевое обнаружение] Раздела [Общий доступ и обнаружение]  $\rightarrow$  Выбирают [Включить сетевое обнаружение]  $\rightarrow$  Щелкают по [Применить]  $\rightarrow$ Завершение

#### **Для Windows 7**

 $[H$ ачало]  $\rightarrow$  [Панель управления]  $\rightarrow$  [Сеть и Интернет]  $\rightarrow$  [Центр управления сетями и общим доступом]  $\rightarrow$  Выбирают[Включить сетевое обнаружение] в пара-метре [Сетевое обнаружение] ссылки [Изменить дополнительные параметры общего доступа]  $\rightarrow$  Щелкают по [Сохранить изменения]  $\rightarrow$  Завершение

#### **Для Windows 8**

 $[\Pi$ уск]  $\rightarrow$  выберите  $[\Pi$ риложения]  $\rightarrow$  [Панель управления]  $\rightarrow$  [Сеть и Интернет]  $\rightarrow$  [Центр управления сетями и общим доступом $\rightarrow$  выберите [Включить сетевое обнаружение] в параметре [Сетевое обнаружение] ссылки [Изменить дополнительные параметры общего доступа]  $\rightarrow$  щелкните по [Сохранить изменения]  $\rightarrow$  Завершение

## **HTTPS**

Возможно повысить сетевую безопасность путем шифрования доступа к камерам с использованием HTTPS-функции. О порядке конфигурирования настроек HTTPS см. [стр. 175.](#page-174-0)

#### **[Генерировать ключ CRT]**

Генерируется ключ CRT (ключ шифрования SSL), используемый для протокола HTTPS. Для генерирования ключа CRT щелкают по кнопке [Выполнить] с выводом на экран диалогового окна "Генерировать ключ CRT".

#### **[Самоподписанный сертификат - Генерировать]**

Камера сама по себе генерирует сертификат безопасности, используемый для протокола HTTPS. (Самоподписанный сертификат)

Для генерирования самоподписанного сертификата щелкают по кнопке [Выполнить] с выводом на экран диалогового окна "Самоподписанный сертификат - Генерировать".

#### **[Самоподписанный сертификат - Информация]**

Выводит на экран информацию о самоподписанном сертификате.

При щелчке по кнопке [Проверка] зарегистрированная информация о самоподписанном сертификате отображается в диалоговом окне "Самоподписанный сертификат - Проверка". При щелчке по кнопке [Удалить] генерированный самоподписанный сертификат удаляется.

## **[Сертификат СА - Генерировать запрос о подписании сертификата]**

При использовании сертификата безопасности, выданного СА (Центром сертификации), в качестве сертификата безопасности, используемого для протокола HTTPS, генерируется CSR (запрос на подписание сертификата).

Для генерирования CSR щелкают по кнопке [Выполнить] с выводом на экран диалогового окна "Сертификат СА - Генерировать запрос о подписании сертификата".

## **[Сертификат СА - Установить сертификат СА]**

Инсталлирует сертификат сервера (сертификат безопасности), выданный CA (Центром сертификации) и выводит на экран информацию об инсталлируемом сертификате сервера.

Для инсталляции сертификата сервера щелкают по кнопке [Просмотр...] с выводом на экран диалогового окна [Открыть], затем выбирают файл сертификата сервера, выданного СА с последующим щелчком по кнопке [Выполнить].

Если сертификат сервера уже инсталлирован, то отображается имя файла инсталлированного сертификата сервера.

## **[Сертификат СА - Информация]**

Выводит на экран информацию о сертификате сервера.

При щелчке по кнопке [Проверка] зарегистрированная информация об инсталлированном сертификае сервера отображается в диалоговом окне "Сертификат СА - Проверка". Если сертификат сервера не инсталлирован, то отображается содержимое файла генерированного CSR.

При щелчке по кнопке [Удалить] инсталлированный сертификат сервера удаляется.

## **ВНИМАНИЕ**

• Перед удалением действительного сертификата сервера (сертификата безопасности) следует подтвердить, что в ПК или другом носителе информации сохранен резервный файл. Резервный файл будет требоваться при повторной инсталляции сертификата сервера.

## **[Связь]**

Выбирают протокол, используемый для подключения камеры.

- **HTTP:** Только соединение HTTP возможно.
- **HTTPS:** Только соединение HTTPS возможно.
- **По умолчанию:** HTTP

## **[Порт НТТРS]**

Указывают применяемый номер HTTPS-порта.

- **Возможный номер порта:** 1 65535
- **По умолчанию:** 443

Нижеуказанные номера порта не могут применяться, так как они уже использованы.

20, 21, 23, 25, 42, 53, 67, 68, 69, 80, 110, 123, 161, 162, 554, 995, 10669, 10670, 59000-61000

#### **Замечание**

- Данная камера перезапускается после изменения настройки соединения.
- **При использовании самоподписанного сертификата:** Если впервые осуществляется доступ к камере с использованием протокола HTTPS, то отображается окно предупреждения. В данном случае следует соблюдать инструктивные указания инсталляционного мастера для инсталляции самоподписанного сертифика (безопасности). (→[стр. 183](#page-182-0))
- **При использовании сертификата сервера:** Следует заблаговременно инсталлировать корневой сертификат и промежуточный сертификат на находящийся в действии браузер. Следует соблюдать инструктивные указания СА по порядку получения и инсталляции указанных сертификатов.
- Когда осуществляется доступ к камере с использованием протокола HTTPS, то могут уменьшиться интервал обновления и скорость передачи кадров изображений.
- Когда осуществляется доступ к камере с использованием протокола HTTPS, то отображение изображений может занять довольного много времени.
- Когда осуществляется доступ к камере с использованием протокола HTTPS, то может произойти ухудшение качества (искажение) изображений или прерывание аудиосигналов.
- Максимальное число пользователей, одновременно осуществляющих доступ, колеблется в зависимости от максимального размера изображений и формата передачи.

## **[FTP-доступ к камере]**

Выбирают "Разрешить" или "Запретить" для того, чтобы определить, допускать или запрещать ли доступ FTP к камере или нет.

• **По умолчанию:** Запретить

## **[Управление пропускной способностью сети (скоростью передачи в битах)]**

Выбирают любое из нижеуказанных значений суммарной скорости передачи данных в битах. Неограниченно/ 64kbps/ 128kbps/ 256kbps/ 384kbps/ 512kbps/ 768kbps/ 1024kbps/ 2048kbps/ 4096kbps/ 8192kbps

• **По умолчанию:** Неограниченно

## **Замечание**

- При выборе "64kbps" выбирают "Откл." для "Передача/прием аудио" на вкладке [Аудио].  $(\rightarrow$ [стр. 131](#page-130-0))
- Выбирают "128kbps" или высшую скорость для того, чтобы осуществить одновременно прямую передачу изображений JPEG и периодическую FTP-передачу изображений.
- Когда "Управление пропускной способностью сети (скоростью передачи в битах)" настроено на меньшее значение, то в зависимости от условий использования может случиться, что съемка с помощью кнопки моментального снимка не производится. При этом выбирают "QVGA" в параметре "Размер изображения" пункта "JPEG" на вкладке [JPEG/H.264], либо настраивают параметр "Настройка качества изображения" пункта "JPEG" на меньшее значение.

## **[Экспресс-установка IP]**

Выбирают "Только 20 min" или "Всегда возможно" для того, чтобы определить, как долго можно выполнять операцию по настройке сети с использованием "IP Setting Software" Panasonic.

- **Только 20 min:** После запуска камеры в течение 20 минут могут осуществляться операции по настройке сети с помощью "IP Setting Software" компании Panasonic.
- **Всегда возможно:** Операции по настройке сети с использованием "IP Setting Software" компании Panasonic могут быть выполнены без ограничения времени.
- **По умолчанию:** Только 20 min

## **Замечание**

- Отображение информации камеры с помощью "IP Setting Software" компании Panasonic разрешено без ограничения времени, также могут быть открыты изображения камеры.
- За адресами серверов следует обращаться к сетевому администратору.
- Функция переадресации портов изменяет глобальный IP-адрес на частный IP-адрес, и "Статический IP маскарад" и "Трансляция сетевого адреса (NAT)" имеют эту функцию. Эта функция предусматривается в маршрутизаторе.
- Для доступа к камере через Интернет путем подсоединения камеры к маршрутизатору необходимо присвоить каждой камере соответствующий номер HTTP-порта и преобразовать

адреса с помощью функции переадресации портов маршрутизатора. Подробнее об этом см.инструкцию по эксплуатации применяемого маршрутизатора.

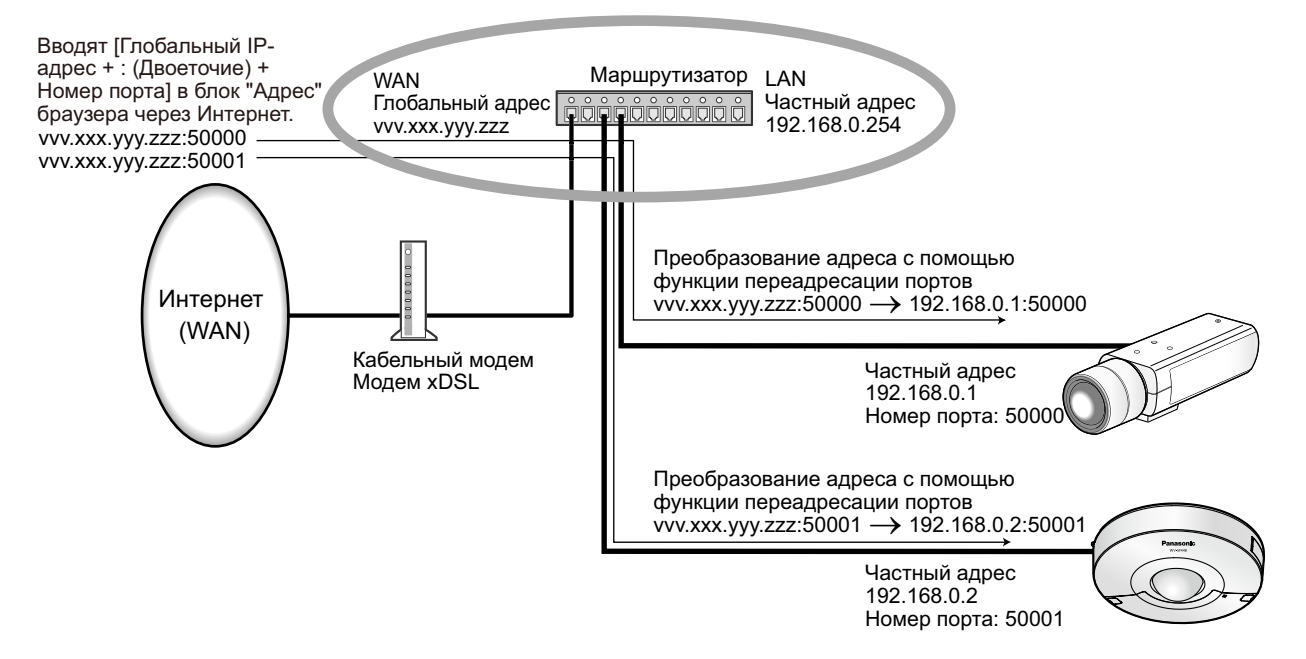

## <span id="page-174-0"></span>**16.2 Конфигурирование настроек HTTPS**

Щелкают по вкладке [Сеть] на странице "Сеть". (→[стр. 59](#page-58-0), [стр. 61](#page-60-0))

На данной странице могут быть конфигурированы настройки, относящиеся к протоколу HTTPS, который может повысить сетевую безопасность путем шифрования доступа к камерам.

Настройки HTTPS конфигурируются в следующем порядке.

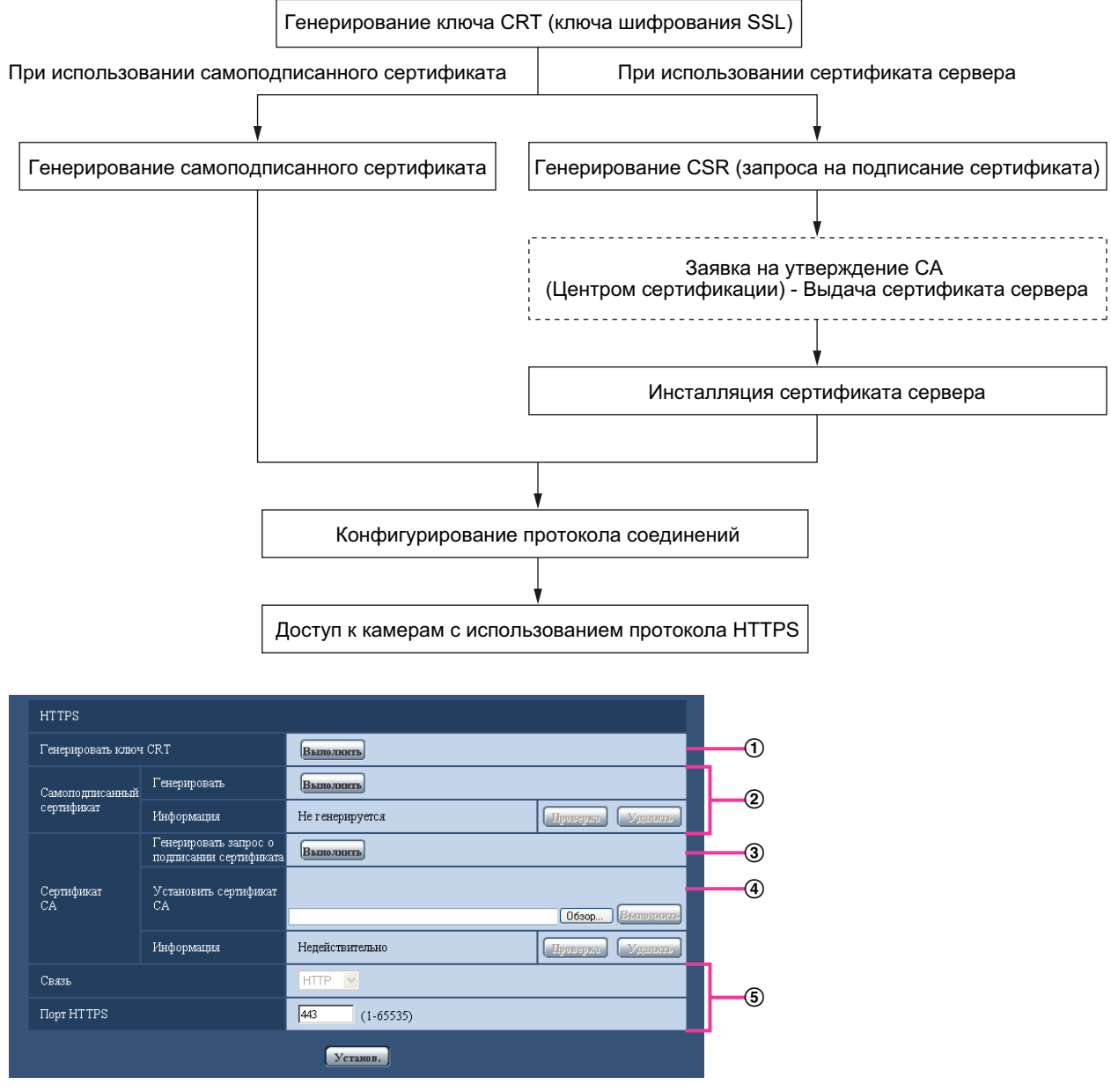

- $\overline{10}$  Генерирование ключа CRT (ключа шифрования SSL) ( $\rightarrow$ [стр. 176](#page-175-0))
- $\overline{2}$  Генерирование самоподписанного сертификата ( $\rightarrow$ [стр. 177\)](#page-176-0)
- $\circled{3}$  Генерирование CSR (запроса на подписание сертификата) ( $\rightarrow$ [стр. 179](#page-178-0))
- @ Инсталляция сертификата сервера (→[стр. 181\)](#page-180-0)
- 6 Конфигурирование протокола соединений (→[стр. 182](#page-181-0))

#### **Замечание**

- Для использования сертификата сервера необходимо подать заявку на утверждение и выдачу сертификата сервера CA.
- Может применяться любой из самоподписанного сертификата и сертификата сервера. Еслли они оба инсталлированы, то приоритет в применении отдается сертификату сервера, а не самоподписанному сертификату.

## <span id="page-175-0"></span>**16.2.1 Генерирование ключа CRT (ключа шифрования SSL)**

## **ВНИМАНИЕ**

- Когда самоподписанный сертификат или сертификат сервера действителен, то нельзя генерировать ключ CRT.
- При использовании сертификата сервера доступный размер ключа варьируется в зависимости от кэша.
- Генерация ключа CRT, когда размер ключа составляет 1024 бит, может занимать около 1 минуты, а когда размер ключа составляет 2048 бит, - около 2 минут. Не следует управлять веб-браузером, пока генерация ключа CRT не завершится. Пока идет генерация ключа CRT, могут уменьшаться интервал обновления и скорость линии.
- **1.** Щелкают по кнопке [Выполнить] для "Генерировать ключ CRT".
	- $\rightarrow$  Отображается диалоговое окно "Генерировать ключ CRT".

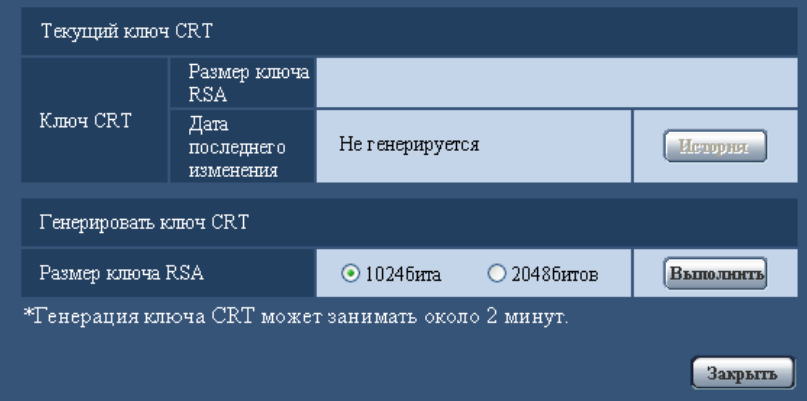

**2.** Выбирают "1024бита" или "2048битов" в параметре длины CRT для генерирования для "Генерировать ключ CRT" - "Размер ключа RSA".

#### **Замечание**

- Для использования сертификата сервера следует соблюдать запросы от СА о размере ключа RSA.
- **3.** Щелкнуть по кнопке [Выполнить].
	- $\rightarrow$  Начинается генерация ключа CRT. По окончании генерации на "Текущий ключ CRT" отображаются размер ключа и время и дата генерации ключа.

#### **Замечание**

- Для изменения (или обновления) генерированного ключа CRT key выполняют операции по шагам 1 – 3. Ключ CRT, сапоподписанный сертификат и сертификат сервера действительны в комплекте. При изменении ключа CRT необходимо регенерировать самоподписанный сертификат или повторно подать заявку на утверждение сертификата сервера.
- При обновлении ключа CRT сохраняется журнал прежнего ключа CRT. При щелчке по кнопке [История] пункта "Текущий ключ CRT" в диалоговом окне "Генерировать ключ CRT"

отображается диалоговое окно "Прежний ключ CRT" и становится возможным проверить размер ключа и время и дату генерации прежнего ключа. При щелчке по кнопке [Применить] в диалогом окне "Прежний ключ CRT" становится возможным заменить текущий ключ CRT прежним.

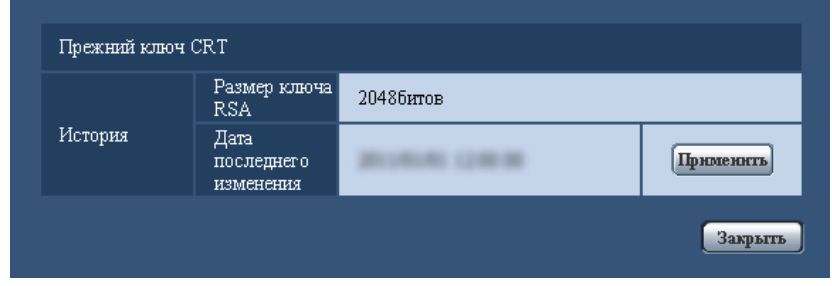

## <span id="page-176-0"></span>**16.2.2 Генерирование самоподписанного сертификата (сертификата безопасности)**

## **ВНИМАНИЕ**

- Если ключ CRT не генерируется, то нельзя генерировать самоподписанный сертификат.
- **1.** Щелкают по кнопке [Выполнить] для "Самоподписанный сертификат Генерировать".
	- $\rightarrow$  Отображается диалоговое окно "Самоподписанный сертификат Генерировать".

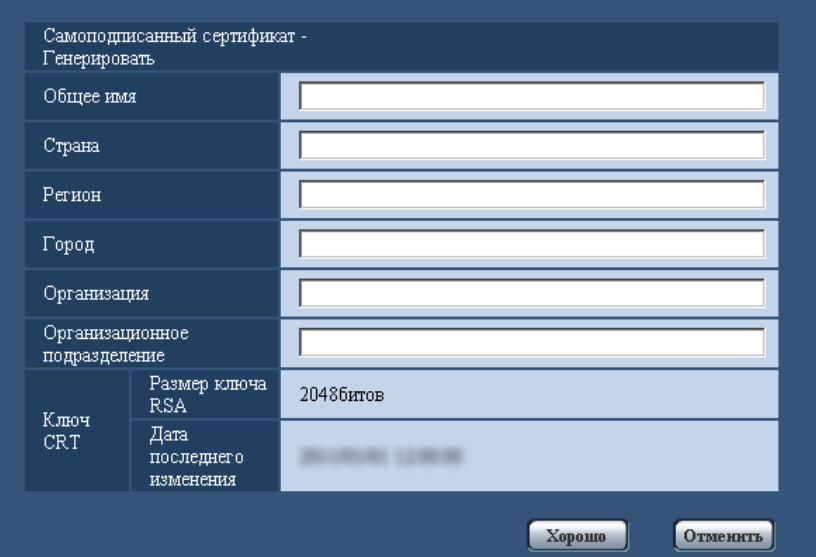

**2.** Вводят информацию о генерируемом сертификате.

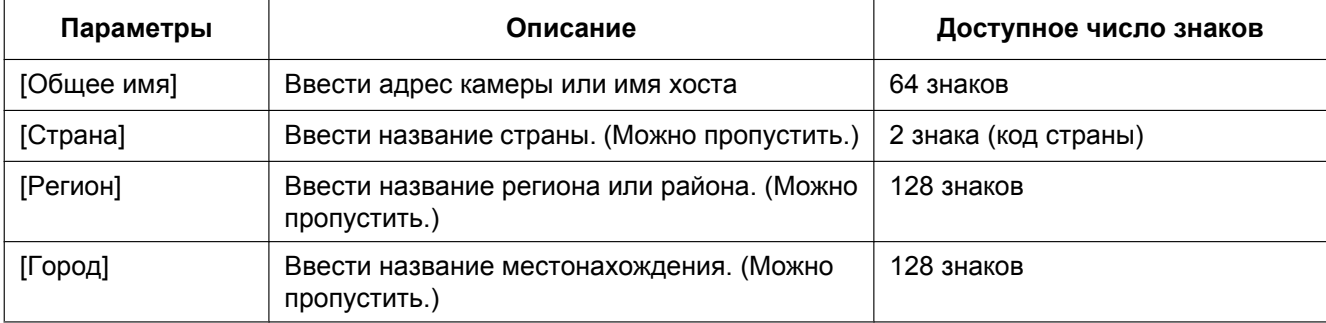

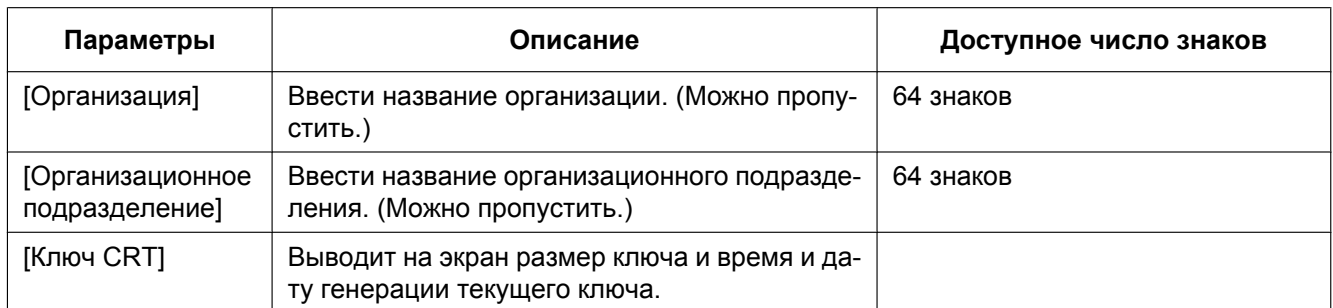

## **Замечание**

- Применяемыми знаками для [Общее имя], [Регион], [Город], [Организация], [Организационное подразделение] являются 0-9, A-Z, a-z и следующие знаки.
	- $-$  . \_ , + / ( )
- Когда камера подключена к Интернету, то вводят адрес или имя хоста для доступа через Интернет в пункт "Общее имя". В данном случае при каждом локальном доступе к камере отображается окно предупреждения безопасности, даже если инсталлирован сертификат безопасности.
- Вводя IPv6-адрес в пункт "Общее имя", заключают адрес в скобки [ ]. **Пример:** [2001:db8::10]
- **3.** По окончании ввода параметров щелкают по кнопке [Хорошо].
	- $\rightarrow$  Генерируется самоподписанный сертификат.

#### **Замечание**

• Информация о генерированном самоподписанном сертификате отображается в пункте "Самоподписанный сертификат" - "Информация".

В зависимости от статуса самоподписанного сертификата отображается следующее.

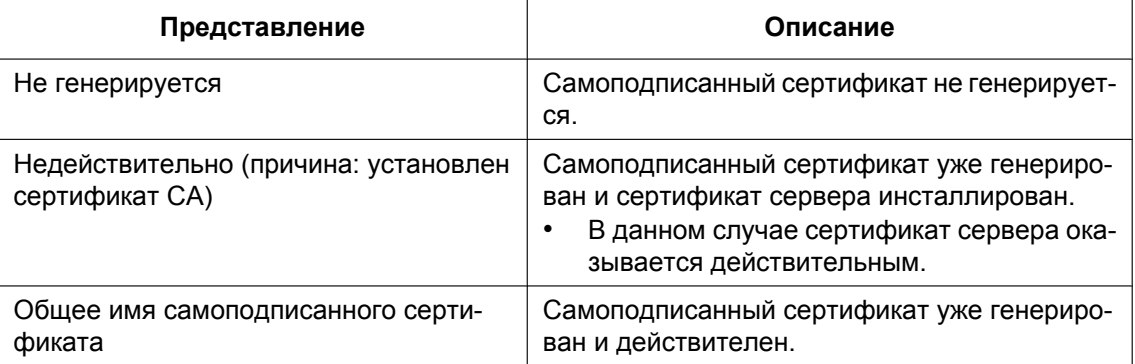

• При щелчке по кнопке [Проверка] зарегистрированная информация о самоподписанном сертификате (сертификате безопасности) отображается в диалоговом окне "Самоподписанный сертификат - Проверка".

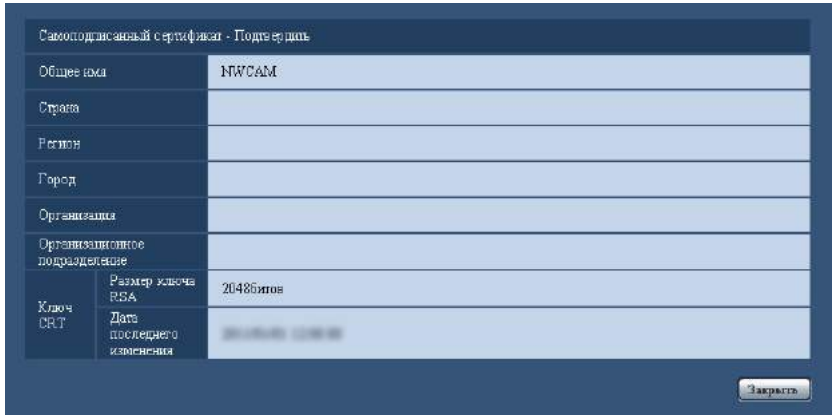

- При щелчке по кнопке [Удалить] генерированный самоподписанный сертификат (сертификат безопасности) удаляется.
- Когда выбрано "HTTPS" в параметре "Связь", то нельзя удалить самоподписанный сертификат.

## <span id="page-178-0"></span>**16.2.3 Генерирование CSR (запроса на подписание сертификата)**

## **ВНИМАНИЕ**

- Если ключ CRT не генерируется, то нельзя генерировать CSR.
- Перед генерированием файла CSR следует конфигурировать нижеуказанные настройки в пункте "Свойства обозревателя" веб-браузера. Щелкают сначала по [Свойства обозревателя...] под [Сервис] строки меню Internet Explorer, а затем по вкладке [Безопасность].
	- Регистрируют камеру в пункте [Надежные узлы].
	- Щелчком по кнопке [Другой...] открывают окно [Установка безопасности], затем отмечают переключатель [Разрешить] пункта [Скачивание файла] под [Скачать].
	- Щелчком по кнопке [Другой...] открывают окно [Установка безопасности], затем отмечают переключатель [Разрешить] пункта [Автоматические подсказки при скачивании файлов] под [Скачать].
- **1.** Щелкают по кнопке [Выполнить] для "Сертификат СА Генерировать запрос о подписании сертификата".
	- → Отображается диалоговое окно "Сертификат СА Генерировать запрос о подписании сертификата".

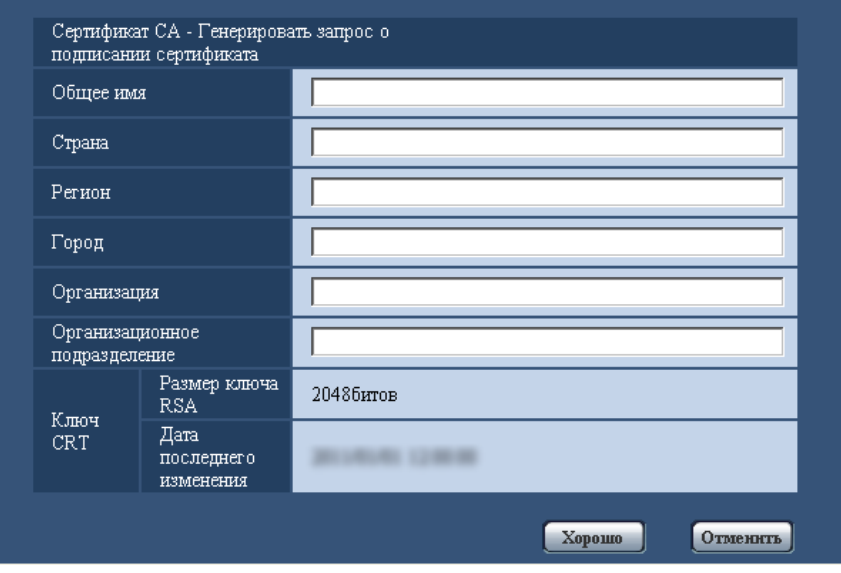

**2.** Вводят информацию о генерируемом сертификате.

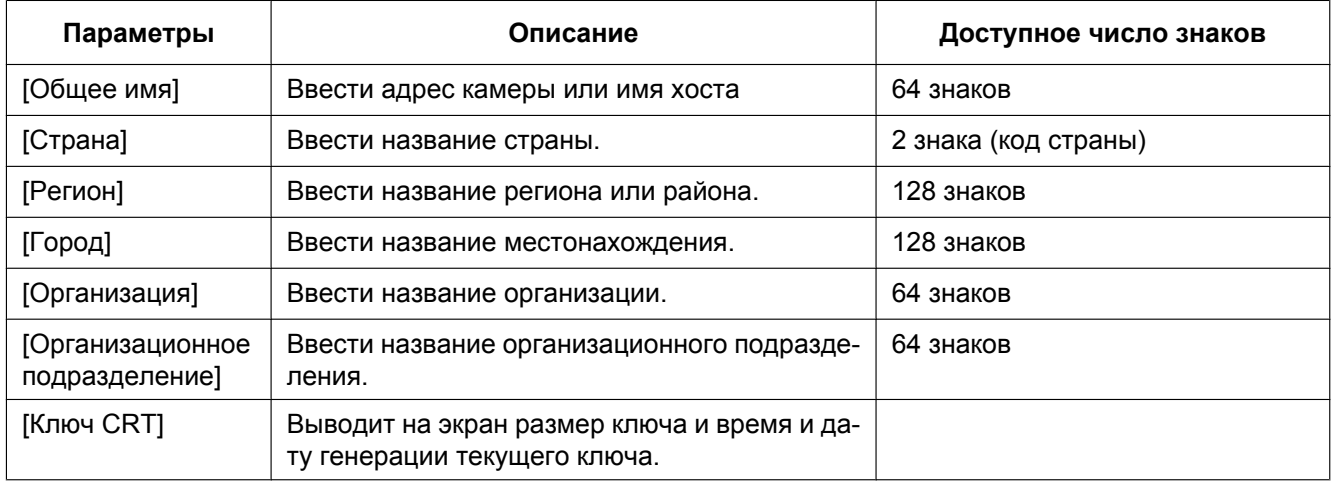

#### **Замечание**

- Для использования сертификата сервера следует соблюдать запросы от СА о вводимой информации.
- Применяемыми знаками для [Общее имя], [Регион], [Город], [Организация], [Организационное подразделение] являются 0-9, A-Z, a-z и следующие знаки.  $-$ .,  $+$  / ()
- **3.** По окончании ввода параметров щелкают по кнопке [Хорошо].
	- $\rightarrow$  Отображается диалоговое окно [Сохранить как].
- **4.** Вводят имя файла в пункт CSR в диалогом окне [Сохранить как] для сохранения в ПК.
	- $\rightarrow$  Сохраненный файл CSR подается в СА.
#### **ВНИМАНИЕ**

• Сертификат сервера выдается на комплекте из генерированного CSR и ключа CRT. Если ключ CRT регенерируется или обновляется после подачи в СА, то выданный сертификат сервера делается недействительным.

#### **Замечание**

• Данная камера генерирует файл CSR в формате PEM.

### **16.2.4 Инсталляция сертификата сервера**

#### **ВНИМАНИЕ**

- Если файл CSR не генерируется, то нельзя инсталлировать сертификат сервера (сертификат безопаности). Для инсталляции требуется сертификат сервера, выданный CA.
- **1.** Щелкают по кнопке [Просмотр...] для "Сертификат СА Установить сертификат СА". → Отображается диалоговое окно [Открыть].
- **2.** Выбрав файл сертификата сервера, щелкают по кнопке [Открыть]. Затем щелкают по кнопке [Выполнить].
	- $\rightarrow$  Инсталлируется сертификат сервера.

#### **Замечание**

• Имя хоста, зарегистрированное в инсталлированном сертификате сервера, отображается в пункте "Сертификат СА - Информация". В зависимости от статуса сертификата сервера отображается следующее.

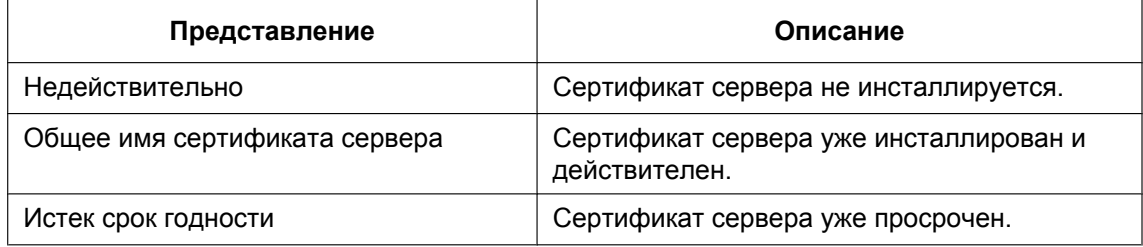

• При щелчке по кнопке [Проверка] зарегистрированная информация об инсталлированном сертификае сервера отображается в диалоговом окне "Сертификат СА - Проверка". (Только "Организационное подразделение" отображается со звездочкой (\*).)

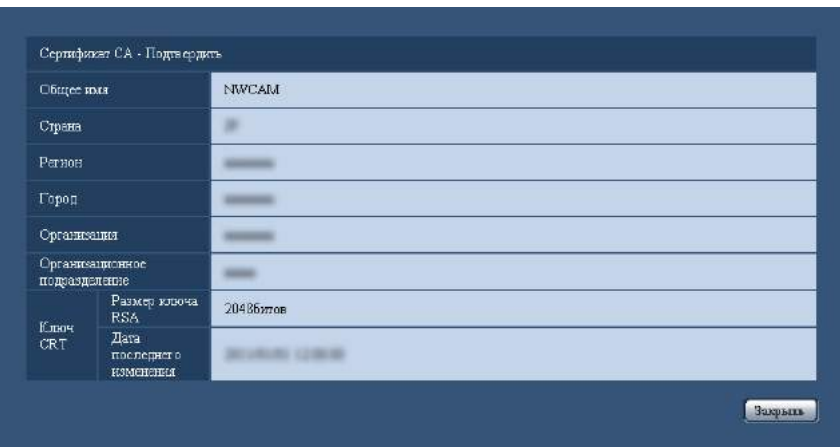

• При щелчке по кнопке [Удалить] инсталлированный сертификат сервера удаляется.

- Когда выбрано "HTTPS" в параметре "Связь", то нельзя удалить сертификат севера.
- Для изменения (обновления) сертификата сервера выполняют операции по шагам 1 и 2.

#### **ВНИМАНИЕ**

- Перед удалением действительного сертификата сервера (сертификата безопасности) следует подтвердить, что в ПК или другом носителе информации сохранен резервный файл. Резервный файл будет требоваться при повторной инсталляции сертификата сервера.
- Если сертификат сервера просрочен, то функция HTTPS не может применяться. При перезапуске камеры протокол соединений переключается в HTTP. Следует обновить сертификат сервера до просрочки.
- Дата просрочки сертификата сервера может быть проверена двойным щелчком по файлу сертификата сервера, выданному СА.

### **16.2.5 Конфигурирование протокола соединений**

- **1.** Выбирают "HTTP" или "HTTPS" в параметре "Связь" для определения протокола, используемого для доступа к камере.
	- **HTTP:** Только соединение HTTP возможно.
	- **HTTPS:** Только соединение HTTPS возможно.
- **2.** Указывают номер HTTPS-порта, применяемый в параметре "Порт НТТРS".
	- **Возможный номер порта:** 1 65535
	- **По умолчанию:** 443

Нижеуказанные номера порта не могут применяться, так как они уже использованы.

20, 21, 23, 25, 42, 53, 67, 68, 69, 80, 110, 123, 161, 162, 554, 995, 10669, 10670, 59000 - 61000 **3.** Щелкнуть по кнопке [Установ.].

 $\rightarrow$  Происходит перезапуск камеры и становится возможным получить доступ к камере с использованием протокола HTTPS. ( $\rightarrow$ [стр. 8](#page-7-0), [стр. 28](#page-27-0), [стр. 32\)](#page-31-0)

#### **Замечание**

- Данная камера перезапускается после изменения настройки соединения.
- **При использовании самоподписанного сертификата:** Если впервые осуществляется доступ к камере с использованием протокола HTTPS, то отображается окно предупреждения. В данном случае следует соблюдать инструктивные указания инсталляционного мастера для инсталляции самоподписанного сертифика (безопасности).  $(\rightarrow$ [стр. 183](#page-182-0))
- **При использовании сертификата сервера:** Следует заблаговременно инсталлировать корневой сертификат и промежуточный сертификат на находящийся в действии браузер. Следует соблюдать инструктивные указания СА по порядку получения и инсталляции указанных сертификатов.
- Когда осуществляется доступ к камере с использованием протокола HTTPS, то могут уменьшиться интервал обновления и скорость передачи кадров изображений.
- Когда осуществляется доступ к камере с использованием протокола HTTPS, то отображение изображений может занять довольного много времени.
- Когда осуществляется доступ к камере с использованием протокола HTTPS, то может произойти ухудшение качества (искажение) изображений или прерывание аудиосигналов.
- Максимальное число пользователей, одновременно осуществляющих доступ, колеблется в зависимости от максимального размера изображений и формата передачи.

## **16.3 Доступ к камере с использованием протокола HTTPS**

- **1.** Запускают веб-браузер.
- **2.** Вводят IP-адрес камеры в блок (поле) адреса браузера.
	- **Пример ввода:** https://192.168.0.10/

#### **ВНИМАНИЕ**

- При изменении номера порта HTTPS с "443" вводят "https://IP-адрес камеры +: + Номер порта" в блок адреса браузера. (**Пример:** https://192.168.0.11:61443)
- Если камера находится в локальной сети, то конфигурируют настройку прокси-сервера веб-браузера (по "Свойства обозревателя..." в "Сервис" на строке меню) для обхода прокси-сервера для локального адреса.
- **3.** Нажимают клавишу [Enter] (ввода) на клавиатуре.
	- → Представляется страница "Живое". Когда отображается окно предупреждения безопасности, то инсталлируют сертификат безопасности. (→[стр. 184\)](#page-183-0) Когда выбрано "Вкл." для "Идент. польз.", представляется окно аутентификации до отображения прямых изображений для ввода имени и пароля пользователя.

#### **ВНИМАНИЕ**

• Когда осуществляется доступ к камере с использованием протокола HTTPS, то могут уменьшиться интервал обновления и скорость передачи кадров изображений.

### <span id="page-182-0"></span>**16.3.1 Инсталляция сертификата безопасности**

В случае, если сертификат безопасности камеры, к которой осуществляется доступ, не инсталлирован в ПК, отображается окно предупреждения безопасности при каждом доступе к камере с использованием протокола HTTPS. Чтобы предотвратить отображение окна предупреждения безопасности, необходимо инсталлировать сертификат безопасности в следующем порядке. Если сертификат безопасности не инсталлирован, то отображается окно предупреждения безопасности при каждом доступе к камере.

#### **Замечание**

- Сертификат безопасности инсталлируется в ПК с информацией, зарегистрированной в пункте "Общее имя". Поэтому информация, зарегистрированная в пункте "Общее имя", должна оказываться такой же, как адрес или имя хоста при доступке к камере. Если сертификат безопасности оказывается не тем же, то отображается окно предупреждения безопасности при каждом доступе к камере.
- При изменении адреса или имени хоста камеры отображается окно предупреждения безопасности при каждом доступе к камере, даже если сертификат безопасности инсталлирован. Снова инсталлируют сертификат безопасности.
- Когда доступ к камере открыт к Интернету, то вводят адрес или имя хоста для доступа через Интернет в пункт "Общее имя". В данном случае при каждом локальном доступе к камере отображается окно предупреждения безопасности, даже если инсталлирован сертификат безопасности.
- Когда сертификат безопасности инсталлирован правильно, то отображается иконка ключа в блоке (поле) адреса веб-браузера, получившего доступ к камере. (При использовании Internet Explorer 7, Internet Explorer 8 или Internet Explorer 9)

### <span id="page-183-0"></span>**При использовании Internet Explorer 7, Internet Explorer 8, Internet Explorer 9, или Internet Explorer 10**

#### **Замечание**

- В случае использования Internet Explorer 7 или Internet Explorer 8 с Windows XP нужно помнить, что некоторые из отображаемых окон могут оказываться отличными от нижеуказанных описаний.
- В случае использования Internet Explorer 10 нужно помнить, что некоторые из отображаемых окон могут оказываться отличными от нижеуказанных описаний.
- **1.** Получают доступ к камере с использованием протокола HTTPS.
- **2.** Когда отображается окно предупреждения безопасности, то щелкают по ссылке "Продолжить открытие этого веб-уэла (не рекомендуется)."

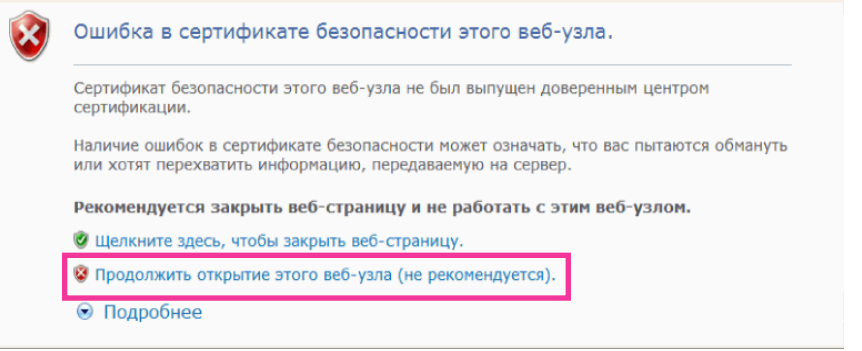

 $\rightarrow$  Представляется страница "Живое". Если появляется окно аутентификации, введите имя пользователя и пароль.

#### **Замечание**

• Если данное окно отображается при доступе к устройству, иному, чем камера или веб-сайт, то это указывает, что могла возникнуть проблема безопасности. В данном случае проверяют статус системы.

**3.** Щелкают сначала по "Ошибка сертификата" над URL, затем "Просмотр сертификатов".

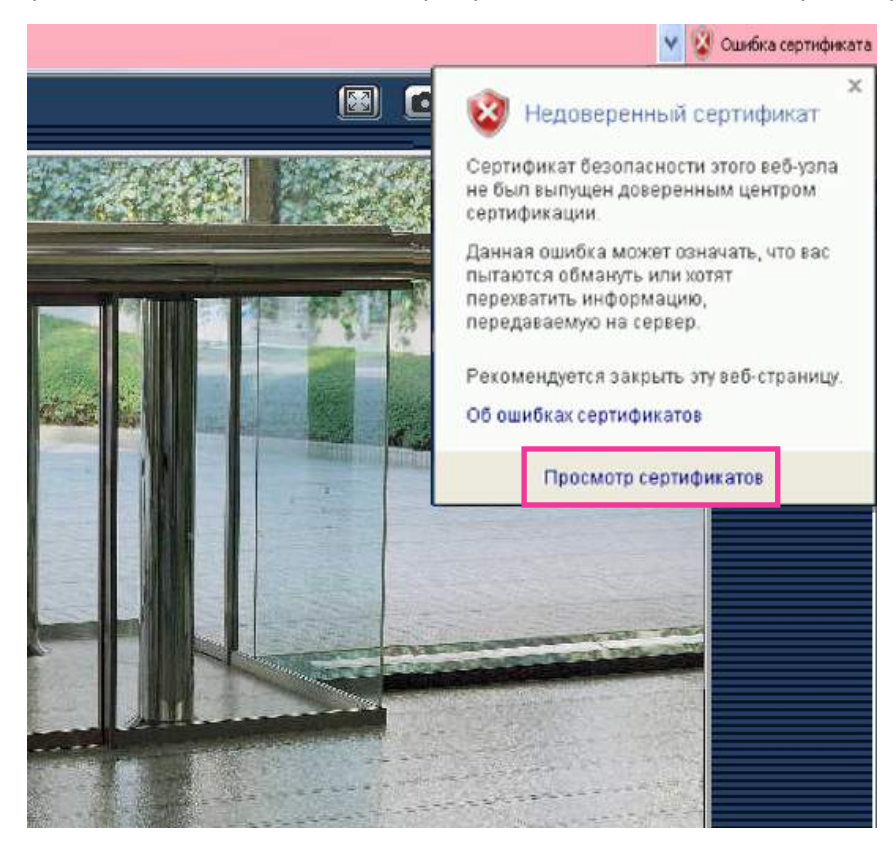

**4.** Щелкают по "Установить сертификат...".

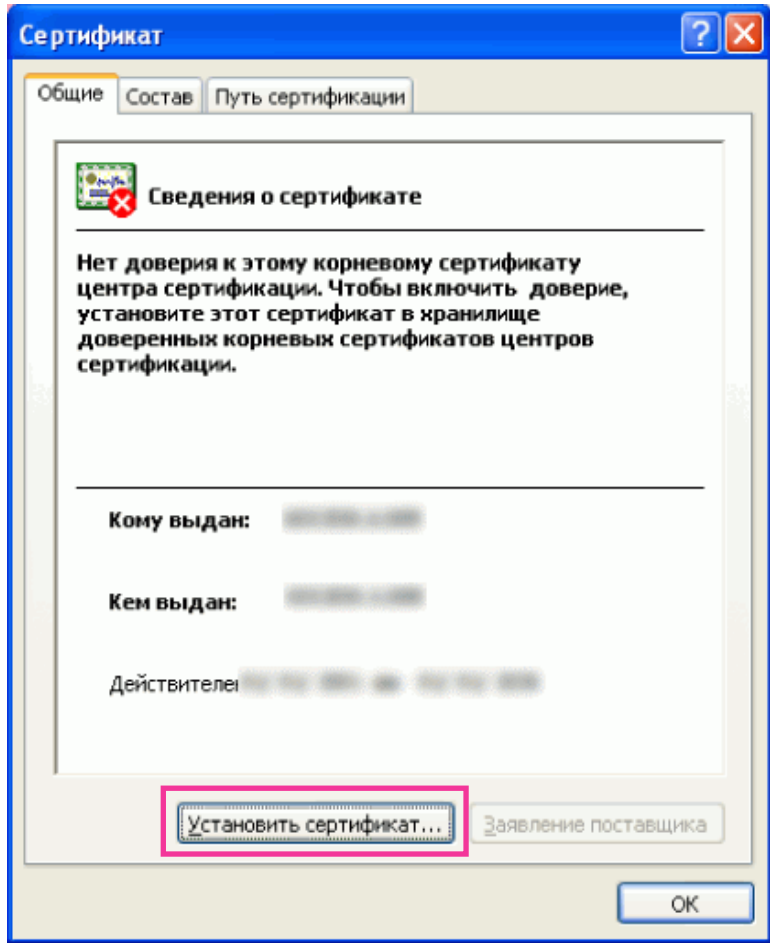

#### **Замечание**

- Если [Установить сертификат...] не отображается, то раз закрывают Internet Explorer, затем выбирают пункт [Запустить от имени администратора] для повторного запуска Internet Explorer. Щелкают по [Начало]  $\rightarrow$  [Все программы]  $\rightarrow$  Щелкают правой кнопкой мыши по [Internet Explorer]  $\rightarrow$  Щелкают по [Запустить от имени администратора].
- При использовании Windows 8, щелкните правой кнопкой мышки по [iexplore] в "C:\Program Files\Internet Explorer" и выберите [Запустить от имени администратора].

**5.** Щелкают по "Далее", отображенному в "Мастер импорта сертификатов".

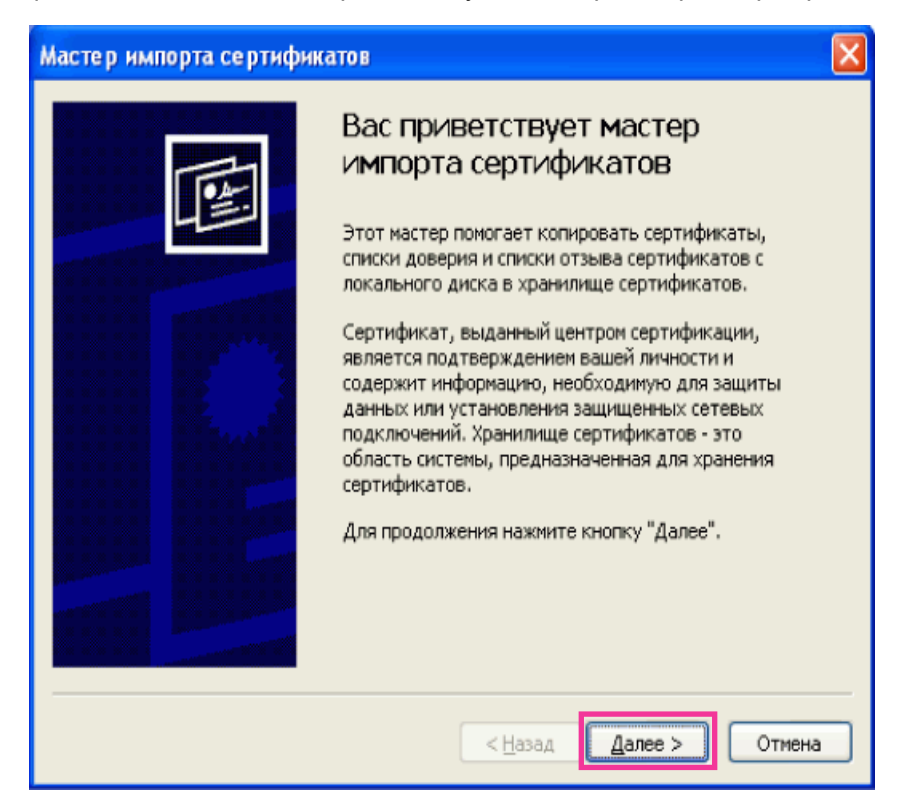

#### **Замечание**

• При использовании Internet Explorer 10, выберите "Расположение хранилища", затем нажмите "Далее".

**6.** Выбирают "Поместить все сертификаты в следующее хранилище", затем щелкают по "Oбзop…".

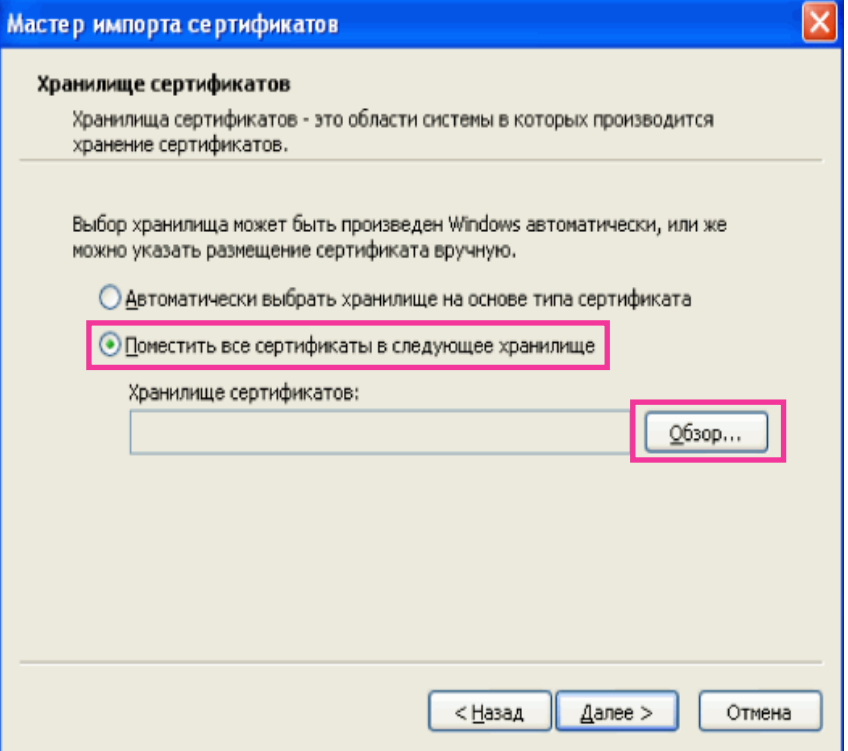

**7.** Выбирают "Доверенные корневые центры сертификации", затем щелкают по "OK".

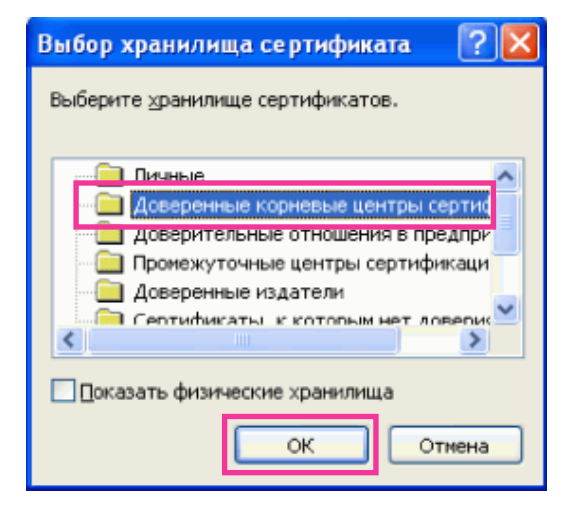

**8.** Щелкают по "Далее".

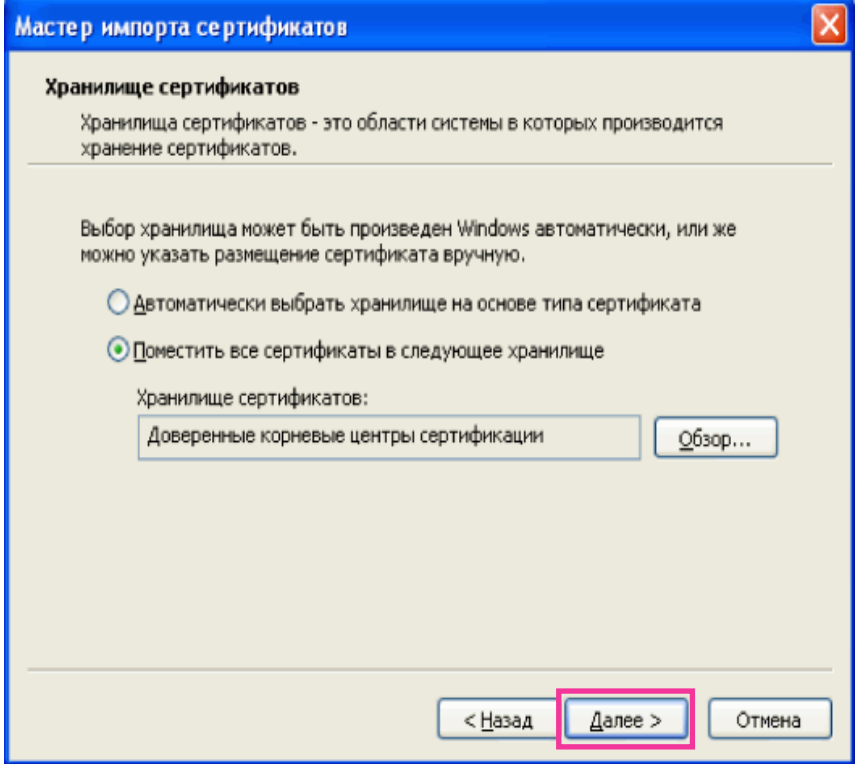

**9.** Щелкают по "Готово".

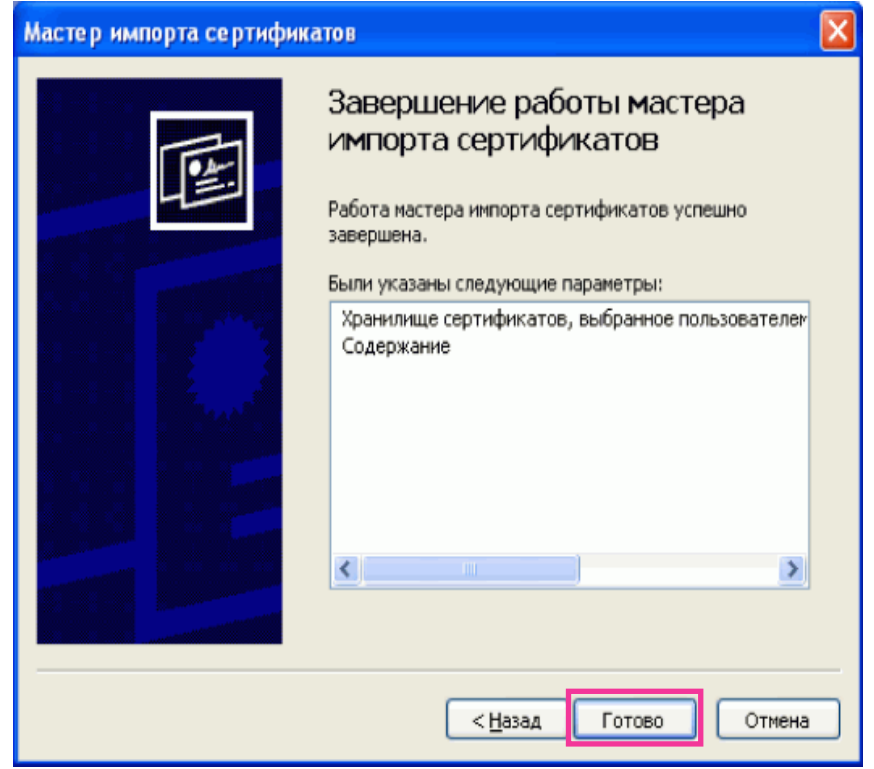

**10.** Щелкают по "Да".

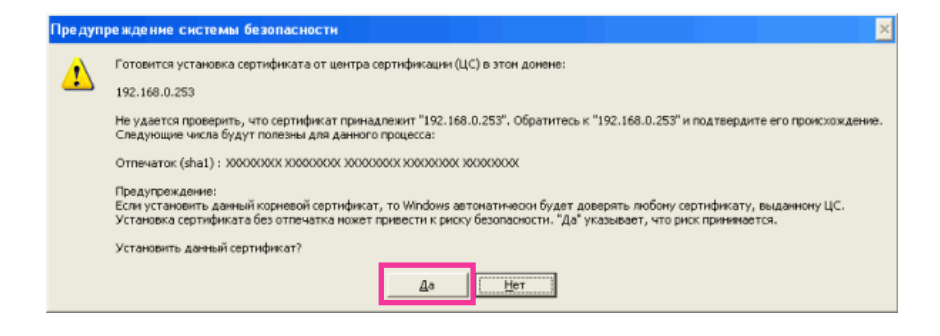

→ Когда импорт завершился удачно, то отображается экран "Импорт успешно выполнен". **11.** Щелкают по "OK".

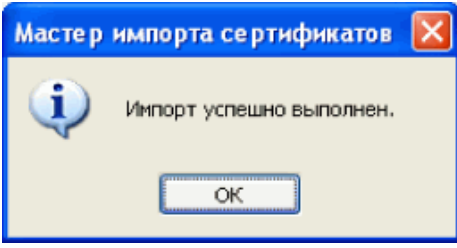

→ Когда браузер перезапущен после импорта сертификата, то "Ошибка сертификата" не отображается.

## **16.4 Конфигурирование уставок, относящихся к DDNS [DDNS]**

Щелкают по вкладке [DDNS] на странице "Сеть". (→[стр. 59,](#page-58-0) [стр. 61](#page-60-0))

Для доступа к камере через Интернет необходимо конфигурировать уставки DDNS-функции. При включении функции DDNS с использованием камеры, можно воспользоваться любой из нижеуказанных служб DDNS.

- Служба "Viewnetcam.com"
- Обновление динамической DNS (RFC2136-совместимый)

#### **ВНИМАНИЕ**

- Пользуясь службой DDNS, необходимо предварительно Исполнить настройку переадресации порта для машрутизатора.
- **О Обновление динамической DNS (RFC2136-совместимом)** Опепрация при помощи служб DDNS, иных, чем служба "Viewnetcam.com", не гарантируется. Мы не отвечаем за всякие неисправности или аварии, возникающие при эксплуатации камеры вне пределов таких служб. По вопросу выбора и конфигурирования служб DDNS, иных, чем служба "Viewnetcam.com",

следует обращаться к провайдерам службы DDNS.

#### **Замечание**

• "Viewnetcam.com" является службой DDNS, предназначенной для применения с сетевыми камерами "Panasonic". Более подробно о данной службе см. веб-сайт "Viewnetcam.com" (<http://www.viewnetcam.com/>).

### **О службах DDNS (IPv4/IPv6)**

Пользование службой DDNS позволяет просматривать изображения с камер через Интернет. Служба DDNS ассоциирует динамические глобальные адреса и доменные имена. Возможно конфигурировать настройки "Viewnetcam.com" или Обновление динамической DNS (RFC2136-совместимого).

В большинстве служб DNS, предоставляемых провайдерами, глобальные адреса являются динамическими, а не статическими. Поэтому доступ к камере через старый глобальный адрес может оказываться недействительным через определенный отрезок времени. При доступе к камере, чей глобальный адрес не является статическим через Интернет, требуется любая из нижеуказанных служб.

#### • **Служба DDNS (такая, как "Viewnetcam.com")** Возможно иметь доступ через зарегистрированное статическое доменное имя (пример: \*\*\*\*\*.viewnetcam.com) даже после изменения глобального адреса. Даже при использовании IPv6-соединения требуется регистрация в службе доменных имен. Более подробно о данной службе см. веб-сайт "Viewnetcam.com" [\(http://www.viewnetcam.com/\)](http://www.viewnetcam.com/).

• **Служба статических IP-адресов (такая, как служба, предоставляемая контрактным провайдером)**

В данной службе глобальные адреса являются статическими (не изменяемыми).

### **16.4.1 Конфигурирование службы DDNS (Пример: служба "Viewnetcam.com")**

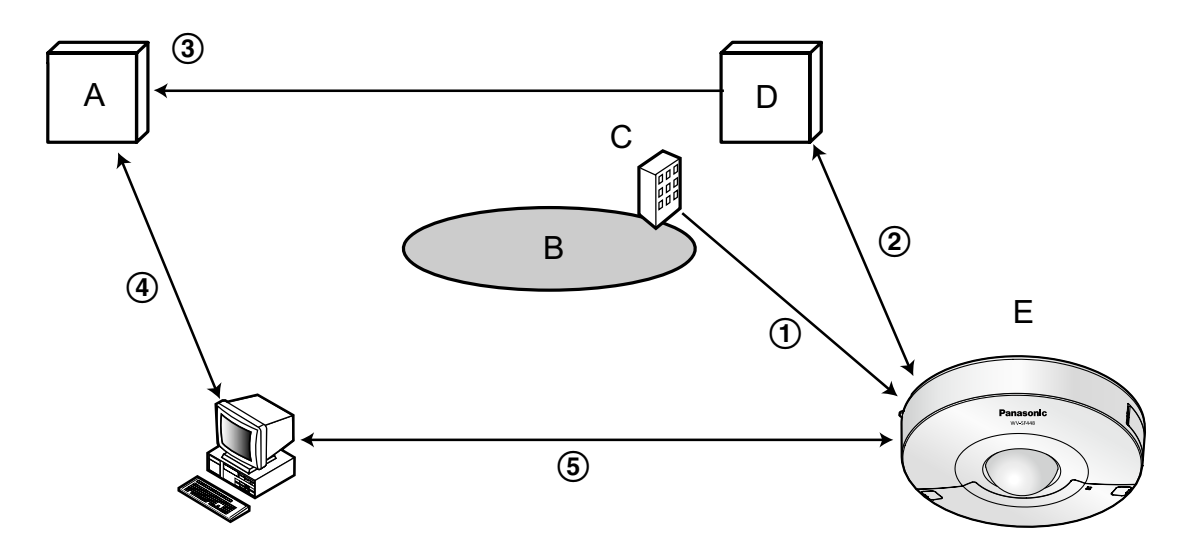

- **A.** DNS-сервер
- **B.** Интернет
- **C.** Провайдер
- **D.** Сервер службы "Viewnetcam.com"
- **E.** Удаленный узел
- **Глобальный адрес изменяется.**

Контрактный провайдер распределяет глобальный адрес на маршрутизатор (или камеру). Глобальный адрес является динамическим, а не статическим.

#### **"\*\*\*\*\*.viewnetcam.com" и текущий глобальный адрес автоматически регистрируются.** Если Вы регистрируетесь в "Viewnetcam.com", то уникальное "доменное имя" (пример: \*\*\*\*\*.viewnetcam.com) присваивается. Сервер службы "Viewnetcam.com" автоматически управляет доменным именем камеры и глобальным адресом маршрутизатора (или камеры), когда камера автоматически извещает сервер службы о глобальном адресе.

**Текущий глобальный адрес автоматически регистрируется через "\*\*\*\*\*.viewnetcam.com".** Сервер службы "Viewnetcam.com" регистрирует глобальный адрес и доменное имя машрутизатора (или камеры) в DNS-сервере.

#### **Глобальный адрес приобретается через URL (доменное имя).** Ввод URL (включая доменное имя) в веб-браузер при доступе к камере через Интернет позволяет DNS-серверу идентифицировать зарегистрированный глобальный адрес машрутизатора (или камеры).

#### **Доступ с использованием текущего глобального адреса** Идентифицированный глобальный адрес используется для получения доступа к маршрутизатору (или камере) в целях мониторинга изображений.

#### **Замечание**

• По вопросу, является ли текущий IP-адрес статическим или нет, следует обращаться к контрактному провайдеру.

• В зависимости от провайдера могут быть присвоены локальные адреса. В таком случае служба DDNS не может быть предоставлена. За более подробной информацией следует обращаться к контрактному провайдеру.

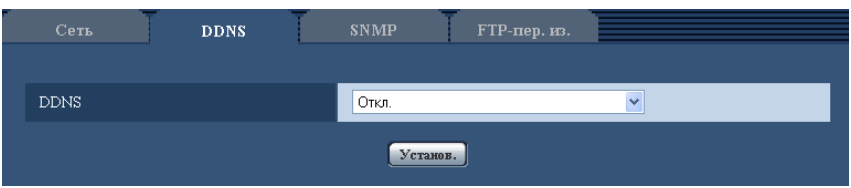

#### **[DDNS]**

Выбирают службу DDNS для того, чтобы определить, применять ли DDNS или нет.

- **Откл.:** Не использует функцию DDNS.
- **Viewnetcam.com:** Использует службу "Viewnetcam.com".
- **Обновление динамической DNS:** Использует Обновление динамической DNS (RFC2136-совместимый) без взаимодействия с DHCP.
- **Обновление динамической DNS(DHCP):** Использует Обновление динамической DNS (RFC2136-совместимый) без взаимодействия с DHCP.
- **По умолчанию:** Откл.

#### **Замечание**

• При использовании Обновление динамической DNS (RFC2136-совместимого) следует обращаться к сетевому администратору по вопросу, осуществлять ли взаимодействие с DHCP или нет.

### **16.4.2 При использовании службы "Viewnetcam.com"**

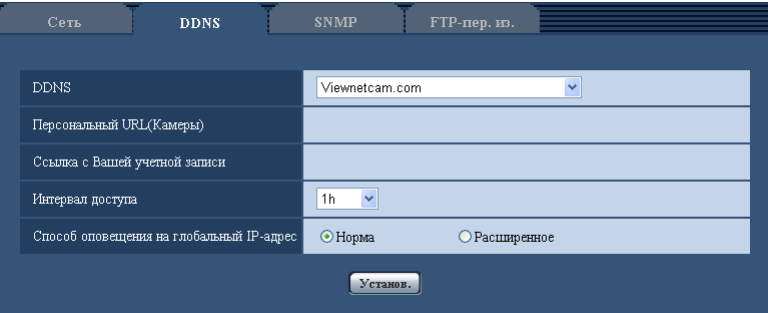

#### **[Персональный URL(Камеры)]**

URL камеры, зарегистрированной в "Viewnetcam.com".

#### **[Ссылка с Вашей учетной записи]**

При щелчке по отображенному URL окно регистрации в службе "Viewnetcam.com" отображается в вновь открытом окне.

Вводят информацию в окно регистрации для регистрации в службе "Viewnetcam.com".

#### **[Интервал доступа]**

Выбирают любое из нижеуказанных значений интервала доступа к серверу слжбы "Viewnetcam.com" для проверки IP-адреса и имени хоста.

10min/ 20min/ 30min/ 40min/ 50min/ 1h

• **По умолчанию:** 1h

#### **[Способ оповещения на глобальный IP-адрес]**

Как правило, [Способ оповещения на глобальный IP-адрес] должен быть установлен на "Нормальная".

Если Вы не можете получить доступ к камере через зарегистрированный URL в течение 30 минут после регистрации через "Viewnetcam.com", выберите "Расширенное".

В таком случае, нужно включить UPnP (→[стр. 170](#page-169-0)) для камеры и маршрутизатора.

• **По умолчанию:** Нормальная

### **16.4.3 Процедура регистрации информации в службе "Viewnetcam.com"**

- **1.** Выбирают [Viewnetcam.com] в [DDNS], а затем щелкают по кнопке [Установ.].
	- → URL представляется в [Ссылка с Вашей учетной записи]. Если URL не представляется в [Ссылка с Вашей учетной записи], то проверяют сетевые настройки камеры и Подключение к сети и Интернету, а затем повторно щелкают по [Установ.].
- **2.** Региструруют информацию в службе "Viewnetcam.com", соблюдая инструктивные указания инсталляционного мастера.
	- $\rightarrow$  Окно регистрации в службе "Viewnetcam.com" отображается во вновь открытом окне. Если окно регистрации не отображается, то проверяют, подключен ли ПК к Интернету, и щелкают по кнопке перезагрузки браузера.

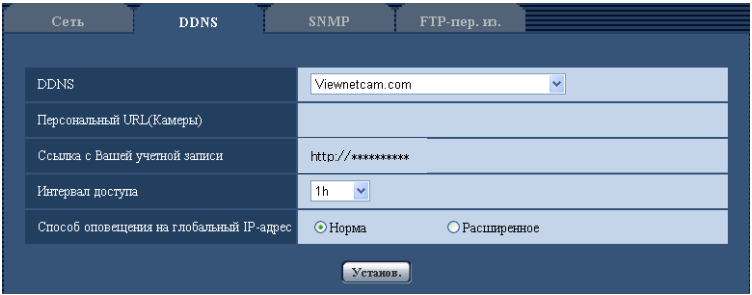

- **3.** Региструруют информацию в службе "Viewnetcam.com", соблюдая инструктивные указания инсталляционного мастера.
	- $\rightarrow$  Когда отображается сообщение "Новая камера успешно зарегистрирована в ''Viewnetcam.com"Viewnetcam.com", то закрывают окно регистрации. URL, выбранный во время регистрации, может использоваться для получения доступа к камере. Тем не менее, данный URL не может применяться при доступе к камере с ПК, подключенного к одной и той же сети (LAN).

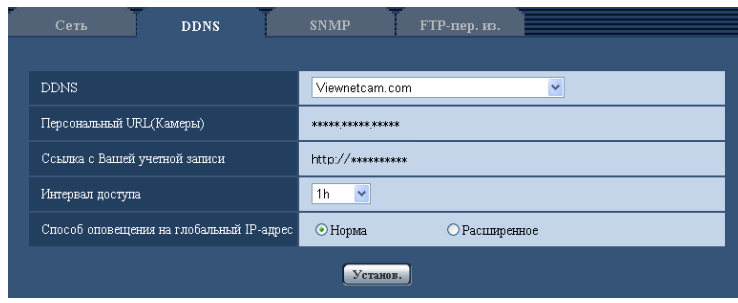

#### **Замечание**

- По окончании регистрации в службе "Viewnetcam.com" отображается URL, зарегистрированный для "Персональный URL(Камеры)". Может потребоваться около 30 минут для того, чтобы URL зарегистрированной камеры стал действительным.
- Для отмены регистрации в службе "Viewnetcam.com" следует иметь доступ к веб-сайту "Viewnetcam.com" (<http://www.viewnetcam.com/>) позже.
- Когда отображается "Истек срок годности" в URL "Viewnetcam.com" на странице настроек viewnetcam или странице статуса, перезапускают камеру после регистрации службы "Viewnetcam.com". После перезапуска камеры проверяют, отображается ли зарегистрированный URL в URL of "Viewnetcam.com" [Статус] - [Viewnetcam.com] на странице "Техобслуживание".
- Возможно проверить информацию, зарегистрированную в службе "Viewnetcam.com", имея доступ к URL, отображенному рядом с "Ссылка с Вашей учетной записи". Если URL не отображается, то проверяют, подключен ли ПК к Интернету, и щелкают по кнопке [Установ.].
- Если доступ часто заканчивается неудачно из-за изменения глобального адреса маршрутизатора, то настраивают "Интервал доступа" на меньшее значение.

### **16.4.4 Проверка информации, зарегистрированной в службе "Viewnetcam.com"**

Возможно проверить, зарегистрирована ли камера в службе "Viewnetcam.com". ( $\rightarrow$ [стр. 208\)](#page-207-0)

### **16.4.5 При использовании "Обновление динамической DNS"**

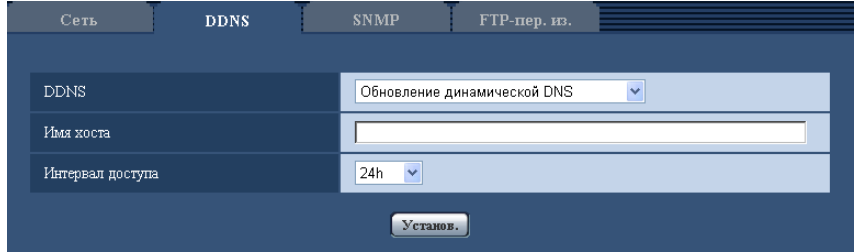

#### **[Имя хоста]**

Вводят имя хоста, используемое для службы Обновление динамической DNS.

- **Доступное число знаков:** 3 250 знака Вводят в форме "(имя хоста). (доменное имя)".
- **Возможные знаки:** Буквенно-цифровые знаки, двоеточие (:), точка (.), подчеркивание (\_), и дефис.
- **По умолчанию:** Нет (Пробел)

#### **Замечание**

• За более подробной информацией о возможных именах хоста следует обращаться к сетевому администратору.

#### **[Интервал доступа]**

Выбирают любое из нижеуказанных значений интервала доступа к серверу службы Обновление динамической DNS для проверки IP-адреса и имени хоста. 10min/ 20min/ 30min/ 40min/ 50min/ 1h/ 6h/ 24h

• **По умолчанию:** 24h

### **16.4.6 При использовании "Обновление динамической DNS(DHCP)"**

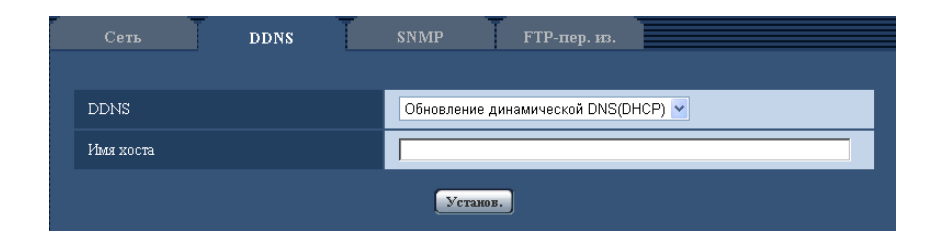

#### **[Имя хоста]**

Вводят имя хоста, используемое для службы Обновление динамической DNS.

- **Доступное число знаков:** 3 250 знака Вводят в форме "(имя хоста). (доменное имя)".
- **Возможные знаки:** Буквенно-цифровые знаки, двоеточие (:), точка (.), подчеркивание (\_), и дефис.
- **По умолчанию:** Нет (Пробел)

#### **Замечание**

• За более подробной информацией о возможных именах хоста следует обращаться к сетевому администратору.

## **16.5 Конфигурирование уставок, относящихся к SNMP [SNMP]**

Щелкают по вкладке [SNMP] на странице "Сеть". (→[стр. 59](#page-58-0), [стр. 61\)](#page-60-0)

На этой странице могут быть конфигурированы параметры, относящиеся к SNMP. Возможно проверить состояние камеры, подсоединяясь к менеджеру SNMP. При использовании SNMP-функции следует обращаться к сетевому администратору.

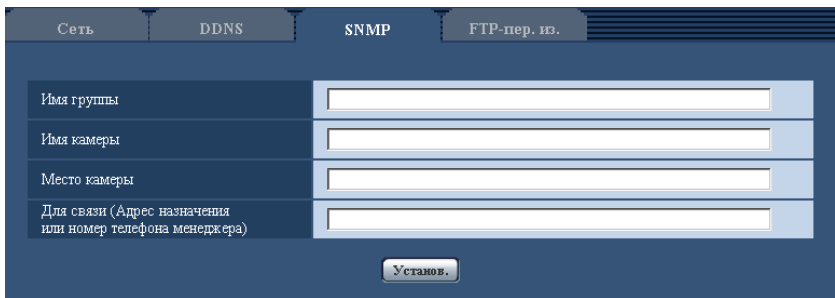

#### **[Имя группы]**

Вводят имя сообщества, подлежащее мониторингу.

- **Доступное число знаков:** 0 32 знака
- **По умолчанию:** Нет (Пробел)

#### **ВНИМАНИЕ**

• При использовании SNMP-функции необходимо ввести имя сообщества. Если имя сообщества не вводится, то SNMP-функция не может работать.

#### **[Имя камеры]**

Вводят имя камеры, применяемое для управления камерой с помощью SNMP-функции.

- **Доступное число знаков:** 0 32 знака
- **По умолчанию:** Нет (Пробел)

#### **[Место камеры]**

Вводят название места, куда камера смонтирована.

- **Доступное число знаков:** 0 32 знака
- **По умолчанию:** Нет (Пробел)

#### **[Для связи (Адрес назначения или номер телефона менеджера)]**

Вводят почтовый адрес или номер телефона менеджера SNMP.

- **Доступное число знаков:** 0 255 знака
- **По умолчанию:** Нет (Пробел)

## <span id="page-196-0"></span>**16.6 Конфигурирование настроек, относящихся к периодической FTP-передаче изображений [FTP-пер. из.]**

Щелкают по вкладке [FTP-пер. из.] на странице "Сеть". ( $\rightarrow$ [стр. 59,](#page-58-0) [стр. 61](#page-60-0)) На этой странице могут быть конфигурированы уставки, относящиеся к периодической передаче изображений на FTP-сервер. Для периодической передачи изображений на FTP-сервер необходимо предварительно конфигурировать параметры FTP-сервера (- ) [стр. 162](#page-161-0)). О порядке конфигурирования расписаний передачи изображений см. [стр. 199](#page-198-0).

#### **ВНИМАНИЕ**

- Когда выбраны параметры "3М Fisheye [4:3]" или "VGA Quad streams [4:3]" для "Режим перехвата изображения", уставки периодической FTP-передачи изображений недоступны.
- В зависимости от сетевого трафика или скорости линии по сети изображения не могут передаваться точно с заданным интервалом или периодичностью.
- При использовании функции периодической FTP-передачи выбирают "Ошибка FTP" в параметре "Сохранить триггер" на вкладке [Карта памяти SD].
- Когда выбрано "Вкл." для функции передачи изображения по тревоге и функции периодической FTP-передачи изображений, то приоритет отдается функции передачи изображения по тревоге, а не функции периодической FTP-передачи изображений. По этой причине изображения не могут передаваться точно с заданным интервалом или периодичностью, если тревога возникает зачастую.

#### **Замечание**

• Когда выбрано "Ошибка FTP" для "Сохранить триггер" на вкладке [Карта памяти SD], изображения, которые не удалось передать путем периодической FTP-передачи изображений, автоматически могут быть сохранены на карте памяти SD.  $(\rightarrow$ [стр. 48\)](#page-47-0)

#### **16 Конфигурирование сетевых параметров [Сеть]**

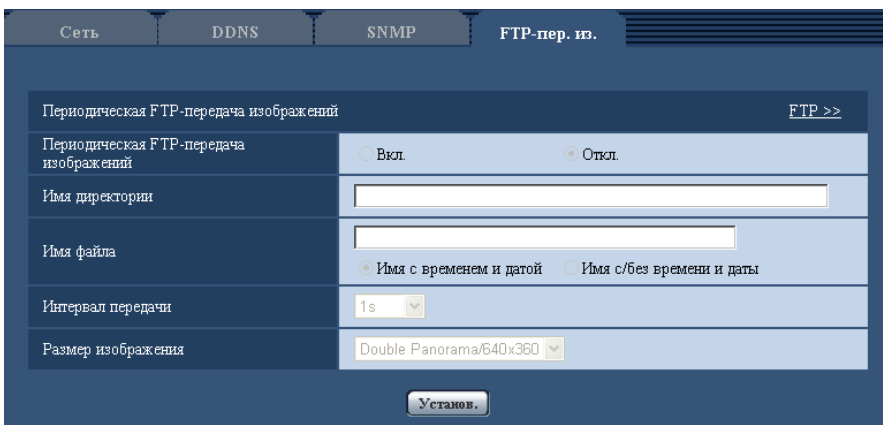

### **Периодическая FTP-передача изображений**

#### **[FTP >>]**

При шелчке по "FTP >>" представляется вкладка [FTP] на странице "Сервер". ( $\rightarrow$ [стр. 162](#page-161-0))

#### **[Периодическая FTP-передача изображений]**

Выбирают "Вкл." или "Откл." для того, чтобы определить, передавать ли изображения с помощью функции периодической FTP-передачи изображений.

Когда выбрано "Вкл.", то необходимо конфигурировать параметры FTP-сервера. ( $\rightarrow$ [стр. 162](#page-161-0))

• **По умолчанию:** Откл.

#### **[Имя директории]**

Вводят имя директории, где изображения сохраняются.

Так, вводят "/img" для назначения директории "img" под корневой директорией FTP-сервера.

- **Доступное число знаков:** 1 256 знака
- **Недопустимые знаки:** " & ;
- **По умолчанию:** Нет (Пробел)

#### **[Имя файла]**

Вводят имя файла (имя передаваемого файла изображений), затем выбирают любой из опционов присваивания имени.

- **Имя с временем и датой:** Имя файла будет ["Введенное имя файла" + "Время и дата (год/месяц/ день/ час/ минута/ секунда)" + "Серийный номер (начиная с 00)"].
- **Имя c/без времени и даты:** Именем файла будут знаки, введенные только для "Имя файла". Когда выбрано "Имя c/без времени и даты", то происходит перезаписывание на файл при каждой передаче файла.
- **Доступное число знаков:** 1 32 знака
- **Недопустимые знаки:** " & ; : / \* < > ? \ |
- **По умолчанию:** Нет (Пробел)

#### **Замечание**

• Когда выбрано "Имя с временем и датой", то именем файла будет ["Введенное имя файла" + "Время и дата (год/месяц/день/час/минута/секунда)" + "Серийный номер (начинающийся с 00)"] + "s" в режиме летнего времени.

#### **[Интервал передачи]**

Выбирают любое из нижеуказанных значений интервала периодической FTP-передачи изображений. 1s/ 2s/ 3s/ 4s/ 5s/ 6s/ 10s/ 15s/ 20s/ 30s/ 1min/ 2min/ 3min/ 4min/ 5min/ 6min/ 10min/ 15min/ 20min/ 30min/ 1h/ 1,5h/ 2h/ 3h/ 4h/ 6h/ 12h/ 24h

• **По умолчанию:** 1s

#### **[Размер изображения]**

Выбирают формат перехвата передаваемых изображений из следующих.

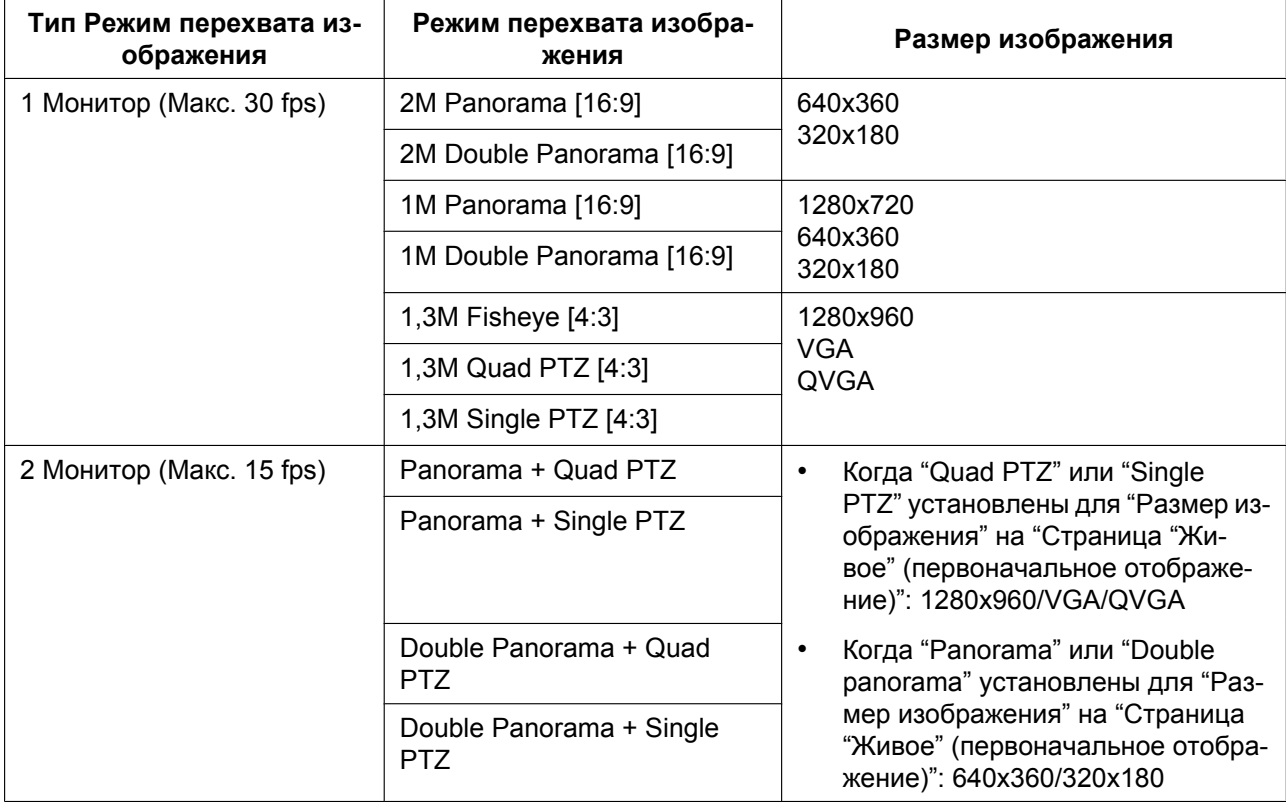

#### • **По умолчанию:** 640x360

#### **Замечание**

• Когда типом "Режим перехвата изображения" является 2 Монитор (Макс. 15 fps), отображаются типы изображений, сконфигурированных в "Размер изображения" "Страница "Живое" (первоначальное отображение)". ( $\rightarrow$ [стр. 97](#page-96-0))

## <span id="page-198-0"></span>**16.7 Конфигурирование уставок расписания периодической FTP-передачи изображений [FTP-пер. из.]**

Щелкают по вкладке [FTP-пер. из.] на странице "Сеть". ( $\rightarrow$ [стр. 59,](#page-58-0) [стр. 61](#page-60-0)) В этом блоке могут быть конфигурированы уставки расписания периодической FTP-передачи изображений. Более подробно об уставках, относящихся к периодической FTP-передаче изображений, см. [стр. 197.](#page-196-0)

#### **Замечание**

• Когда выбран параметр "VGA Quad streams [4:3]" для "Режим перехвата изображения", уставки расписания периодической FTP-передачи изображений недоступны.

### **16.7.1 Как задавать расписания**

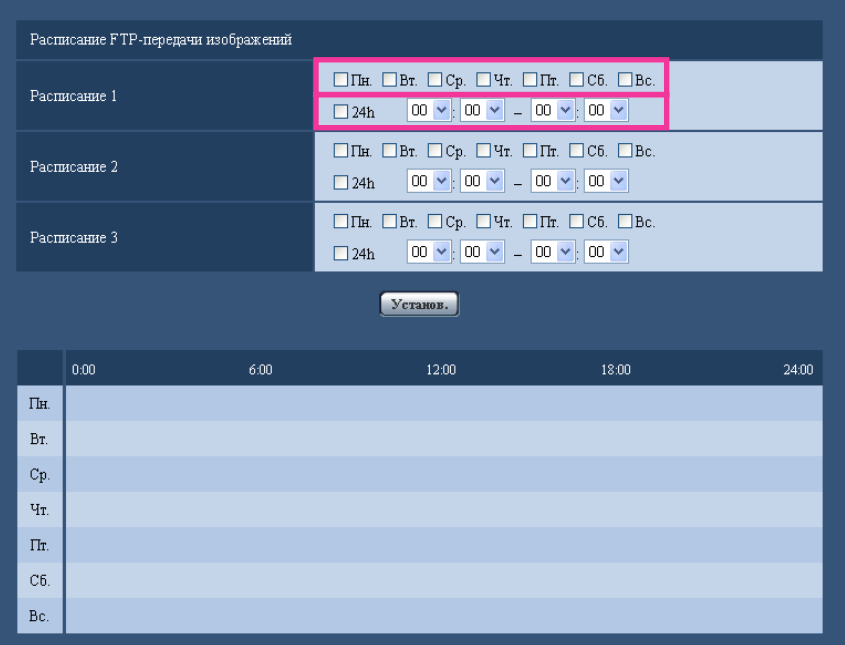

- **1.** Отмечают флажок желаемого дня недели "Расписание FTP-передачи изображений". **→ Выбранный день недели действителен для расписания.**
- **2.** Для назначения времени выбирают желаемый "час" и "минуту" из спускающегося меню. Если время не назначается, то устанавливают флажок "24h".

**3.** По окончании задания уставок щелкают по кнопке [Установ.]. → Результат представляется в нижней части окна.

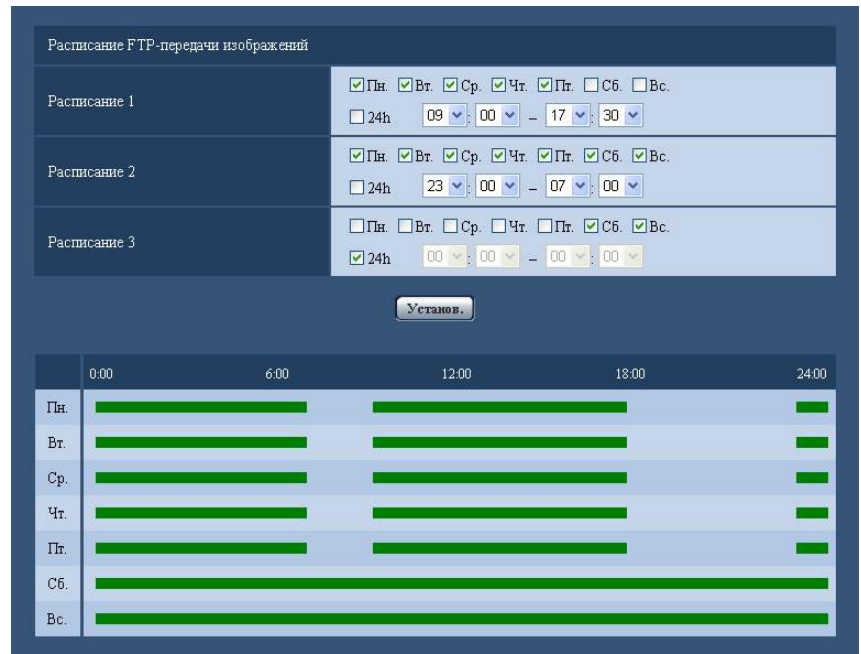

### **16.7.2 Как удалять установленное расписание**

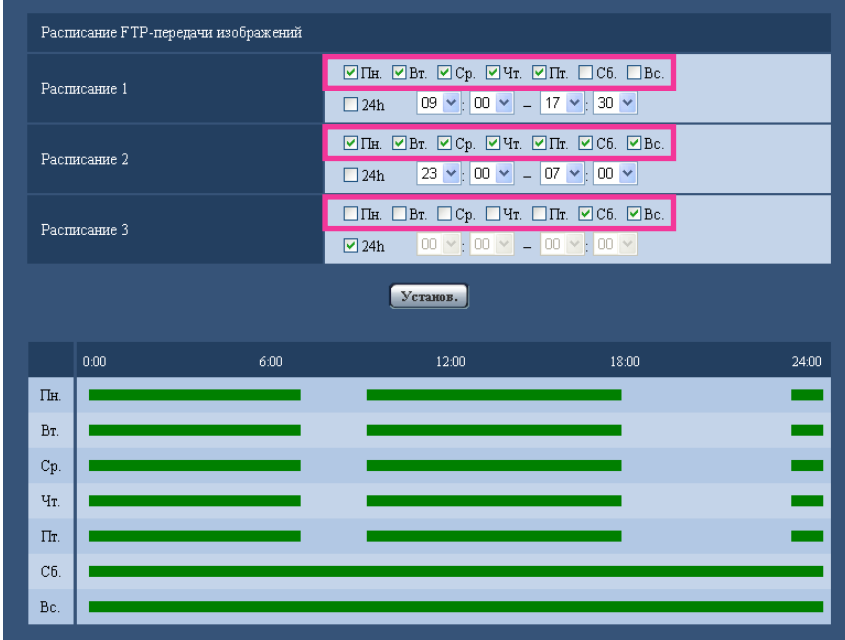

**1.** Снимают флажок заданного дня недели.

**2.** По окончании задания уставок щелкают по кнопке [Установ.]. → Расписание выбранного дня недели удаляется.

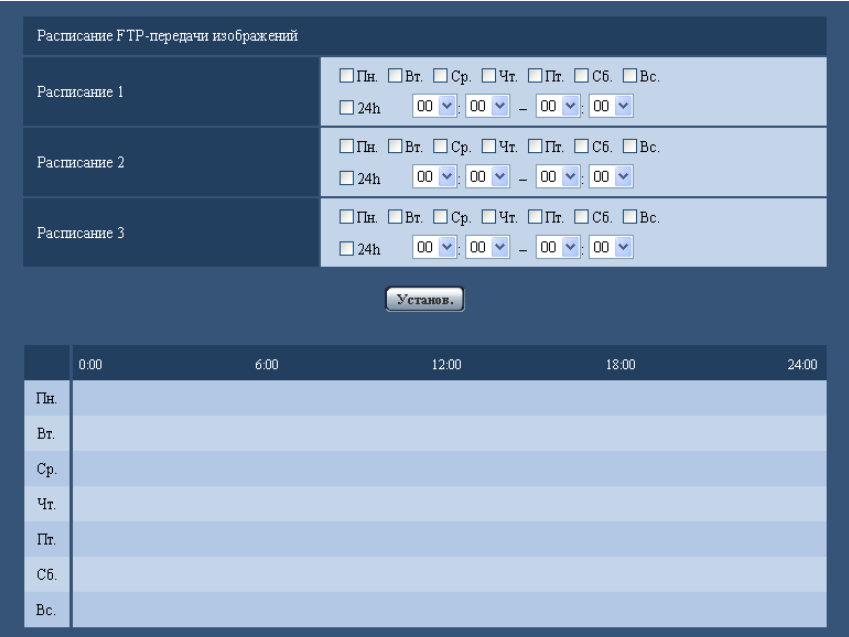

# **17 Конфигурирование установок, относящихся к расписаниям [Расписание]**

На странице "Расписание" можно конфигурировать уставки, относящиеся к расписаниям, следующим образом.

- Разрешение на вход сигнала тревоги (Вход тревоги принимается только по заданному расписанию.)
- Разрешение на VMD (Видеодетектирование движения возможно только по заданному расписанию.)
- Разрешение на допуск (Доступ к камере разрешается только по заданному расписанию.)
- Запись в формате H.264 (запись на SD выполняется только по заданному расписанию.)

На странице "Расписание" имеется только вкладка [Расписание]. Можно задать до 5 расписаний.

#### **Замечание**

• Когда выбрано значение "VGA Quad streams [4:3]" для "Режим перехвата изображения", расписания установить нельзя.

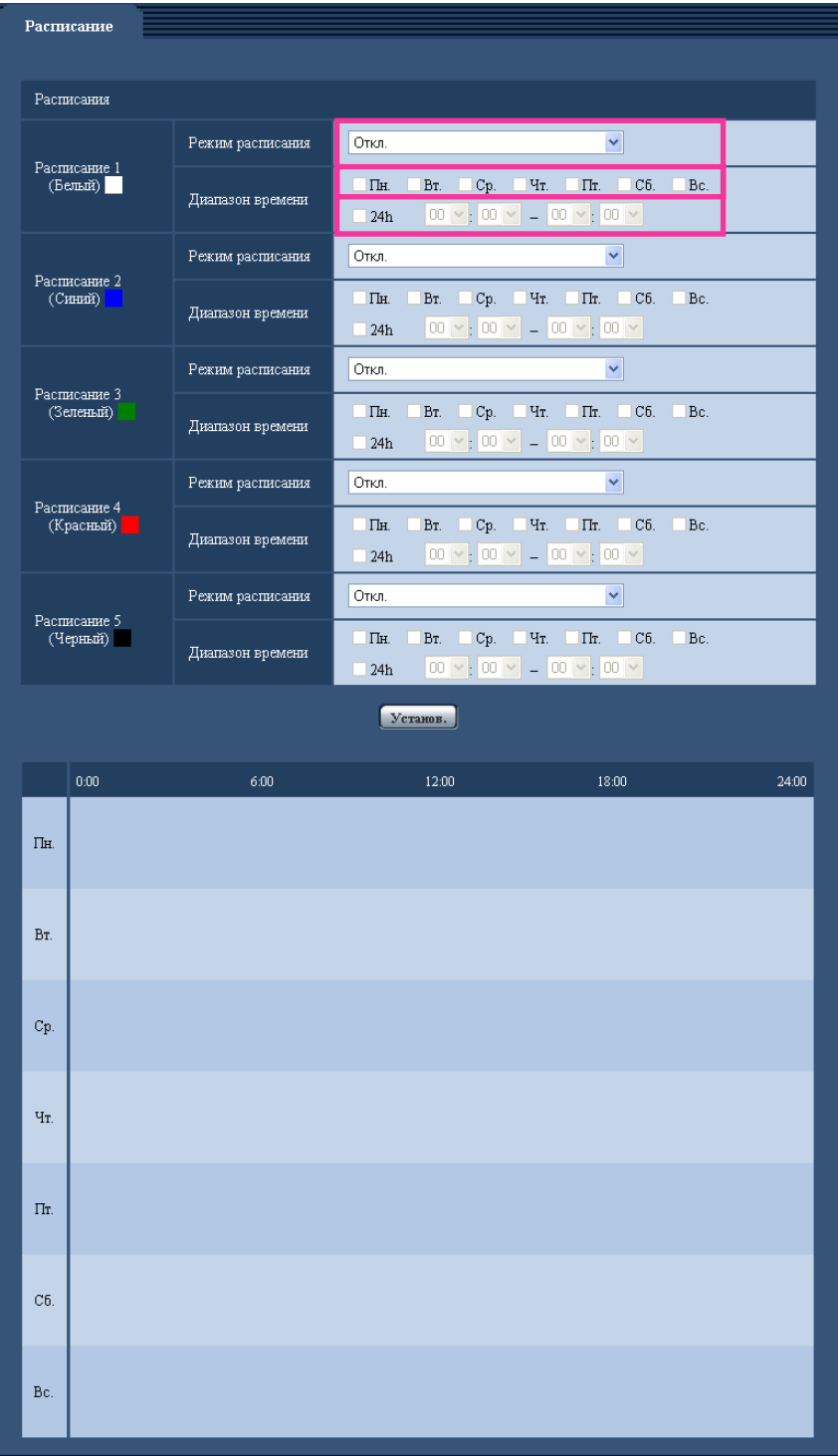

- **1.** Выбирают акцию, назначаемую на расписание, из "Режим расписания". Выбирается "Откл." по умолчанию.
	- **Откл.:** Не происходит никакой акции по соответствующему расписанию.
- **Разрешение на вход сигнала тревоги:** Вход сигнала тревоги (тревога по входу) принимается в течение периода расписания.
- **Разрешение на VMD:** Функция видеодетектирования движения (VMD) включается в период расписания.
- **Разрешение на допуск:** Пользователи, чей уровень доступа настроен на 2 и 3 на вкладке  $\mu$ дент. польз." ( $\rightarrow$ [стр. 155](#page-154-0)), могут иметь доступ к камере только в течение периода расписания.
- **Запись в формате H.264:** Запись на SD выполняется в назначенное время по расписанию.

#### **Замечание**

- Для валидации параметра "Идентификация пользователя" выбирают "Вкл." в параметре  $\mu$ дент. польз." на вкладке [Идент. польз.] на странице "Мпд. пользователя" ( $\rightarrow$ [стр. 155](#page-154-0)) и "Откл." в параметре "Идент. хоста" на странице "Идент. хоста" (->[стр. 156\)](#page-155-0) для валидации "Разрешение на допуск".
- При выборе "Запись в формате H.264" выбирают "H.264(1)" или "H.264(2)" в параметре "Формат записи" на вкладке [Карта памяти SD], а "Расписание" – в параметре "Сохранить триггер".  $(\rightarrow$ [стр. 70\)](#page-69-0)
- **2.** Выбирают дни недели, отмечая соответствующие флажки (чекбоксы).
- **3.** Из спускающгося меню выбирают время начала и время конца расписания. Если время не назначается, то устанавливают флажок "24h".
- **4.** По окончании задания уставок щелкают по кнопке [Установ.].
	- → Результат представляется в нижней части окна.

#### **Замечание**

• Расписания, отображаемые в нижней части окна, могут идентифицироваться по расцветкам, присвоенным расписаниям.

# **18 Техобслуживание камеры [Техобслуживание]**

На этой странице могут быть выполнены проверка системного журнала, обновление прошивки, проверка статуса и инициализация меню настройки.

На странице "Техобслуживание" имеются 4 вкладки, а именно вкладка [Системный журнал], вкладка [Обновление], вкладка [Статус] и вкладка [Сброс по умолч.].

## **18.1 Проверка системного журнала [Системный журнал]**

Шелкают по вкладке [Системный журнал] на странице "Техобслуживание". (→[стр. 59](#page-58-0), [стр. 61\)](#page-60-0) На карте памяти SD могут быть сохранены до 4 000 системных журналов при вставлении карты памяти SD после настройки "Использовать" на вкладке [Карта памяти SD] на "Карта памяти  $SD''$  ( $\rightarrow$ [стр. 70\)](#page-69-0).

Когда выбрано "Не использовать" для "Карта памяти SD", то во встроенной памяти камеры могут быть сохранены до 100 системных журналов.

Когда число сохраненных системных журналов достигло максимального, то новейшие журналы перезаписываются на более старые. При этом перезаписывание производится на старейший журнал в первую очередь.

Системные журналы представляются по 100 шт.

При использовании карты памяти SD журналы сохраняются даже при отключении камеры от сети питания. Когда карта памяти SD не используется, то журналы удаляются при отключении камеры от сети питания.

#### **Замечание**

• Когда выбран параметр "VGA Quad streams [4:3]" для "Режим перехвата изображения", можно сохранить до 100 системных журналов. Журналы будут удалены при выключении питания камеры.

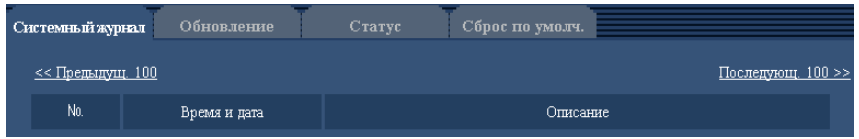

#### **[Последующ. 100 >>]**

При щелчке по "Последующ. 100 >>" отображаются следующие 100 системных журналов.

#### **[<< Предыдущ. 100]**

При щелчке по "<< Предыдущ. 100" отображаются предыдущие 100 системных журналов.

#### **[№]**

Отображается порядковый номер системного журнала.

#### **[Время и дата]**

Представляются время и дата возникновения ошибки.

#### **Замечание**

Когда выбрано "Откл." для "Формат отображения времени" на вкладке [Основная] (→[стр. 65](#page-64-0)), время и дата журнала представляются в 24-часовом формате.

#### **[Описание]**

Отображается описание системного журнала. Подробнее о системных журналах см. [стр. 221](#page-220-0).

## **18.2 Обновление прошивки (защитной программы) [Обновление]**

Щелкают по вкладке [Обновление] на странице "Техобслуживание". ( $\rightarrow$ [стр. 59,](#page-58-0) [стр. 61\)](#page-60-0) На этой странице может быть проверена и обновлена текущая прошивка (защитная программа) до новейшей версии. За более подробной информацией об обновлении прошивки (защитной программы) следует обращаться к дилеру.

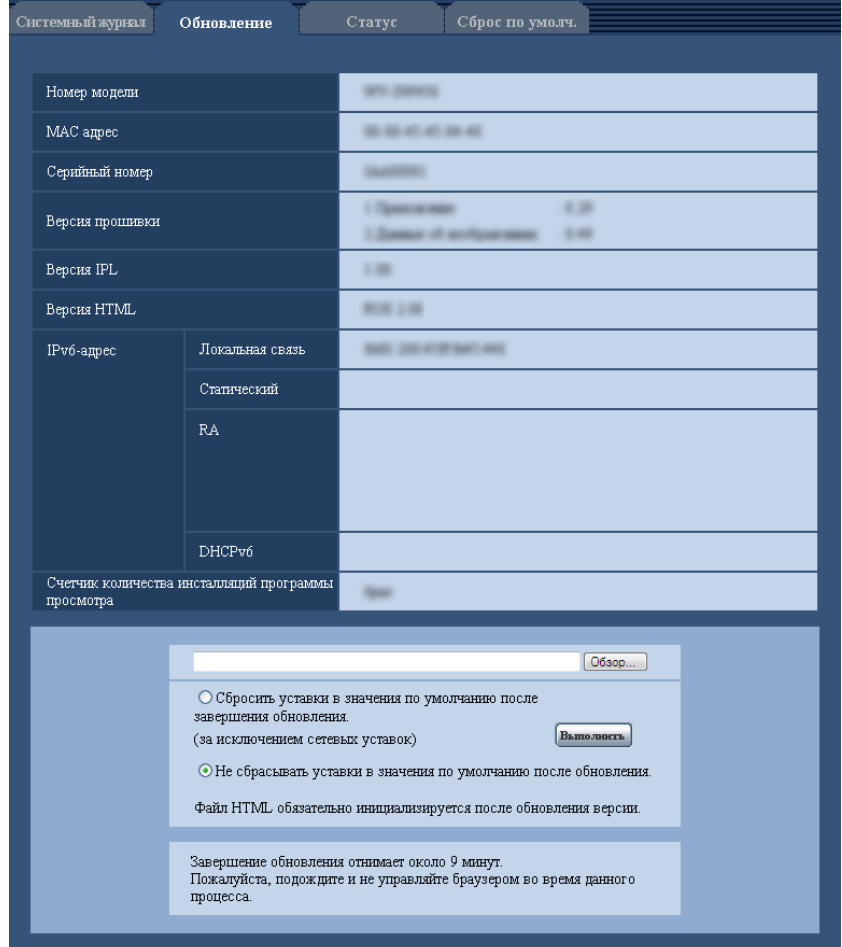

**[Номер модели], [MAC адрес], [Серийный номер], [Версия прошивки], [Версия IPL], [Версия HTML], [IPv6-адрес], [Счетчик количества инсталляций программы просмотра]** Представляется информация о каждом пункте.

**1.** Обратившись к дилеру, скачивают прошивку новейшей версии на ПК.

#### **ВНИМАНИЕ**

- Пробел (пространство) не может применяться для имени директории, где скачанная прошивка сохраняется.
- **2.** Щелкают по кнопке [Просмотр...], затем назначают скачиваемую прошивку.
- **3.** Щелкают по радиокнопке, соответствующей желаемому опциону, для того, чтобы определить, инициализировать ли уставки после окончания обновления прошивки.

#### **Замечание**

- Следует помнить, что настройки не могут быть восстановлены после выполнения операции по инициализации.
- **4.** Щелкнуть по кнопке [Выполнить].
	- → Отображается окно подтверждения.

#### **ВНИМАНИЕ**

- После завершения обновления удаляют временные файлы Интернета. ( $\rightarrow$ [стр. 225](#page-224-0))
- Обновляют прошивку с использованием ПК в той же подсети, что и для прибора.
- При обновлении прошивки надо соблюдать инструктивные указания дилера.
- При обновлении приложения следует использовать назначенный файл (расширение: img) для обновления прошивки.

Имя прошивки, применяемой для обновления, должно быть "имя модели (следует употреблять строчные буквы. "WV-" не требуется)\_xxxxx.img".

- \* ("xxxxx" указывает версию прошивки.)
- В процессе обновления нельзя отключать камеру от сети питания.
- В процессе обновления никакой операции не следует выполнять. Нужно переждать его завершение.
- Нижеуказанные сетевые уставки не сбрасываются, пока идет обновление прошивки после выбора "Сбросить уставки в значения по умолчанию после завершения обновления. (за исключением сетевых уставок)".

Первичный адрес DNS и уставки вторичного адреса DNS для IPv4, первичный адрес DNS и уставки вторичного адреса DNS для IPv6, Вкл./Откл. для DHCP, IP-адрес, маска подсети, шлюз по умолчанию, порт HTTP, порт HTTPS, протокол связи (HTTP/HTTPS), ключ CRT, сертификат сервера, настройка UPnP, скорость линии, yправление пропускной способностью сети (скоростью передачи в битах), время и дата

• Программа просмотра, используемая на каждом ПК, должна быть лицензирована в индивидуальном порядке. За информацией о лицензировании ПО следует обращаться к вашему дилеру.

## <span id="page-207-0"></span>**18.3 Проверка статуса [Статус]**

Щелкают по вкладке [Статус] на странице "Техобслуживание". (→[стр. 59](#page-58-0), [стр. 61\)](#page-60-0)

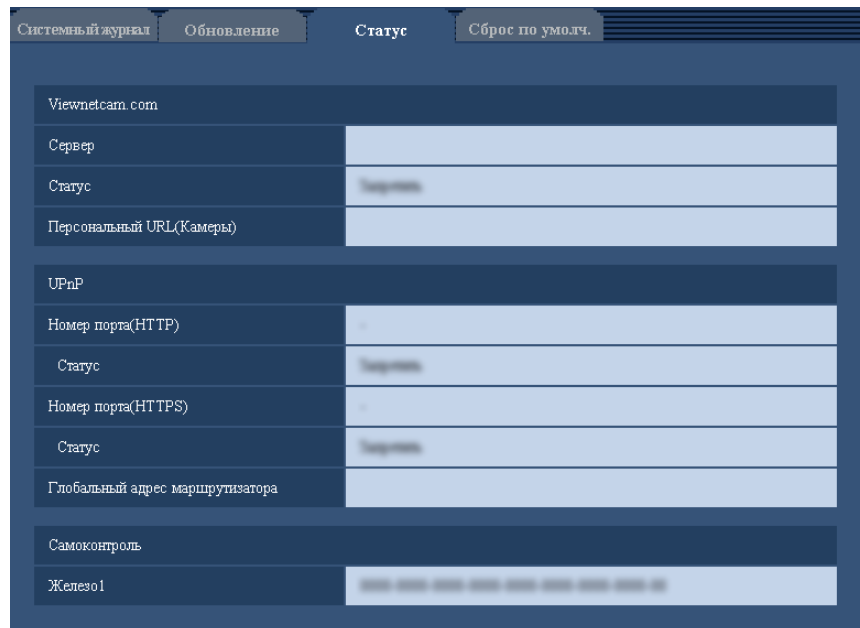

Статус (состояние) настоящей камеры может быть проверен на данной странице.

#### **[Viewnetcam.com]**

- **Сервер:** Отображается URL сервера службы "Viewnetcam.com".
- **Статус:** Отображается статус регистрации в "Viewnetcam.com".
- **Персональный URL(Камеры):** Отображается URL камеры, зарегистрированной в "Viewnetcam.com".

#### **[UPnP]**

- **Номер порта(HTTP), Номер порта(HTTPS):** Отображается номер порта, настраиваемого на переадресацию порта UPnP.
- **Статус:** Отображается статус переадресации порта.
- **Глобальный адрес маршрутизатора:** Отображается глобальный адрес маршрутизатора.

#### **[Самоконтроль]**

Отображается результат самоконтроля железа.

#### **Замечание**

• Для получения более подробной информации о содержании отображаемых статусов (относящихся к службе "Viewnetcam.com", функции UPnP или самоконтролю) посетите наш веб-сайт [\(http://security.panasonic.com/pss/security/support/info.html](http://security.panasonic.com/pss/security/support/info.html)).

## **18.4 Сброс уставок/Перезапуск камеры [Сброс по умолч.]**

Щелкают по вкладке [Сброс по умолч.] на странице "Техобслуживание". (→[стр. 59](#page-58-0), [стр. 61\)](#page-60-0)

Уставки и данные HTML камеры могут быть инициализированы, причем перезапуск камеры может быть осуществлен на данной странице.

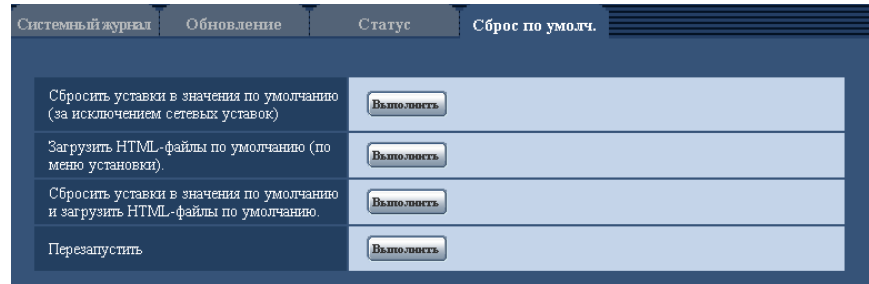

#### **[Сбросить уставки в значения по умолчанию(за исключением сетевых уставок)]**

Щелкают по кнопке [Выполнить] для сброса параметров в состояние по умолчанию. Заметьте, что настройка сети, настройка положения предустановки и настройка исходного положения не будет сброшена.

Невозможно управлять камерой в течение около 3 минут после инициализации.

#### **[Загрузить HTML-файлы по умолчанию(по меню установки).]**

Щелкают по кнопке [Выполнить] для сброса файлов HTML в состояние по умолчанию. Невозможно управлять камерой в течение около 3 минут после инициализации.

#### **[Сбросить уставки в значения по умолчанию и загрузить HTML-файлы по умолчанию.]**

Щелкают по кнопке [Выполнить] для сброса параметров камеры и файлов HTML в состояние по умолчанию. Заметьте, что настройка сети, настройка положения предустановки и настройка исходного положения не будет сброшена.

Невозможно управлять камерой в течение около 3 минут после инициализации.

#### **[Перезапустить]**

Щелкают по кнопке [Выполнить] для перезапуска камеры. Невозможно управлять камерой в течение около 2 минут после перезапуска камеры.

#### **Замечание**

- Для инициализации сетевых настроек (- > [стр. 166](#page-165-0)) отключают камеру от сети питания, затем снова подключают ее к сети питания, удерживая кнопку INITIAL SET на приборе в нажатом положении кнопки INITIAL SET в течение 5 секунд. После отпускания кнопки выжидают около 3 минуты. Камера перезапускается и параметры, включая сетевые, инициализируются. Не следует отключать модуль от сети питания в течение около 3 минут после подключения к сети питания.
- Функция извещения позволяет пользователям извещать об ошибке оговоренный почтовый адрес и исходного почтового адресата тревоги при возникновении ошибки, такой как отсутствие карты памяти SD в слоте для ее установки после перезапуска или вставление заблокированной карты памяти SD. ( $\rightarrow$ [стр. 149,](#page-148-0) [стр. 150\)](#page-149-0)

## **19 Защищенный режим**

Защищенный режим позволяет защитить конфиденциальность, скрывая объектив внутри камеры, что предотвращает просмотр изображений с камеры. Когда защищенный режим активирован:

- Живые изображения переключаются на отображение черным цветом.
- Изображения в формате JPEG, прикрепленные к передачам "Тревожное изображение", передачам "FTP-пер. из." и передачам "Электронная почта", переключаются на изображения черным цветом.

Защищенный режим можно включать и выключать одним из 2 способов: нажатием кнопки [прайвеси] в меню установки, и при выполнении доступа к камере с сотового телефона/мобильного терминала в качестве администратора ( $\rightarrow$ [стр. 28](#page-27-0), [стр. 32\)](#page-31-0).

## **19.1 Конфигурирование защищенного режима с помощью меню установки**

- **1.** Нажмите на кнопку [прайвеси] в меню установки.
	- → Объектив будет спрятан.

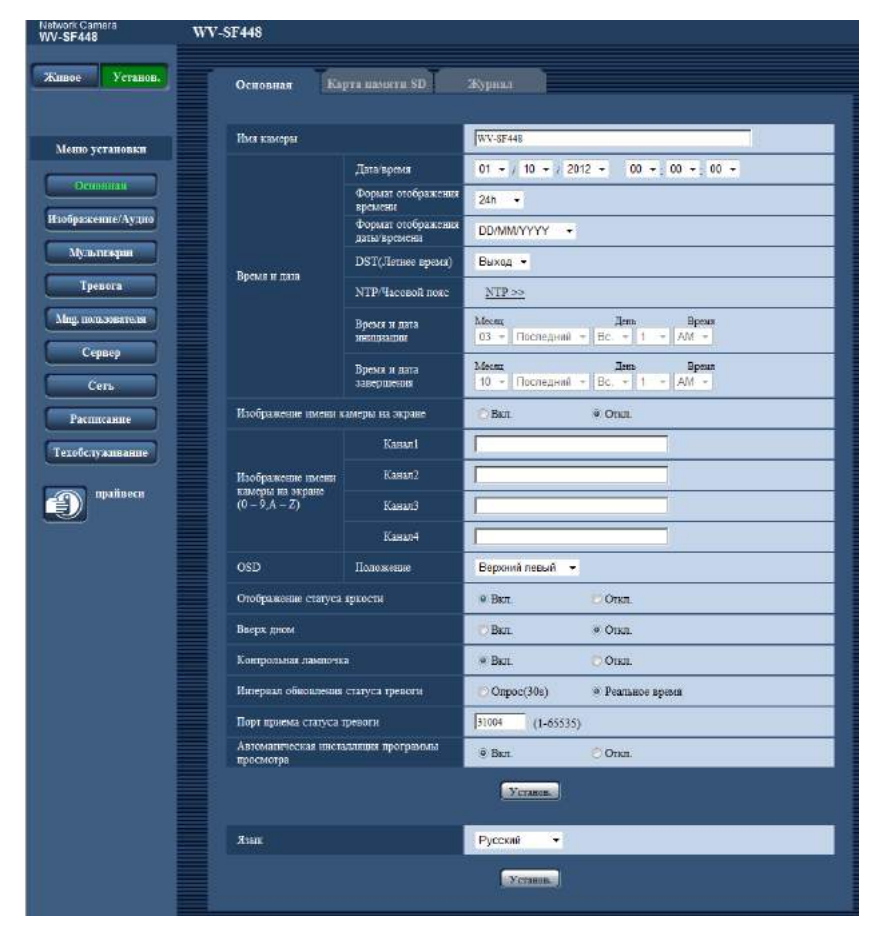

## **19.2 Выключение защищенного режима**

Выключить защищенный режим можно:

– При выполнении доступа к камере с ПК. При отображении следующего диалогового окна щелкните "Деактивировать защищенный режим" и введите имя администратора и пароль в случае запроса.

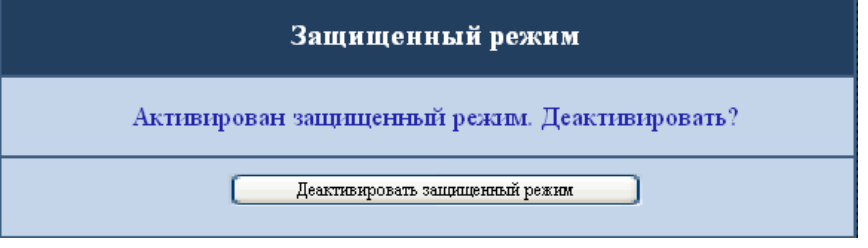

– При выполнении доступа к камере с сотового телефона/мобильного терминала под учетной записью администратора (- > [стр. 28,](#page-27-0) [стр. 32](#page-31-0)).

#### **Замечание**

• Диалоговое окно защищенного режима будет отображаться, даже если объектив был спрятан функцией "Операция, угрожающая прайвеси". (- > [стр. 138\)](#page-137-0) Меню установки можно отобразить, нажав "Деактивировать защищенный режим".

# **20 Об ограничениях функций**

## **20.1 Ограничения функций при выборе "VGA Quad streams [4:3]"**

Когда выбран параметр "VGA Quad streams [4:3]" для "Режим перехвата изображения", функции будут ограничены следующим образом.

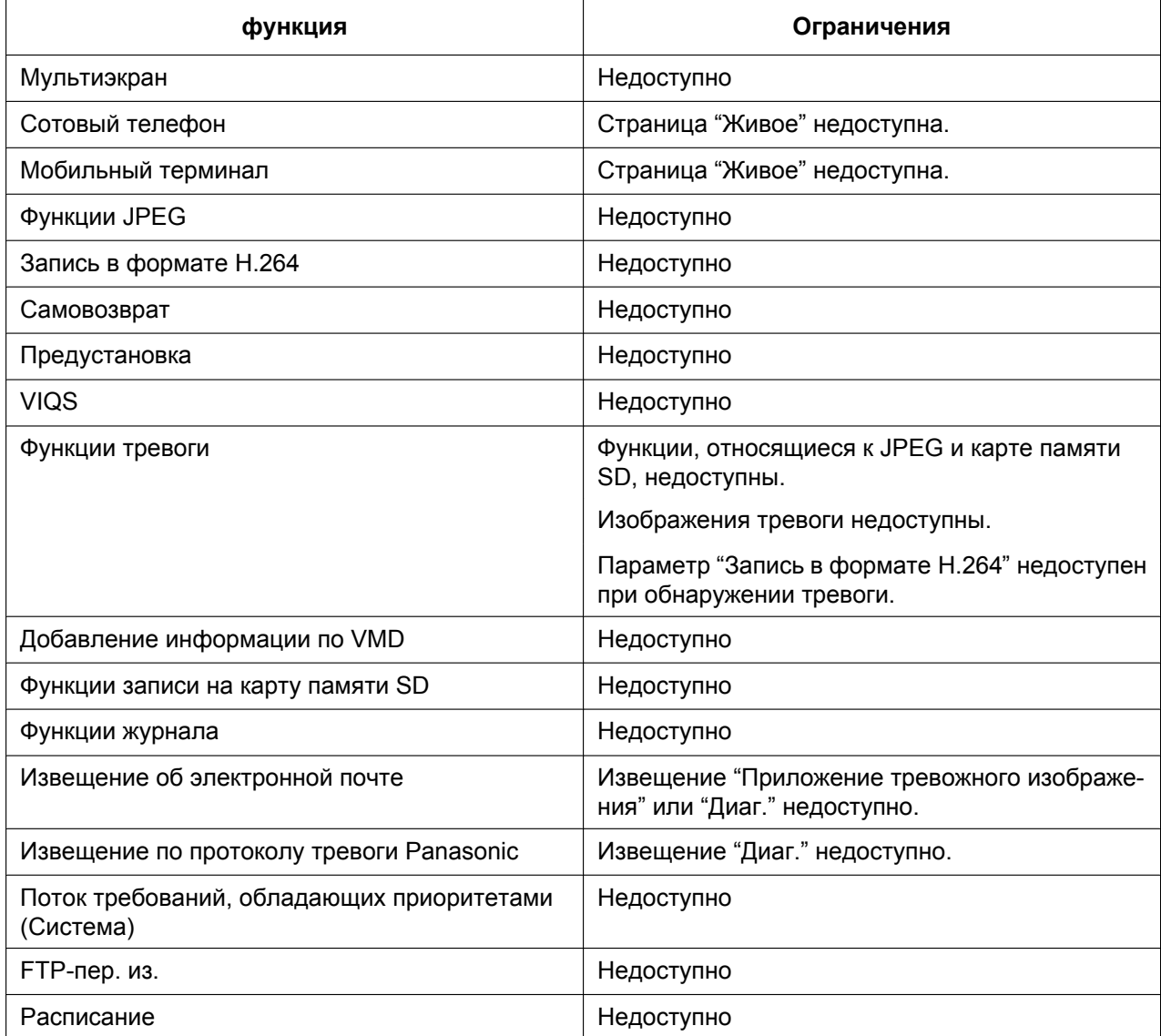

# **20.2 Ограничения функций при выборе "3М Fisheye [4:3]"**

Когда выбран параметр "3М Fisheye [4:3]" для "Режим перехвата изображения", функции будут ограничены следующим образом.

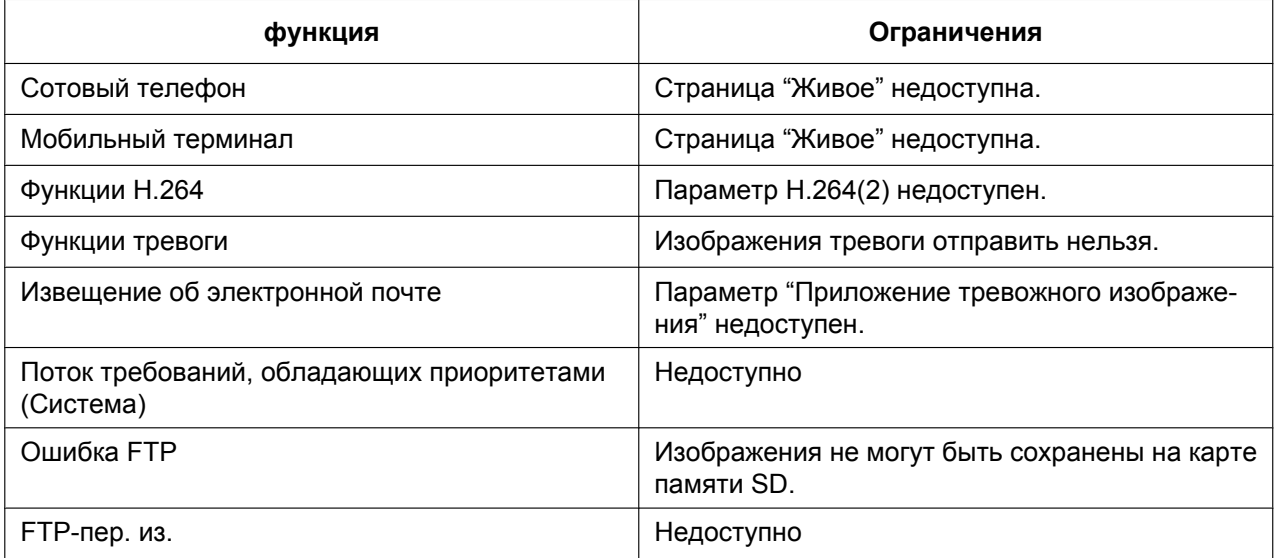

# **21 Использование CD-ROM**

## **21.1 О лаунчере CD**

Когда в дисковод CD-ROM ПК вставляется прилагаемый CD-ROM, автоматически запускается лаунчер CD и отображается лицензионное соглашение. Прочитав Соглашение, выбирают "I accept the terms in the license agreement", а затем щелкают по "OK".

Отображается окно программы запуска компакт-диска.

• Если не выводится на экран окно лаунчера, то делают двойной щелчок по файлу "CDLauncher.exe" на CD-ROM.

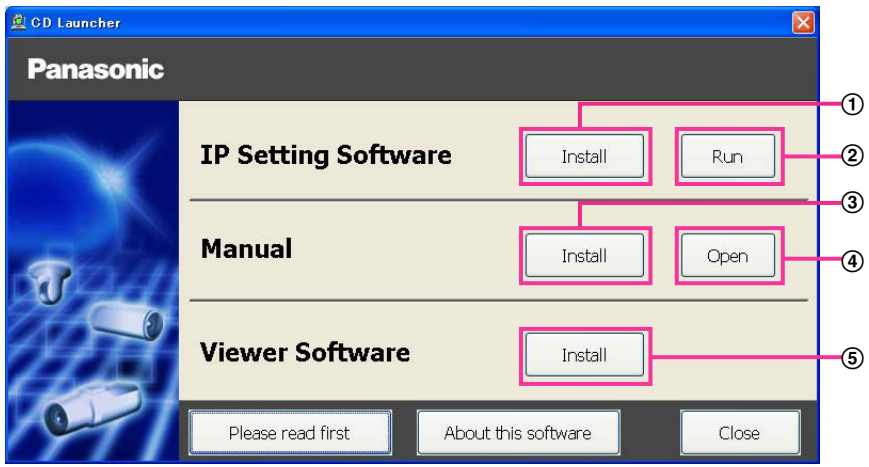

Использование поставленного CD-ROM позволяет выполнять нижеуказанные действия.

- $\overline{10}$  "IP Setting Software" Panasonic может быть инсталлирована на ПК. ( $\rightarrow$ [стр. 216](#page-215-0))
- Уставки, относящиеся к сети камеры, могут быть настроены с "IP Setting Software" Panasonic.  $(\rightarrow$ [стр. 218](#page-217-0))
- $\circled{3}$  Документация-инструкция может быть инсталлирована на ПК. ( $\rightarrow$ [стр. 217\)](#page-216-0)
- Также можно просматривать документацию-инструкцию без ее инсталляции на ПК, щелкая по кнопке [Open].
- $\overline{6}$  Вьюер может быть инсталлирован на ПК. ( $\rightarrow$ [стр. 217](#page-216-1))

# <span id="page-215-0"></span>**21.2 Инсталляция "IP Setting Software" Panasonic**

На окне лаунчера CD щелкают по кнопке [Install], расположенной рядом с [IP Setting Software], для вывода на экран окна инсталляции "IP Setting Software" Panasonic. До начала инсталляции подтверждают нижеуказанные настройки.

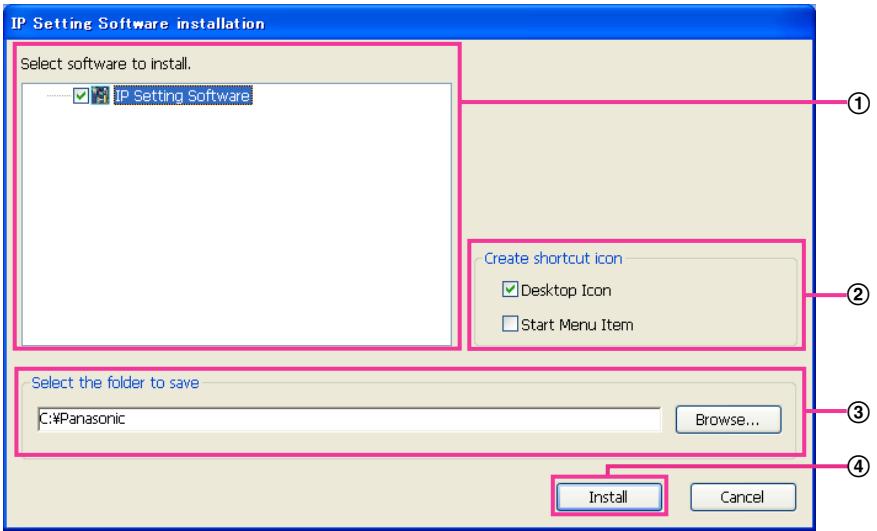

- Выбирают "IP Setting Software" Panasonic для инсталляции.
- Когда инсталлирована "IP Setting Software" Panasonic, то выбирают место для создания иконки ярлыка для быстрого доступа к данной программе.
- Выбирают фольдер на ПК для инсталляции "IP Setting Software" Panasonic.
- Щелкают по кнопке [Install] для начала инсталляции.

#### **Замечание**

• Для деинсталляции "IP Setting Software" компании Panasonic удаляют иконку ярлыка из места, выбранного Вами для инсталлирования (значение по умолчанию — на рабочем столе) в процессе инсталлирования, и папку [EasyIPConfig] из папки (значение по умолчанию — C: \Panasonic), выбранной Вами в процессе инсталлирования.
## **21.3 Инсталляция документации-инструкции**

На окне лаунчера CD щелкают по кнопке [Install], расположенной рядом с [Manual], для вывода на экран окна инсталляции Инструкции. До начала инсталляции подтверждают нижеуказанные настройки.

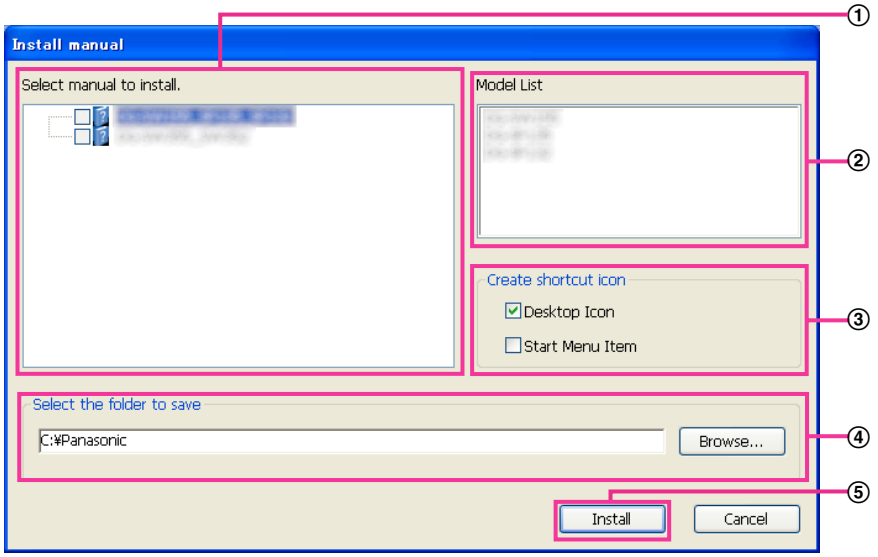

- Выбирают инсталлируемеую инструкцию. Модели камер, поддерживаемые документацией-инструкцией, представляются в 2 "Model List".
- (2) Модели камер, поддерживаемые документацией-инструкцией, выбранной в 1, представляются здесь.
- Когда инсталлирована документация инструкция, то выбирают место для создания иконки ярлыка для быстрого достпуа к инструкции .
- Выбирают фольдер на ПК для инсталляции на.
- Щелкают по кнопке [Install] для начала инсталляции.

#### **Замечание**

• Для деинсталляции инструкции по эксплуатации удаляют иконку ярлыка из места, выбранного для инсталляции (рабочий стол используется в качестве значения по умолчанию) в процессе установки, и папку [Manual] из папки (в качестве значения по умолчанию используется папка C: \Panasonic), выбранной в процессе установки.

# **21.4 Инсталляция Вьюера**

Вьюер (Network Camera View 4S) должен быть инсталлирован на ПК для вывода на экран изображений с камеры. На окне лаунчера CD щелкают по кнопке [Install], расположенной рядом с [Viewer Software], а затем соблюдают инструктивные указания, отображаемые на окне для инсталляции программы. Если ПК, на который не инсталлирован вьюер, пытается получать доступ к камере, то появляется сообщение. Инсталлируют программу, руководствуясь инструктивными указаниями, отображаемыми на окне. Подробнее об этом см. [стр. 2](#page-1-0).

#### **Замечание**

- Для деинсталляции Viewer software выполните описанные ниже шаги в зависимости от ОС, используемой на Вашем ПК.
	- **Для Windows XP**

Удалить [Network Camera View 4S] из [Панель управления] - [Добавить или удалить программы].

#### **Для Windows 8/Windows 7/Windows Vista**

Удалить [Network Camera View 4S] из [Панель управления] - [Программы] - [Деинсталляция программы].

# <span id="page-217-0"></span>**21.5 Конфигурирование сетевых уставок камеры с помощью "IP Setting Software" Panasonic**

Возможно задать сетевые уставки камеры, используя "IP Setting Software", предусмотренную на поставленном CD-ROM. В случае использования большого количества камер необходимо конфигурировать сетевые уставки каждой камеры в отдельности. Если "IP Setting Software" Panasonic не работает, перейдите на страницу "Сеть" из меню установки камеры в браузере и отдельно выполните уставки.  $(\rightarrow$ [стр. 166](#page-165-0))

### **ВНИМАНИЕ**

- Когда используется Windows 8, Windows 7, или Windows Vista, то при запуске "IP Setting Software" может появляться окно "Предупреждение безопасности Windows". В таком случае блокируют "Управление учетными записями пользователей" с панели управления.
- "IP Setting Software" Panasonic не может управляться в прочих подсетях через один и тот же маршрутизатор.
- Настоящая камера не может быть отображена и настроена с помощью "IP Setting Software" старшей версии (версии 2.xx).
- Из-за усиления мер безопасности в "IP Setting Software", параметры "Настройки сети" камеры, которые должны быть сконфигурированы, не могут быть изменены по истечении примерно 20 минут после включения питания камеры. (Когда эффективный период настроен на "Только 20 min" в настройке "Экспресс-установка IP".) Однако уставки могут быть изменены после 20 минут для камер в режиме начальных установок.
- **1.** Для запуска "IP Setting Software" Panasonic щелкают по кнопке [Run], расположенной рядом с [IP Setting Software], на окне меню лаунчера CD, либо делают двойной щелчок по иконке ярлыка, созданной после инсталляции программы на ПК.
	- Представляется Лицензионное соглашение. Прочитав Соглашение, выбирают "I accept the terms in the license agreement", а затем щелкают по [OK].
	- Экран "IP Setting Software" отображается. Если камера найдена, будет отображаться информация об этом, как например MAC адрес и IP-адрес.
- **2.** После выбора МАС-адреса/IP-адреса камеры, подлежащей конфигурированию, щелкают по кнопке [Access Camera].

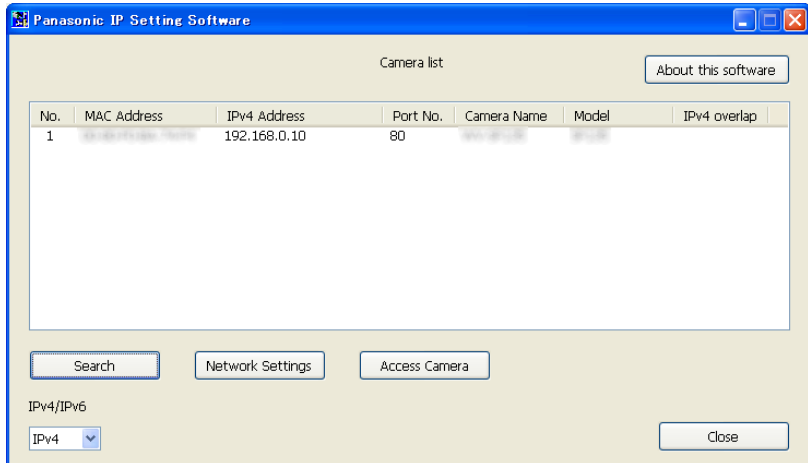

#### **Замечание**

- При использовании DHCP-сервера IP-адрес, присвоенный камере, может быть отображен путем щелчка по кнопке [Search] "IP Setting Software".
- При использовании дублирующих IP-адресов номер камеры с дублирующим адресом отображается в зоне пересечения.
- Возможно переключить отображение "Camera list" между IPv4-адресами и IPv6-адресами в соответствии с действующим протоколом.
- Отображенная информация может быть сортирована щелчком по имени каждого отображенного пункта.
- При нажатии на кнопку [Network Settings] отображается экран "Network Settings" и можно изменить настройки сети. Подробнее см. [стр. 219](#page-218-0).
- **3.** Когда отображается экран программы просмотра "Network Camera View 4S", следуйте инструкциям на экране для установки программного обеспечения. (Программа просмотра "Network Camera View 4S" устанавливается с камеры.)
	- Отображается страница "Живое" камеры.
	- Если программа просмотра "Network Camera View 4S" не может быть установлена или изображения не отображаются, щелкните по кнопке [Install] рядом с [Viewer Software] из окна модуля запуска CD для установки программного обеспечения.

#### <span id="page-218-0"></span>**Изменение Настройки сети**

При изменении уставок, относящихся к настройкам сети, как например режим связи, IP-адрес и маска подсети, щелкните кнопку [Network Settings] на экране [IP Setting Software]. Экран "Network Settings" отображается. Введите каждый пункт, а затем щелкните кнопку [Save].

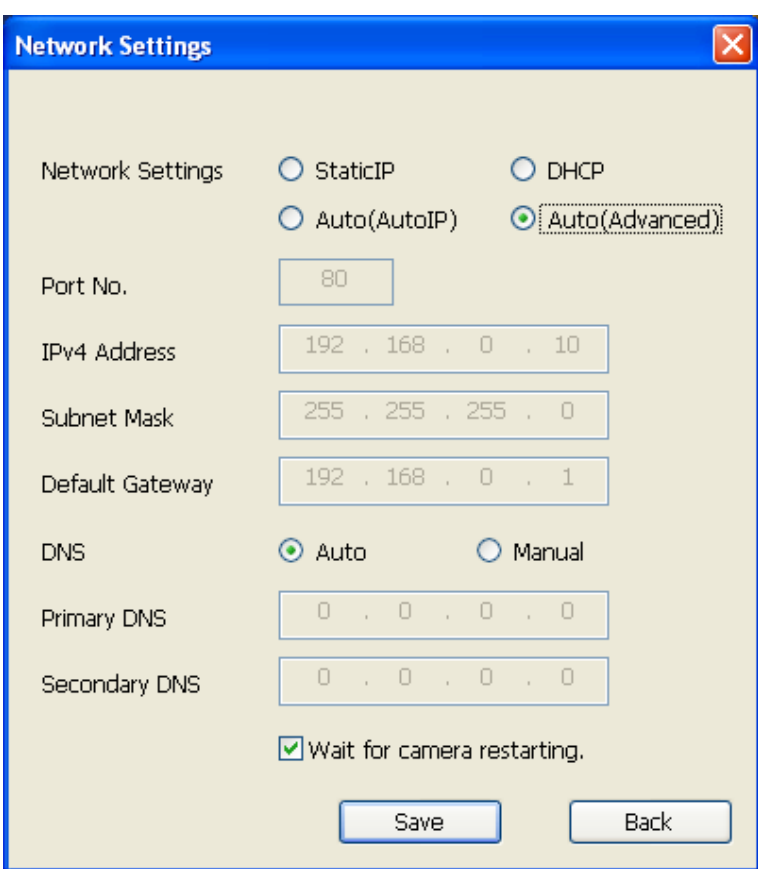

### **Замечание**

- Снимая флажок "Wait for camera restarting.", становится возможным непрерывно конфигурировать множество камер.
- Для получения дополнительной информации о каждой установке страницы "Настройки сети" см. [стр. 166](#page-165-0).

### **ВНИМАНИЕ**

- Для полной закачки уставок на камеру после щелчка по кнопке [Save] может потребоваться около 2 минуты. Уставки могут стать недействительными, если LAN-кабель отсоединяется до завершения закачки. В таком случае следует снова конфигурировать уставки.
- При использовании брандмауэра (включая ПО) открывают доступ ко всем портам UDP.

# **22 О представляемом системном журнале**

### **Индикация ошибок, относящихся к SMTP**

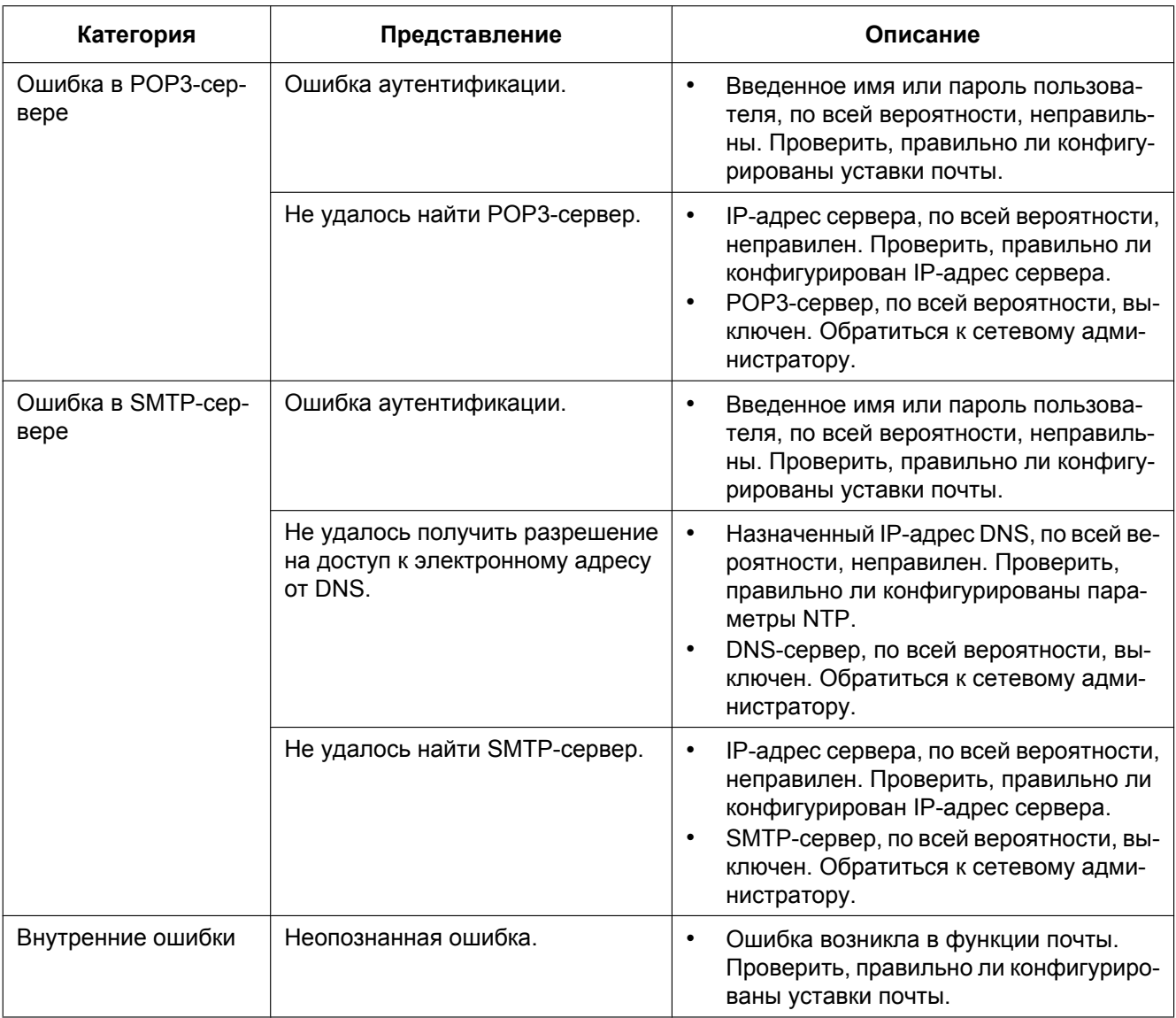

## **Индикация ошибок, относящихся к FTP**

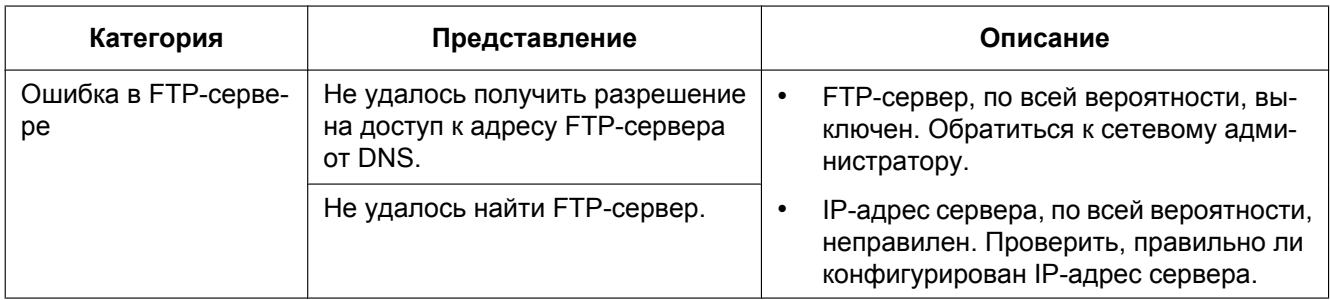

### **22 О представляемом системном журнале**

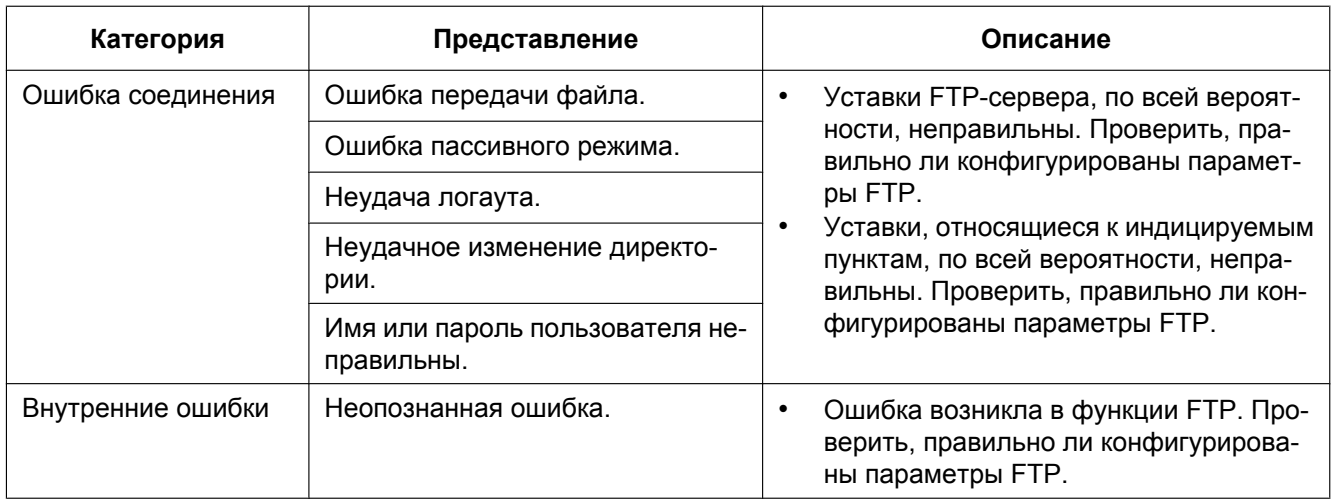

## **Индикация ошибок по "Viewnetcam.com"**

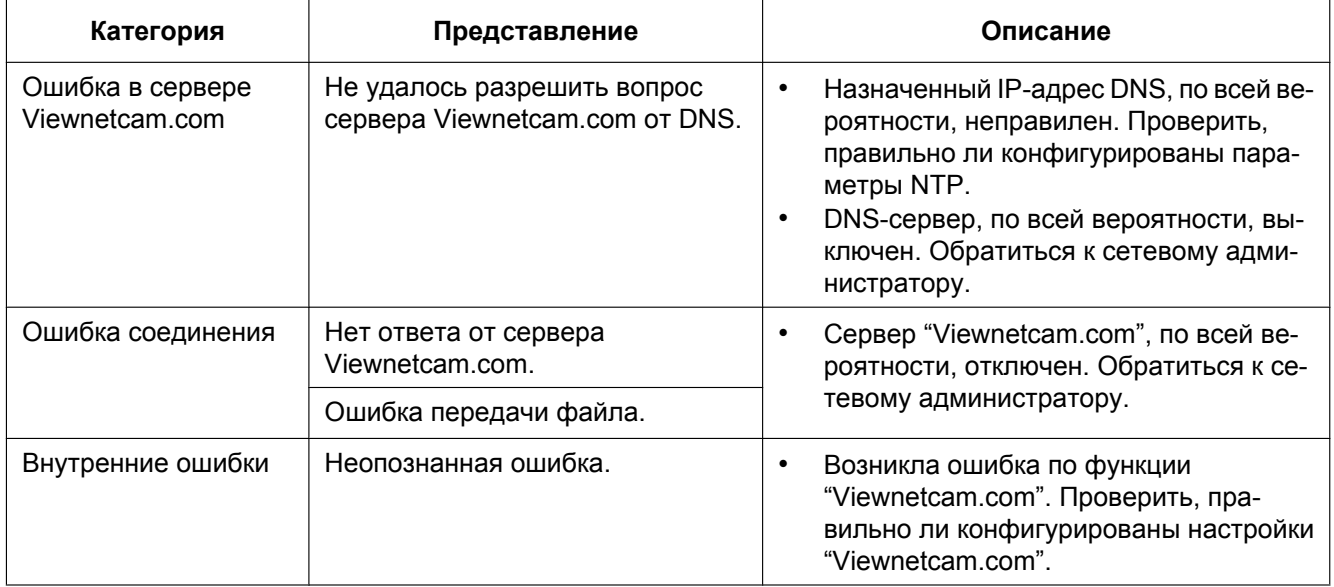

### **Индикация ошибок по Обновление динамической DNS**

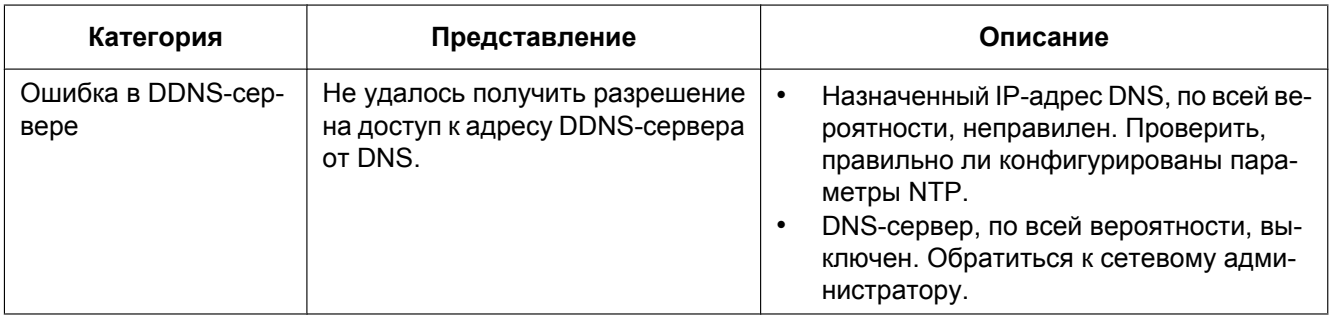

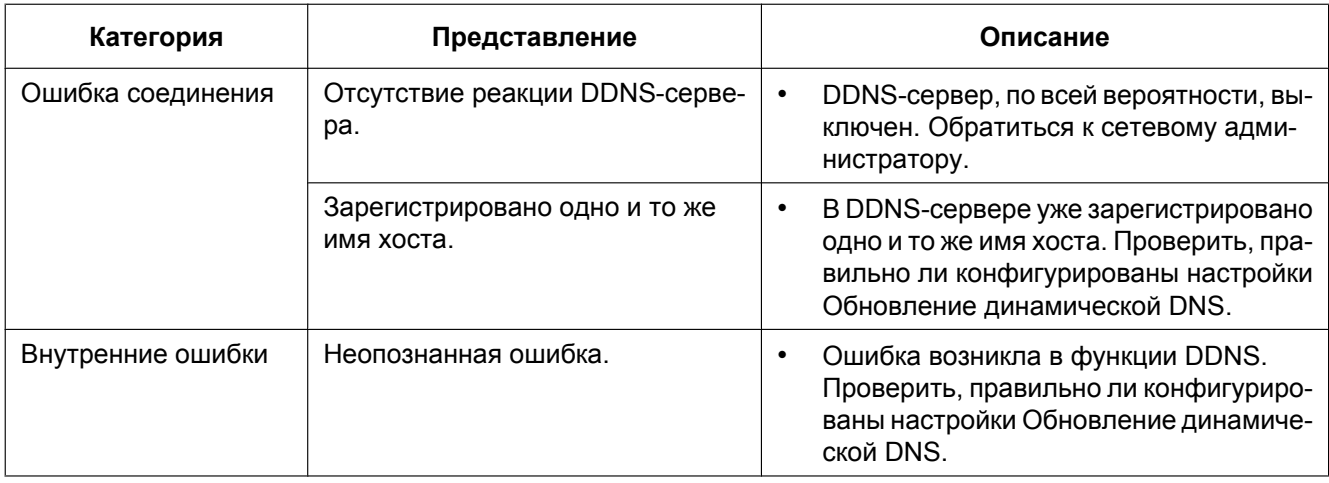

## **Индикация ошибок, относящихся к NTP**

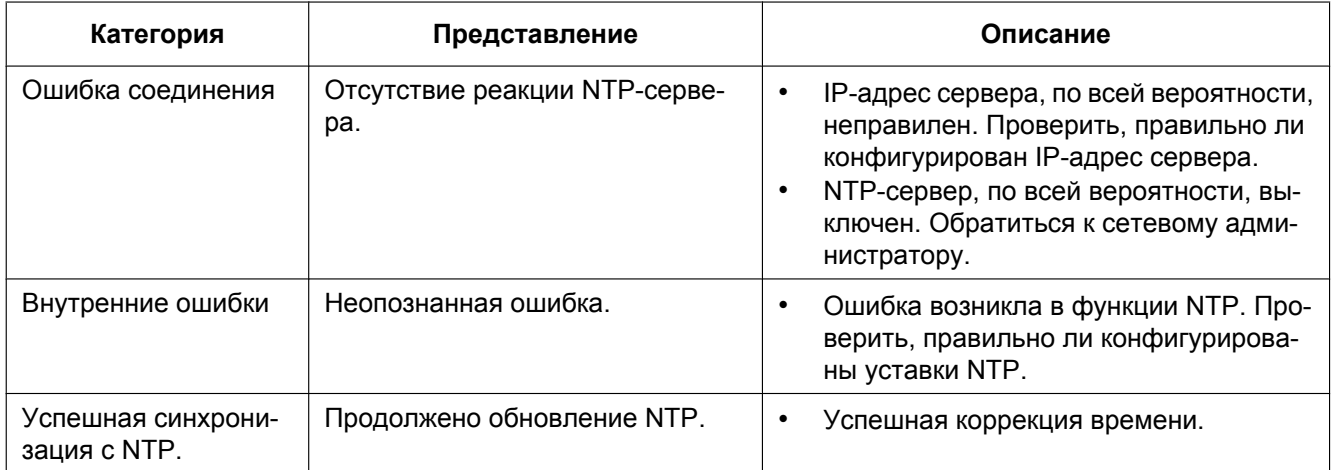

## **Индикация журналов по HTTPS**

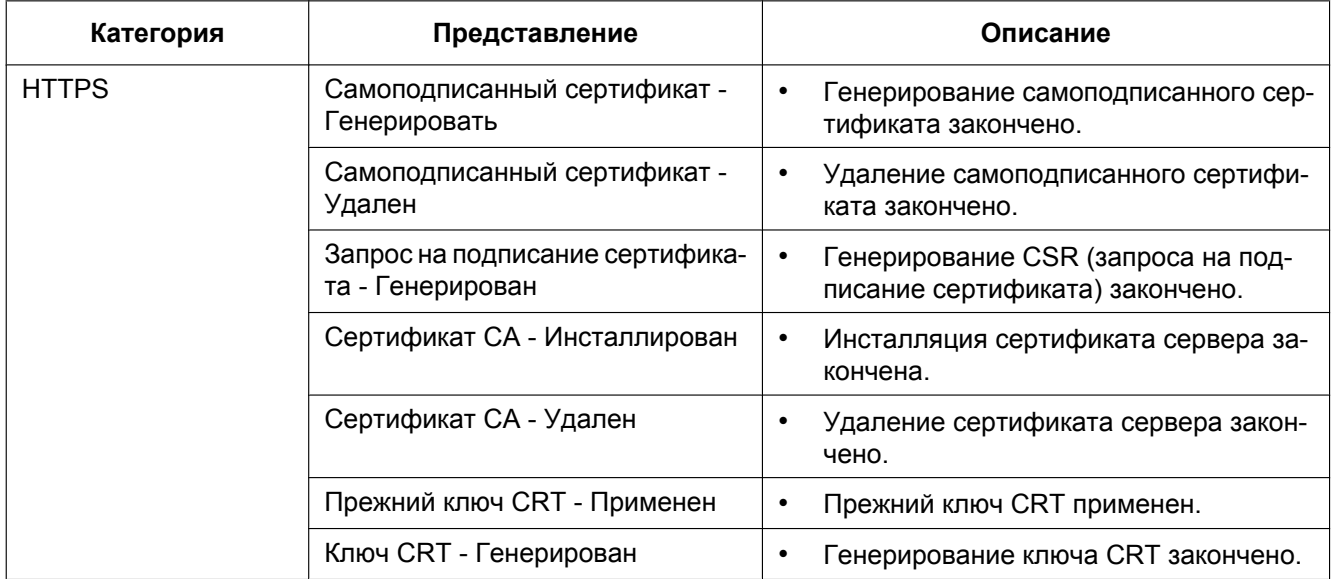

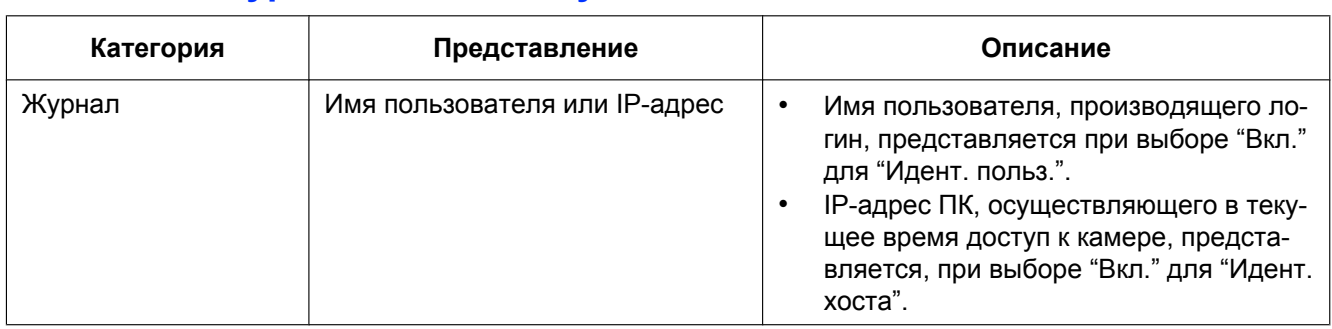

### **Индикация журналов по логину**

### **Индикации ошибок, относящихся к Извещение по протоколу тревоги Panasonic**

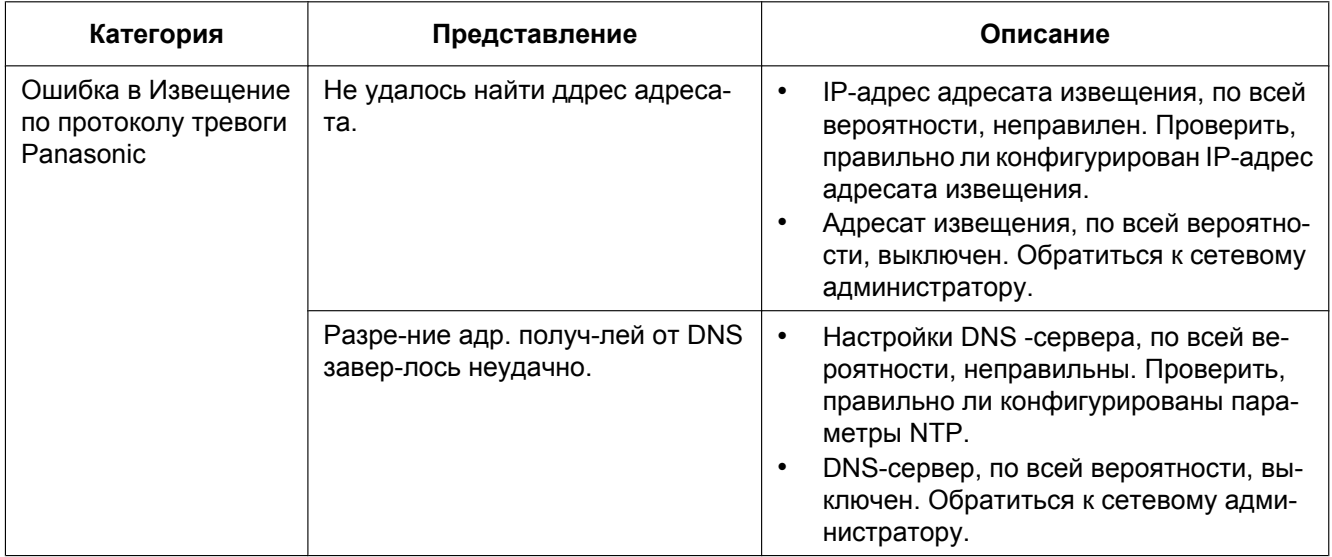

### **Индикации ошибок, относящихся к Извещение о тревоге HTTP**

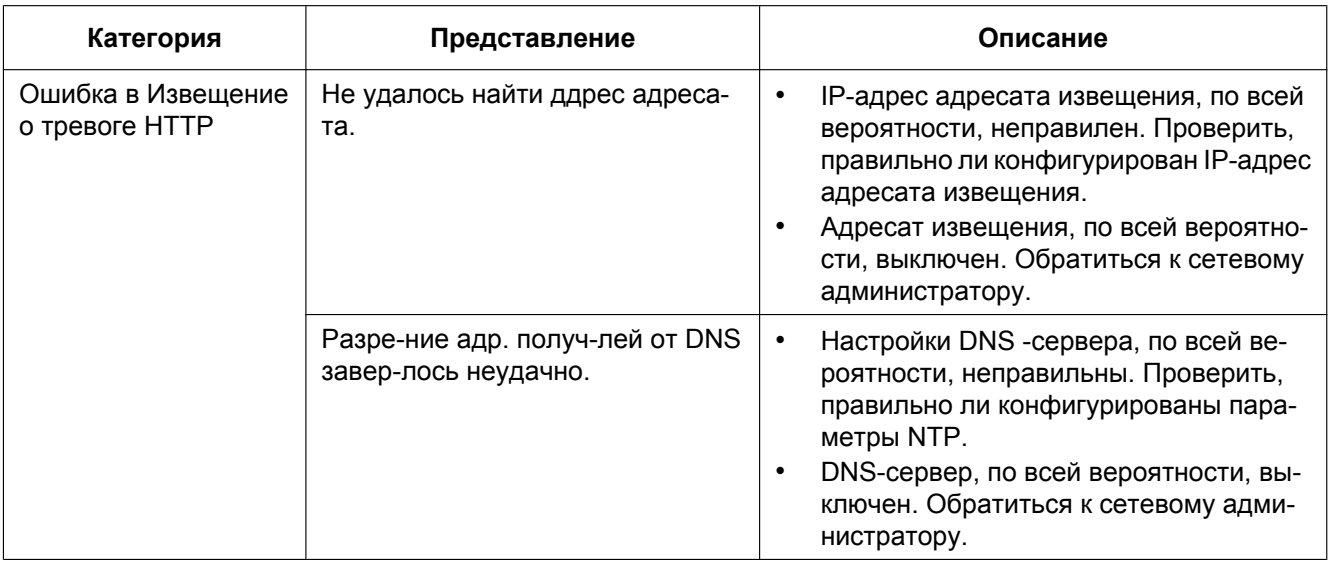

# **23 Дефектовка**

**Прежде чем обратиться к дилеру с просьбой отремонтировать, следует проверить признаки по нижеприведенной таблице.**

Если проблема не может быть разрешена даже после проверки и попытки разрешить по приведенной таблице, либо же проблема не описана в таблице, то следует обращаться к дилеру.

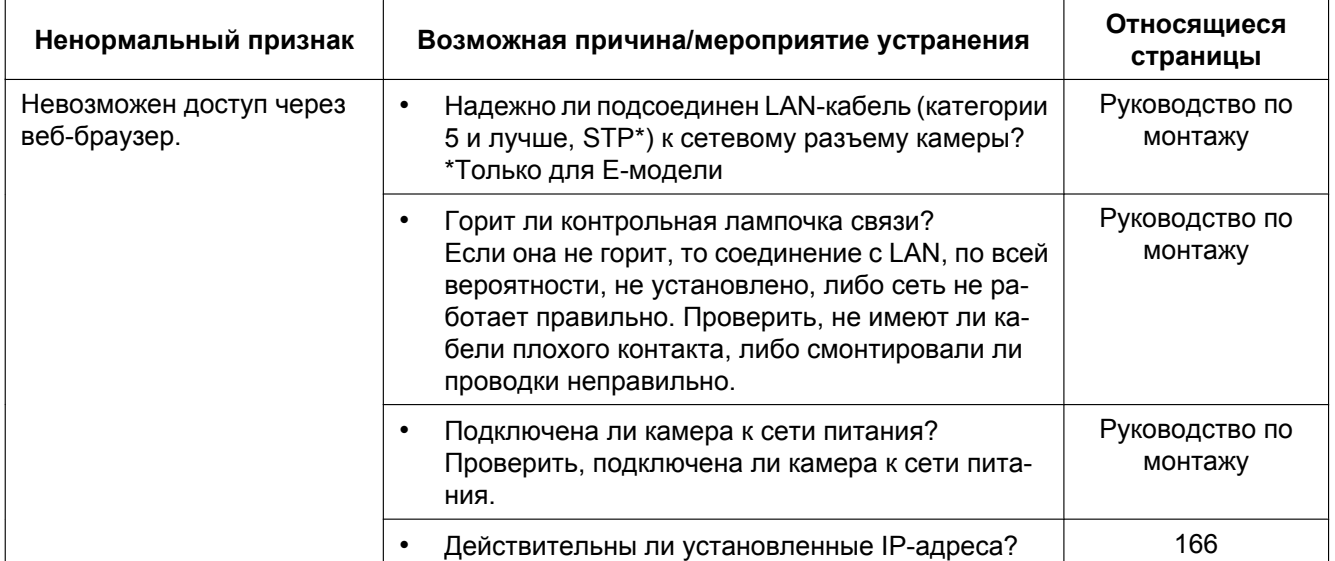

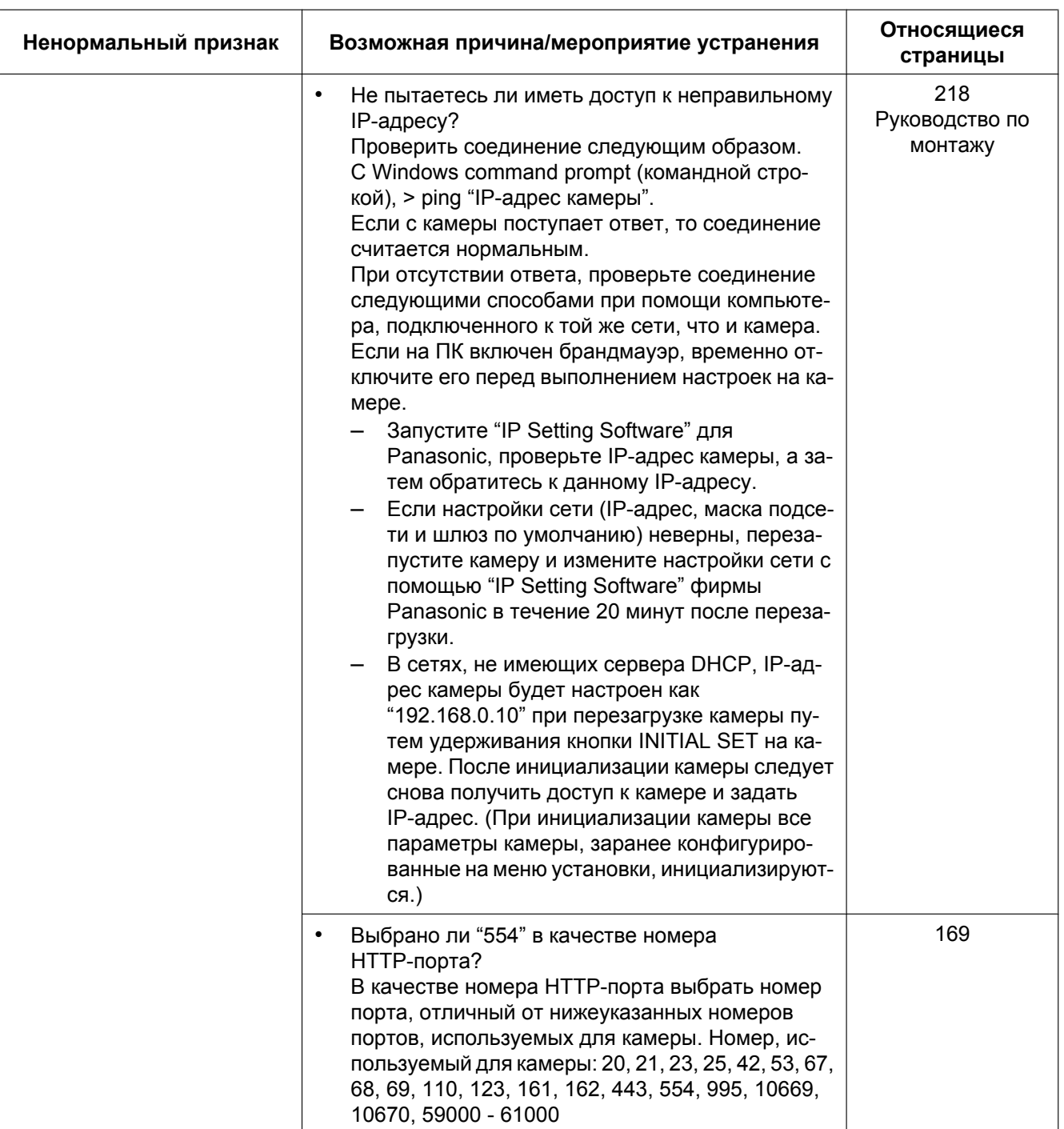

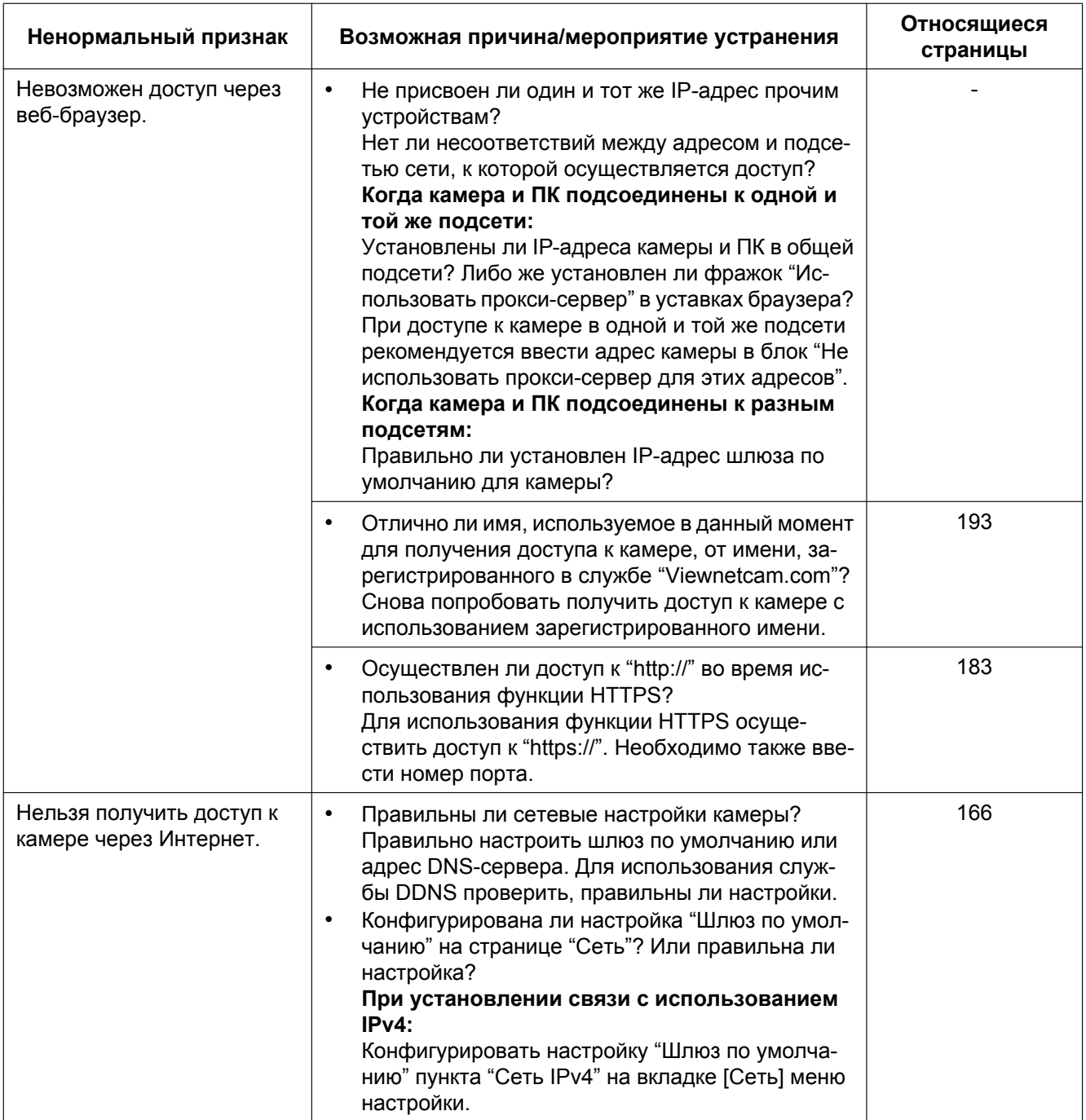

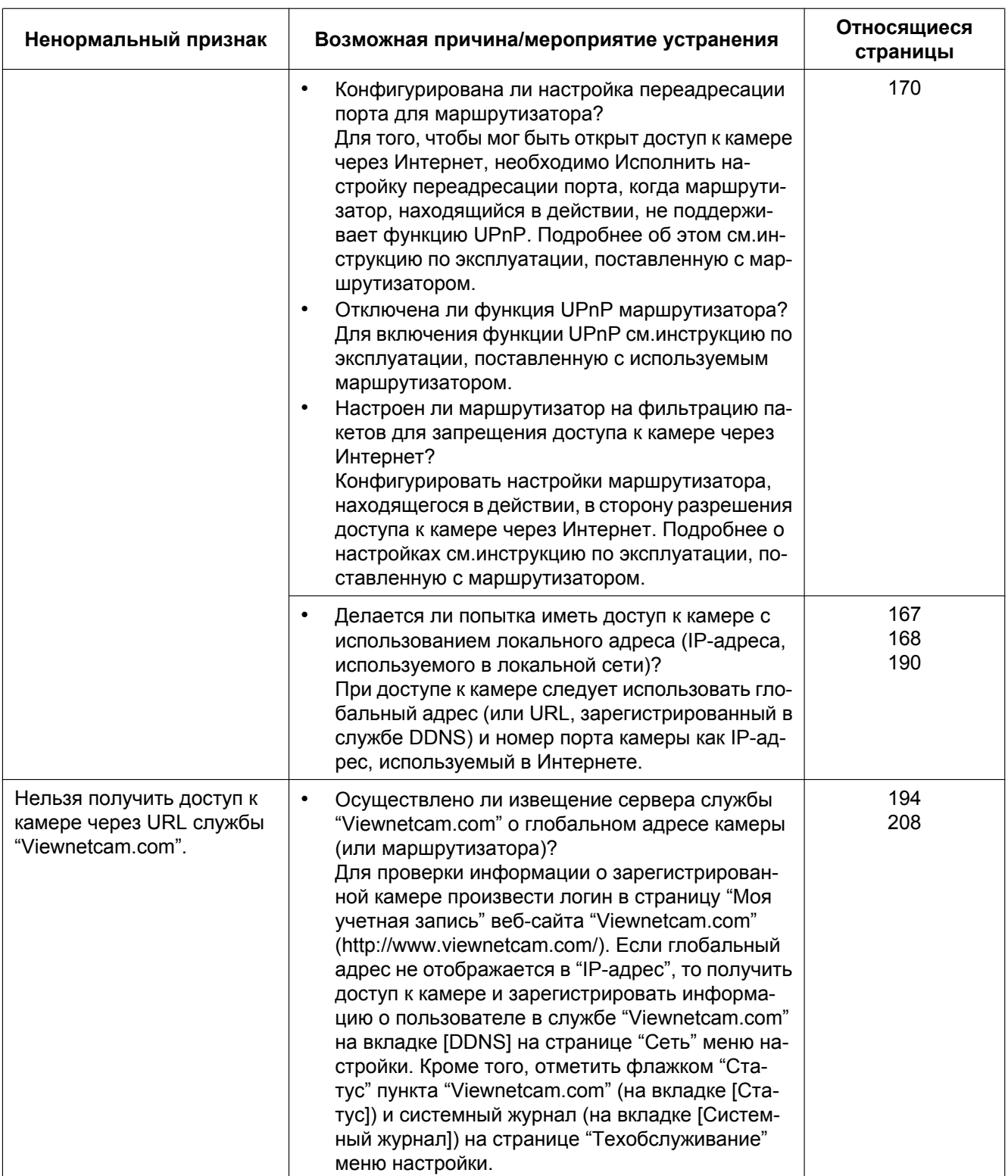

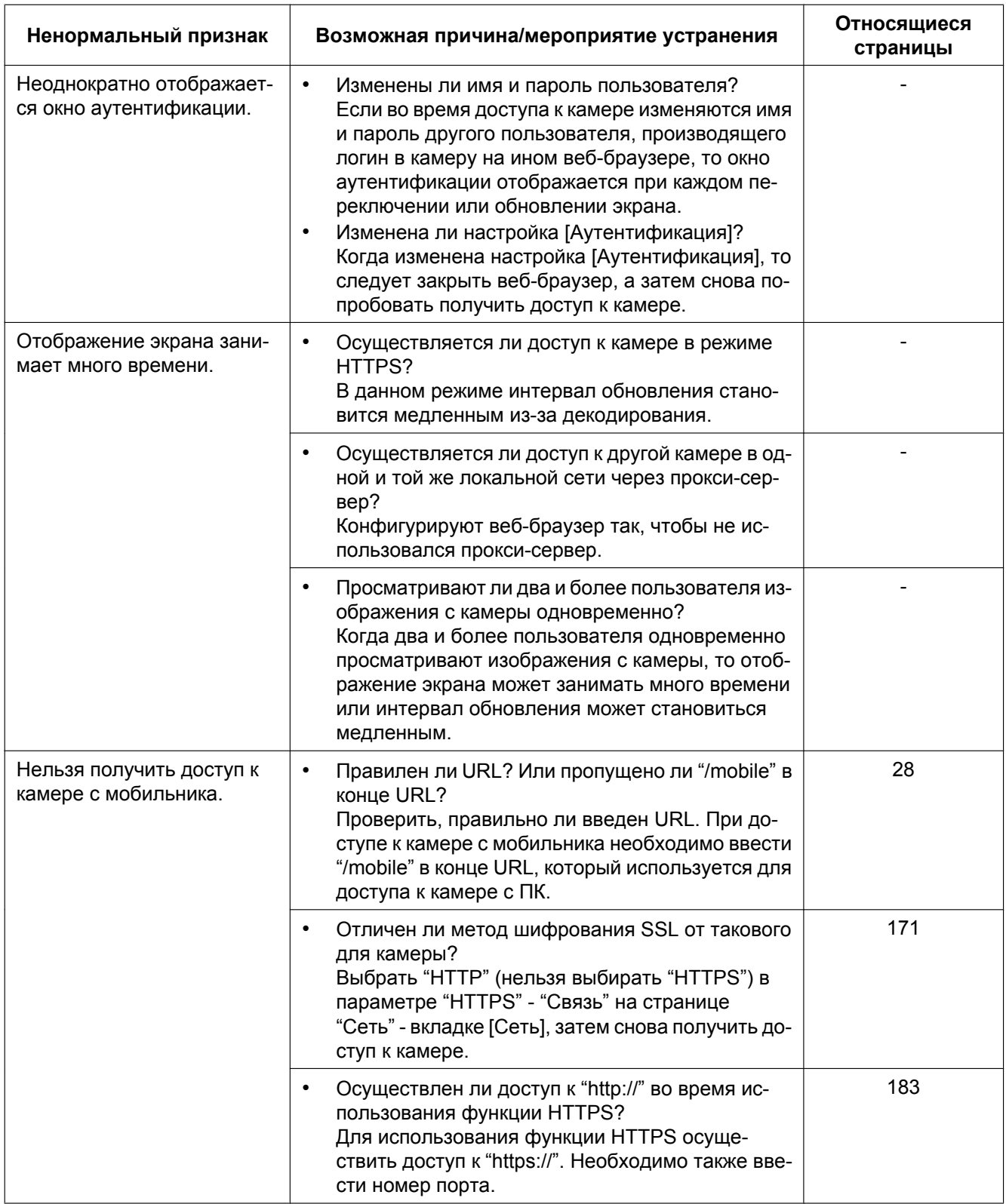

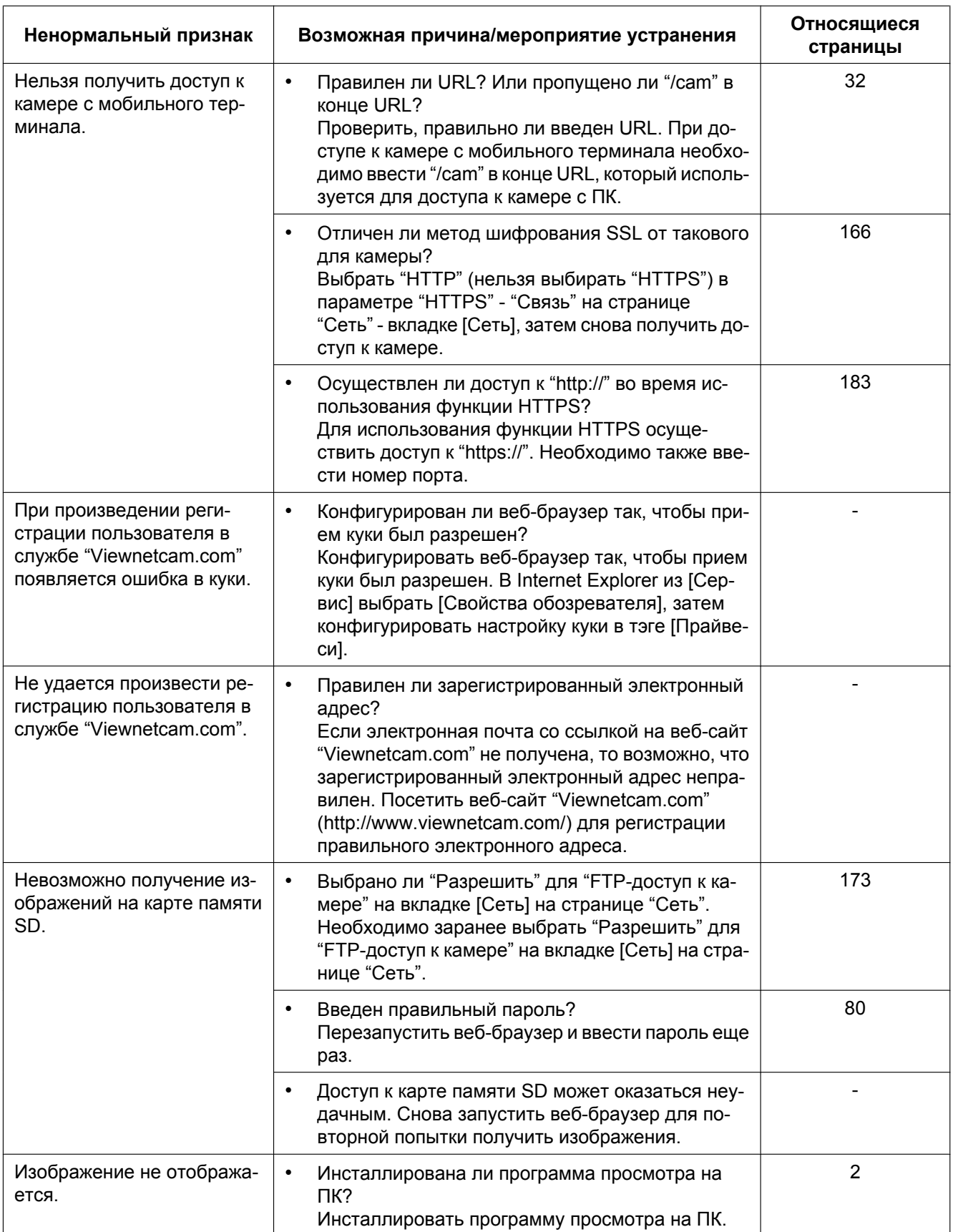

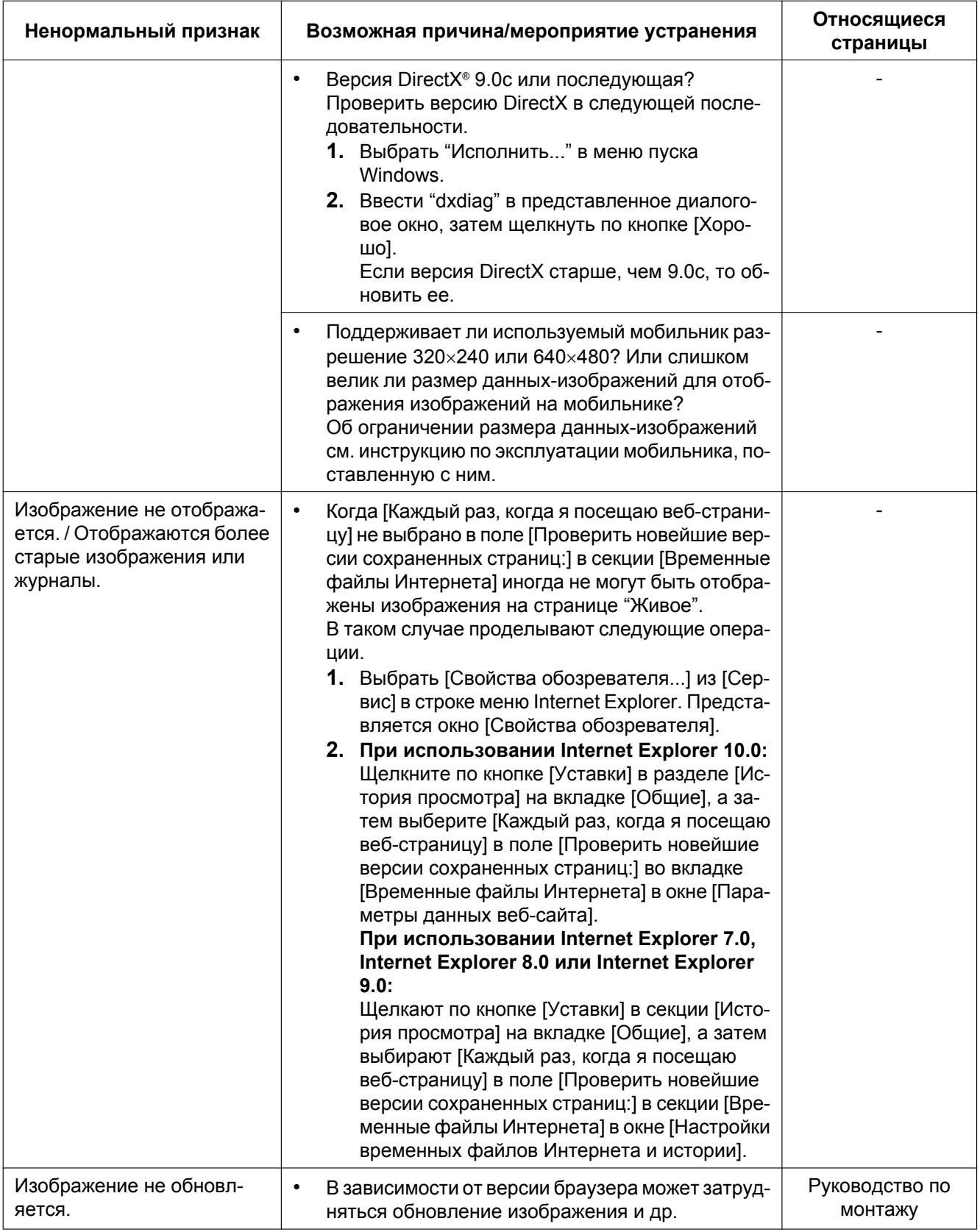

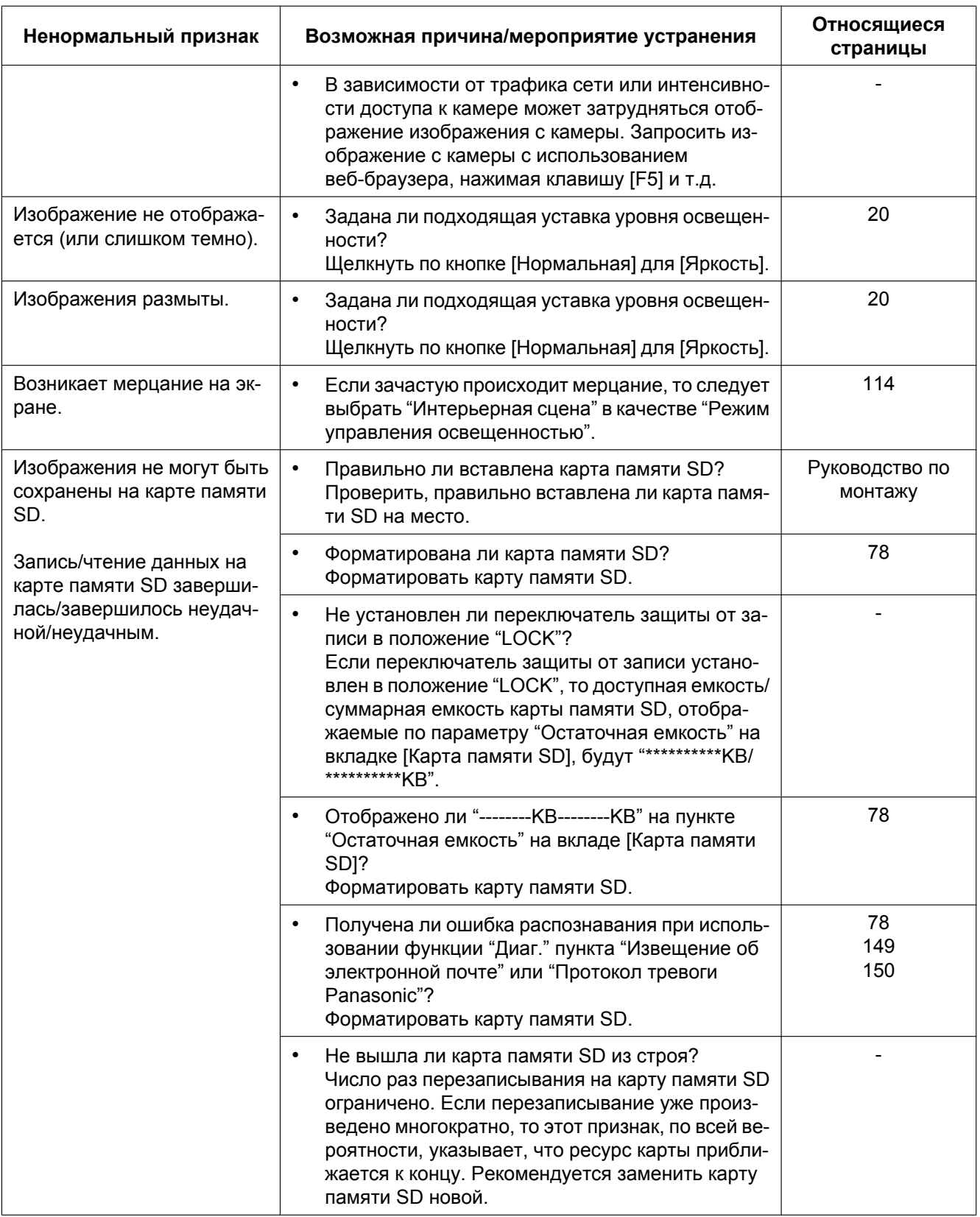

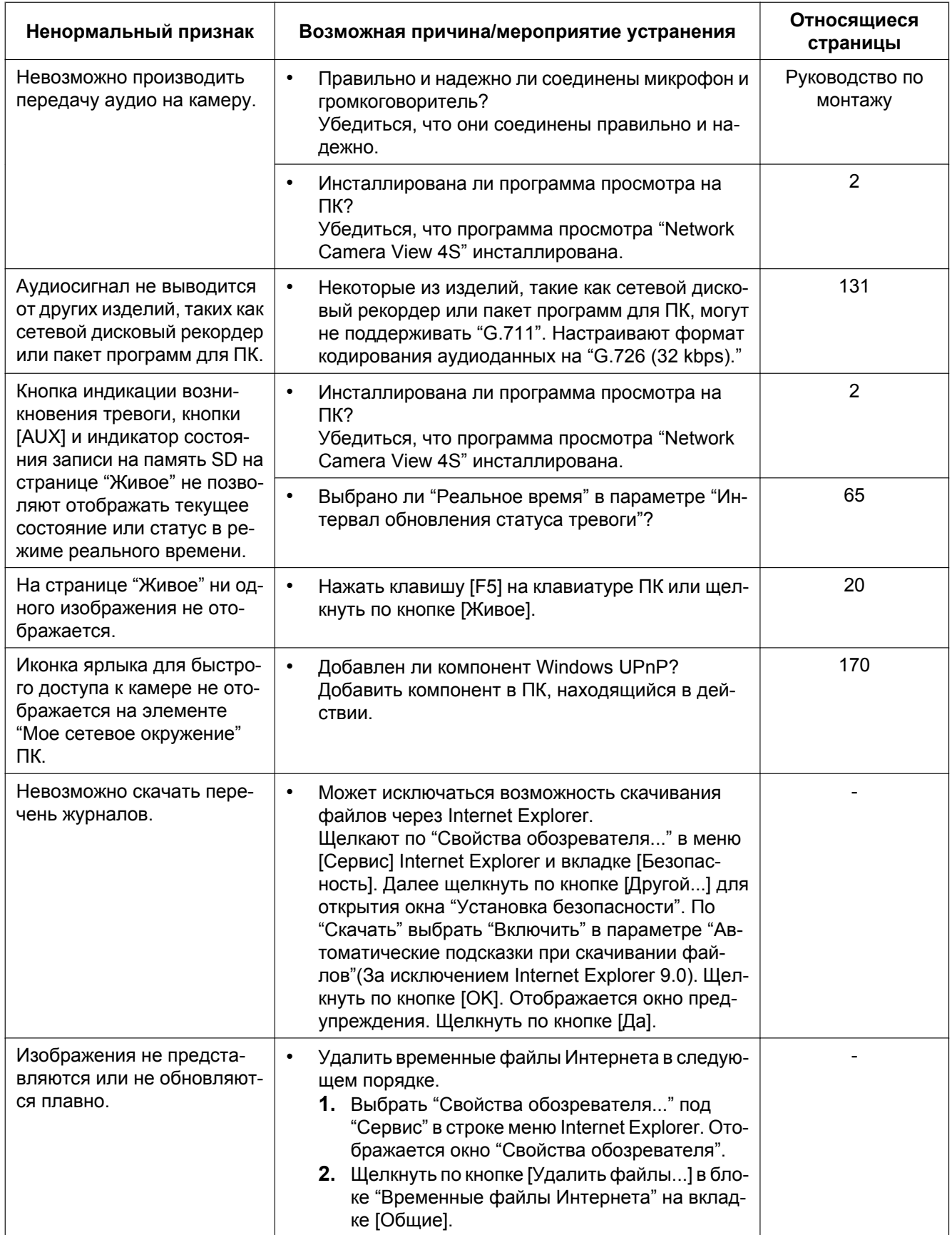

### **23 Дефектовка**

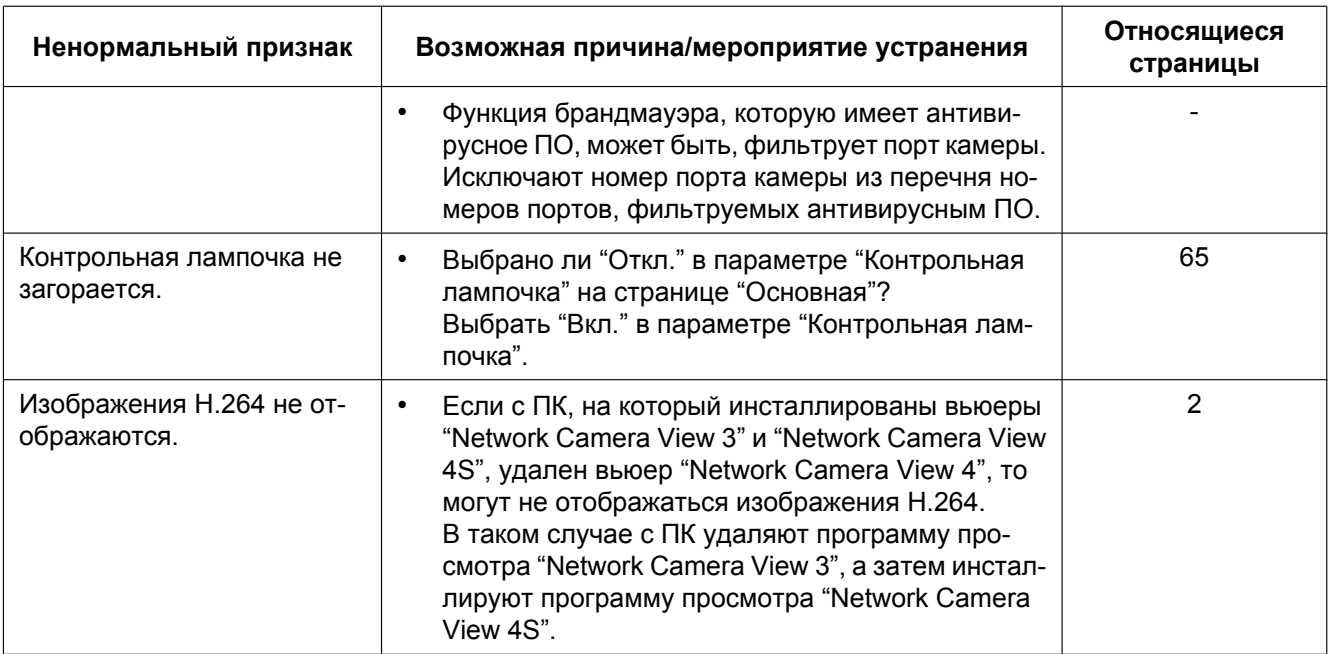

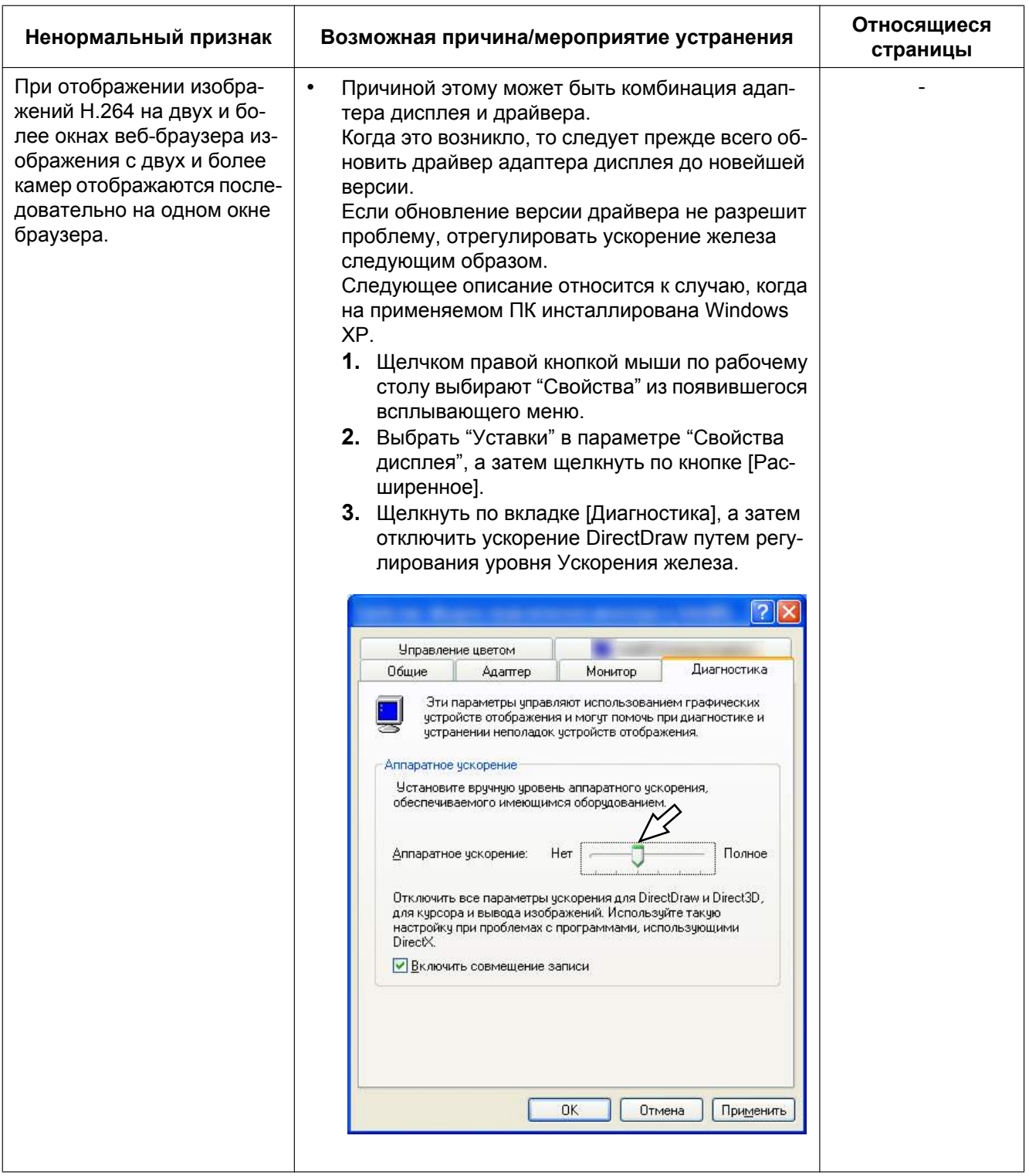

### **Строка информации**

В зависимости от ОС, инсталлированной на ПК, может возникать следующее явление. При возникновении такого явления надо руководствоваться нижеприведенными инструктивными указаниями. Выполнение следующих решений может не оказывать свое влияние на прочие приложения.

#### **При использовании Internet Explorer 9.0, Internet Explorer 10.0:**

"Строка информации" ( $\odot$ ), выраженная в нижеуказанной таблице ненормальных признаков и мероприятий, отображается под строкой адреса только при наличии информации для связи.

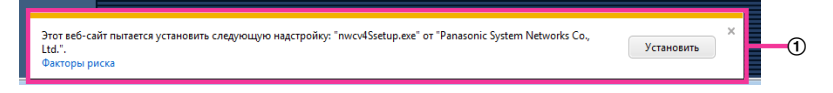

#### **При использовании Internet Explorer 7.0, Internet Explorer 8.0:**

"Строка информации" ((2)), выраженная в нижеуказанной таблице ненормальных признаков и мероприятий, отображается под строкой адреса только при наличии информации для связи.

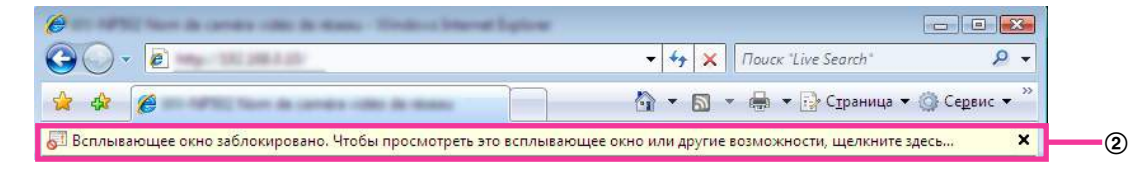

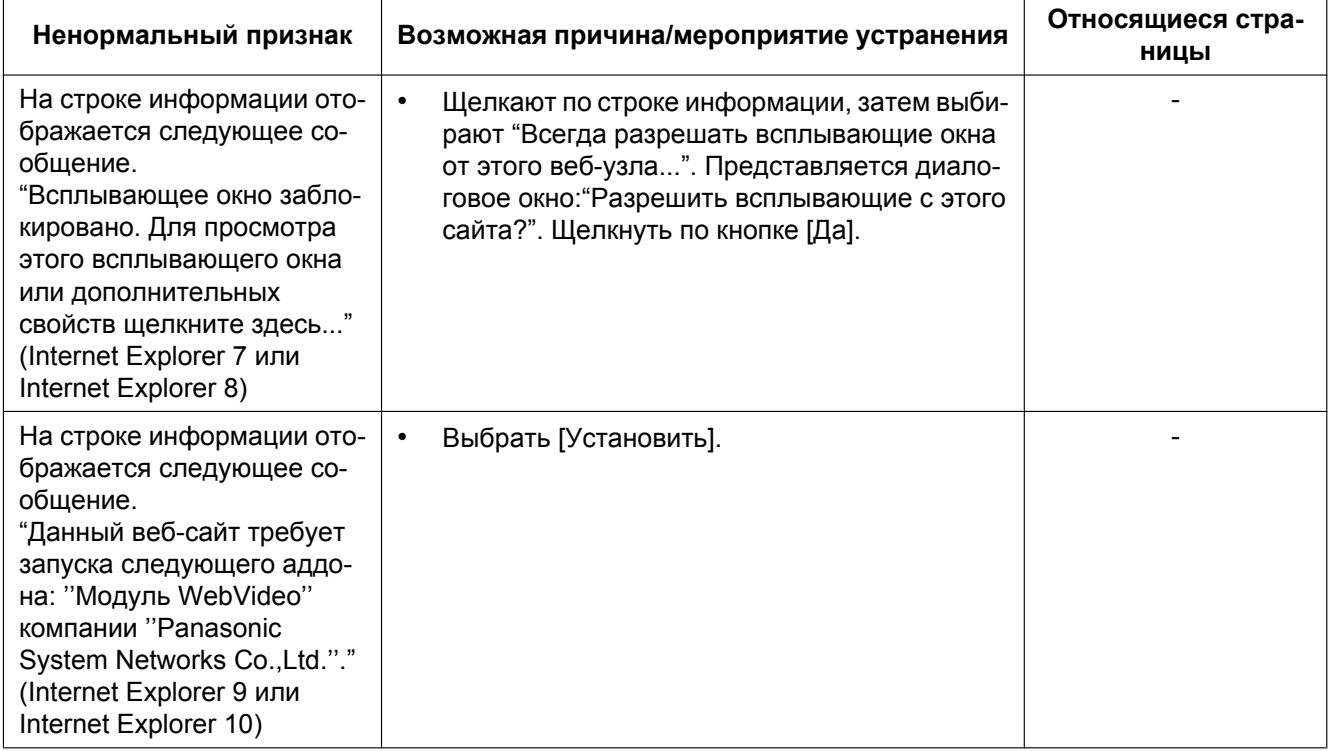

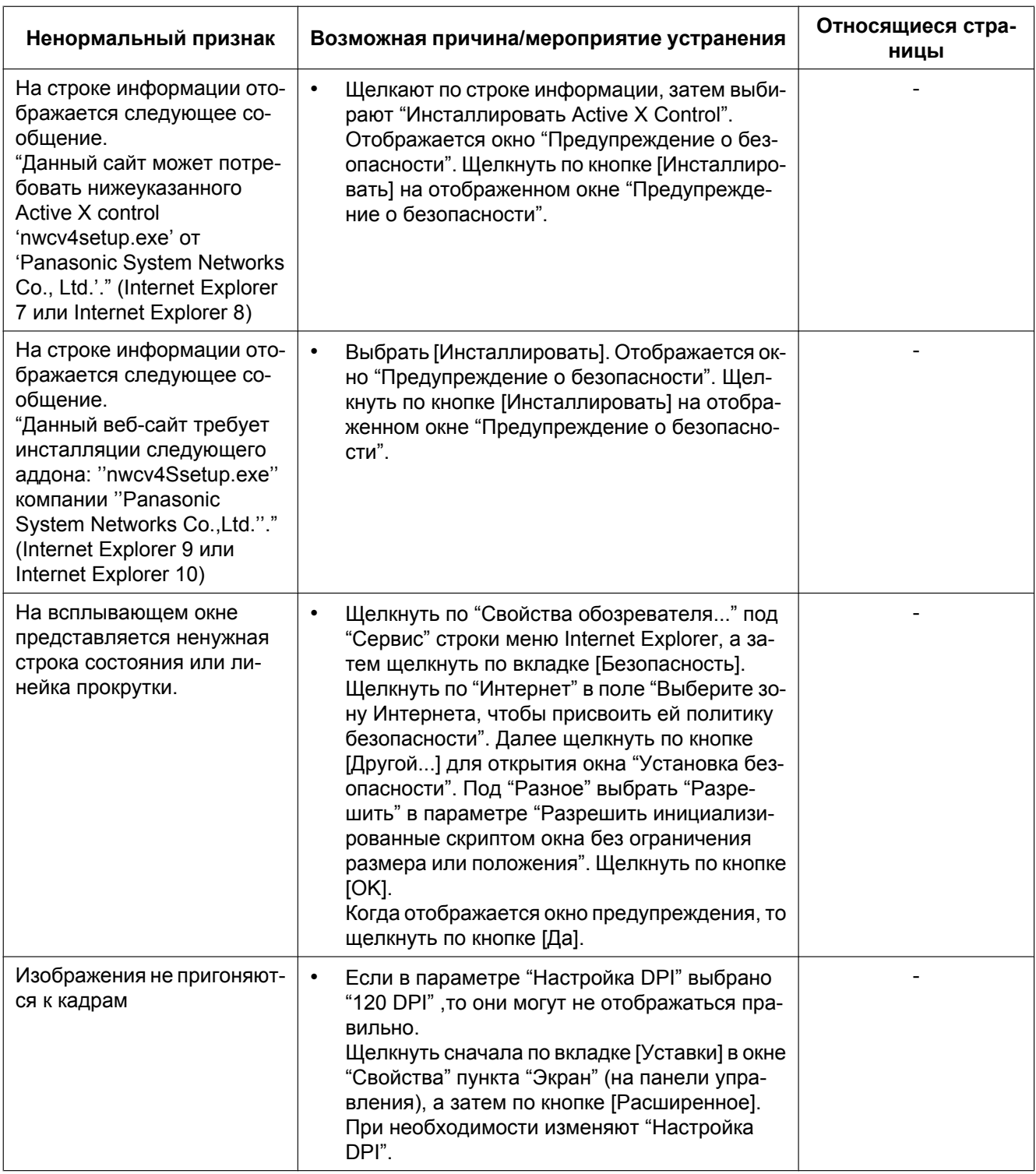

# **24 Структура директории драйва B**

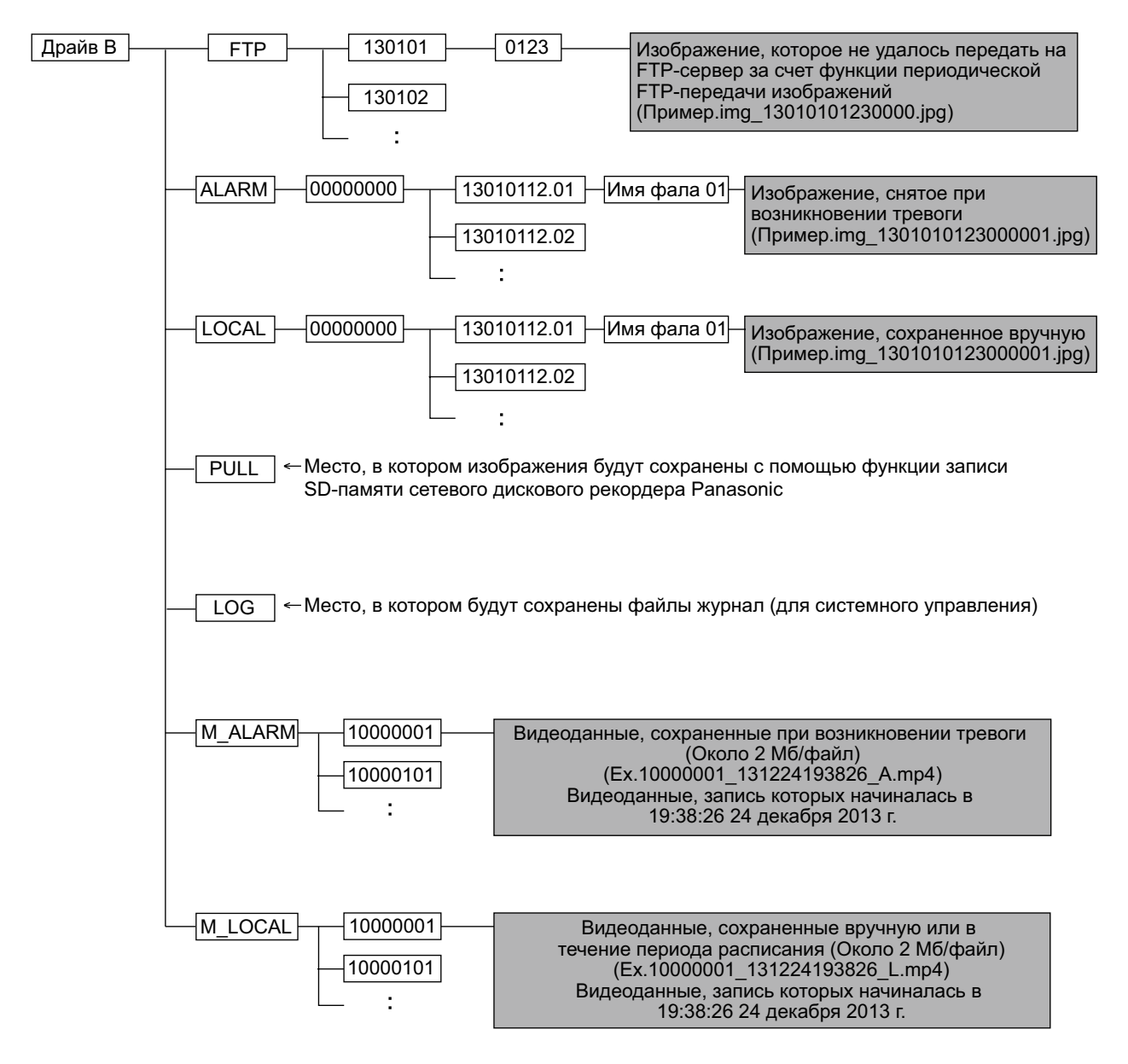

# Panasonic Corporation<br>http://panasonic.net

Importer's name and address to follow EU rules: Panasonic Testing Centre Panasonic Marketing Europe GmbH Winsbergring 15, 22525 Hamburg, Germany

© Panasonic System Networks Co., Ltd. 2013